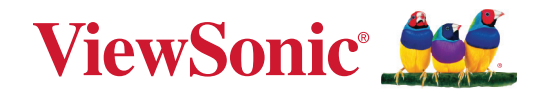

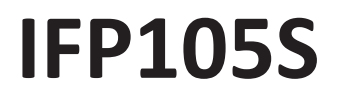

**Kommersiell pekskärm Användarguide**

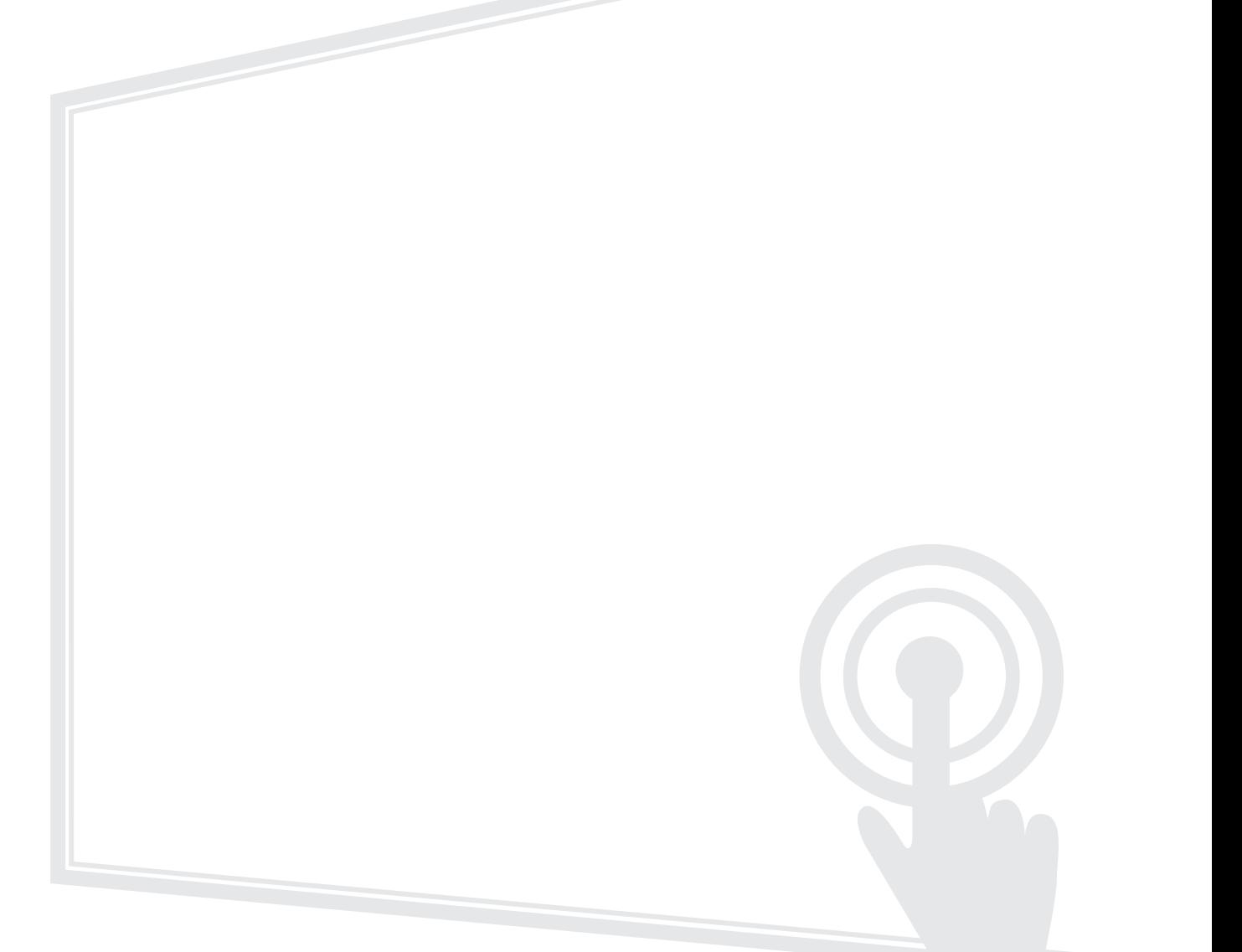

Modell nr VS19390 P/N: IFP105S

# **Tack för att du väljer ViewSonic®**

ViewSonic® är en världsledande leverantör av visuella lösningar som strävar efter att överträffa världens förväntningar på teknisk utveckling, innovation och enkelhet. På ViewSonic® tror vi att våra produkter har potential att få en positiv inverkan i världen, och vi är övertygade om att ViewSonic®-produkten du har valt kommer att tjäna dig väl.

Återigen, tack för att du väljer ViewSonic®!

# <span id="page-2-0"></span>**Säkerhetsåtgärder**

Läs följande **Säkerhetsåtgärder** innan du börjar använda enheten.

- Förvara denna användarguide på ett säkert ställe för framtida referens.
- Läs alla varningar och följ alla instruktioner.
- Använd inte enheten i närheten av vatten. För att minska risken för brand eller elstöt, utsätt inte enheten för fukt.
- Ta aldrig bort bakre höljet. Denna bildskärm innehåller högspänningskomponenter. Du kan få svåra skador om du vidrör dem.
- Undvik att utsätta enheten för direkt solljus eller andra värmekällor.
- Installera inte i närheten av värmekällor som element, värmekontakter, spisar eller andra enheter (inklusive förstärkare) som kan öka enhetens temperatur till farliga nivåer.
- Använd en mjuk, torr trasa för att rengöra ytterhöljet. För mer information kan du läsa avsnittet "Underhåll".
- Var försiktig så att du inte tappar eller stöter till enheten.
- Placera inte enheten på en ojämn eller instabil yta. Enheten kan falla och orsaka personskada eller fel.
- Placera inga tunga föremål på enheten eller anslutningskabeln.
- Om rök, ett onormalt ljud eller en märklig lukt uppstår, stäng genast av enheten och ring din återförsäljare eller ViewSonic®. Det är farligt att fortsätta använda enheten.
- Enheten är en skärm med LED-bakgrundsbelysning avsedd för allmänt kontorsbruk.
- Försök inte kringgå säkerhetsbestämmelserna i polariserad kontakt eller jordningskontakt. En polariserad kontakt har två blad där det ena är bredare än det andra. En jordningskontakt har två blad och en tredje jordningsspets. Det breda bladet och den tredje spetsen är för din säkerhet. Om kontakten inte passar in i uttaget, använd en adapter och försök inte tvinga in kontakten i uttaget.
- Vid anslutning till ett eluttag, ta INTE ut jordningsspetsen. Se till att jordningsspetsar ALDRIG TAS BORT.
- Skydda elsladden så att den inte blir trampad på eller klämd, särskilt vid kontakten och vid den punkt där den kommer ut från utrustningen. Se till att eluttaget finns nära utrustningen så att den är lättillgänglig.
- Använd endast tillbehör som anges av tillverkaren.
- När en vagn används, var försiktig när du flyttar vagnen/utrustningen för att undvika personkador från omkullvältning.
- Koppla ur strömkontakten från vägguttaget om enheten inte används under en längre tid.
- Placera enheten i ett välventilerat område. Placera inte något på enheten som förhindrar värmeavledning.

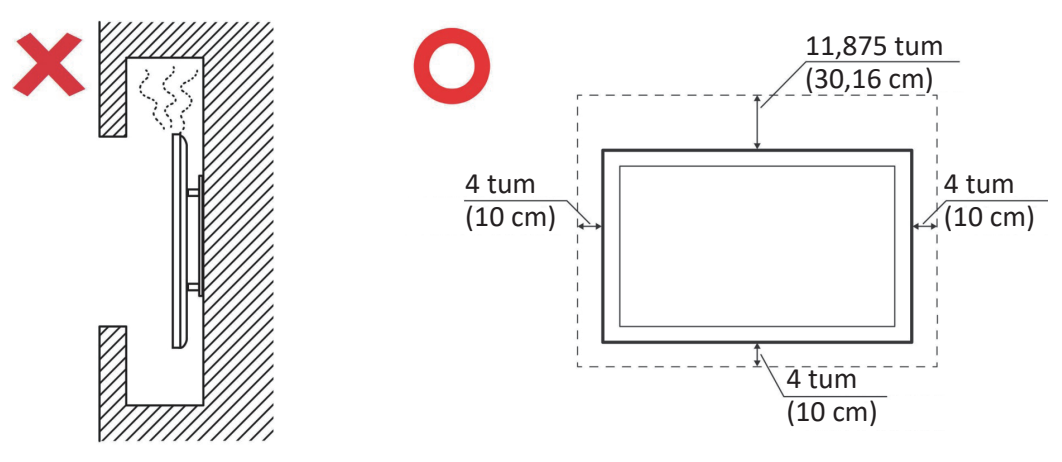

- Överlåt all service till kvalificerad servicepersonal. Service behövs när enheten skadas på något sätt, till exempel:
	- ͫ om nätkabeln eller kontakten är skadad
	- ͫ om vätska spills på eller om föremål faller in i enheten
	- ͫ om enheten utsätts för fukt
	- ͫ om enheten inte fungerar normalt eller har blivit tappad

# Innehåll

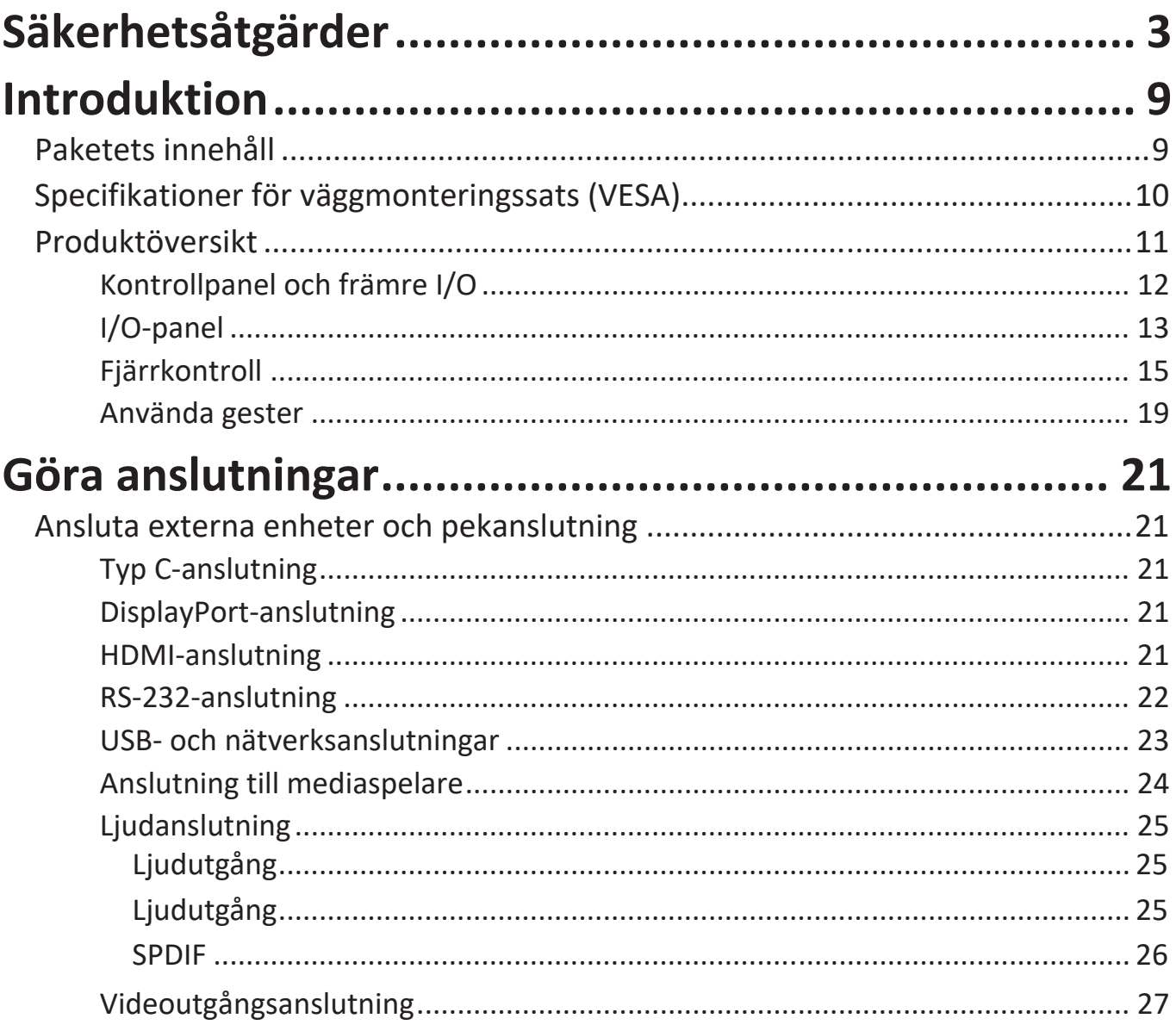

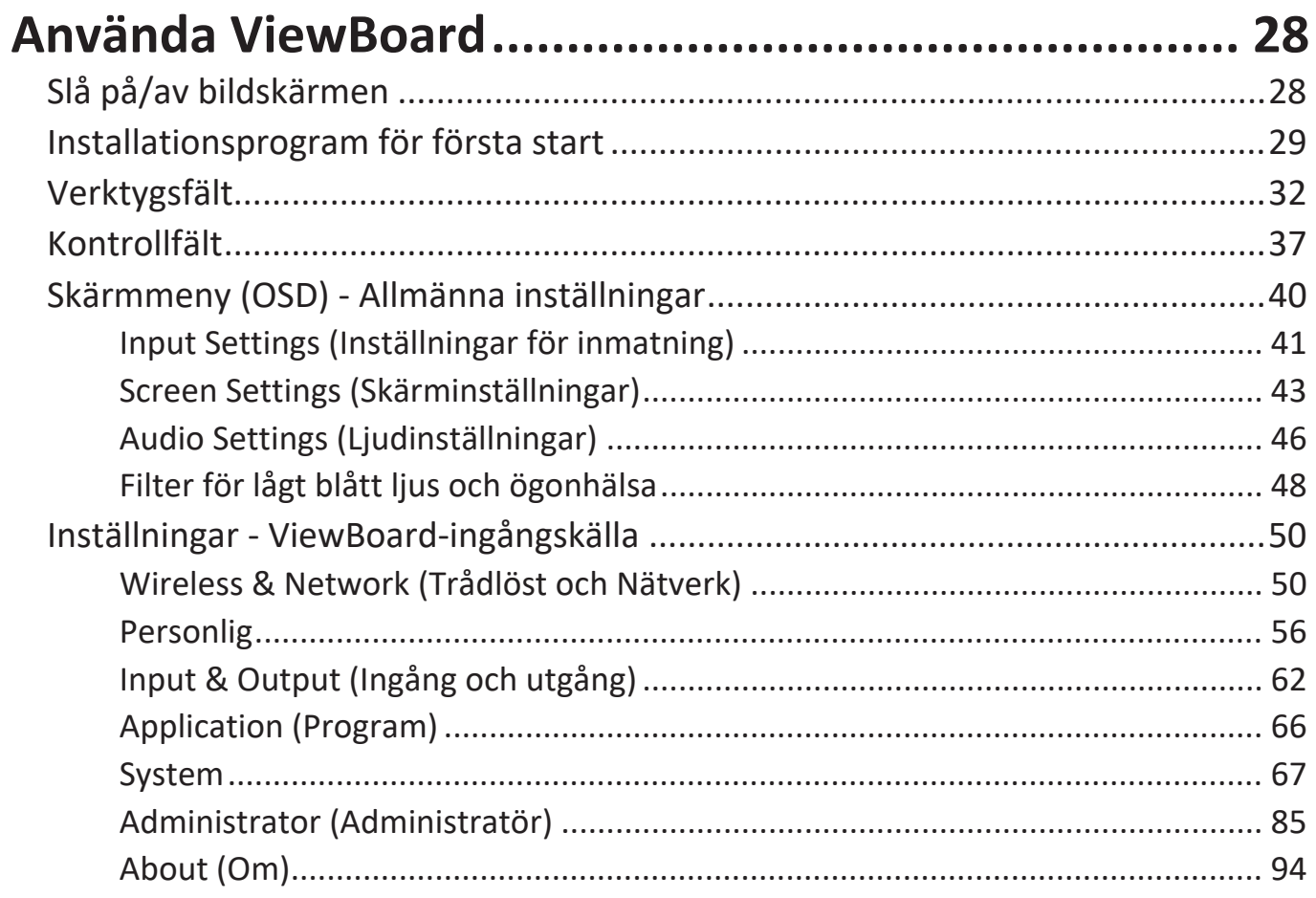

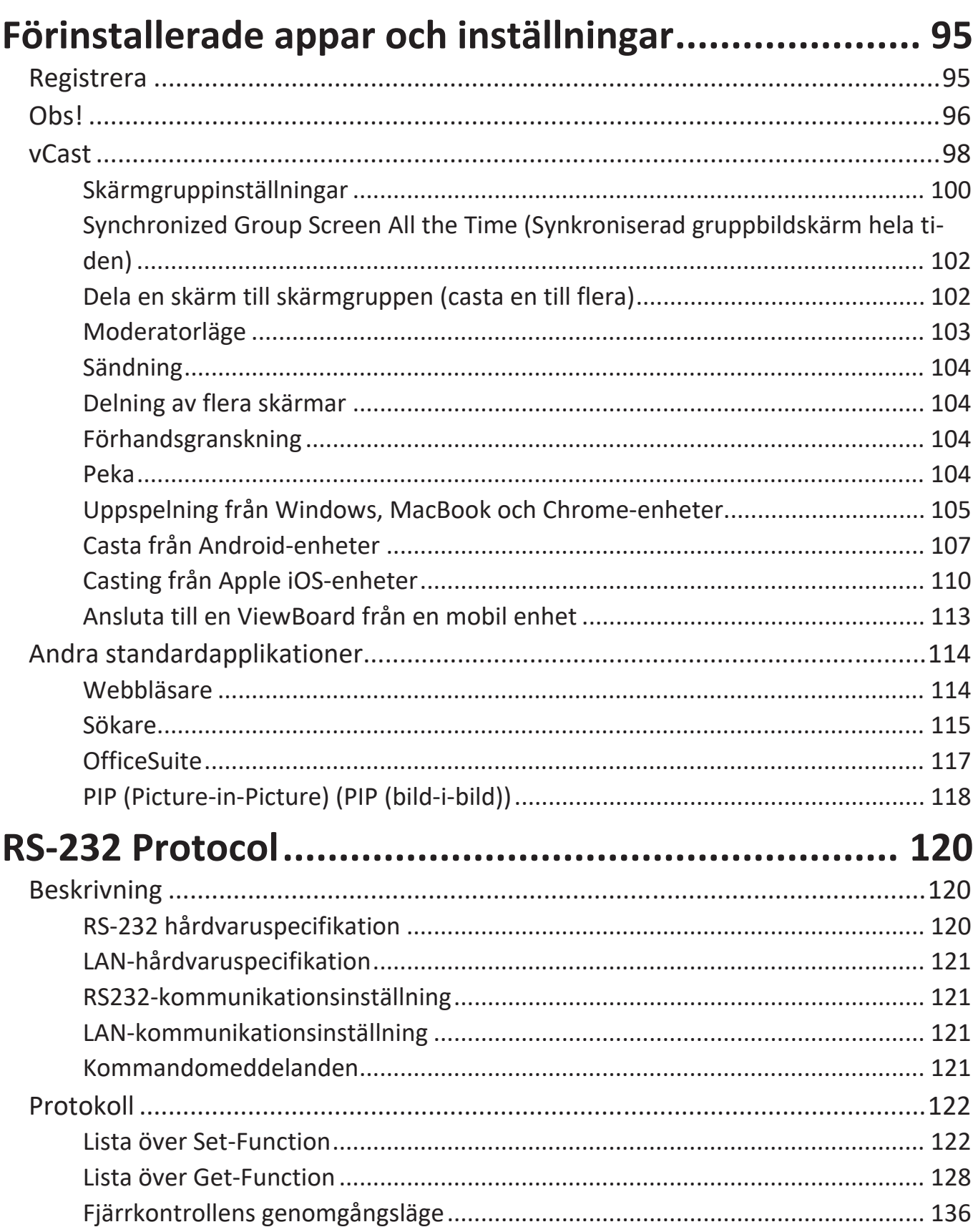

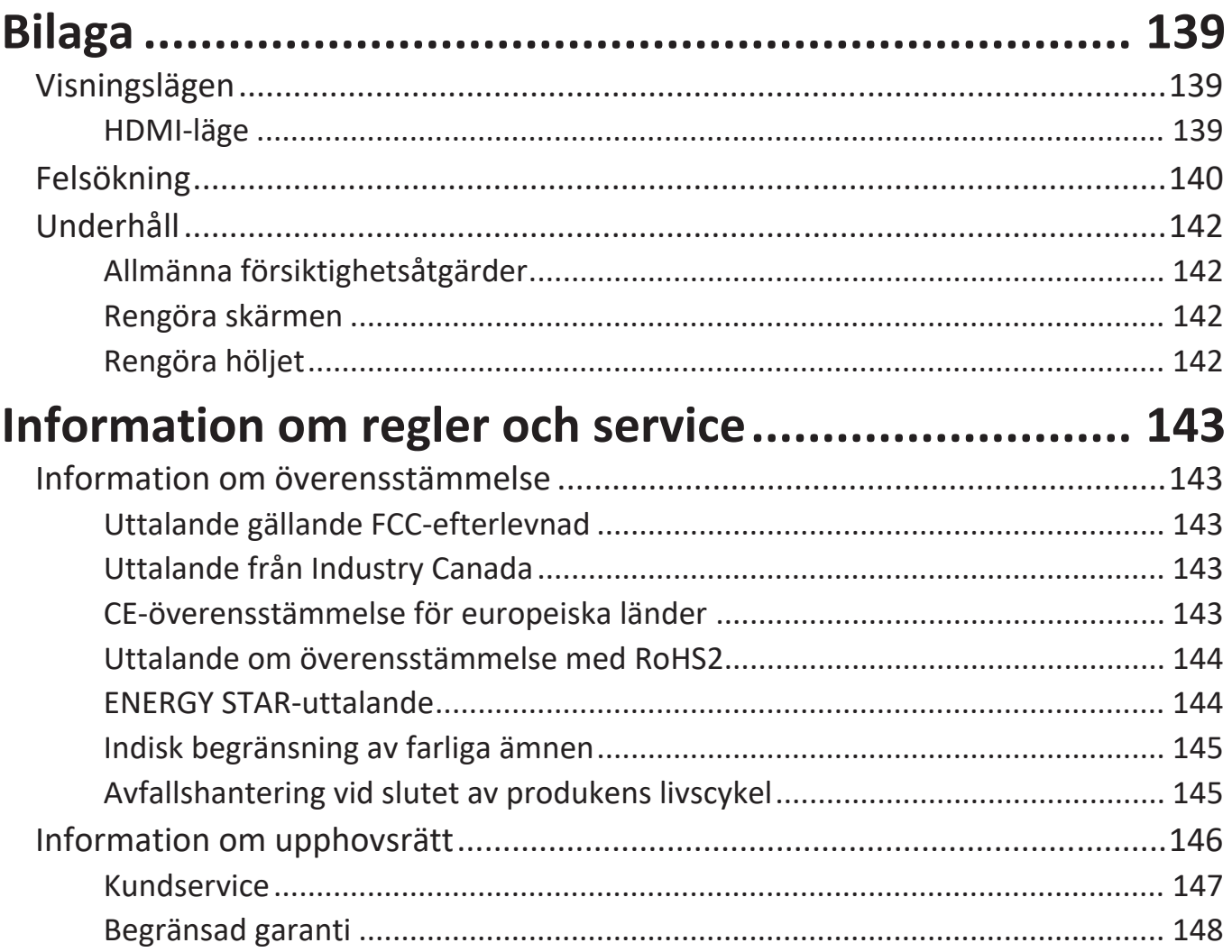

# <span id="page-8-0"></span>**Introduktion**

## **Paketets innehåll**

- HDMI-kabel (3 m) x 1 RS-232 nätadapter
- Strömkabel (per region) Klämma x 5
- 
- AAA-batteri Skruv x 6
- USB Touch-kabel (3 m) x 1 Snabbstartsguide
- 
- 
- 
- Fjärrkontroll Kameraplatta x 1
	-
	-
- Pekpenna x 2 Meddelande om överensstämmelse

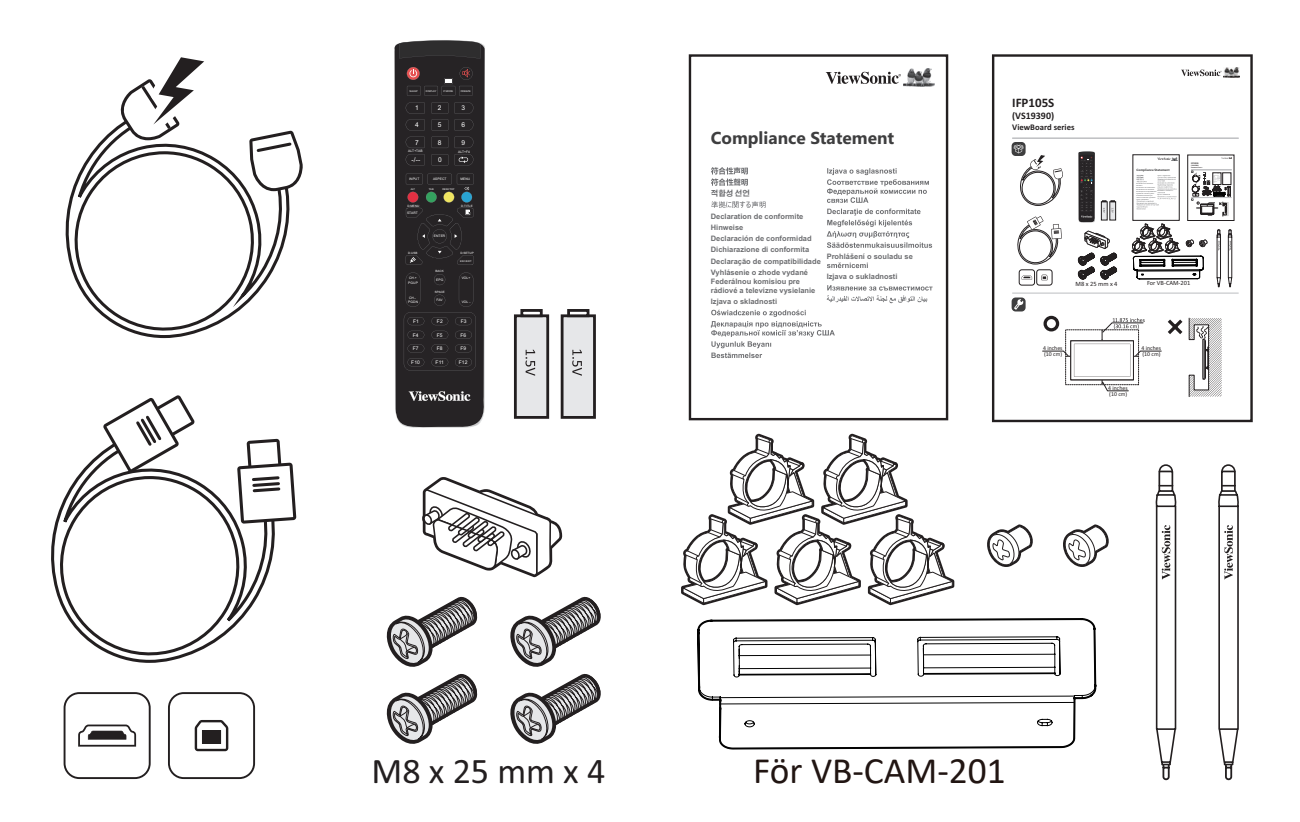

**OBS!** Nätsladden och videokabeln som ingår i paketet kan variera beroende på ditt land. Kontakta din lokala återförsäljare för mer information.

## <span id="page-9-0"></span>**Specifikationer för väggmonteringssats (VESA)**

**OBS!** Följ instruktionerna i installationsguiden för väggmontering för att installera väggfästet eller mobilfästet. Kontakta din närmaste återförsäljare om du fäster på andra byggmaterial.

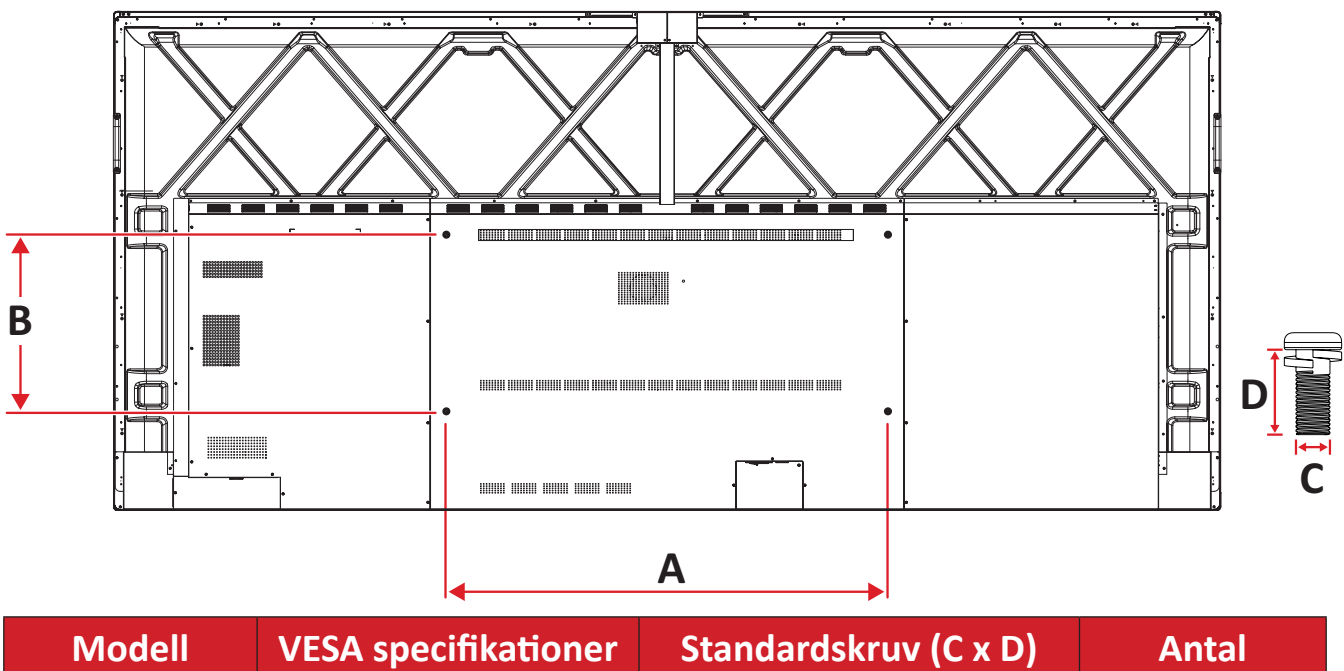

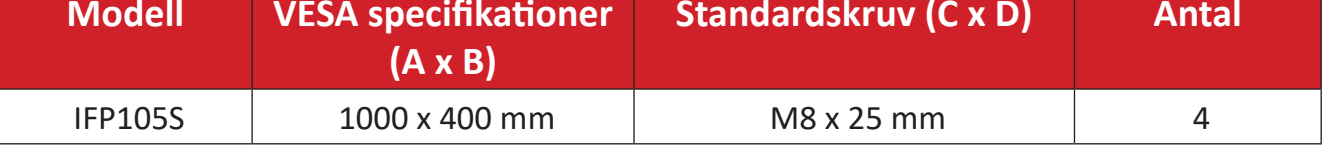

**OBS!** Använd inte skruvar som är längre än standardskurven eftersom de kan skada skärmens insida.

## <span id="page-10-0"></span>**Produktöversikt**

Främre panel

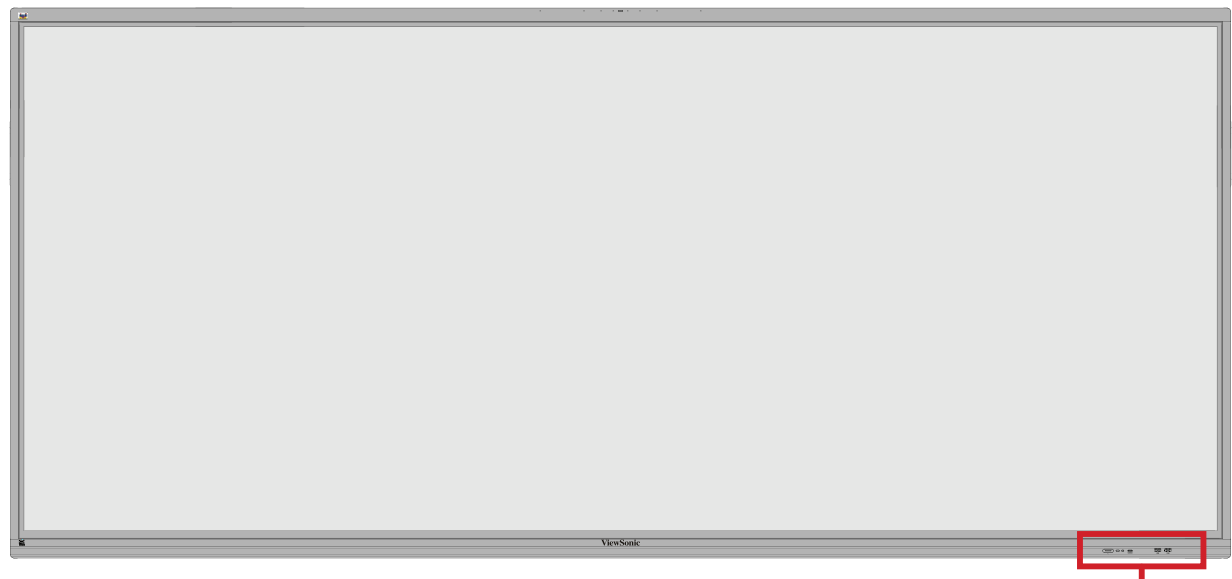

Kontrollpanel och främre I/O

Bakre panel

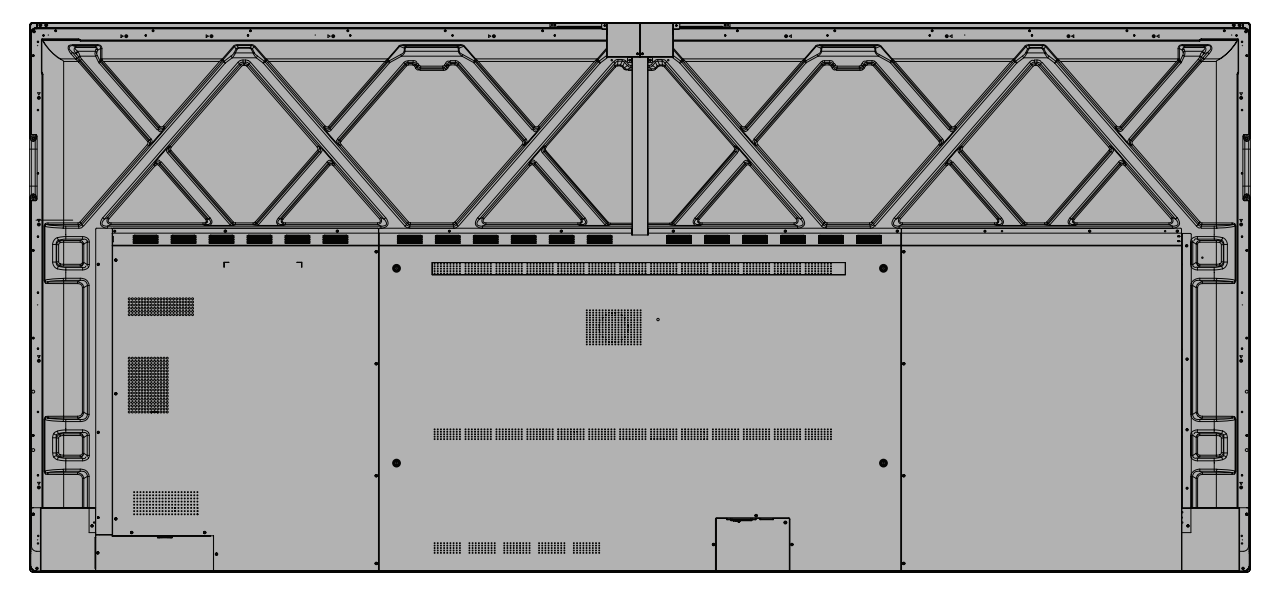

## <span id="page-11-0"></span>**Kontrollpanel och främre I/O**

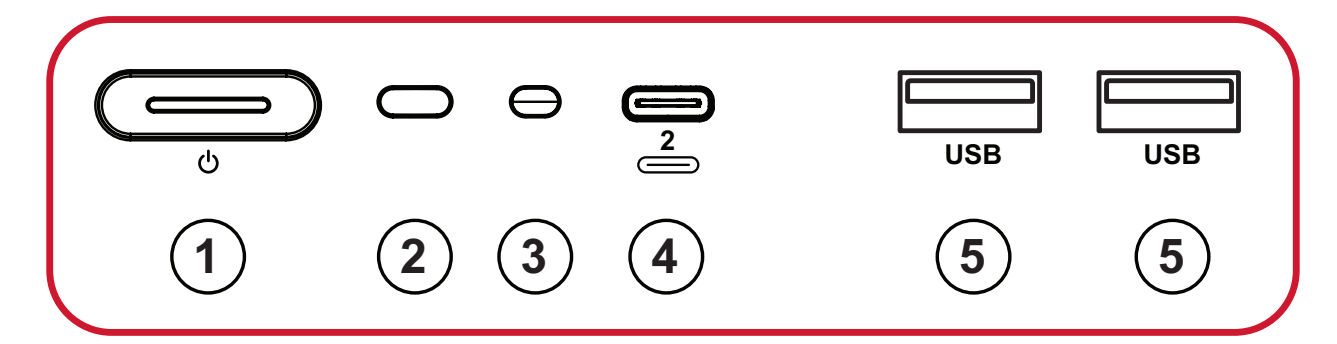

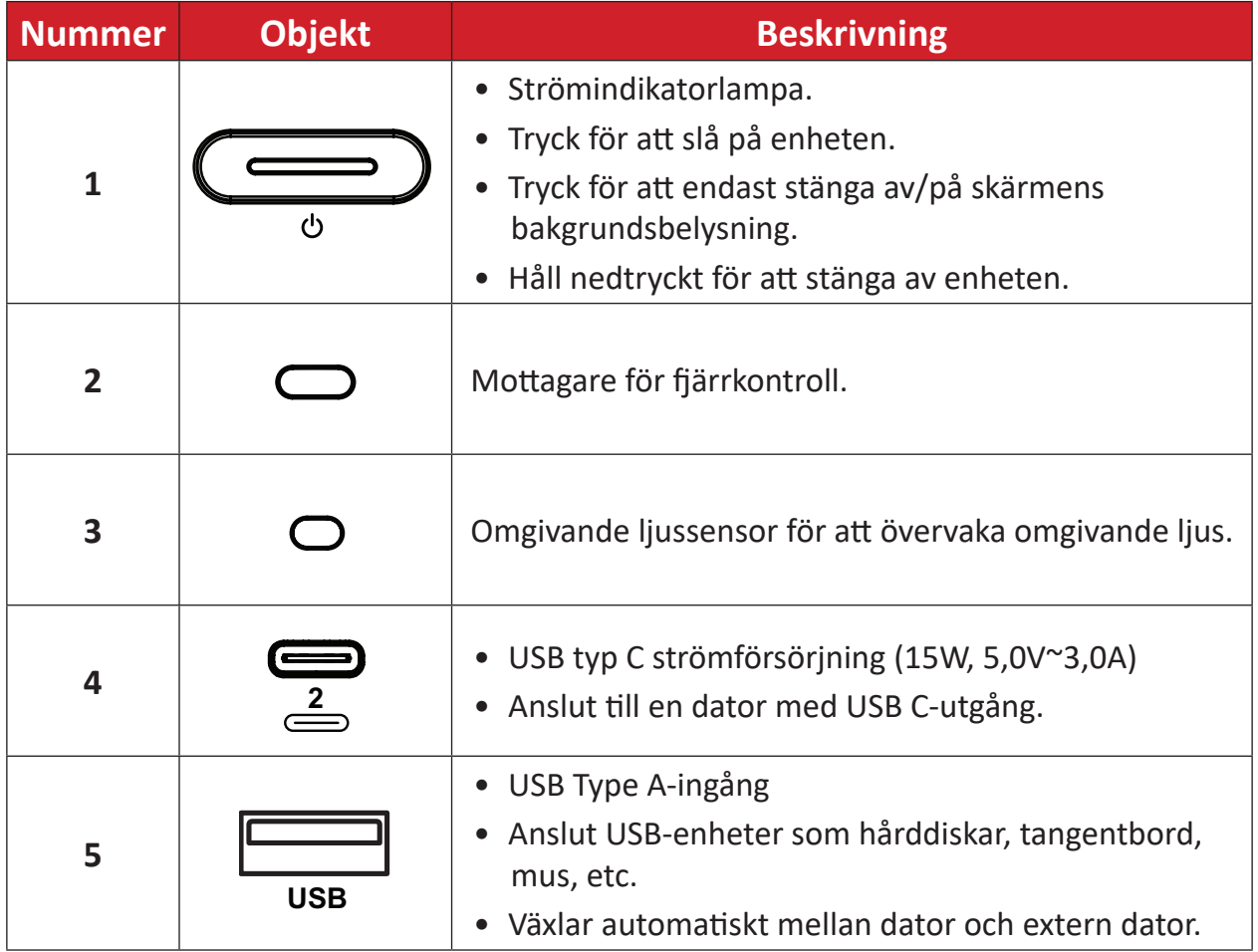

<span id="page-12-0"></span>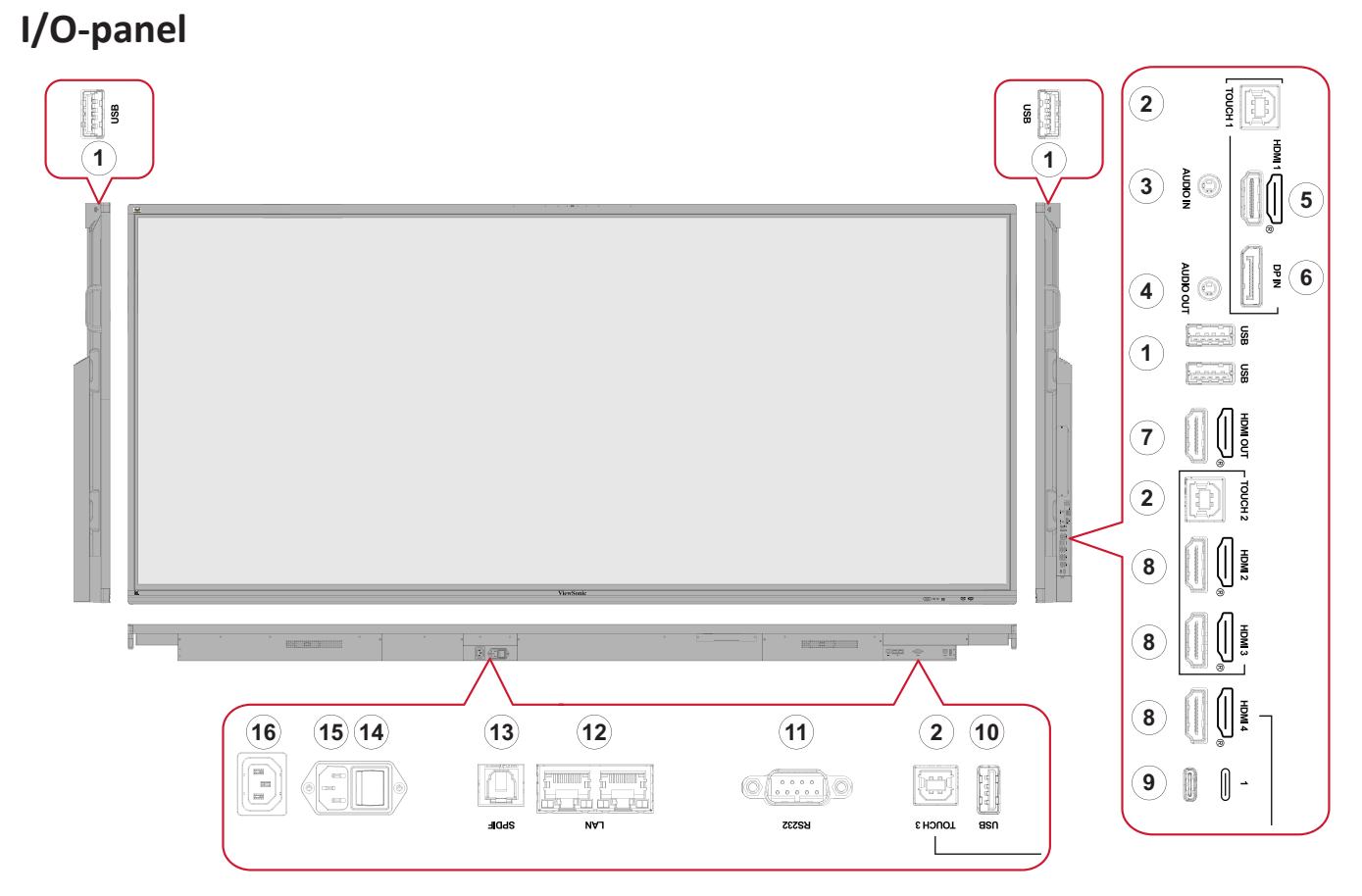

*Figur 1*

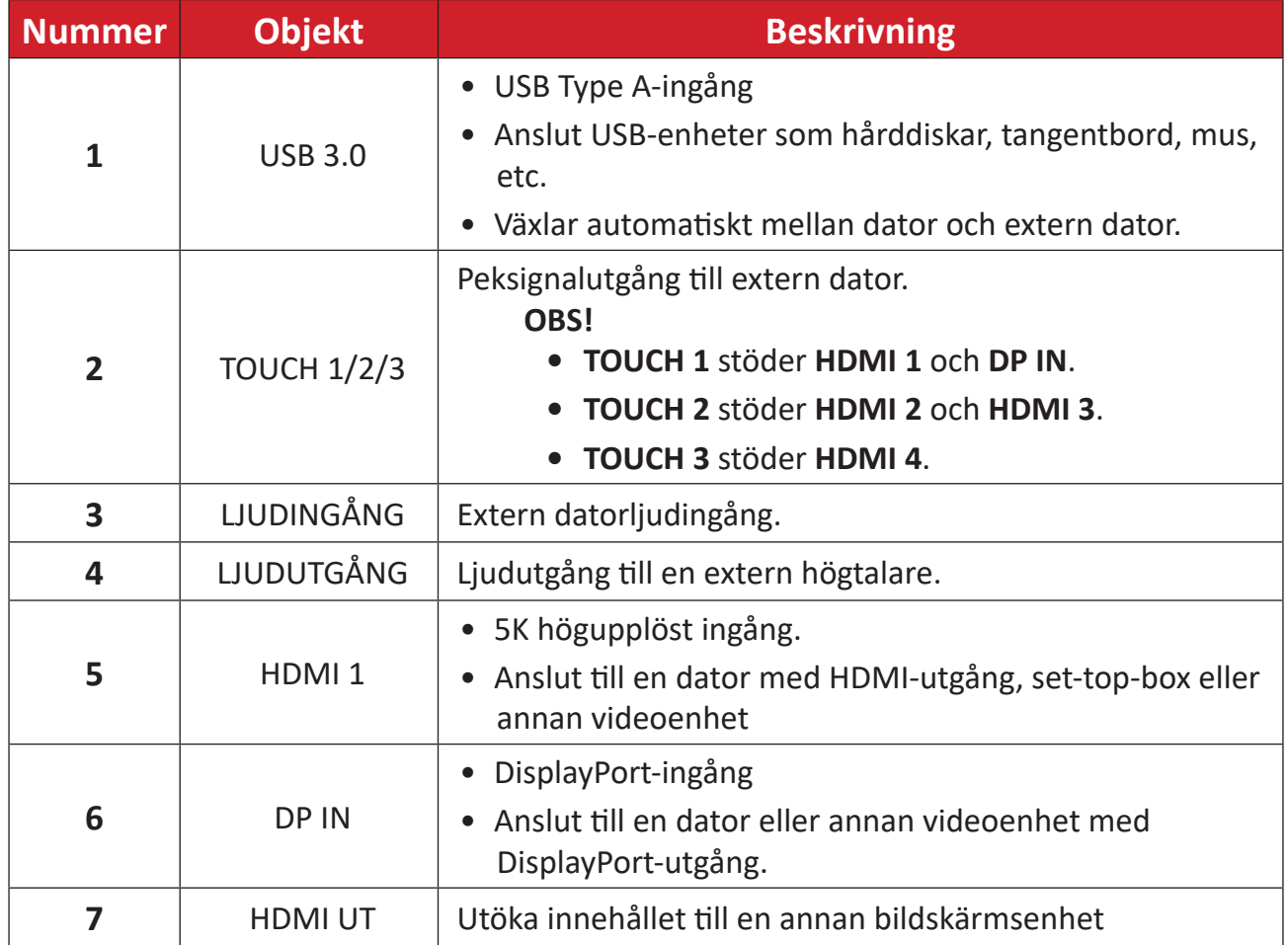

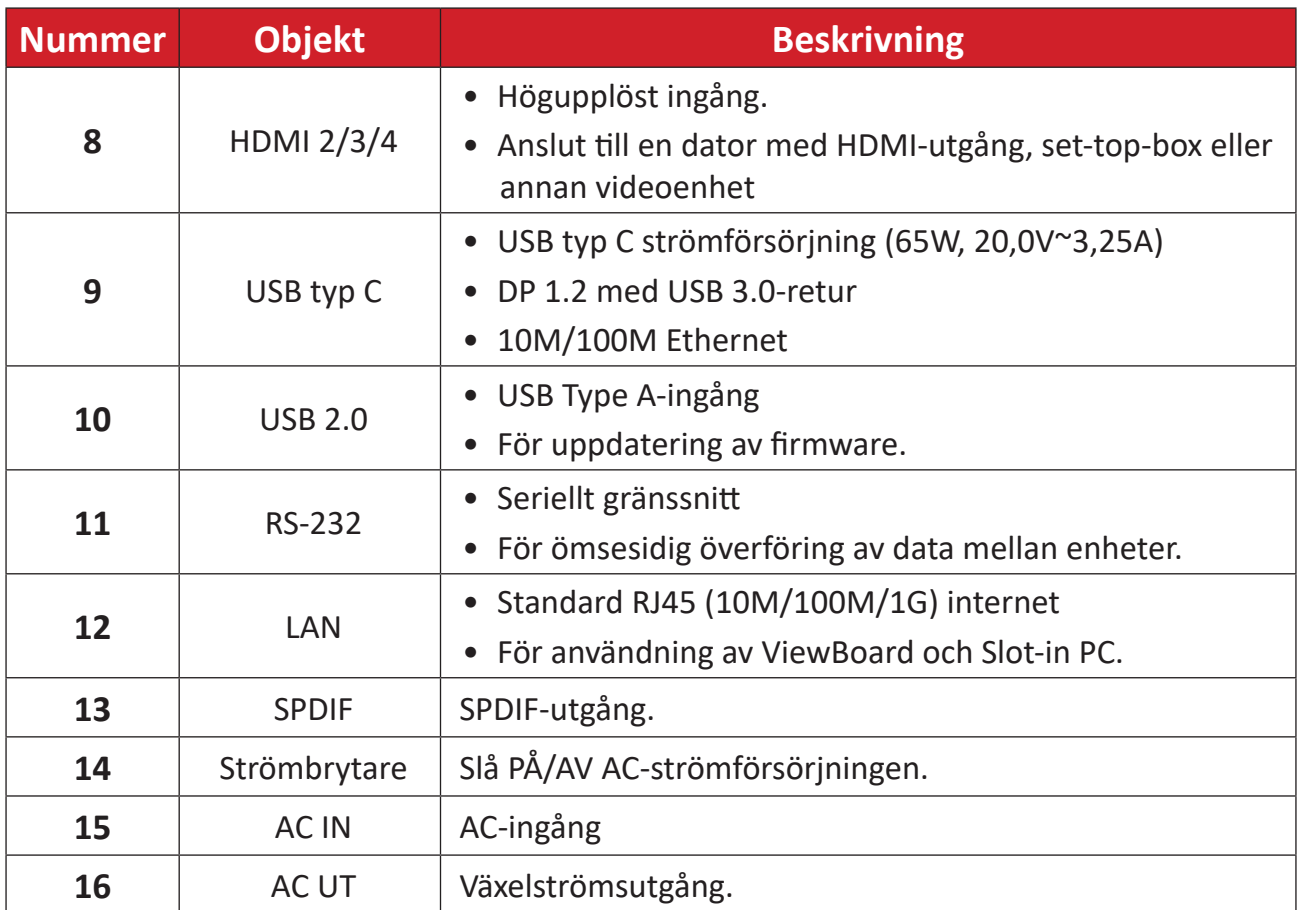

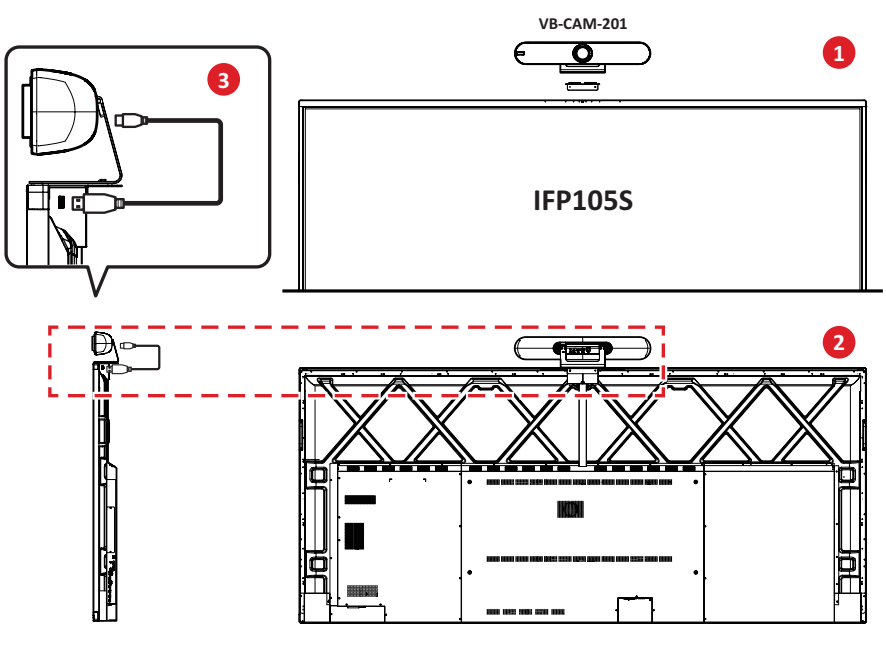

*Figur 2*

#### **OBS!**

- **• Figur 1** Det finns två versioner, en numrerad (**△** △ △) och en onumrerad ( $\implies$ ), av USB typ C-portikonen på kontrollpanelen och I/O för den här produktserien. Båda versionernas USB typ C-portar fungerar på samma sätt.
- **• Figur 2** För bästa betraktningsvinkel rekommenderas att USB-kameran installeras ovanpå IFP105S och ansluts till den övre USB-porten.

## <span id="page-14-0"></span>**Fjärrkontroll**

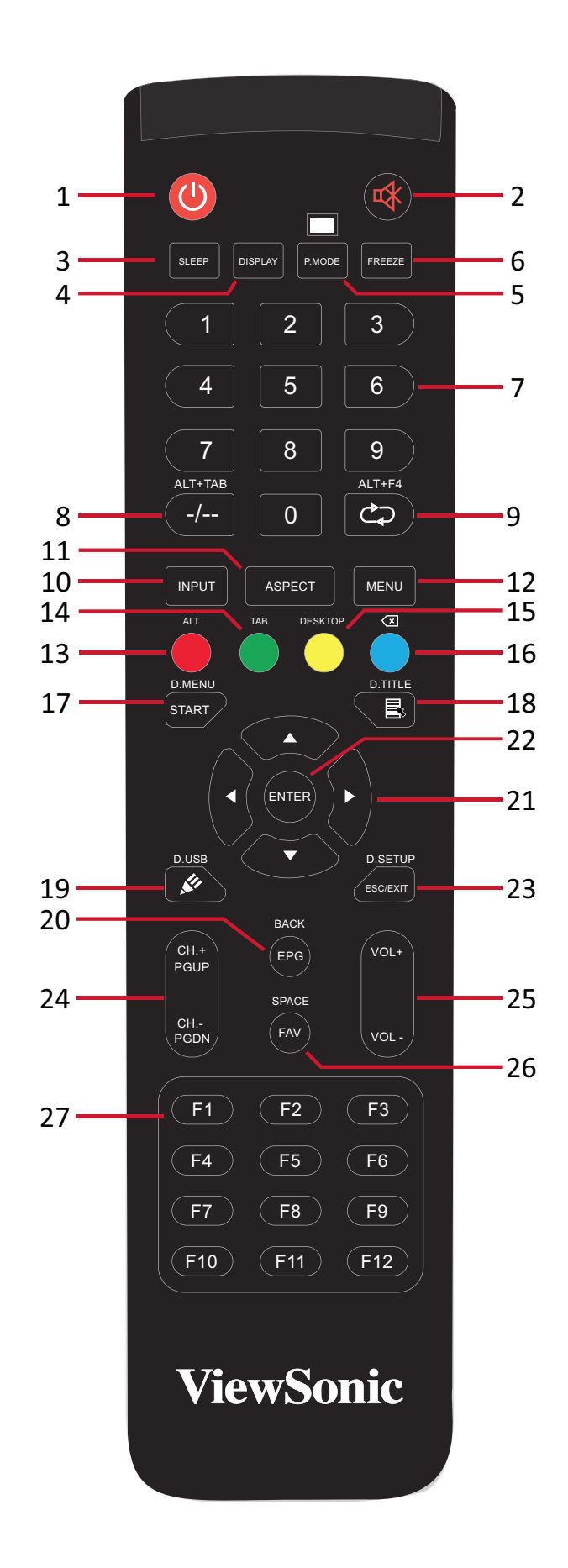

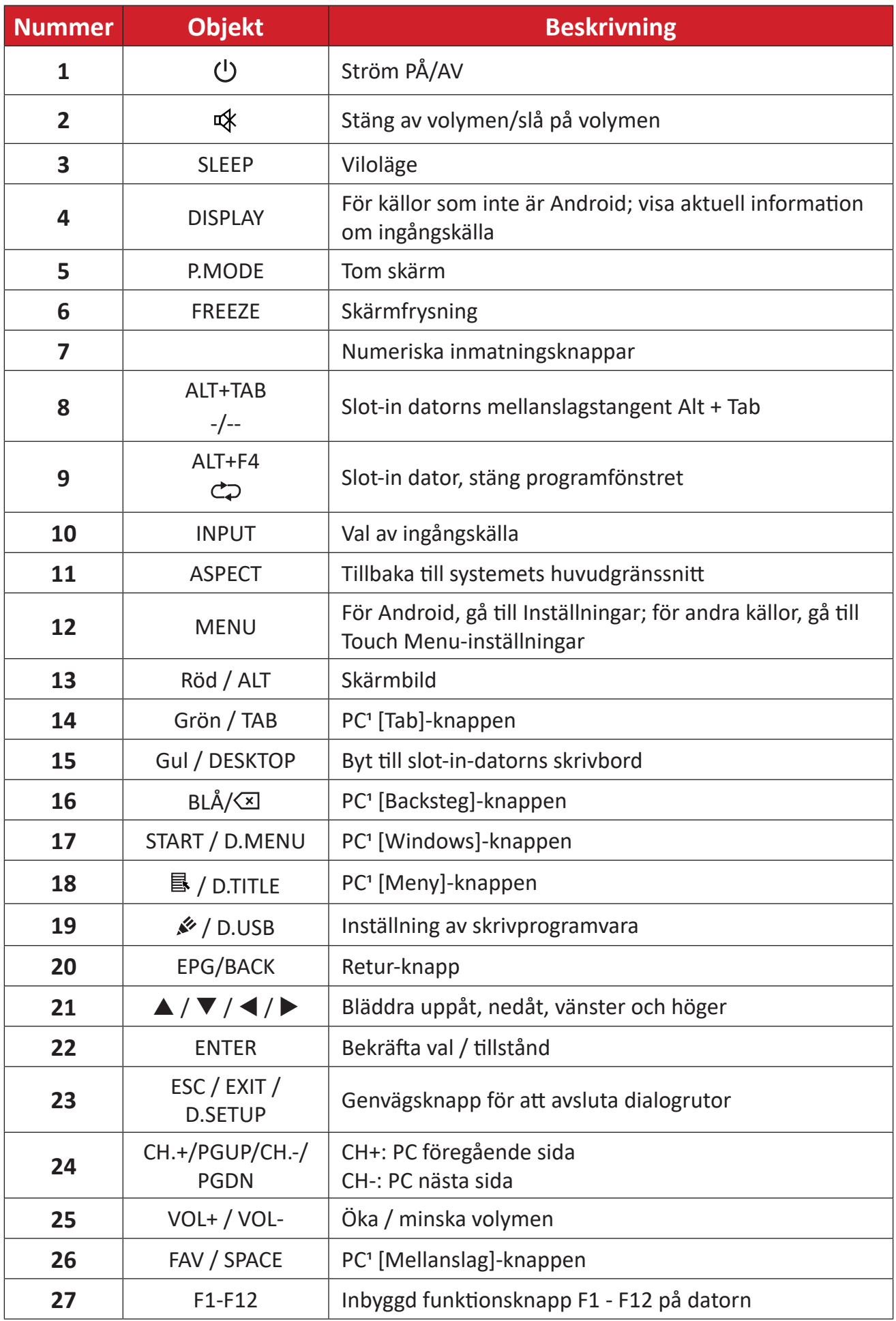

1 Alla datorrelaterade funktionstangenter är inte tillgängliga utan en slot-in-dator.

### **Sätta i fjärrkontrollens batterier**

- Så här sätter du i batterier i fjärrkontrollen:
- **1.** Ta bort luckan på fjärrkontrollens baksida.
- **2.** Sätt i två "AAA"-batterier och se till att symbolen "+" på batteriet matchar "+" på batteripolen.
- **3.** Sätt tillbaka luckan genom att rikta in den med spåret på fjärrkontrollen och stänga spärren.

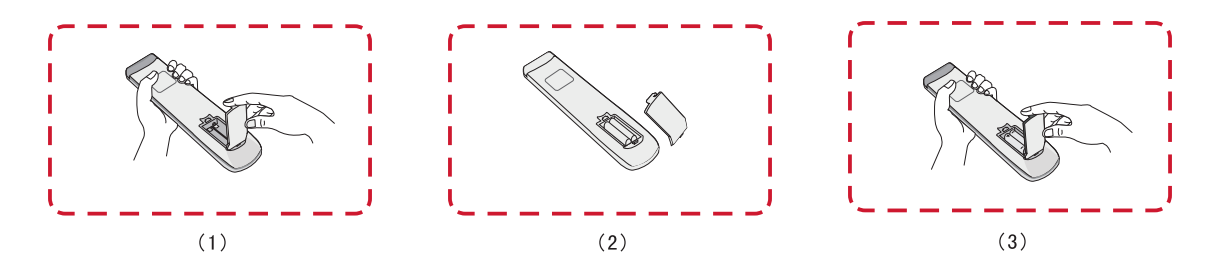

**VARNING!** Om fel typ av batterier används uppstår en explosionsrisk.

**OBS!**

- Vi rekommenderar att du inte blandar olika typer av batterier.
- Kassera alltid använda batterier på ett miljövänligt sätt. Kontakta din lokala myndighet för mer information om hur du kasserar batterier på ett säkert sätt.

### **Fjärrkontroll - Mottagarområde**

Fjärrkontrollens mottagarområde visas här. Den har en effektiv räckvidd på 8 meter, 30° grader till vänster och höger. Se till att ingenting blockerar fjärrkontrollens signal till mottagaren.

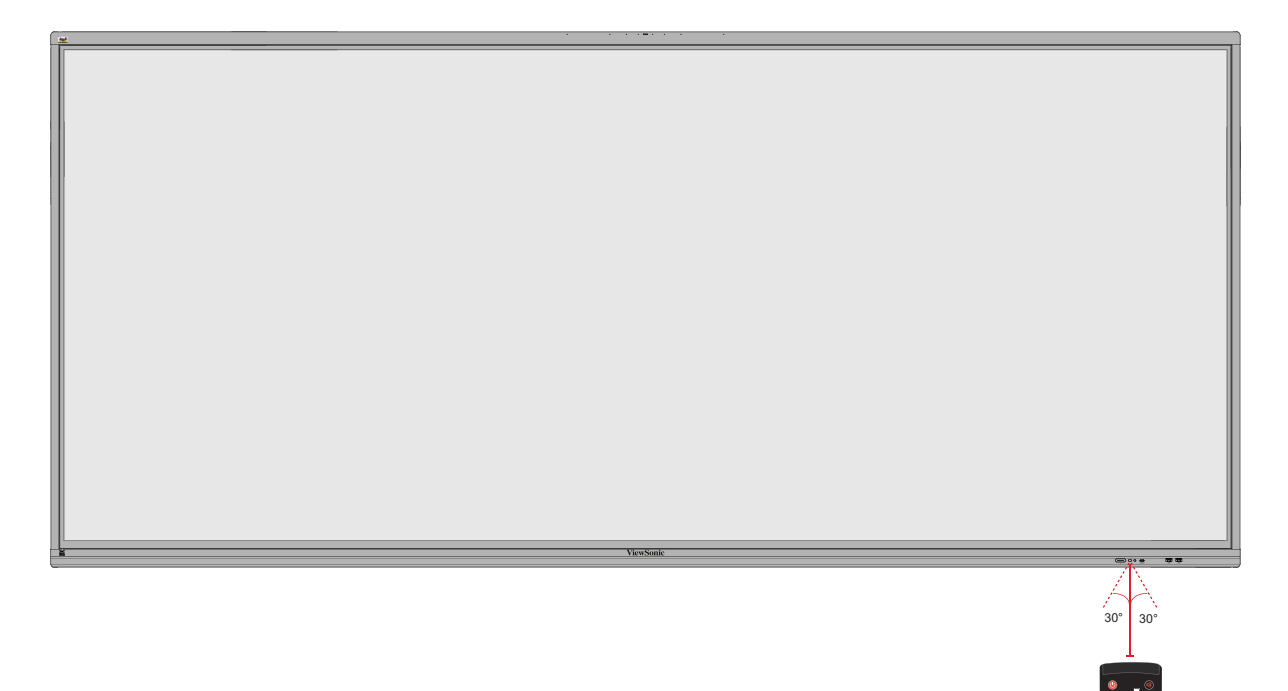

ALTHOR ALTHOR

D.USB D.SETUP ALT TAB

## <span id="page-18-0"></span>**Använda gester**

Pekgester gör att användaren kan använda förutbestämda kommandon utan att använda tangentbord eller mus. Genom att använda gester på ViewBoard kan användaren markera/avmarkera objekt, ändra plats för ett objekt, komma åt inställningar, radera digitalt bläck och mycket mer.

#### **Markera och avmarkera ett objekt (klicka)**

Tryck och släpp ViewBoard för att markera/avmarkera alternativ eller objekt. Det här är som en enskild, standard vänster musklick.

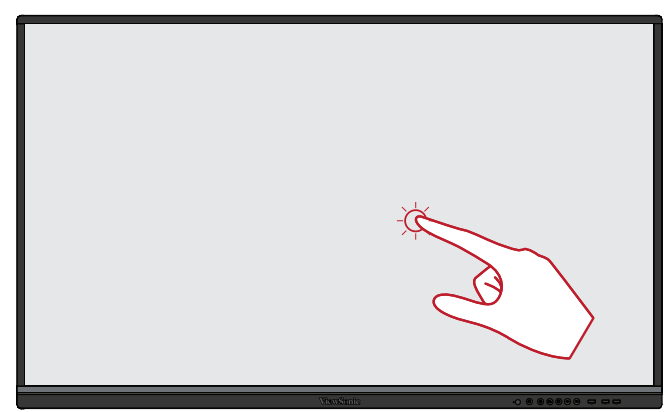

### **Visa menyalternativ (högerklicka)**

Håll ViewBoard intryckt med fingret. Det här är som en enskild, standard höger musklick.

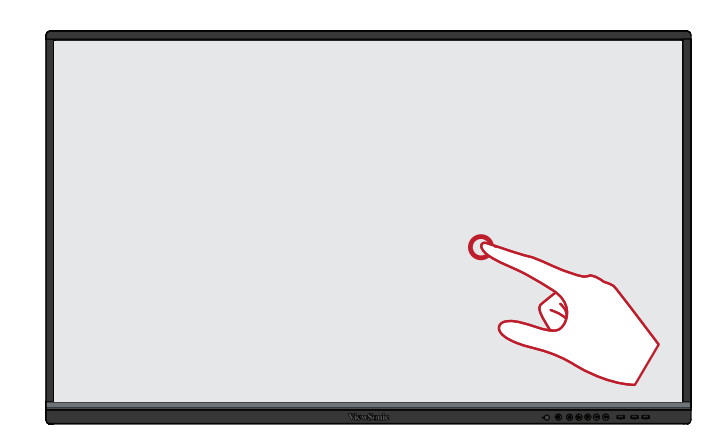

### **Dubbelklicka**

Tryck och släpp snabbt två gånger på samma plats på ViewBoard. Det här är som en dubbel, standard vänster musklick.

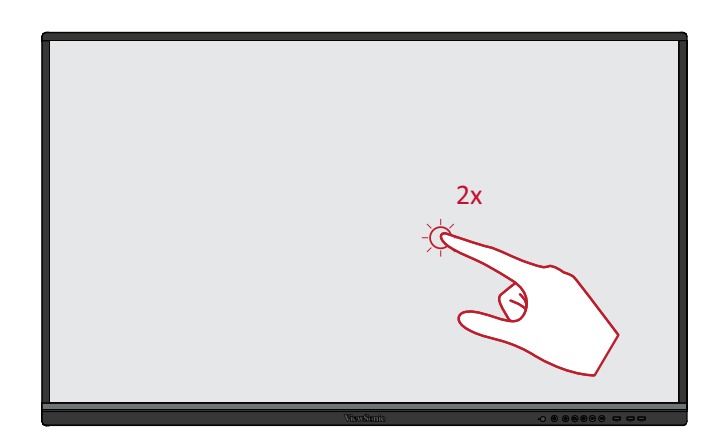

## **Flytta ett objekt**

Håll objektet intryckt på ViewBoard och dra det långsamt med fingret till önskad plats.

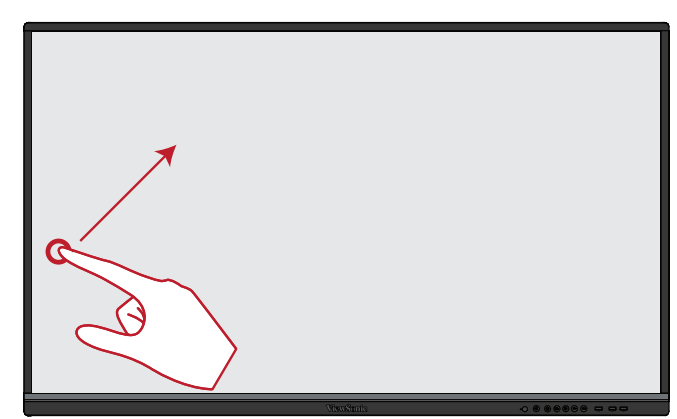

#### **Radera digitalt bläck**

Använd en platt hand, handflata eller knytnäve på ViewBoard och flytta handen över det område som du vill radera.

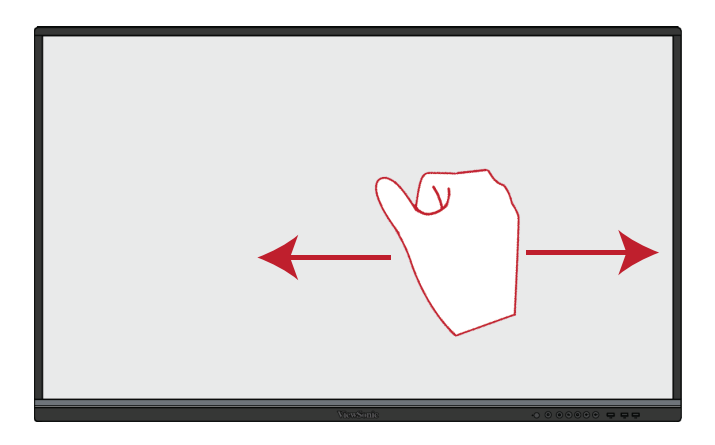

#### **Svep uppåt för allmänna inställningar**

Svep uppåt från ViewBoard för att starta Allmänna inställningar.

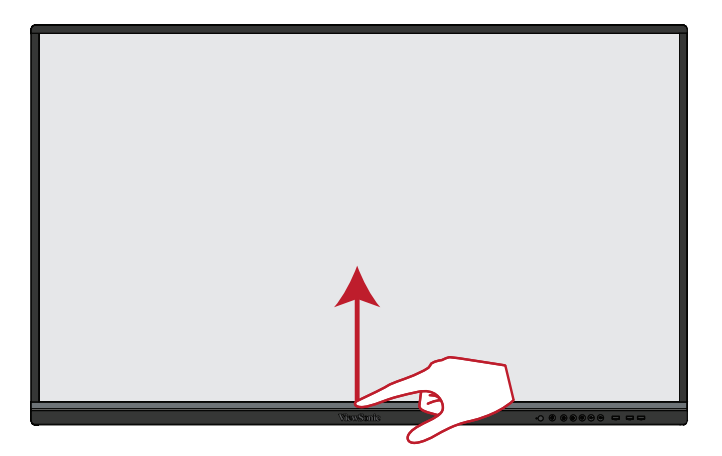

# <span id="page-20-0"></span>**Göra anslutningar**

**Ansluta externa enheter och pekanslutning**

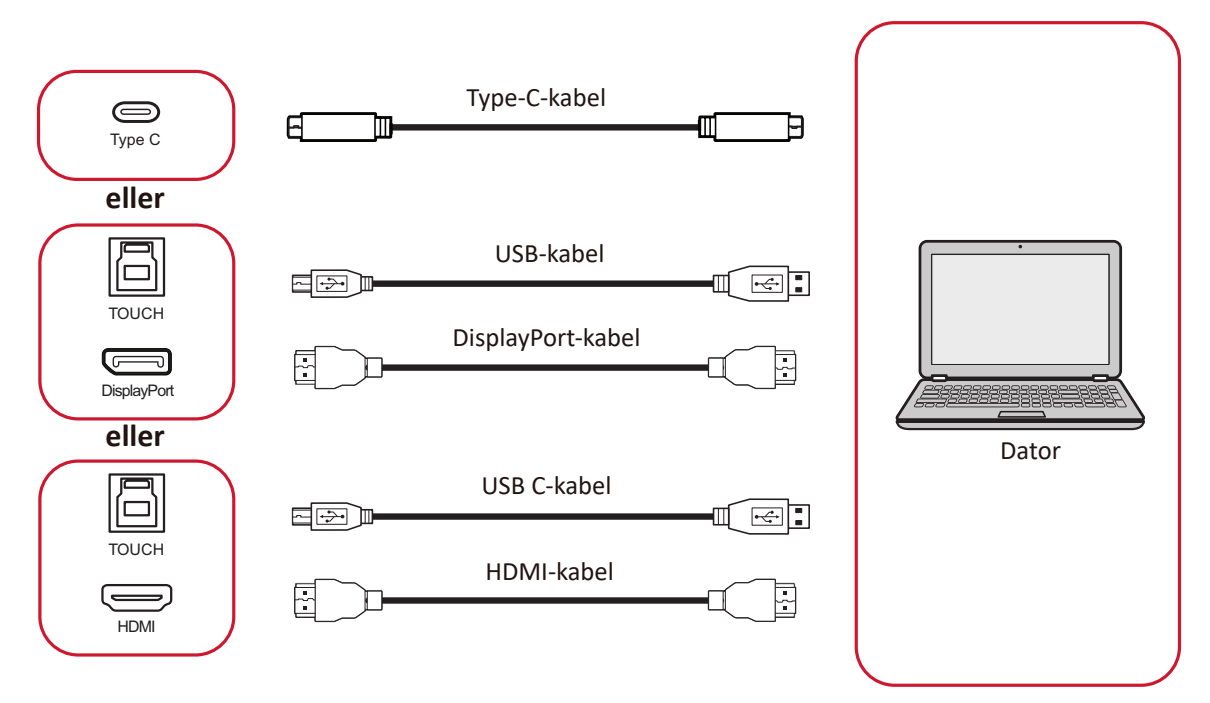

Dina externa enheter kan anslutas i en av följande konfigurationer:

## **Typ C-anslutning**

För att ansluta via Type-C:

Anslut en typ C-kabel från din externa enhet till **typ C-porten** på skärmen.

## **DisplayPort-anslutning**

Ansluta via DisplayPort:

- **1.** Anslut en DisplayPort-kabel från din externa enhet till **DP IN-porten** på skärmen.
- **2.** Anslut en USB-kabel till den externa enheten från skärmens **TOUCH 1-port** .

## **HDMI-anslutning**

Ansluta via HDMI:

- **1.** Anslut en HDMI-kabel från din externa enhet till **HDMI 1/2/3/4-porten** på skärmen.
- **2.** Anslut en USB-kabel till den externa enheten från lämplig **TOUCH-port** på skärmen.
	- **OBS! TOUCH 1**-porten är för **HDMI 1**-porten. **TOUCH 2-porten** är avsedd för **HDMI 2**- och **HDMI 3-portarna** . **TOUCH 3**-porten är för **HDMI 4**-porten.

## <span id="page-21-0"></span>**RS-232-anslutning**

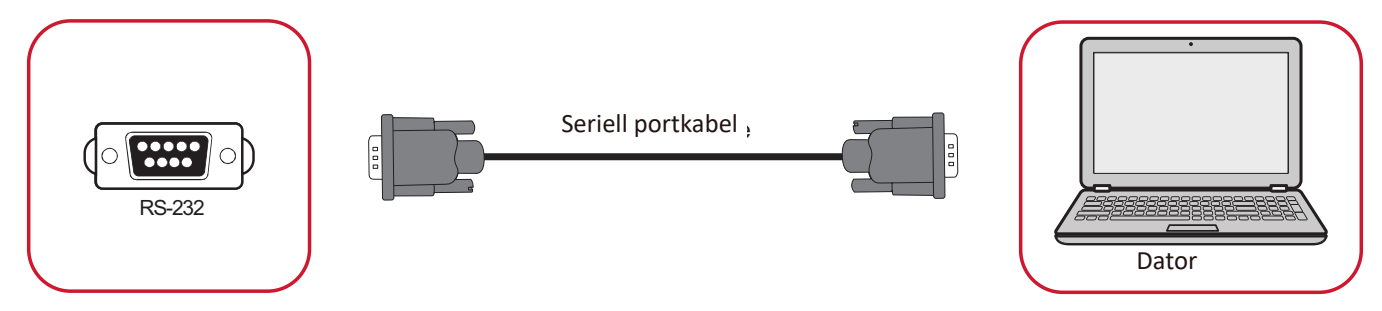

När du använder en RS-232-seriell portkabel för att ansluta din skärm till en extern dator kan vissa funktioner fjärrstyras av datorn, inklusive ström på/av, volymjustering, ingångsval, ljusstyrka och mer.

## <span id="page-22-0"></span>**USB- och nätverksanslutningar**

Precis som med vilken dator som helst är det enkelt att ansluta olika USB-enheter och annan kringutrustning till skärmen.

#### USB-kringutrustning

Anslut USB-enhetens kabel till en **USB**-port.

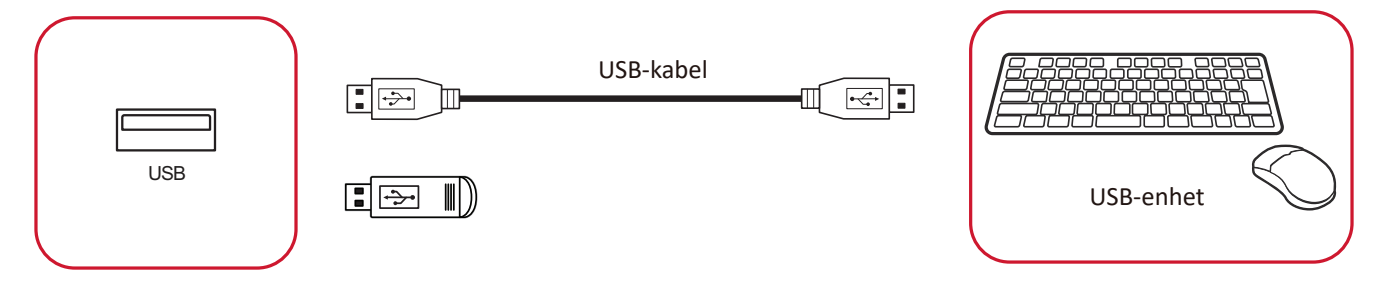

### Nätverks- och modemkablar

Anslut nätverkskabeln till en **LAN**-port.

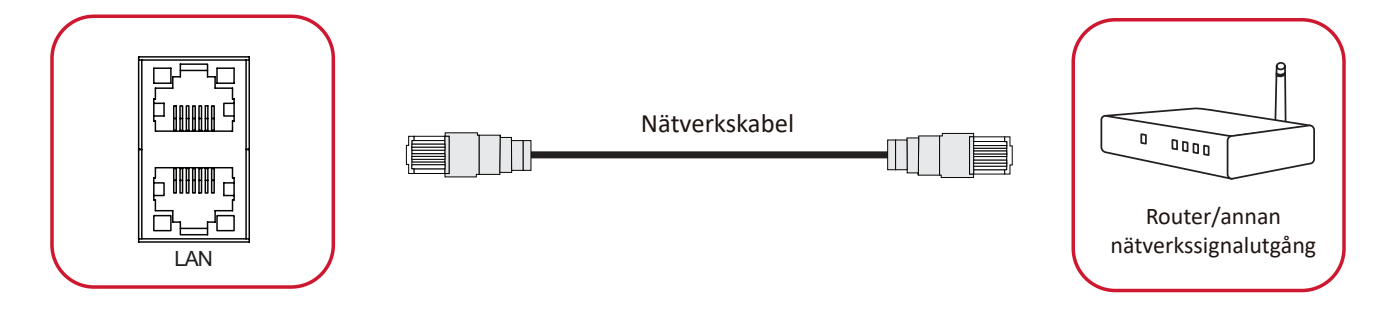

## <span id="page-23-0"></span>**Anslutning till mediaspelare**

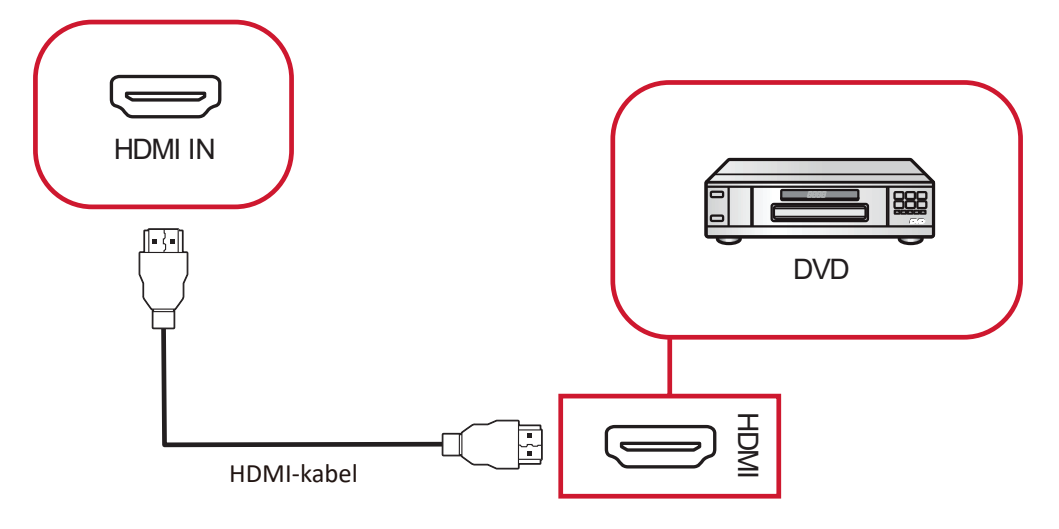

Så här ansluter du till en mediaspelare:

- **1.** Anslut HDMI-kabeln till **HDMI IN**-porten på skärmen och kringutrustningen.
- **2.** Anslut skärmens nätkabel och slå på strömbrytaren.
- **3.** Tryck på **Strömbrytaren** på skärmen för att slå på skärmen.
- **4.** Tryck på **INPUT**-knappen på fjärrkontrollen och växla till "HDMI"-ingångskälla.

## <span id="page-24-0"></span>**Ljudanslutning**

## **Ljudutgång**

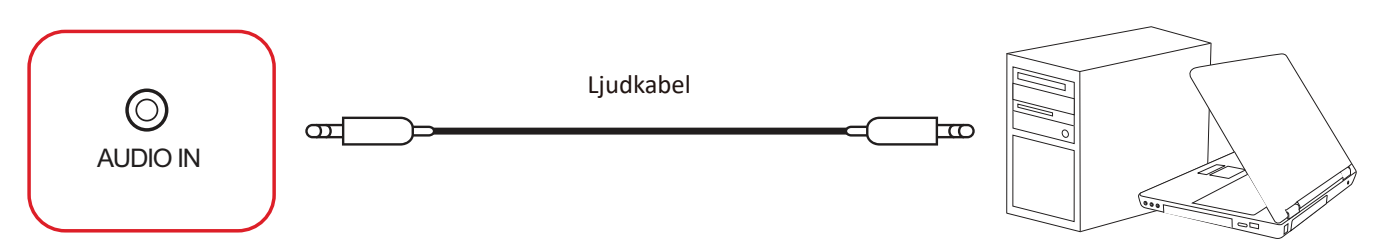

För att ansluta till en extern enhet:

- **1.** Anslut en ljudkabel från **AUDIO IN-**porten på skärmen till din externa enhet.
- **2.** Anslut skärmens nätkabel och slå på strömbrytaren.
- **3.** Tryck på **Strömbrytaren** på skärmen för att slå på skärmen.

**Ljudutgång**

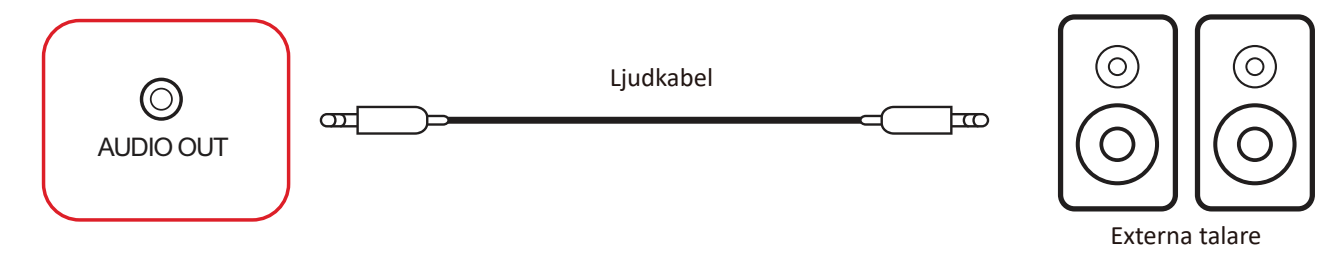

För anslutning till externa högtalare:

- **1.** Anslut en ljudkabel från **AUDIO OUT-**porten på skärmen till dina externa högtalare.
- **2.** Anslut skärmens nätkabel och slå på strömbrytaren.
- **3.** Tryck på **∪ Strömbrytaren** på skärmen för att slå på skärmen.

#### <span id="page-25-0"></span>**SPDIF**

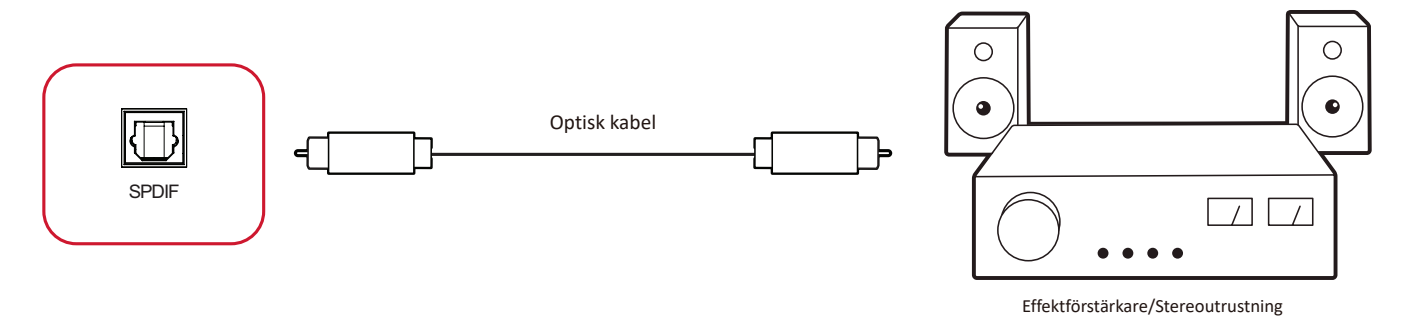

Så här ansluter du till ett externt ljudsystem:

- **1.** Anslut en optisk kabel från **SPDIF**-porten till ljudsystemets optiska kontakt.
- **2.** Anslut skärmens nätkabel och slå på strömbrytaren.
- **3.** Tryck på **Strömbrytaren** på skärmen för att slå på skärmen.

## <span id="page-26-0"></span>**Videoutgångsanslutning**

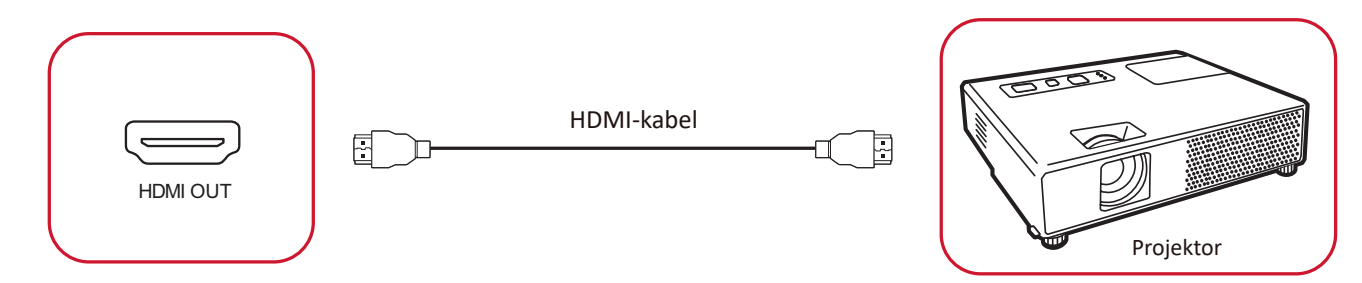

För att mata ut video via en visningsenhet:

- **1.** xAnslut en HDMI-kabel till **HDMI IN**-porten på bildskärmsenheten och den andra änden till **HDMI OUT-porten** på bildskärmen.
- **2.** Anslut skärmens nätkabel och slå på strömbrytaren.
- **3.** Tryck på **Strömbrytaren** på skärmen för att slå på skärmen.

# <span id="page-27-0"></span>**Använda ViewBoard**

## **Slå på/av bildskärmen**

**1.** Se till att nätsladden är ansluten, inkopplad till ett eluttag och strömbrytaren är i läget "PÅ".

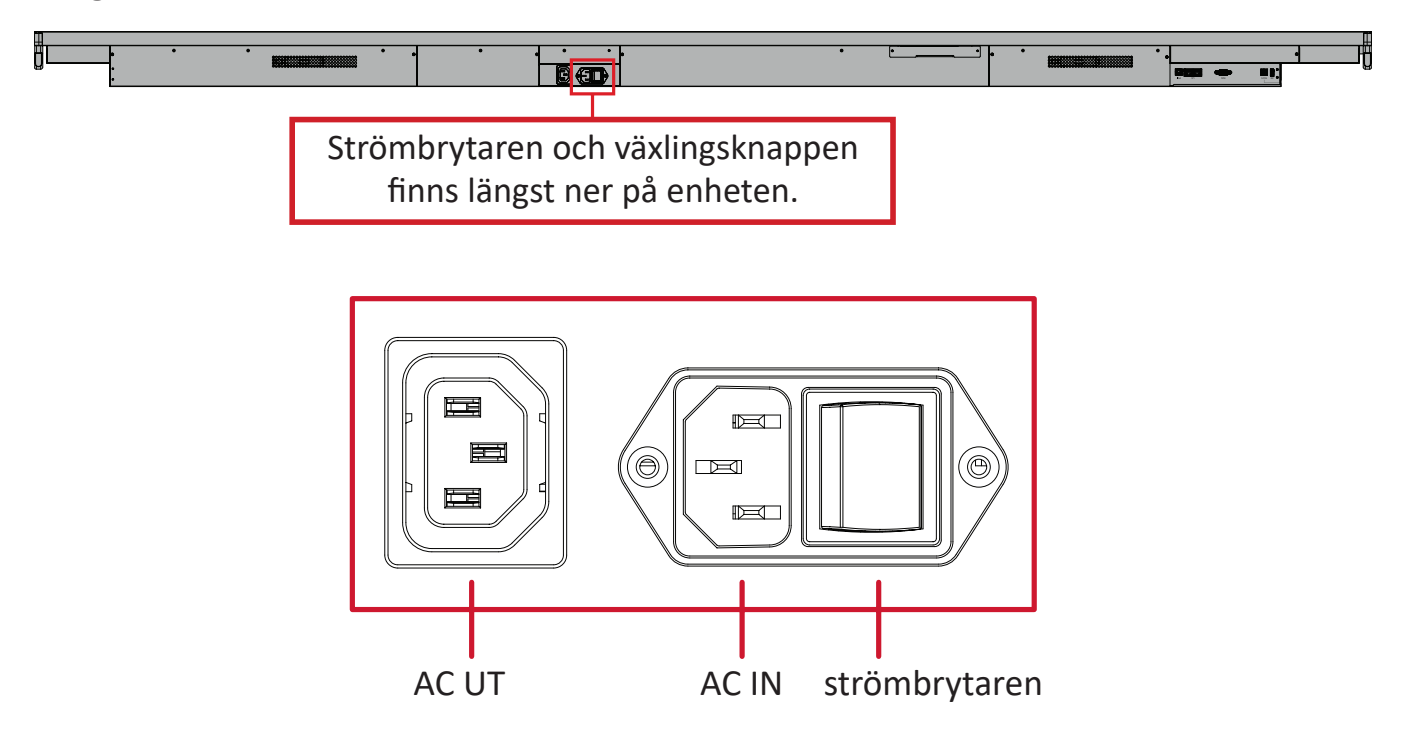

- **2.** Tryck på **Strömbrytaren** för att slå på skärmen.
- **3.** För att stänga av skärmen trycker du på och håller ned **少 Strömbrytaren**.
	- **OBS! AC OUT** kan anslutas till en annan enhet. Den uteffekt som används måste dock vara < 250W.

## <span id="page-28-0"></span>**Installationsprogram för första start**

När du slår på skärmen för första gången startas en inledande installationsguide.

**1.** Välj **Start Setting** (**Starta inställning)** för att starta installationsguiden.

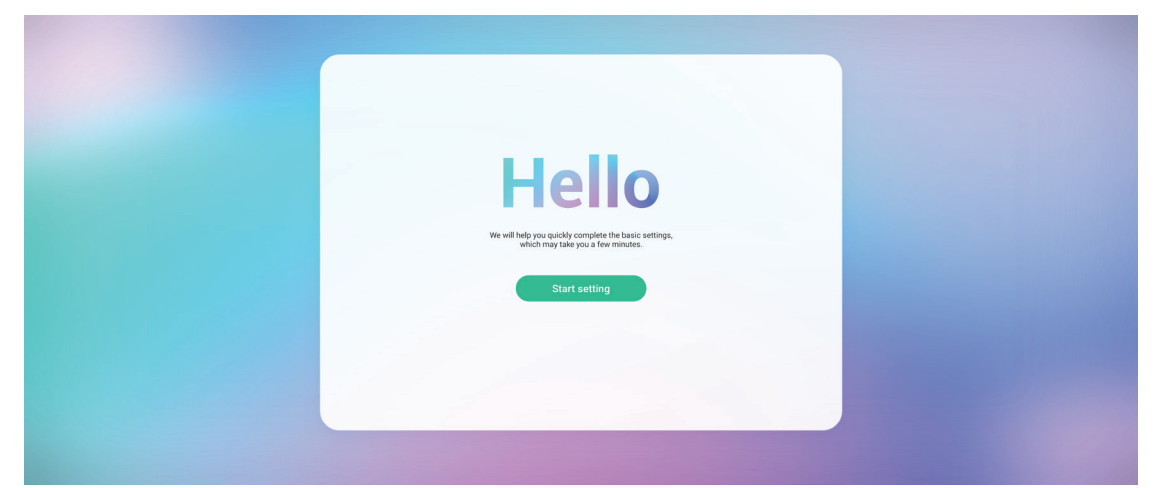

**2.** Välj språk.

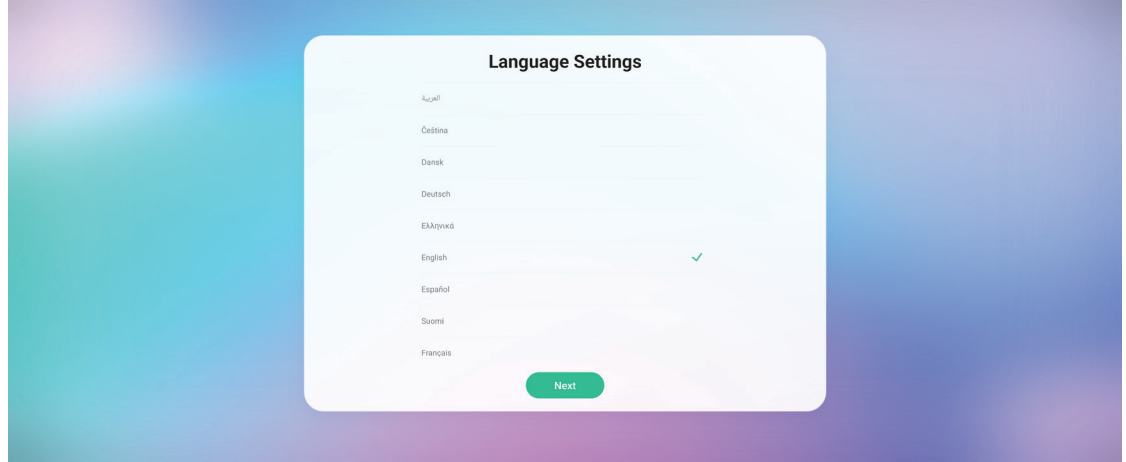

**3.** Välj land eller region.

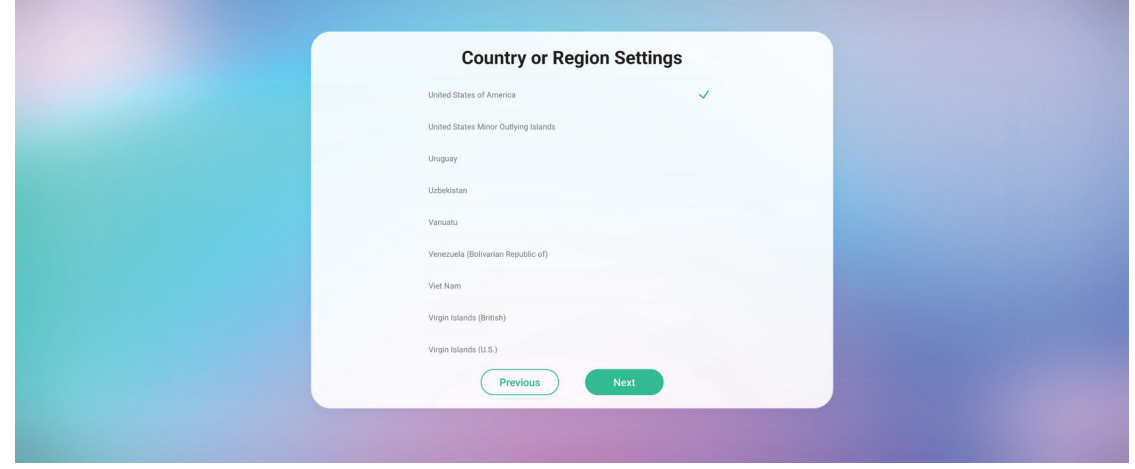

**4.** Konfigurera och verifiera LAN-anslutningen:

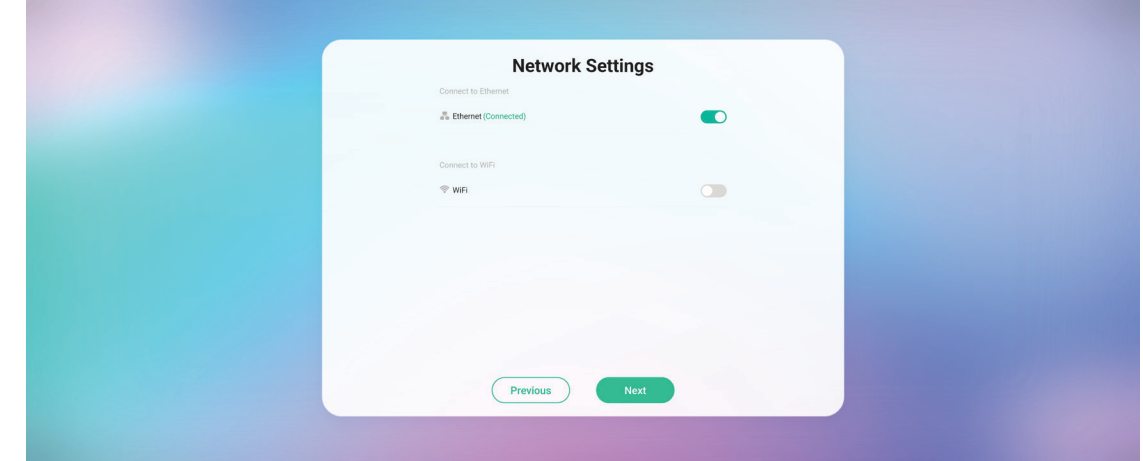

**5.** Välj din tidszon för att ange datum och tid:

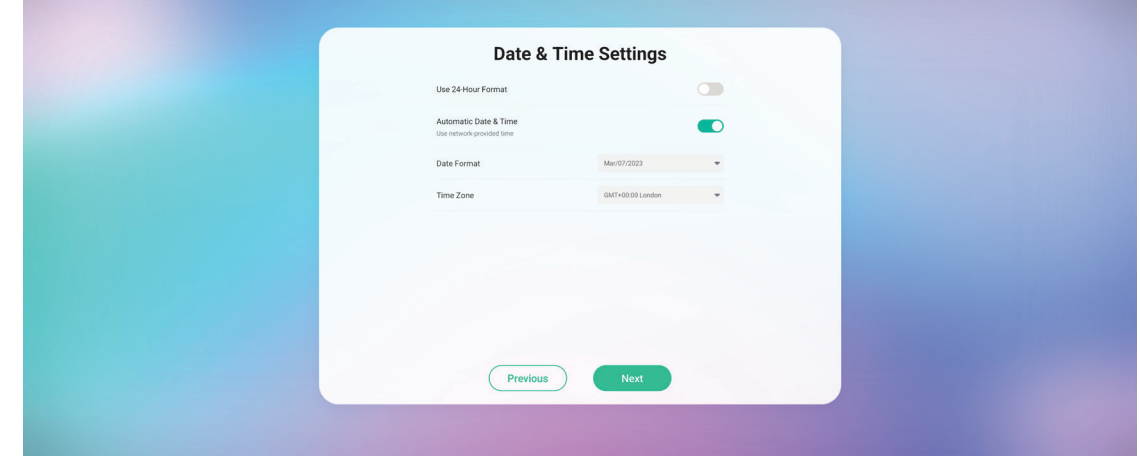

**6.** Acceptera eller avvisa villkoren för sekretess- och upphovsrättsskydd.

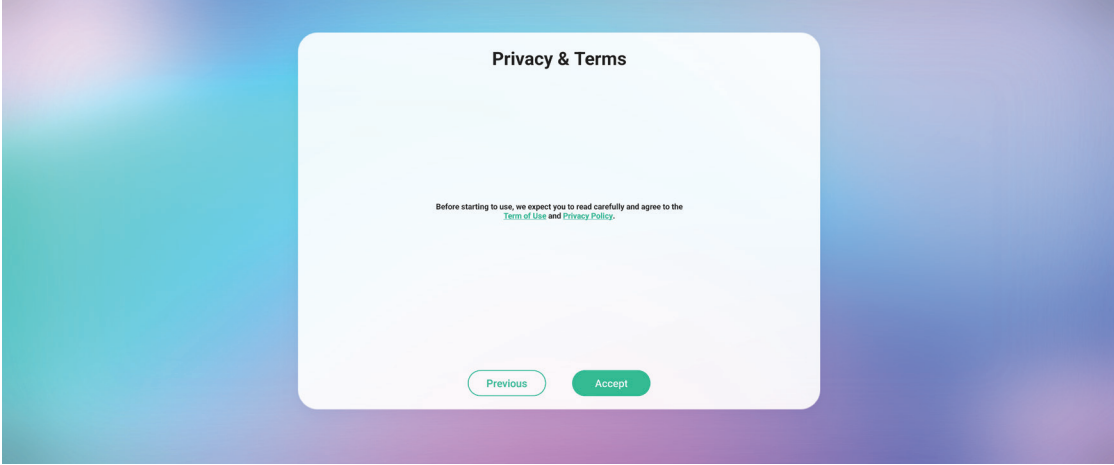

### **7.** Ange enhetens namn.

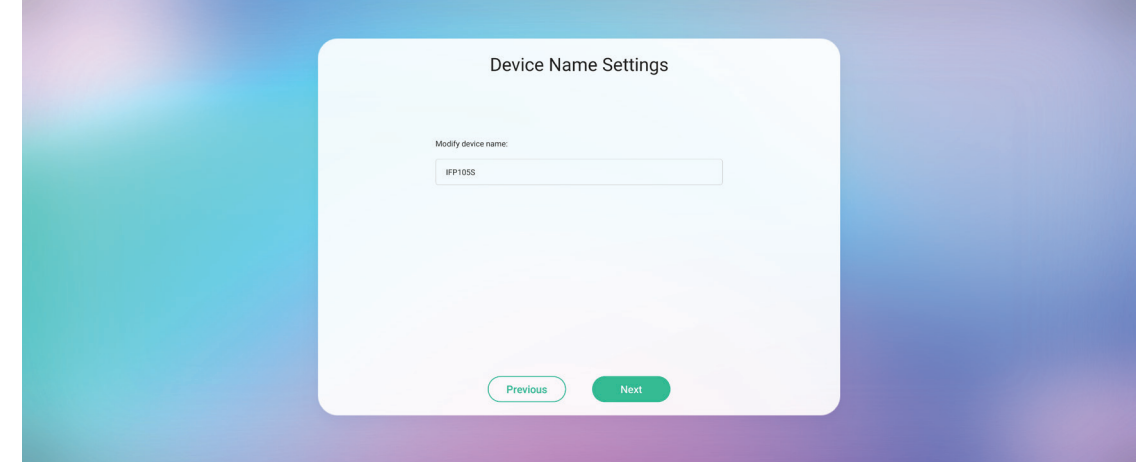

**8.** Välj **Confirm Now (Bekräfta nu)** för att slutföra den inledande installationen.

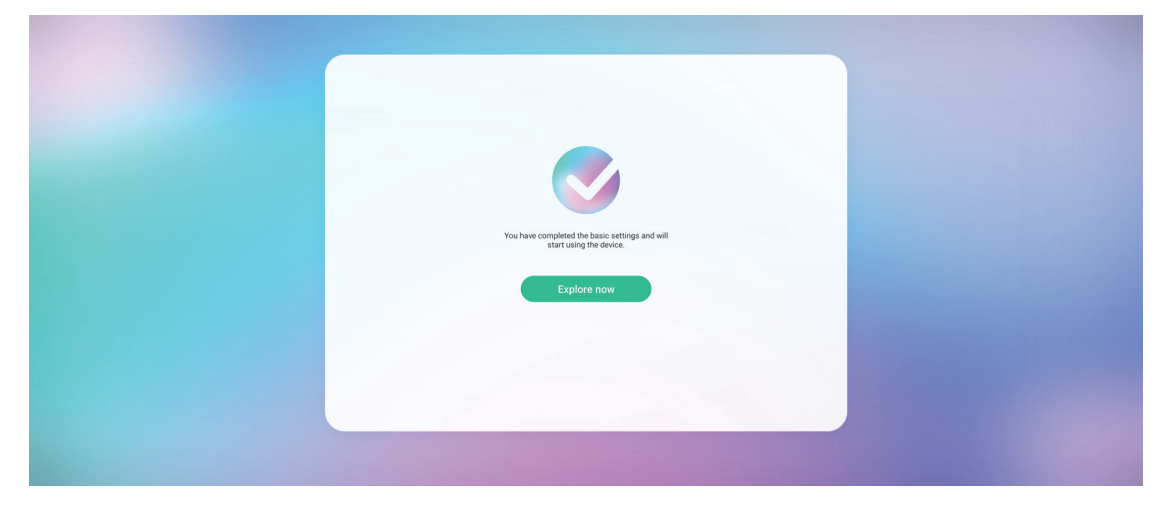

## <span id="page-31-0"></span>**Verktygsfält**

Verktygsfältet är den plats där du hittar dina applikationer och verktyg. Utlösningsikoner finns på kanten av startprogrammet för att ge åtkomst.

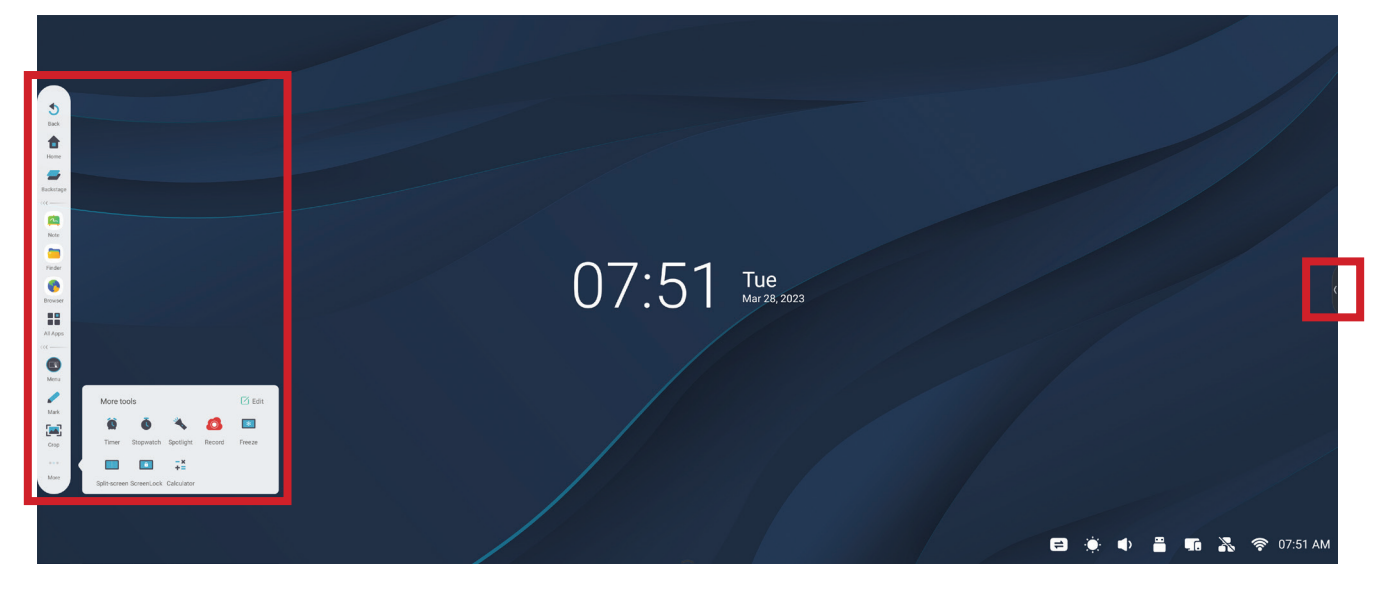

Starta ett program eller ett verktyg:

- **1.** Tryck på en utlösningsikon i verktygsfältet.
- **2.** Tryck på önskad program- eller verktygsikon.

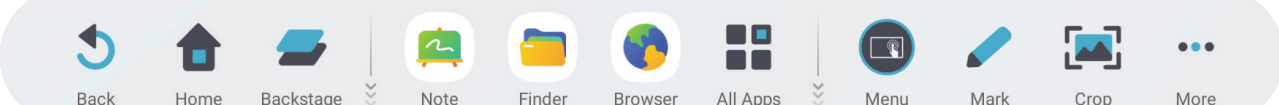

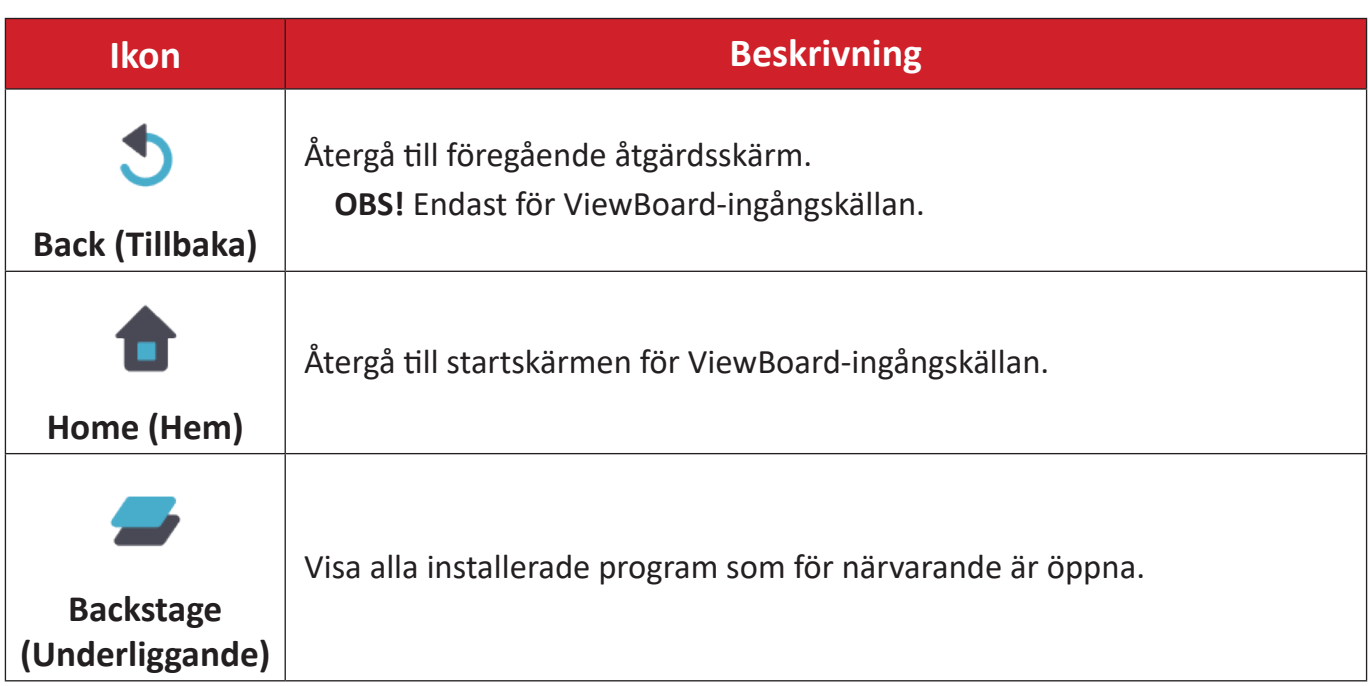

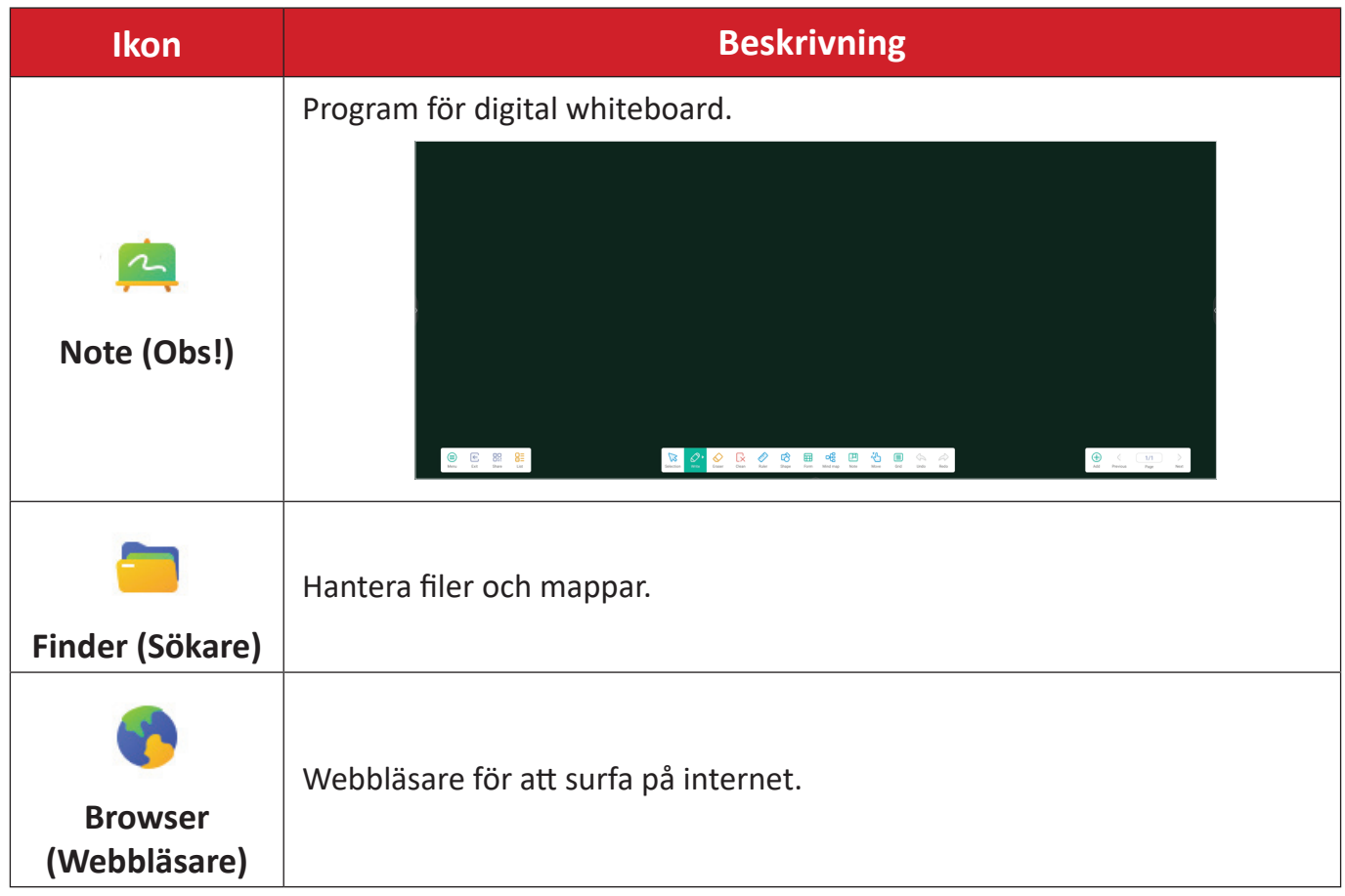

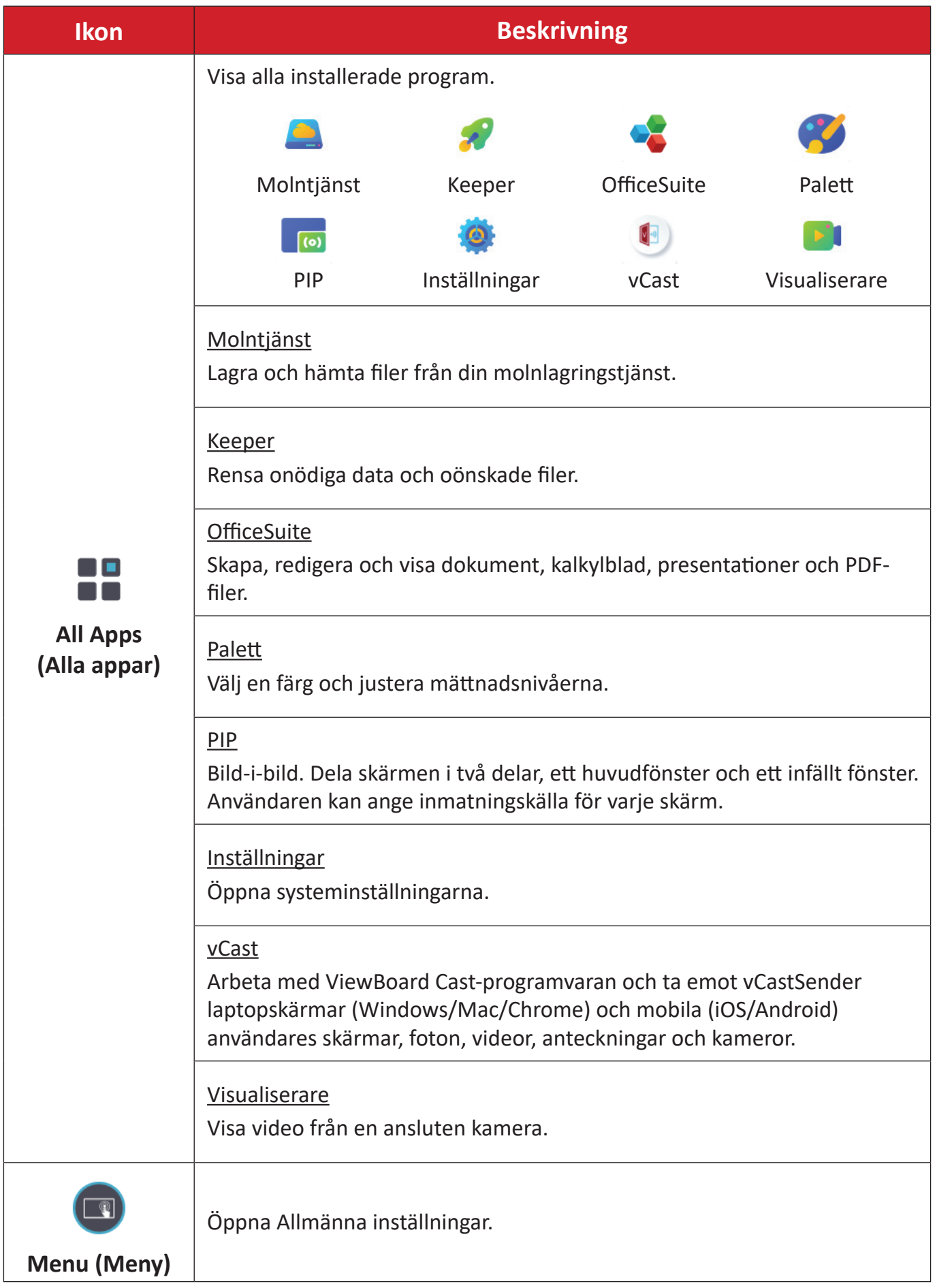

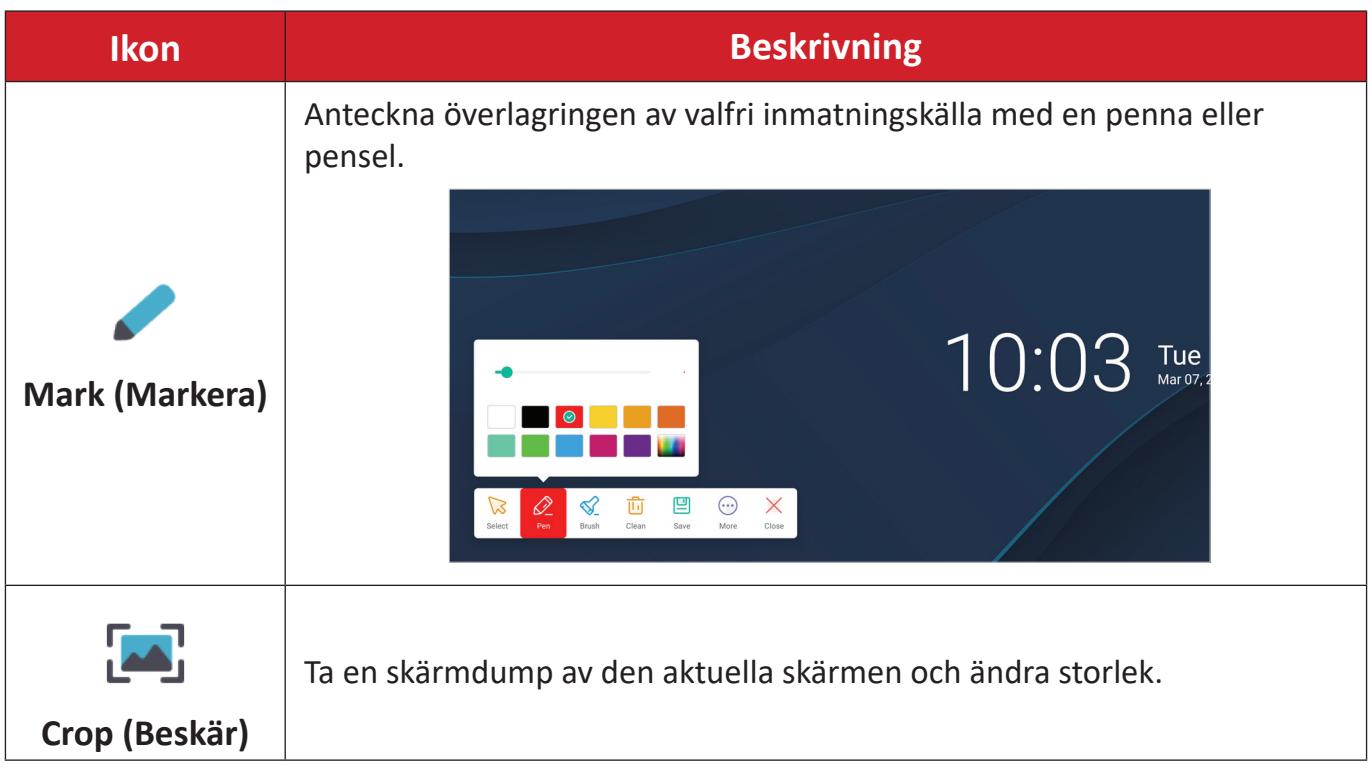

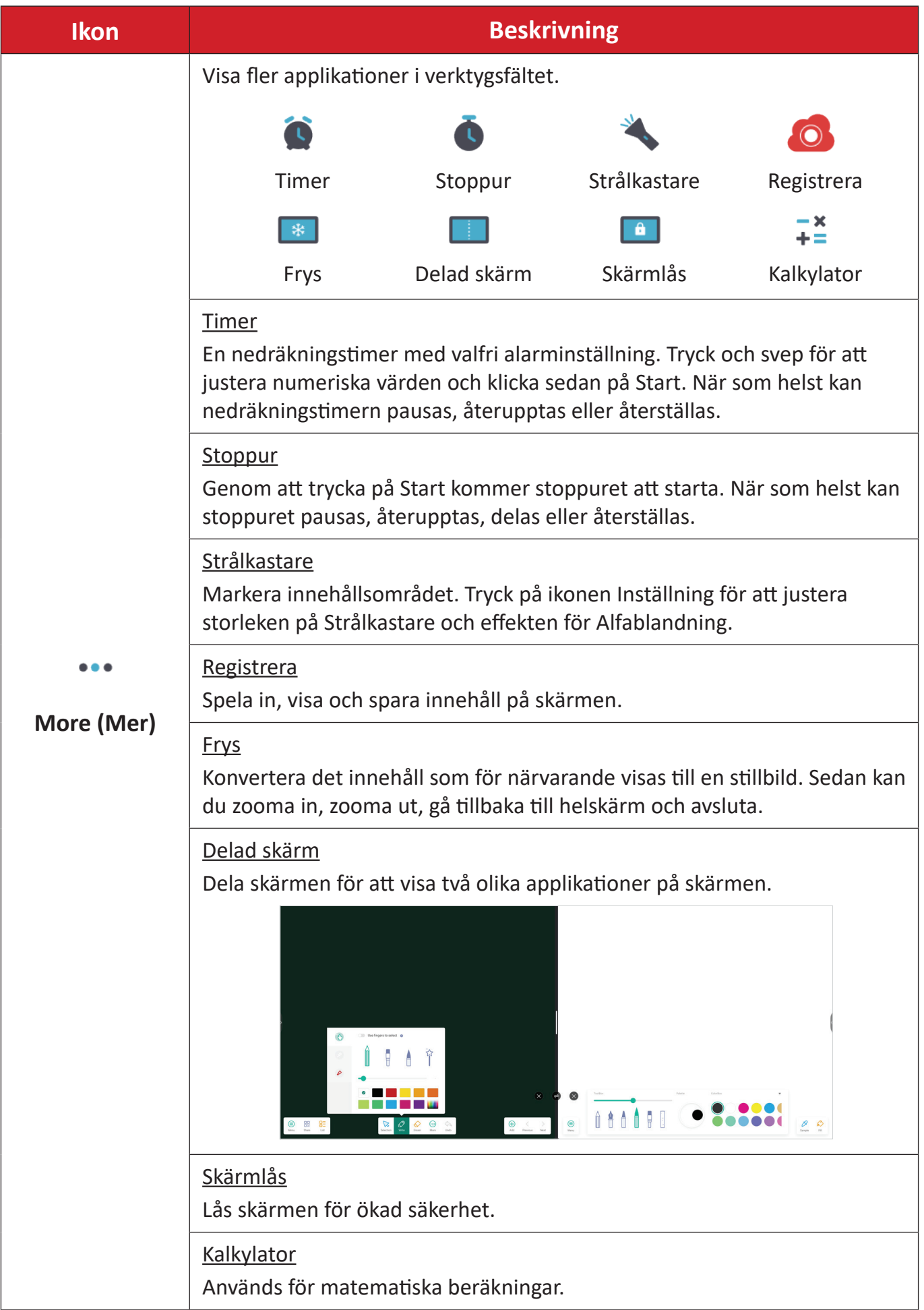
# **Kontrollfält**

Ofta använda inställningar och verktyg kan snabbt nås via kontrollfältet.

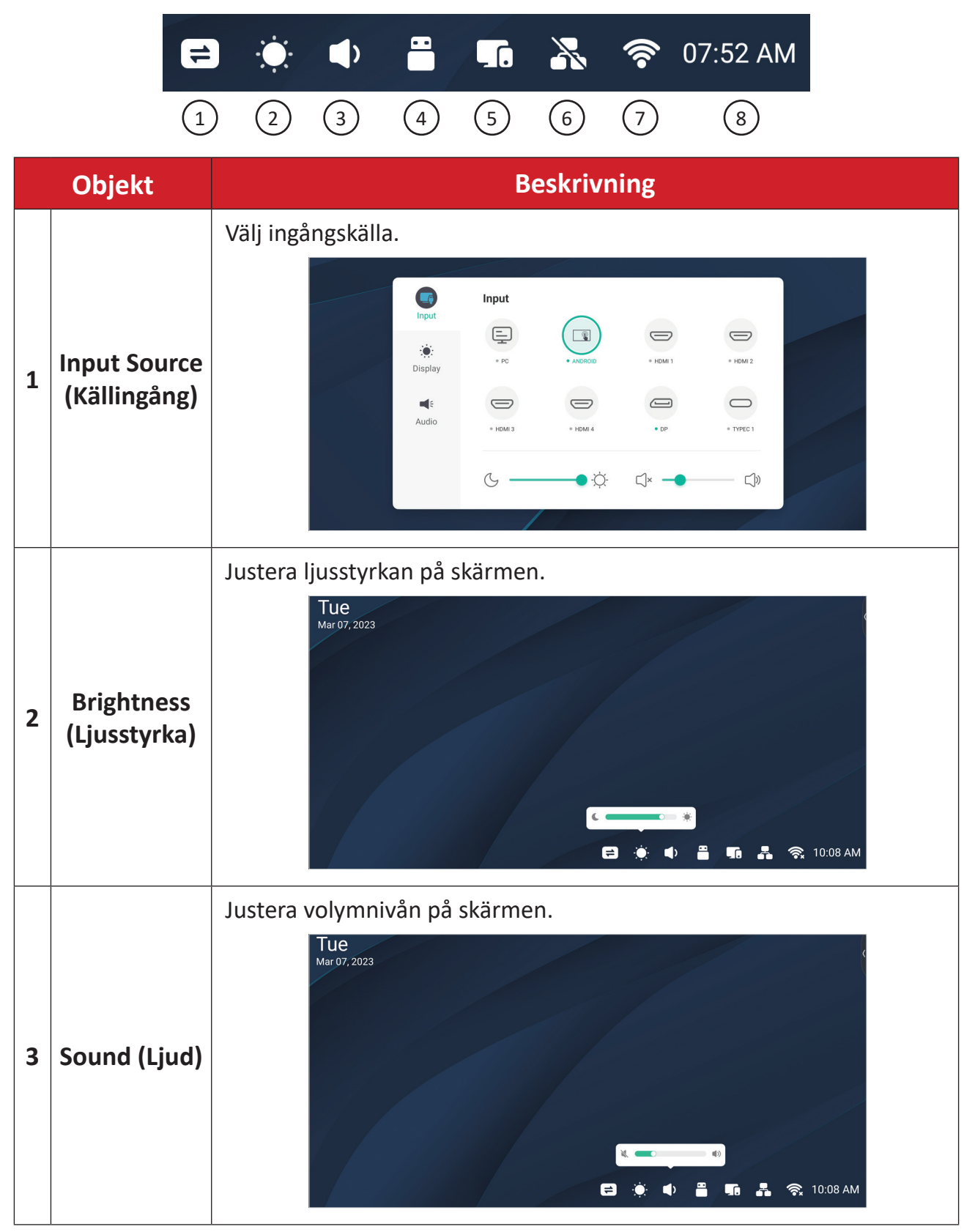

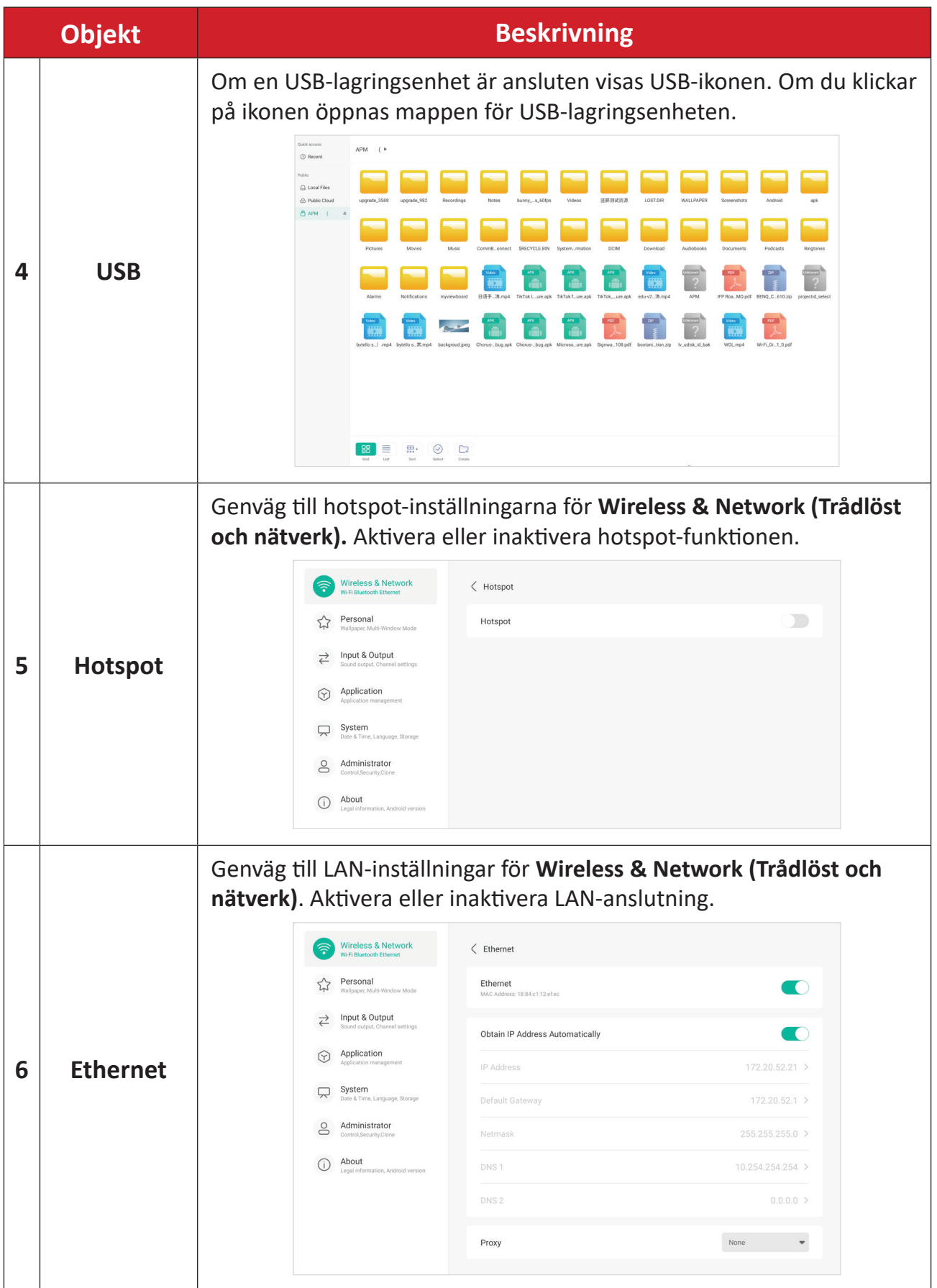

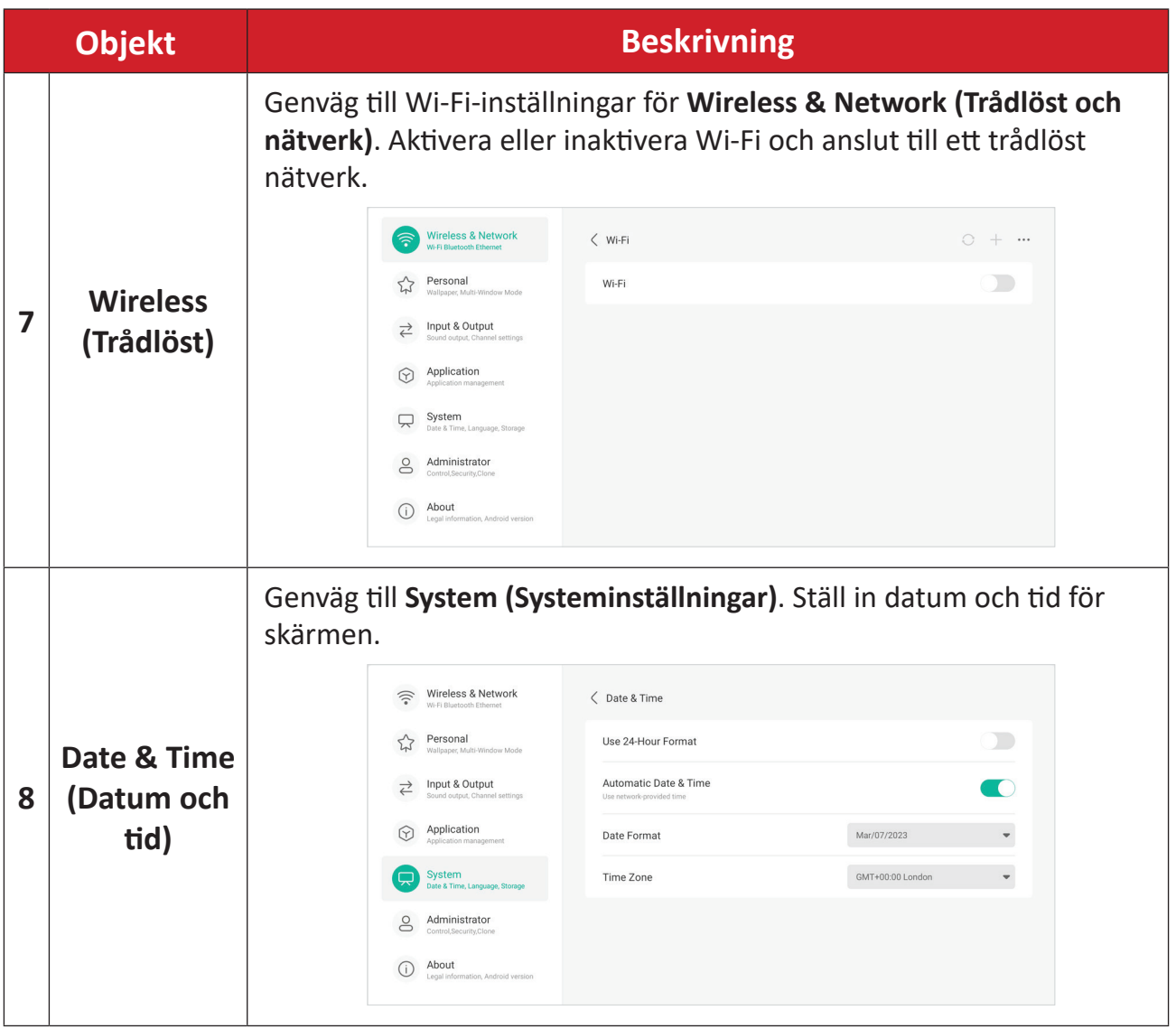

# **Skärmmeny (OSD) - Allmänna inställningar**

Via OSD-menyn kan du göra inställningar för **Ingång**, **Skärm**, **Ljud** och andra allmänna inställningar.

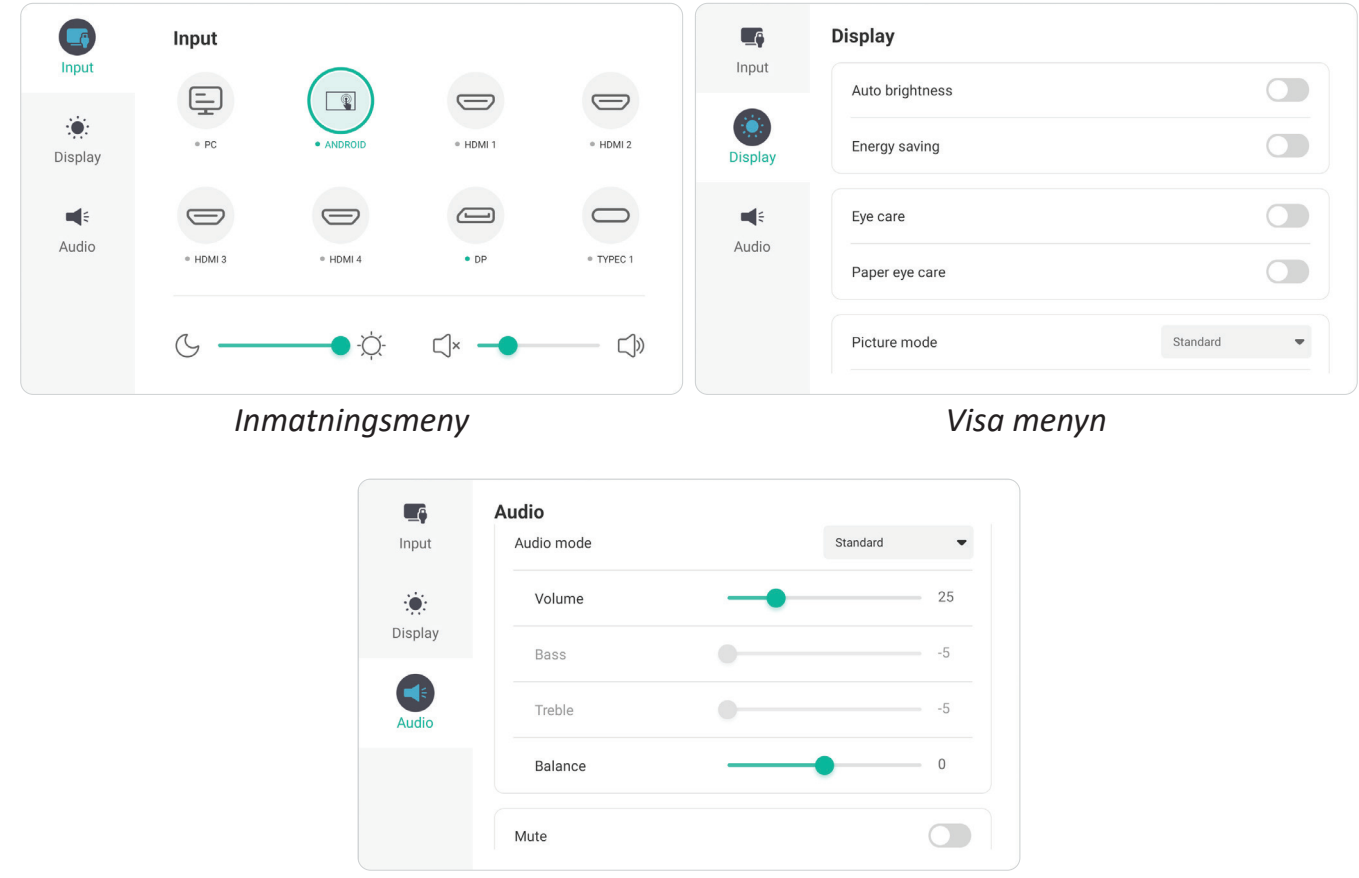

*Ljudmeny*

Öppna OSD-menyn genom att trycka på ikonen Menu (Meny) (**nd**) i verktygsfältet eller på ikonen **Input Source (Ingångskälla)** ( $\rightleftharpoons$ ) i kontrollfältet.

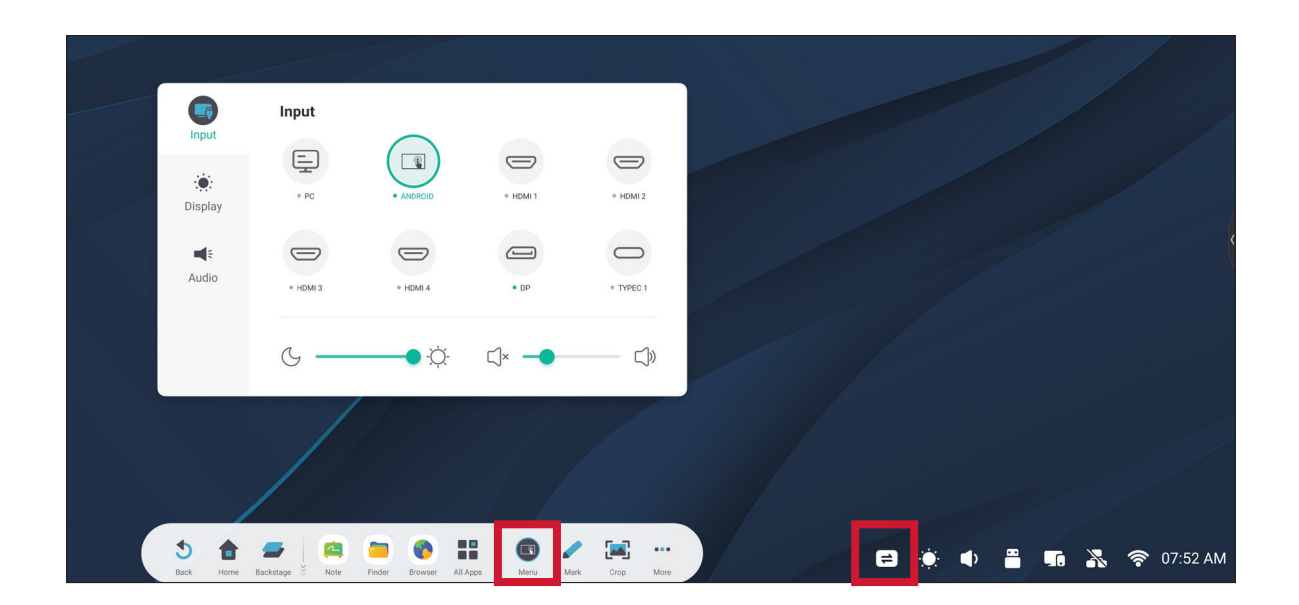

### **Input Settings (Inställningar för inmatning)**

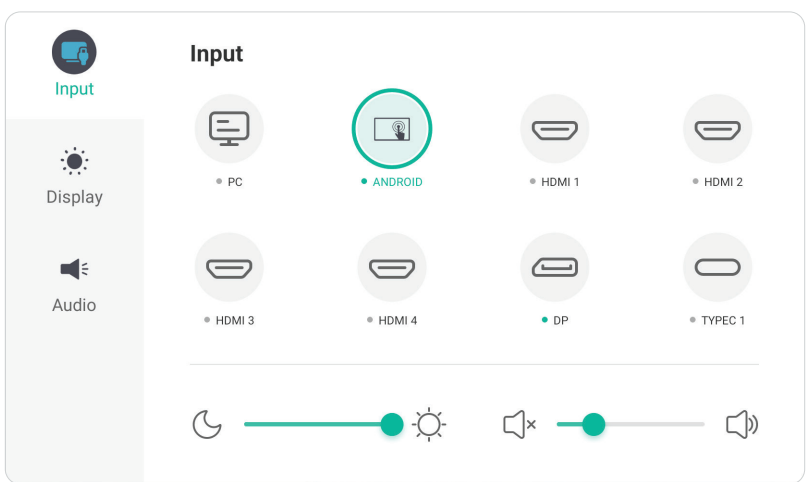

Välja en ingångskälla:

- 1. Tryck på **INPUT** på fjärrkontrollen eller peka på **menyikonen** (**nd**) i verktygsfältet eller på ikonen **Inmatningskälla** ( ) i kontrollfältet för att visa menyn **Input Settings** (**Inställningar för inmatning**).
- **2.** Tryck på ▼/▲/◀/▶ på fjärrkontrollen för att välja önskad ingångskälla.

**OBS!** PC-källan är endast synlig när en slot-in-dator är installerad.

- **3.** Tryck på **ENTER** på fjärrkontrollen eller tryck på inmatningskällan.
- **4.** Tryck på **BACK** på fjärrkontrollen, eller tryck på ett tomt område utanför menyn för att avsluta.

Justera ljusstyrkan:

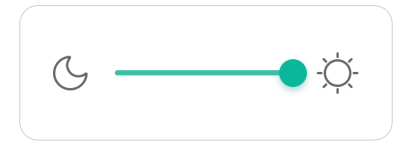

- 1. Tryck på **INPUT** på fjärrkontrollen eller peka på **menyikonen** (**nd**) i verktygsfältet eller på ikonen **Inmatningskälla** ( $\rightleftarrows$ ) i kontrollfältet för att visa menyn **Input Settings** (**Inställningar för inmatning**).
- **2.** Tryck och dra direkt i reglaget för ljusstyrka för att justera värdet för bakgrundsbelysningen.
- **3.** Tryck på **BACK** på fjärrkontrollen, eller tryck på ett tomt område utanför menyn för att avsluta.

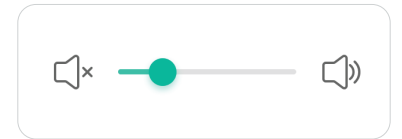

- 1. Tryck på **INPUT** på fjärrkontrollen eller peka på menyikonen (**nd**) i verktygsfältet eller på ikonen **Inmatningskälla** ( ) i kontrollfältet för att visa menyn **Input Settings** (**Inställningar för inmatning**).
- **2.** Rör vid och dra volymreglaget direkt för att justera värdet, eller tryck på **VOL +/ VOL-** på fjärrkontrollen för att justera. Dessutom kan du trycka på **Mute (Ljud av)** (( $\mathcal{R}$ ) på fjärrkontrollen för att stänga av/slå på volymen.
- **3.** Tryck på **BACK** på fjärrkontrollen, eller tryck på ett tomt område utanför menyn för att avsluta.

### **Screen Settings (Skärminställningar)**

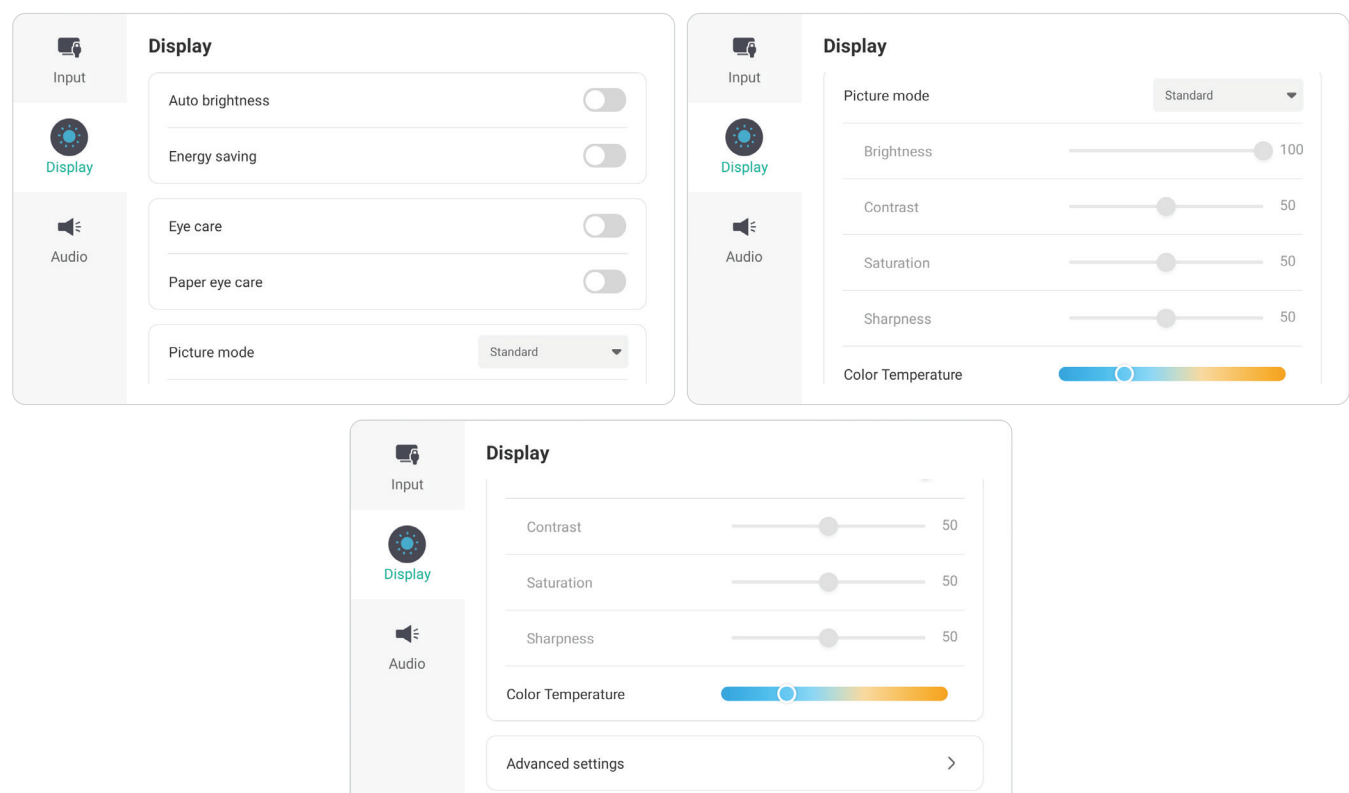

Justera visningsinställningarna:

- 1. Tryck på **INPUT** på fjärrkontrollen eller peka på Menyikonen (**nd**) i verktygsfältet eller på ikonen **Inmatningskälla** ( $\rightleftarrows$ ) i kontrollfältet för att visa menyn **Input Settings** (**Inställningar för inmatning**). Välj sedan fliken **Display** (**Skärm)**.
- 2. Tryck på ▼/▲/◀/▶ på fjärrkontrollen för att välja det menyalternativ du vill ha.
- **3.** Tryck på ENTER på fjärrkontrollen för att bekräfta eller tryck på  $\blacktriangleleft$ / $\blacktriangleright$  för att justera menyalternativet. Dessutom kan du direkt peka på/justera menyalternativet.
- **4.** Tryck på **BACK** på fjärrkontrollen, eller tryck på ett tomt område utanför menyn för att avsluta.

### **Skärminställningar - Menyalternativ**

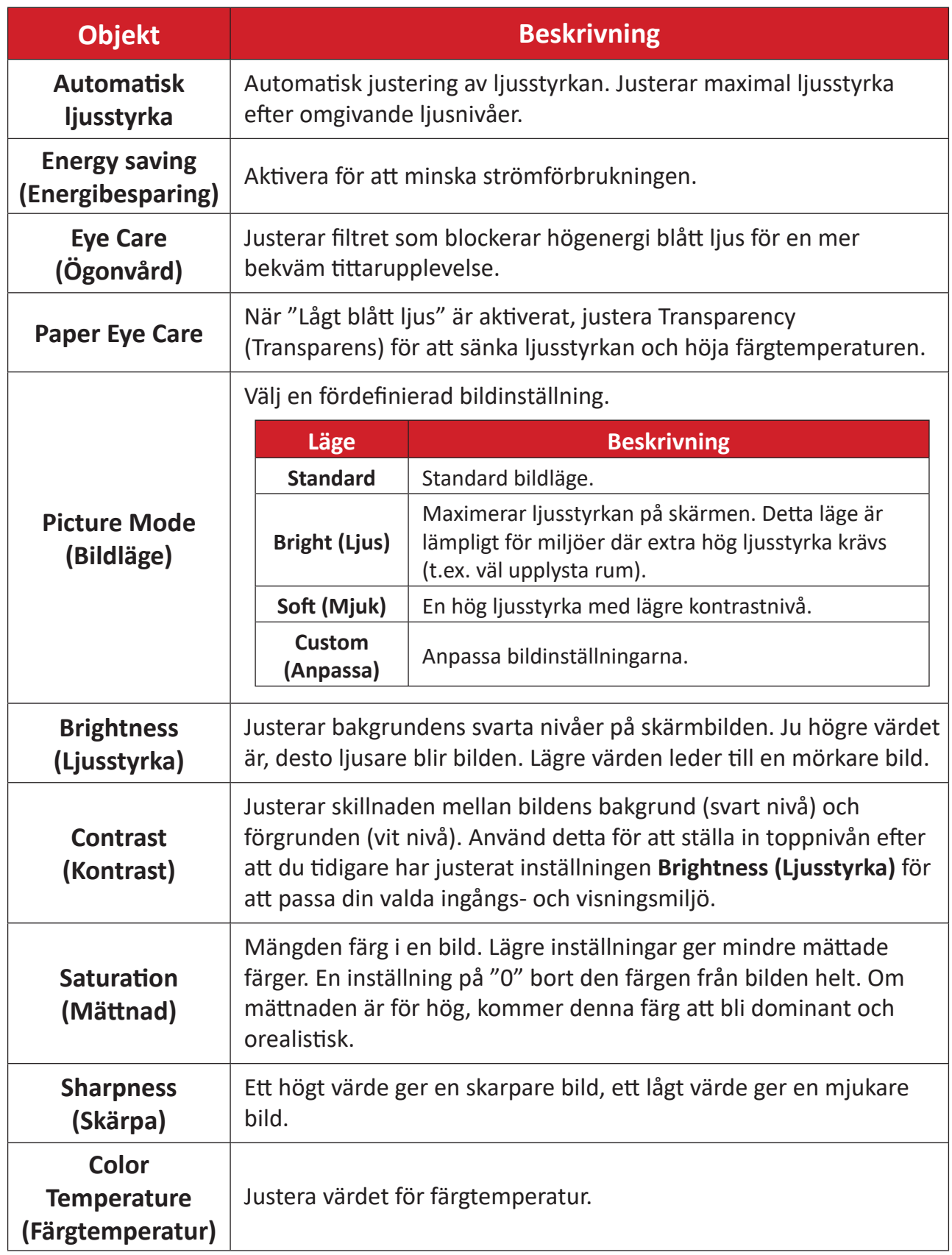

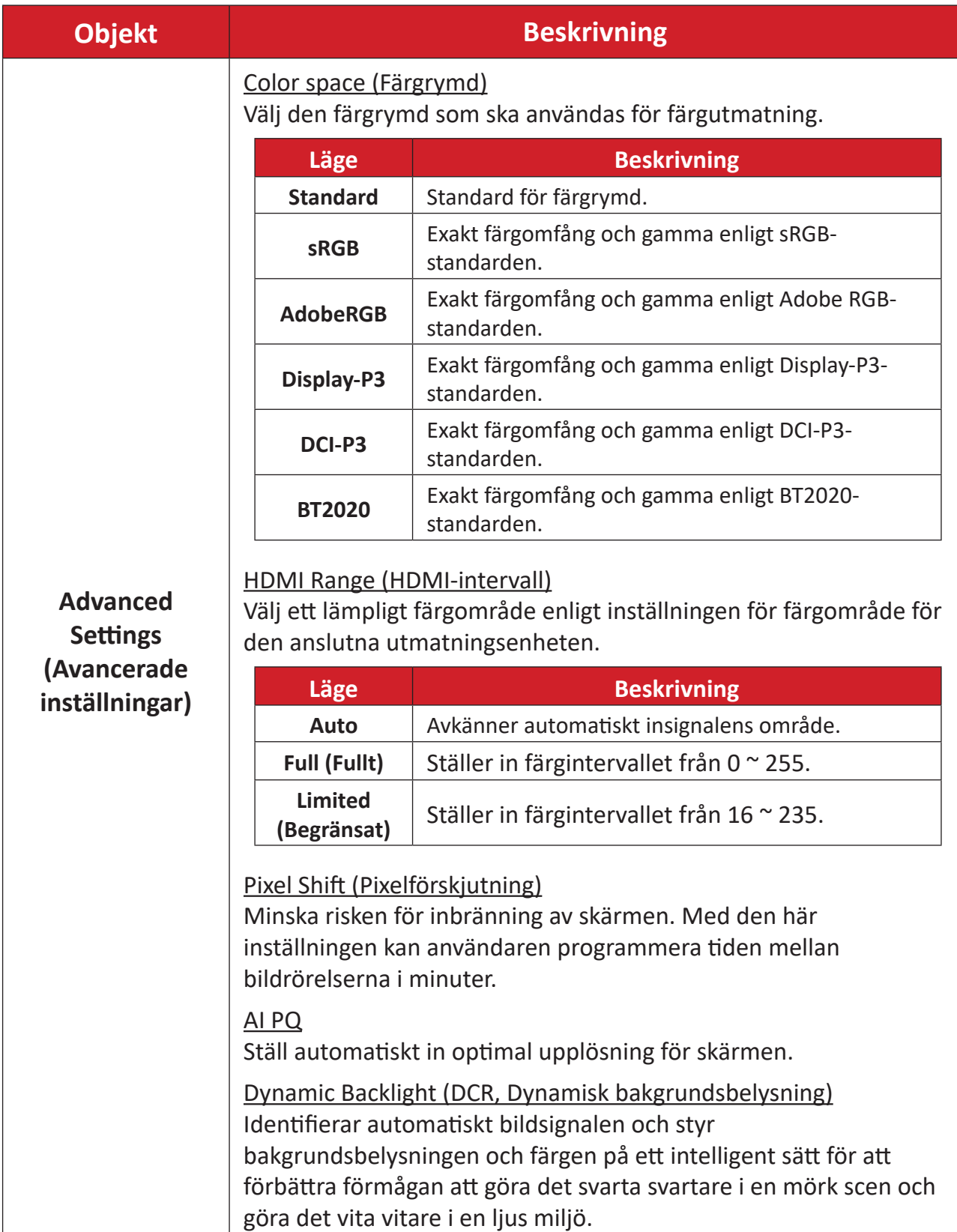

### **Audio Settings (Ljudinställningar)**

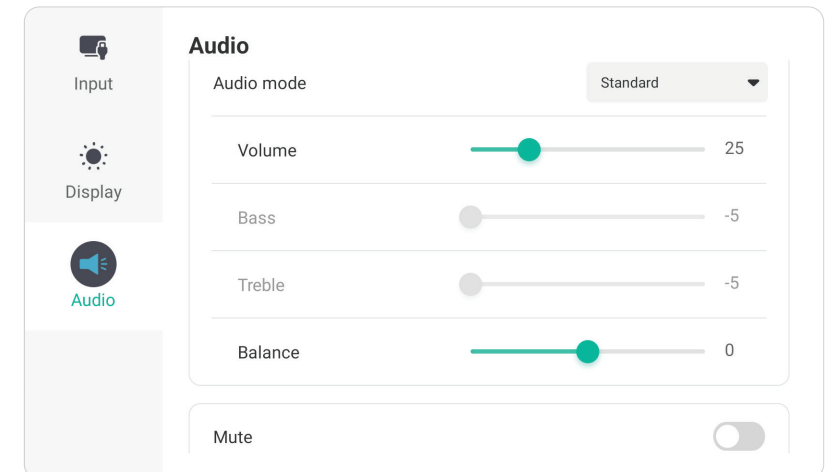

Justera visningsinställningarna:

- 1. Tryck på **INPUT** på fjärrkontrollen eller peka på Menyikonen (**nd**) i verktygsfältet eller på ikonen **Inmatningskälla** ( $\rightleftarrows$ ) i kontrollfältet för att visa menyn **Input Settings** (**Inställningar för inmatning**). Välj sedan fliken **Audio (Ljud)** .
- **2.** Tryck på ▼/▲/◀/▶ på fjärrkontrollen för att välja det menyalternativ du vill ha.
- **3.** Tryck på **ENTER** på fjärrkontrollen för att bekräfta eller tryck på  $\blacktriangleleft$ / $\blacktriangleright$  för att justera menyalternativet. Dessutom kan du direkt peka på/justera menyalternativet.
- **4.** Tryck på **BACK** på fjärrkontrollen, eller tryck på ett tomt område utanför menyn för att avsluta.

### **Ljudinställningar - Menyalternativ**

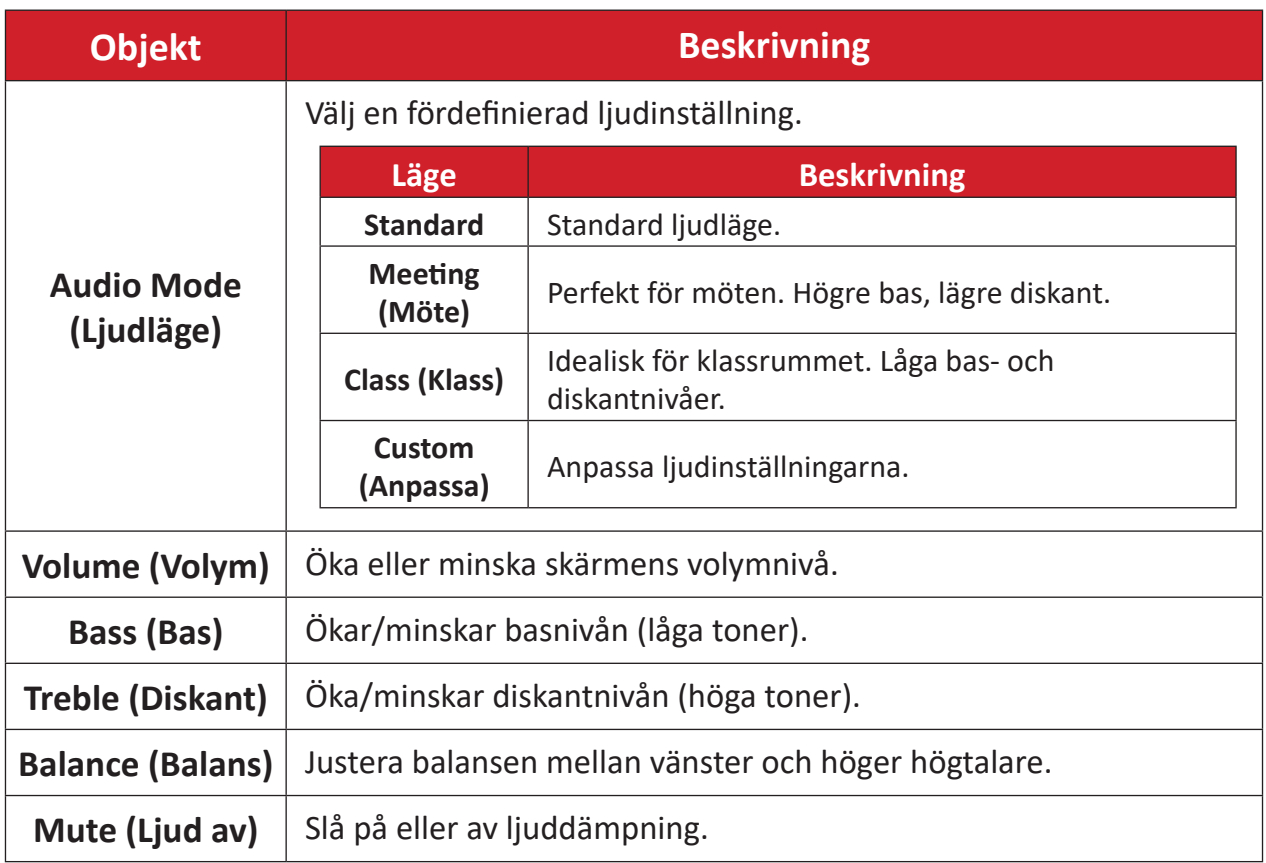

# **Filter för lågt blått ljus och ögonhälsa**

Blåljusfilter blockerar högenergi blått ljus för en mer bekväm tittarupplevelse.

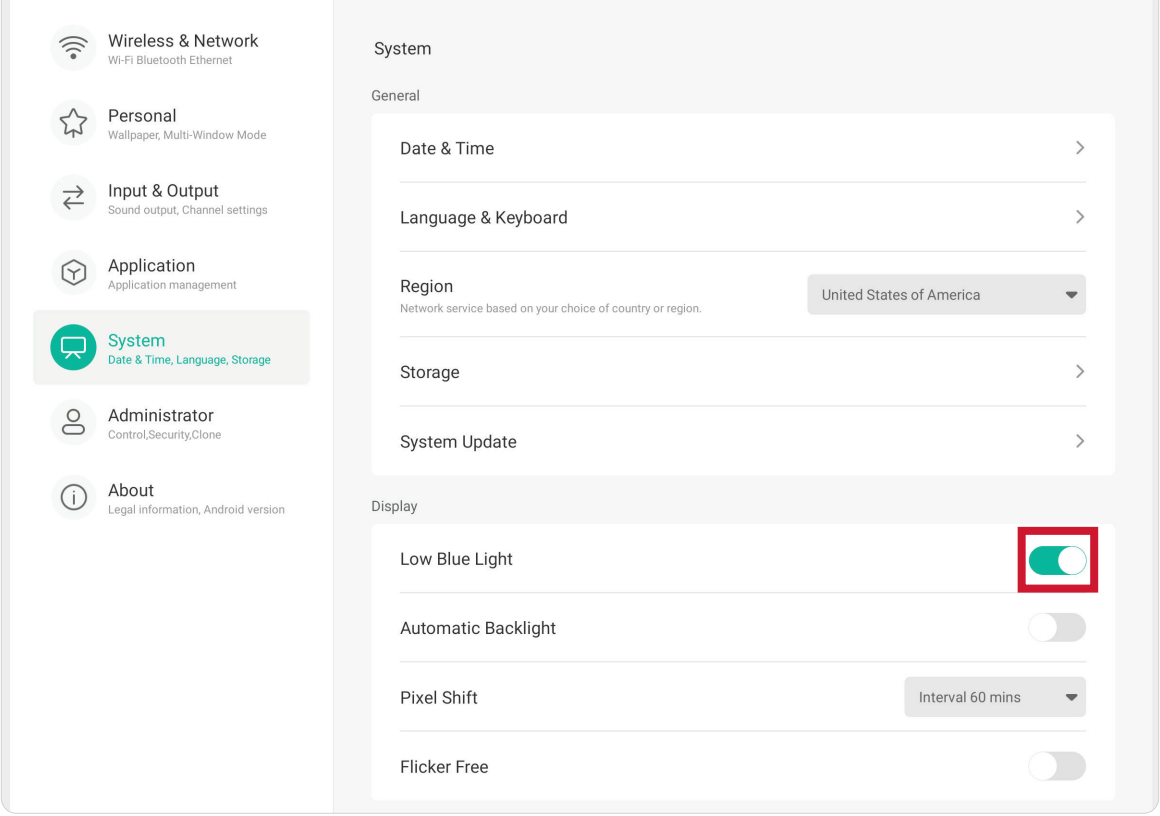

#### **Beräkna pauser**

När du tittar på skärmen under längre tidsperioder rekommenderas det att du tar regelbundna pauser från tittandet. Korta pauser på minst 10 minuter rekommenderas efter en (1) timmes kontinuerligt tittande.

Att ta kortare, mer frekventa pauser är i allmänhet bättre än längre, mindre frekventa pauser.

#### **Fokuströtthet (20-20-20-regeln)**

För att minska risken för trötta ögon genom att ständigt titta på skärmen, titta bort från skärmen minst var 20:e minut och titta på ett avlägset föremål (minst 6 meter bort) i minst 20 sekunder.

#### **Titta på avlägsna objekt**

Medan de tar pauser kan användare ytterligare minska belastningen och torrheten i ögonen genom att fokusera på föremål som finns längre bort i 10-15 sekunder och sedan titta på något på nära håll i 10-15 sekunder. Upprepa detta upp till 10 gånger. Denna övning minskar risken för att ögonen "låser" sin fokus efter långvarigt datorarbete.

#### **Ögon- och nackövningar**

#### Ögonövningar

Ögonövningar kan hjälpa till att minimera belastningen på ögonen. Rulla långsamt ögonen åt vänster, höger, upp och ner. Upprepa så många gånger som det behövs.

#### Övningar för ögonen

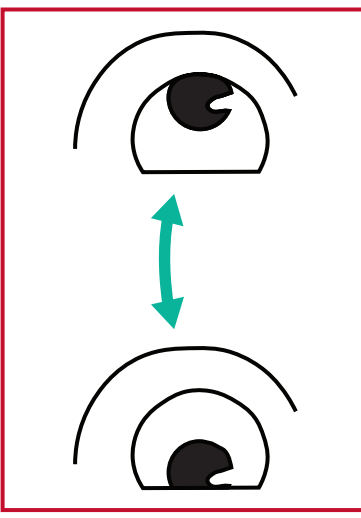

(1) Håll kroppen och huvudet upprätt. Flytta ögonen uppåt för att titta på taket och vänd sedan ner för att titta på golvet.

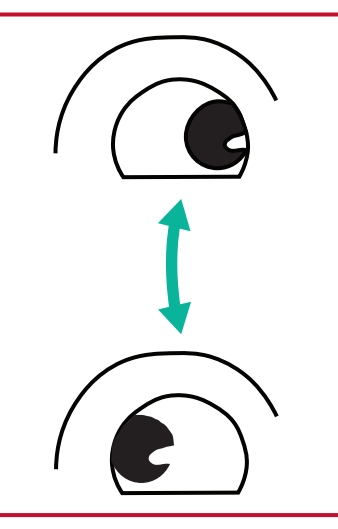

att titta på föremål på båda höger och sedan ner till (2) Flytta ögonen långsamt till vänster och höger för sidorna.

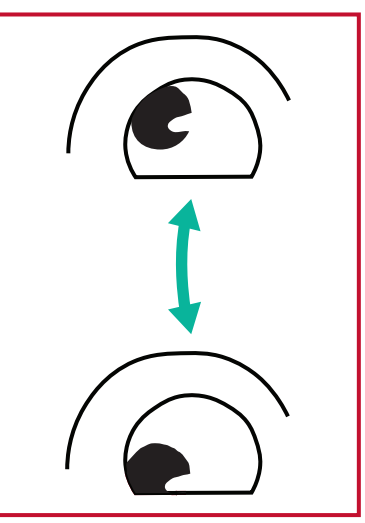

(3) Flytta ögonen för att titta på föremål upp till höger. Upprepa för vänster övre och vänster nedre riktning.

#### Nackövningar

Nackövningar kan också hjälpa till att minimera belastningen på ögonen. Slappna av armarna och låt dem hänga vid dina sidor, böj dig lätt framåt för att sträcka på nacken, vrid huvudet åt höger och till vänster. Upprepa så många gånger som det behövs.

# **Inställningar - ViewBoard-ingångskälla**

När skärmen är i ViewBoard-ingångskällan trycker du på **MENU (MENY)** på fjärrkontrollen eller på ikonen **Settings (Inställningar)** ( ) i verktygsfältet för att öppna menyn **Inställningar**.

### **Wireless & Network (Trådlöst och Nätverk)**

Kontrollera aktuell nätverksanslutningsstatus och konfigurera och hantera **Wi-Fi**, **Ethernet**, **Hotspot**, **Bluetooth** och **VPN**.

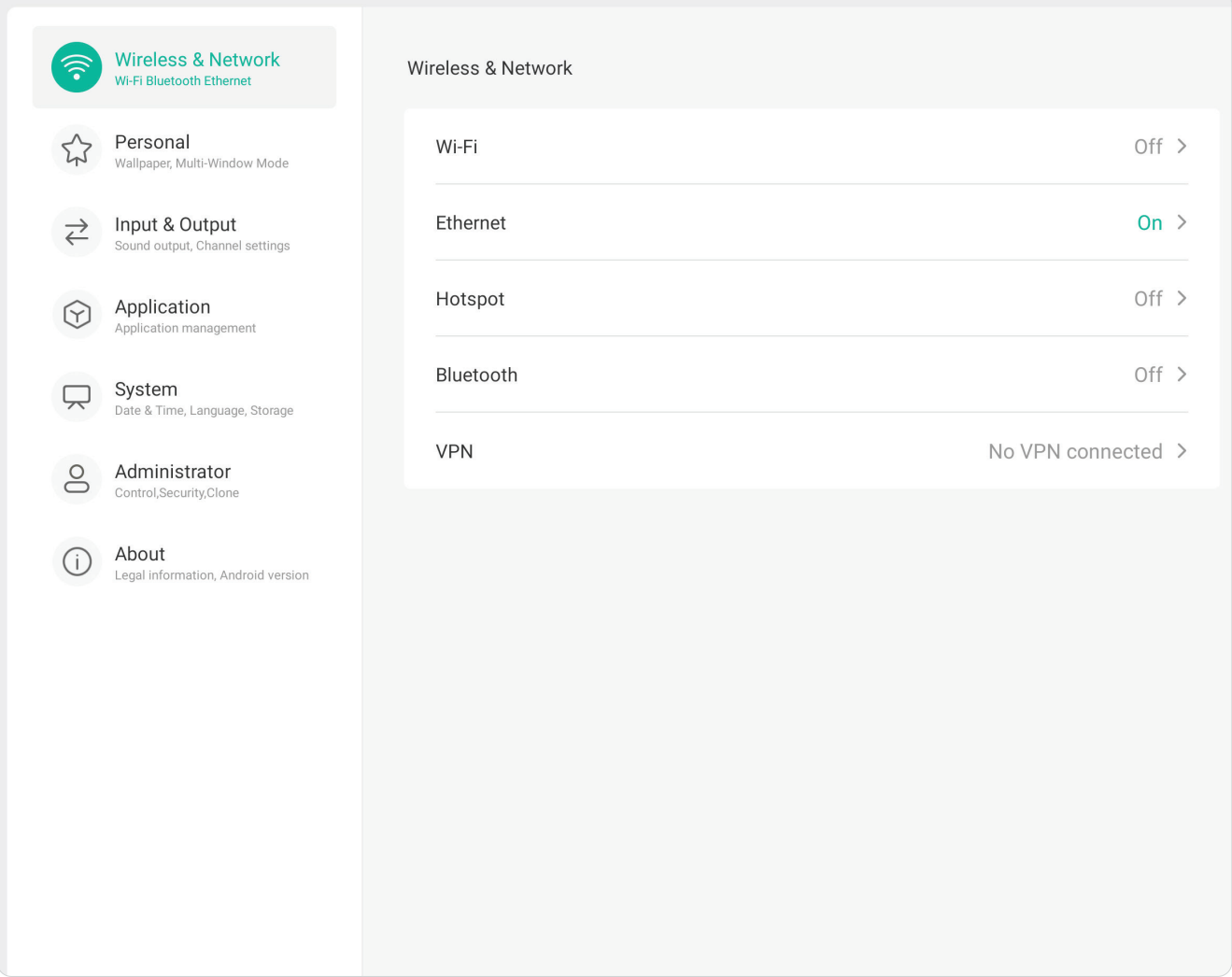

#### **OBS!**

- Ethernet inaktiveras automatiskt när Wi-Fi är aktiverat. Wi-Fi inaktiveras automatiskt när Ethernet är aktiverat. Wi-Fi inaktiveras när trådlös hotspot är aktiverad.
- Enheten kan inte ansluta till internet när trådlös hotspot är aktiverad.

#### **Wi-Fi**

Konfigurera och hantera trådlösa åtkomstpunkter.

• Tryck på reglaget för att slå på eller stänga av **Wi-Fi** .

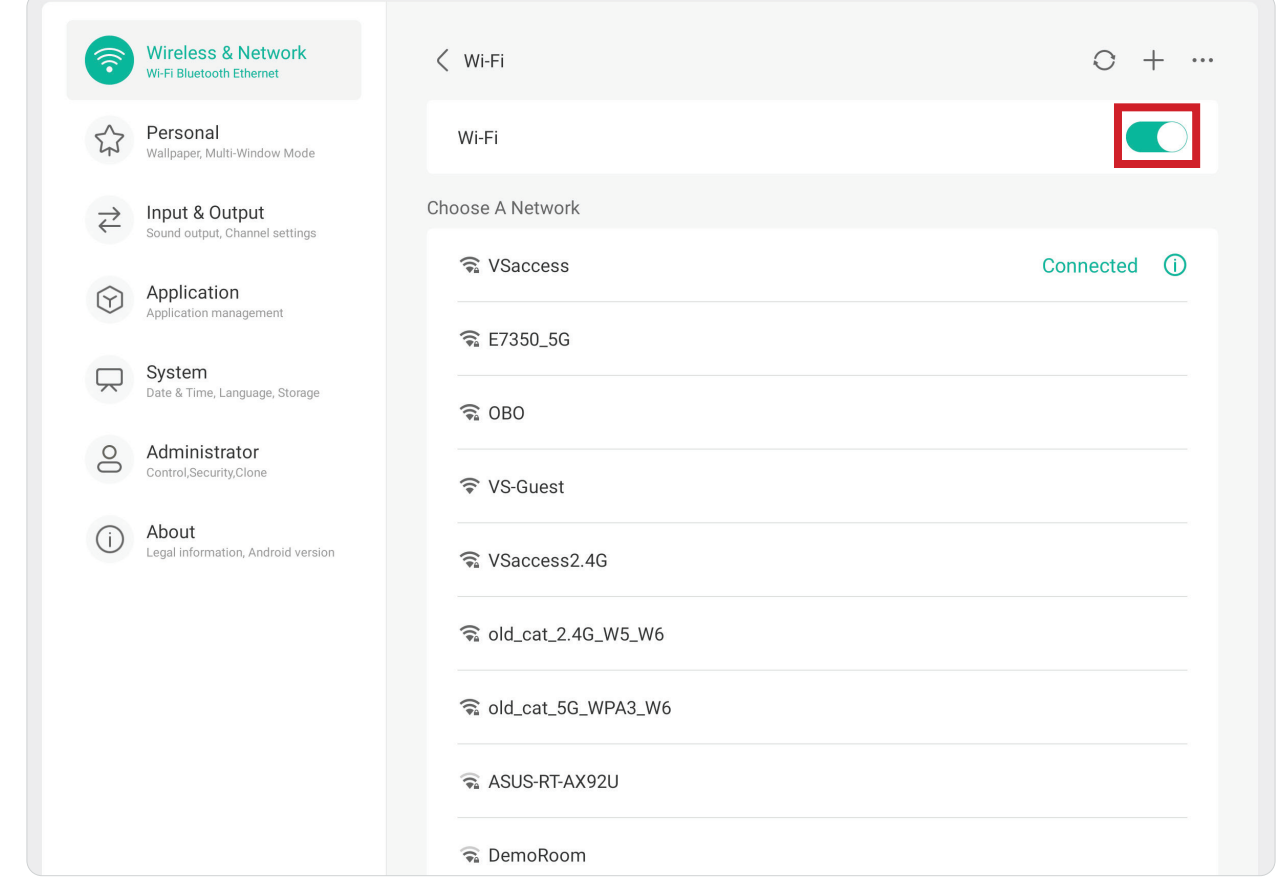

• När det är **ON (PÅ)** kan du: **Add a Network (Lägga till ett nätverk)**, visa **Saved Networks (Sparade nätverk)**, **Refresh (Uppdatera)** nätverkslistan eller visa **Advanced (Avancerade)** inställningar.

#### **Ethernet**

Konfigurera det lokala nätverket och proxyn.

• Tryck på reglaget för att slå på eller stänga av **Ethernet**.

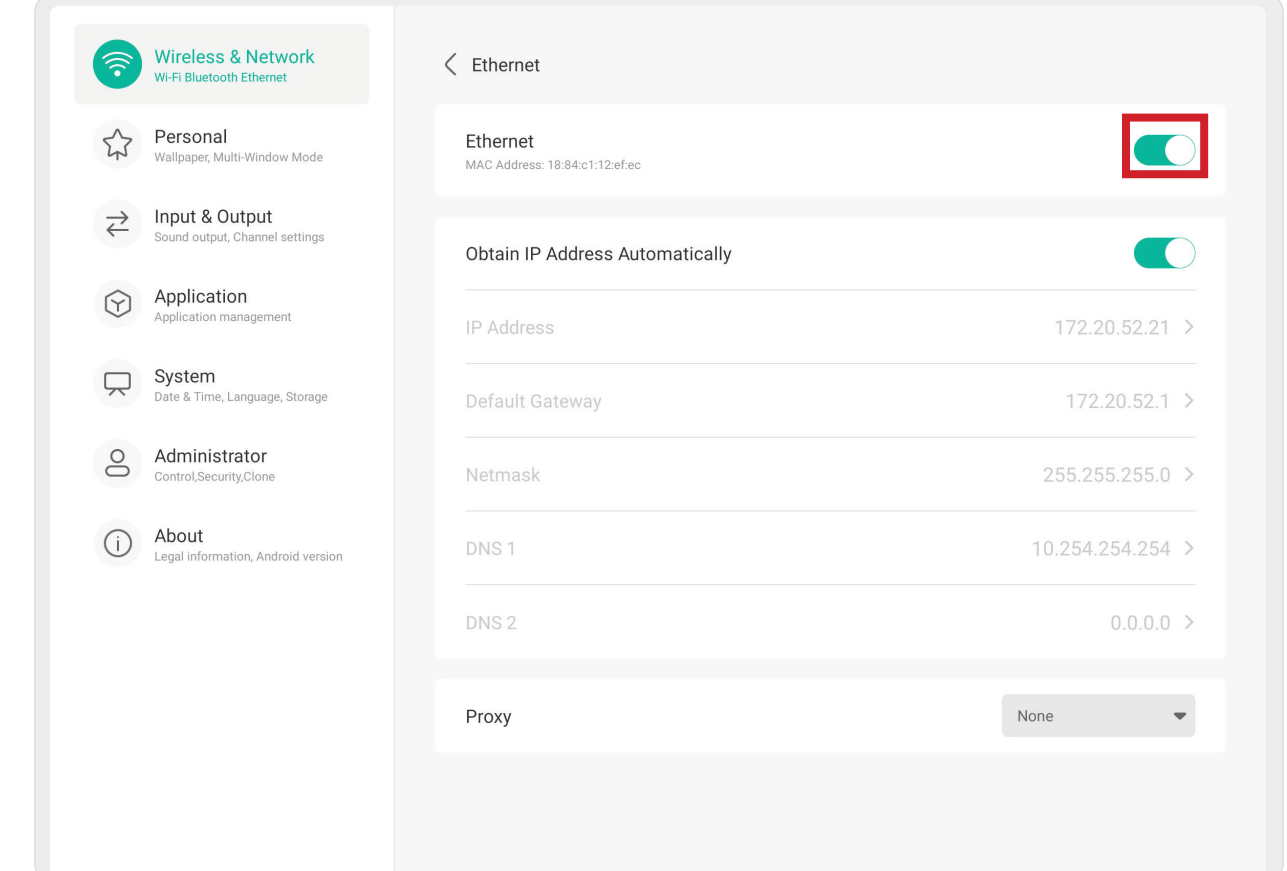

• Du kan välja att **Obtain** an **IP Address Automatically (hämta en IP-adress automatiskt)** och justera **proxyinställningarna** också.

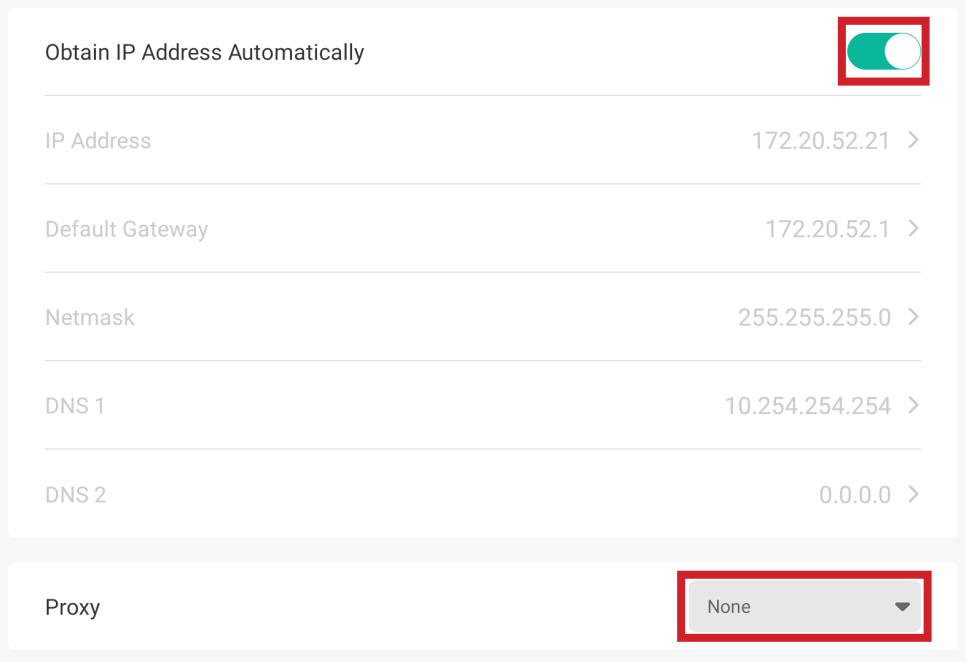

#### **Hotspot**

Ställ in och dela din internetanslutning med andra enheter.

• Tryck på reglaget för att slå på eller stänga av **Hotspot** .

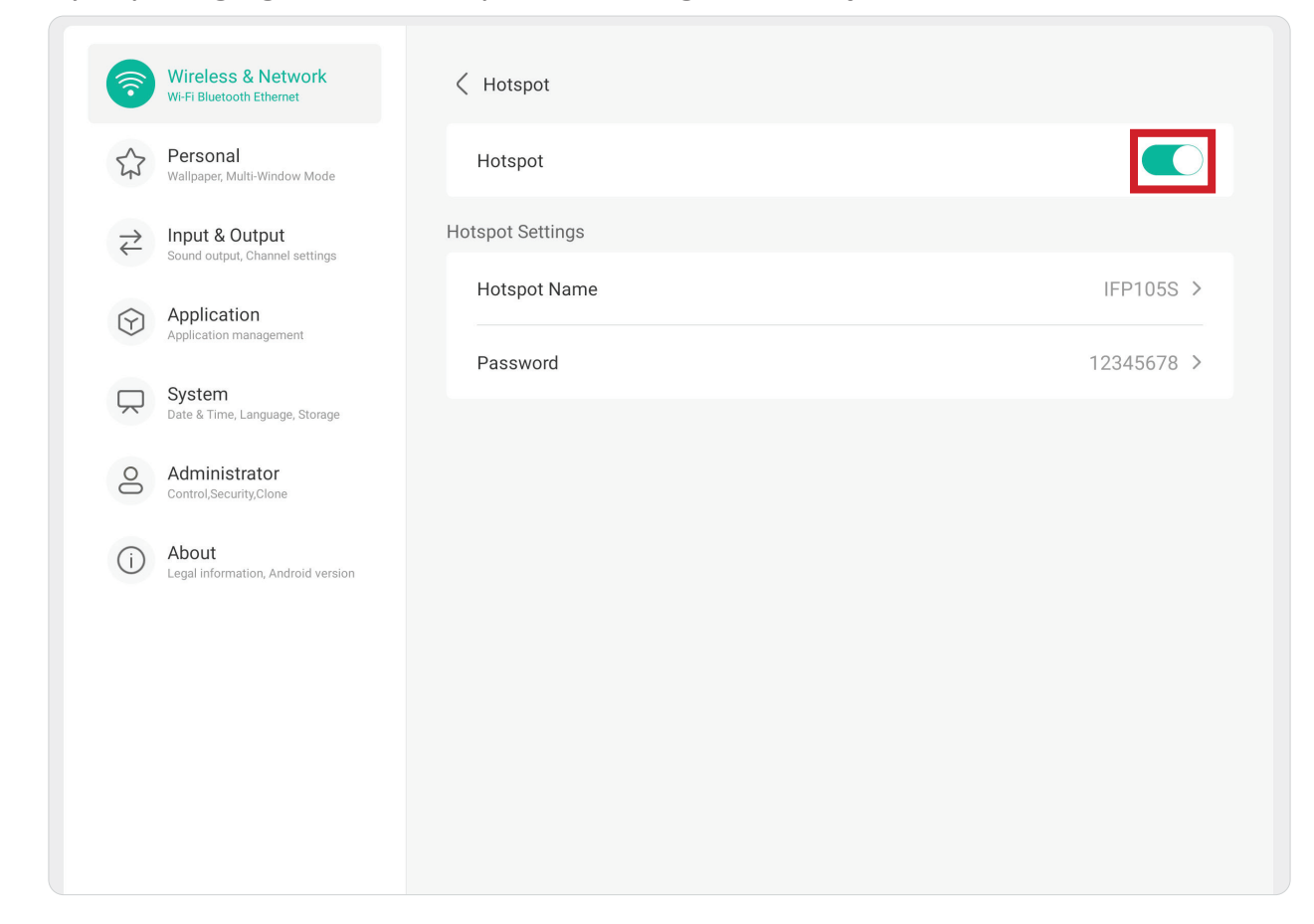

#### **Bluetooth**

Hantera Bluetooth-anslutningar, ange enhetsnamn och upptäckbarhet.

• Tryck på för att slå på eller stänga av **Bluetooth**. När enheten är PÅ kan användaren välja en listad enhet att para ihop och ansluta till, byta namn på sin enhet, ta bort en enhet eller ta emot filer.

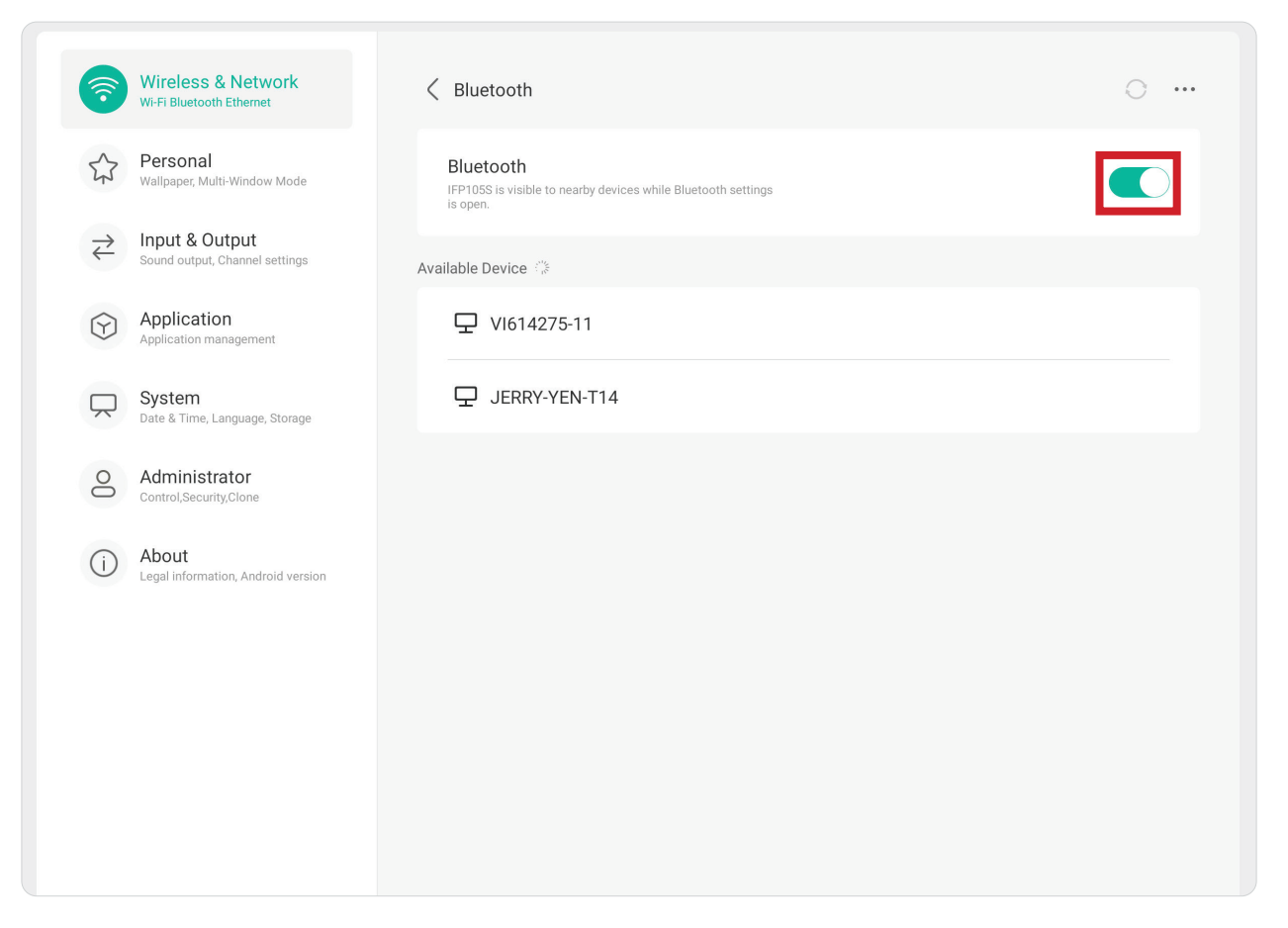

#### **VPN**

Konfigurera och hantera virtuella privata nätverk.

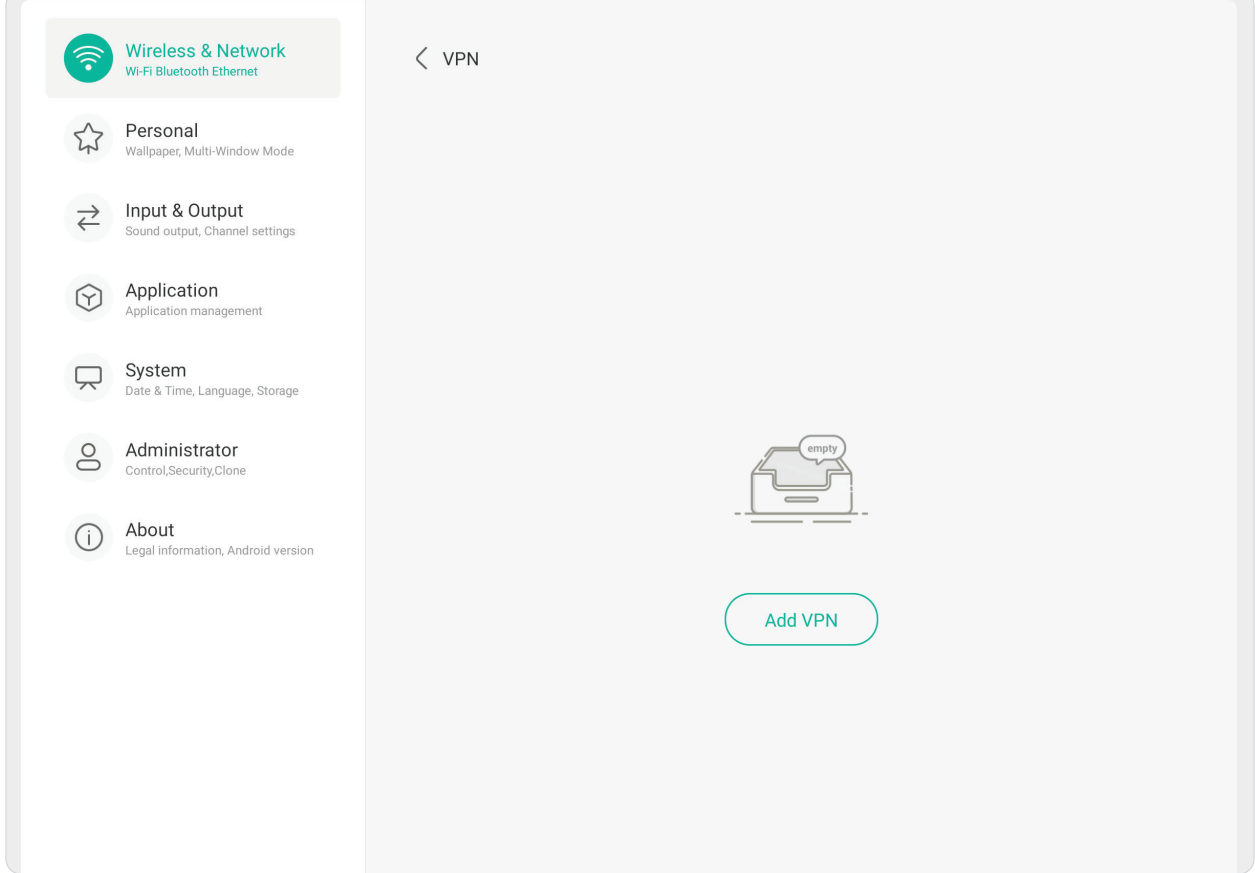

Så här skapar du en VPN-profil:

- **1.** Gå till: **Settings (Inställningar)** > **Wireless & Network (Trådlöst och nätverk)** > **VPN** och välj **Add VPN (Lägg till VPN)**.
- **2.** Mata in **Name (Namn)**.
- **3.** Välj **Type (Typ)** av VPN.
- **4.** Välj att aktivera/inaktivera **PPP encryption (MPPE) (PPP-kryptering (MPPE))** och/ eller visa **Advanced options (Avancerade alternativ)**.

### **Personlig**

Justera inställningarna för **Wallpaper (Bakgrund), Screen Saver (Skärmsläckare), Swipe (Svep), Multi-Window (Flera fönster)** och **Window Control Bar (Kontrollfält för fönster)**.

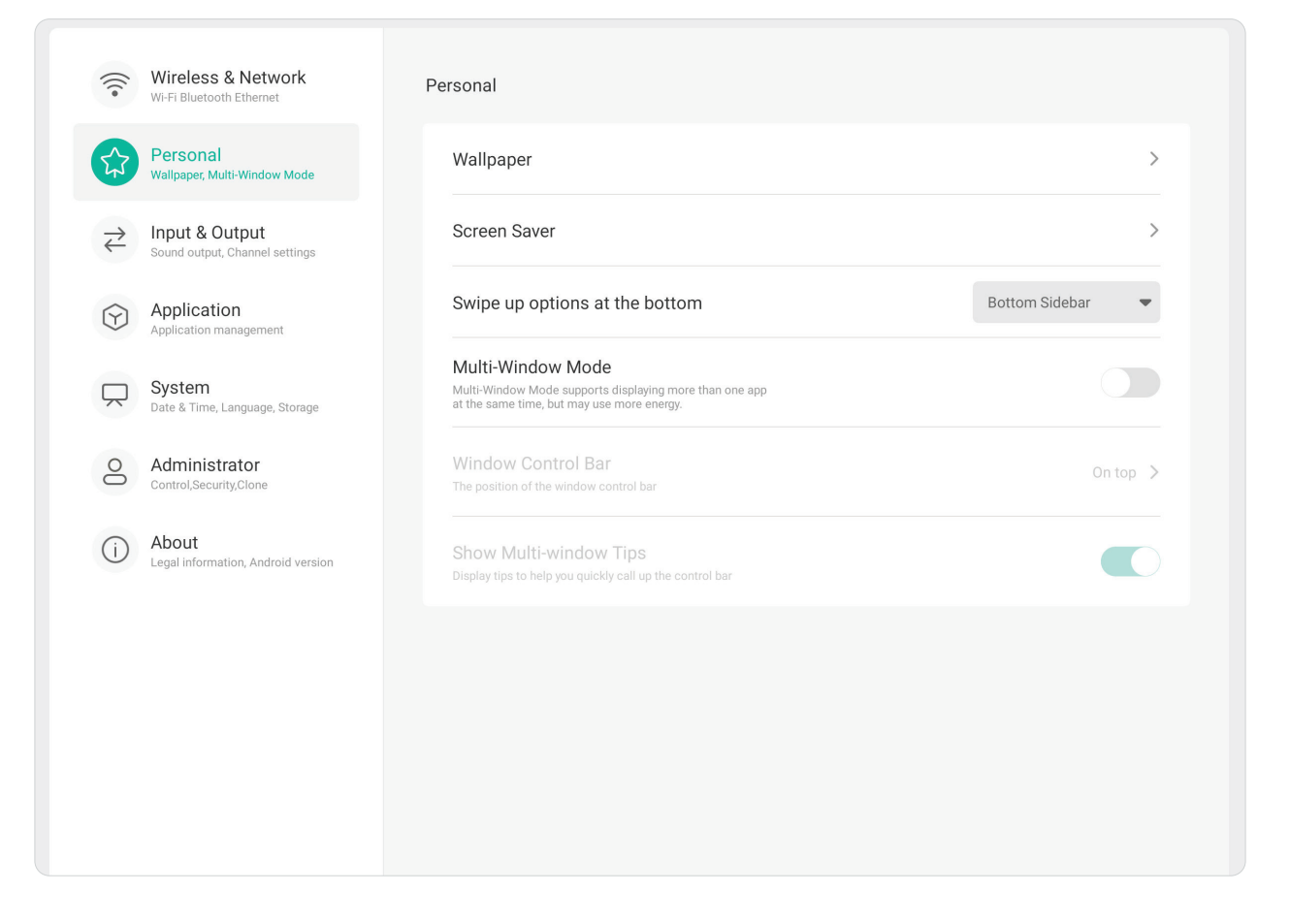

# **Wallpaper (Bakgrund)**

Användarna kan byta bakgrundsbild med standardbilder (både stillbilder och dynamiska bilder) eller använda egna bilder genom att trycka på **My Photo (Min bild)** och välja bildfil.

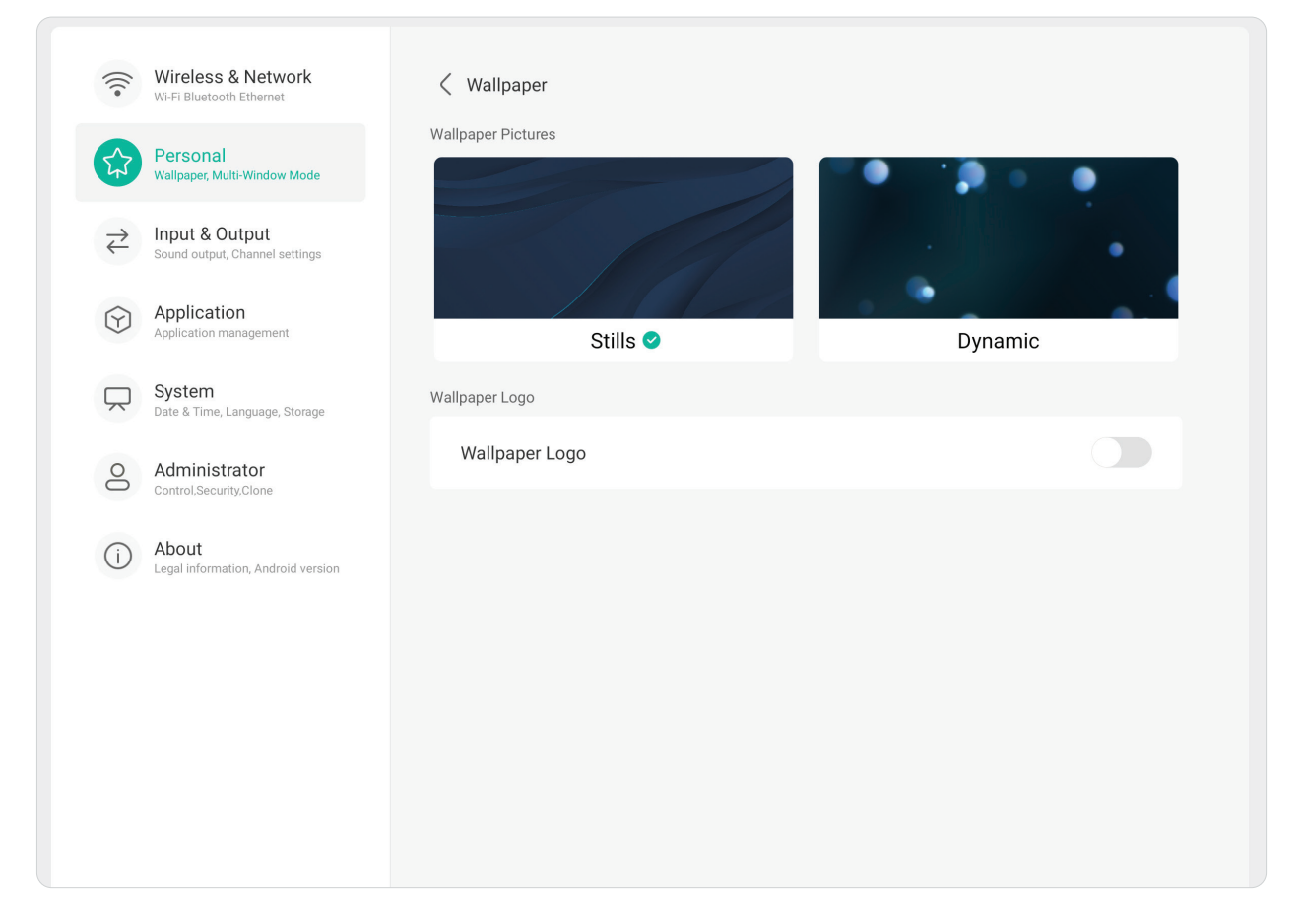

### **Screen Saver (Skärmsläckare)**

Ange och justera inställningar för skärmsläckare.

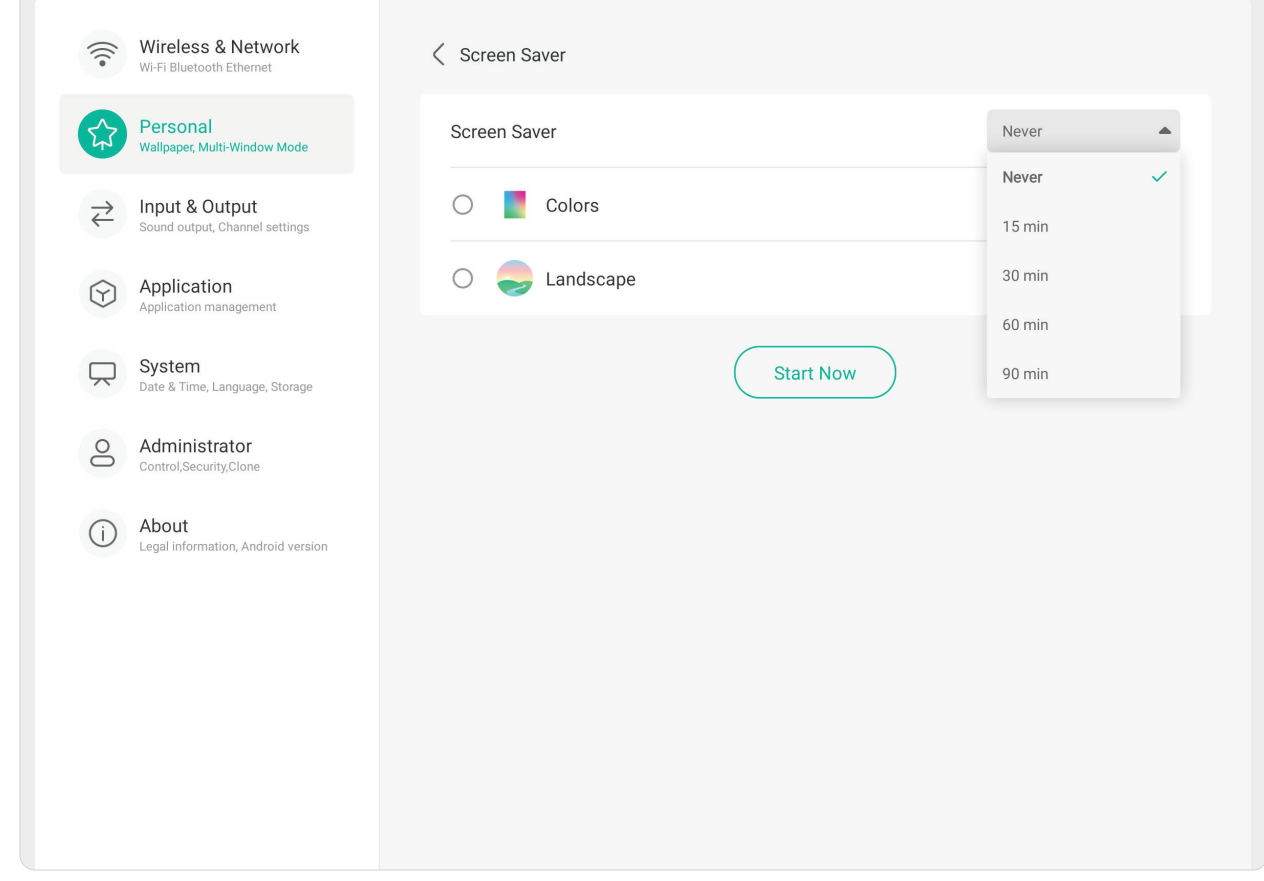

**Swipe Up Options at the Bottom (Svep uppåt på Alternativ längst ned)** Välj mellan **Bottom Sidebar (Nedre sidofält)** och **Source Menu (Källameny)**.

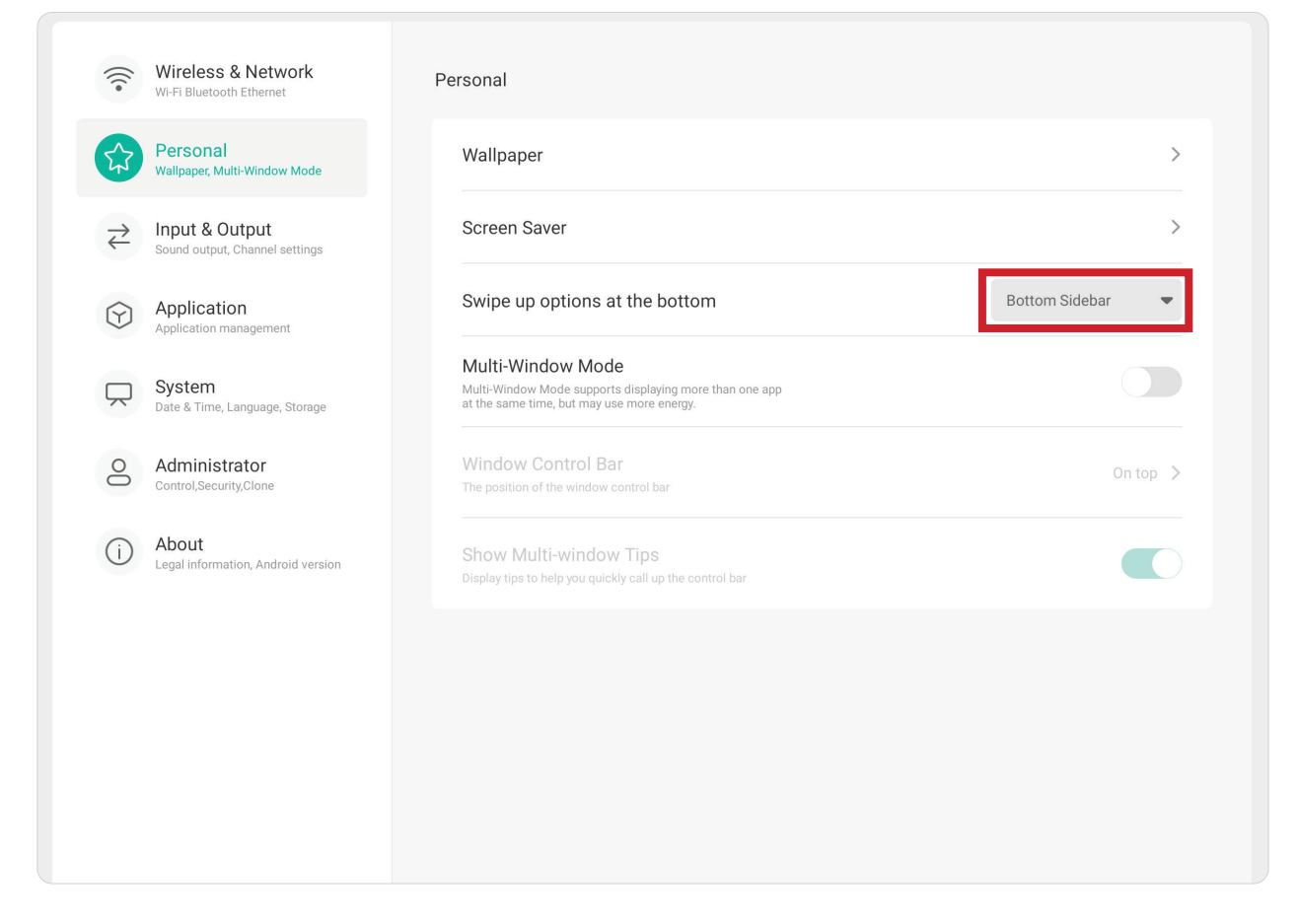

### **Multi-Window Mode (Läge med flera fönster)**

Visa mer än en applikation samtidigt på skärmen när påslagen.

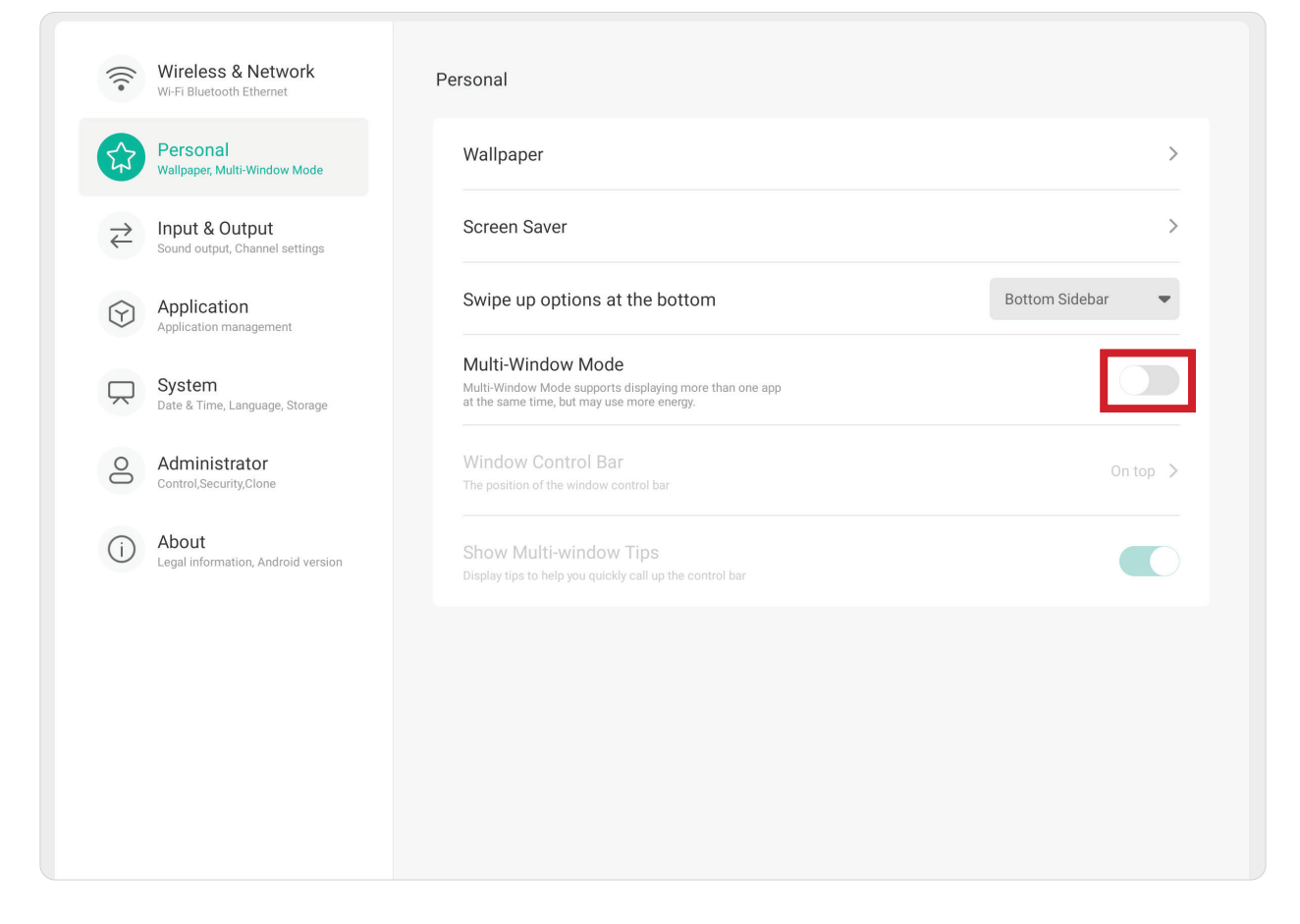

#### **Window Control Bar (Kontrollfält för fönster)**

Välj mellan **On Top (Överst)**, **Left Side (Vänster sida)** och **Right Side (Höger sida)**.

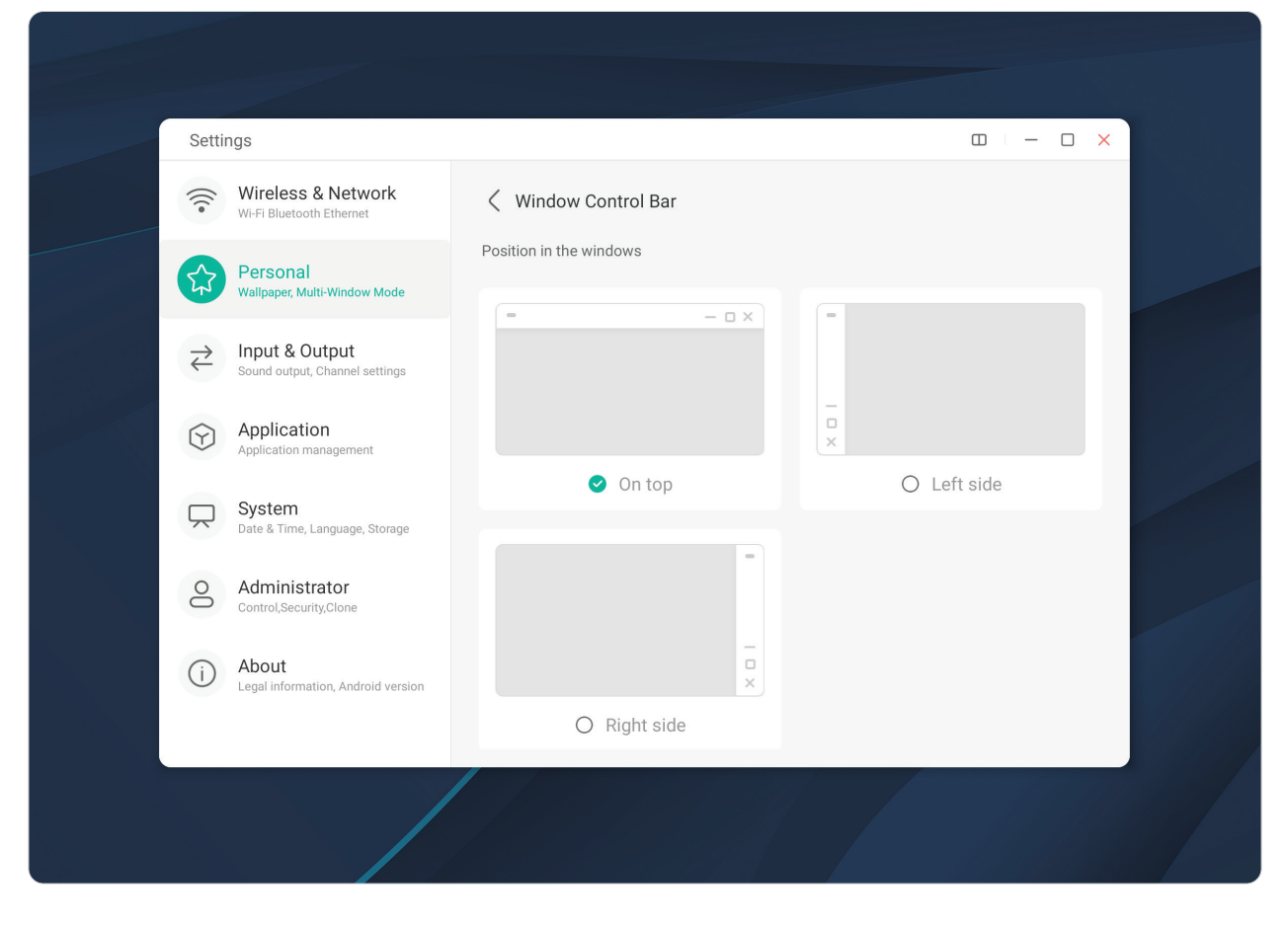

# **Input & Output (Ingång och utgång)**

Justera inställningarna för **Sound (Ljud)**, **Input (Ingång)** och **External Source Display (Visning av extern källa)**.

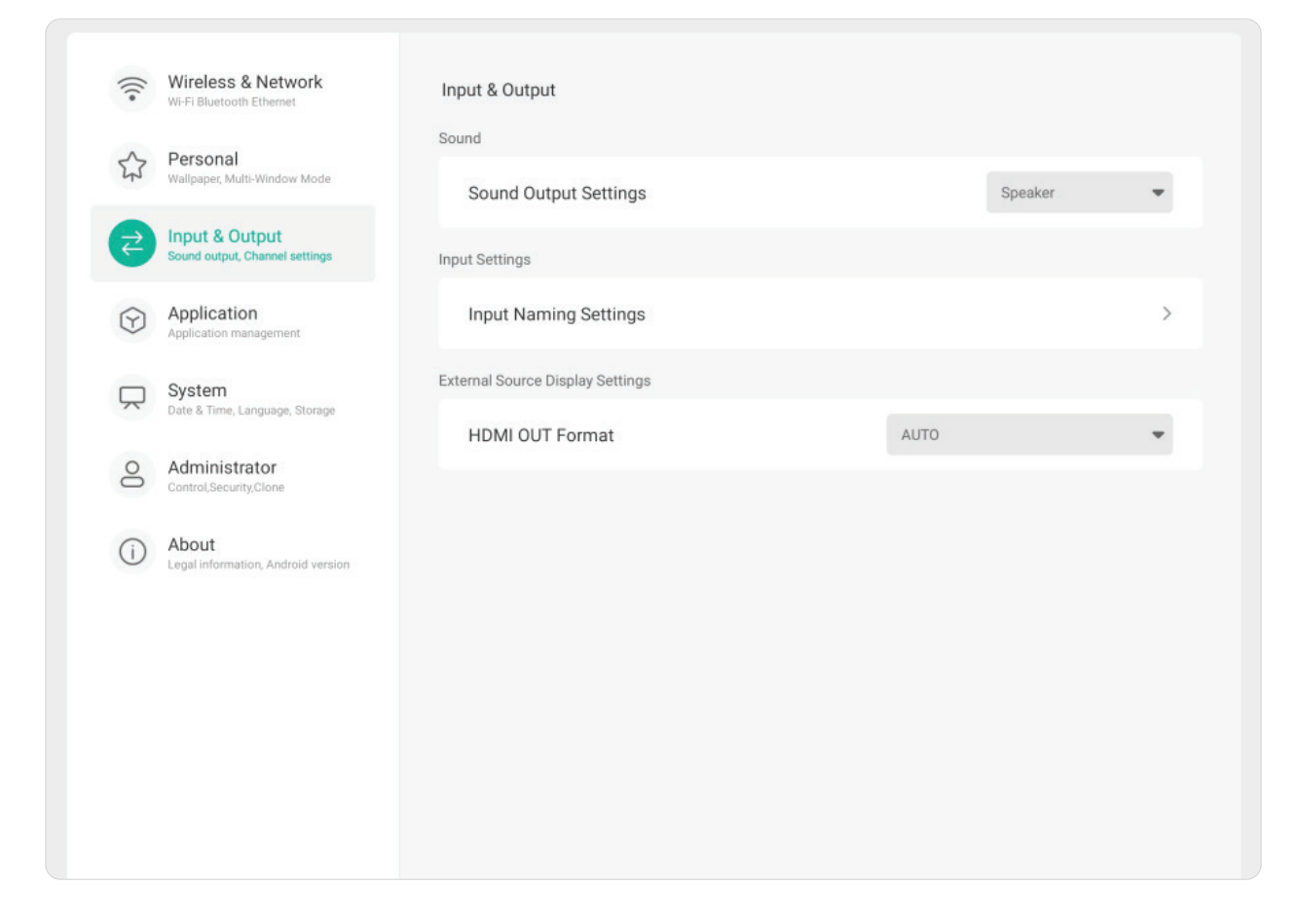

## **Sound (Ljud)** Justera för **Touch Sound (Pekljud)** och **Sound Output Settings (Inställningarna ljudutgång)**.

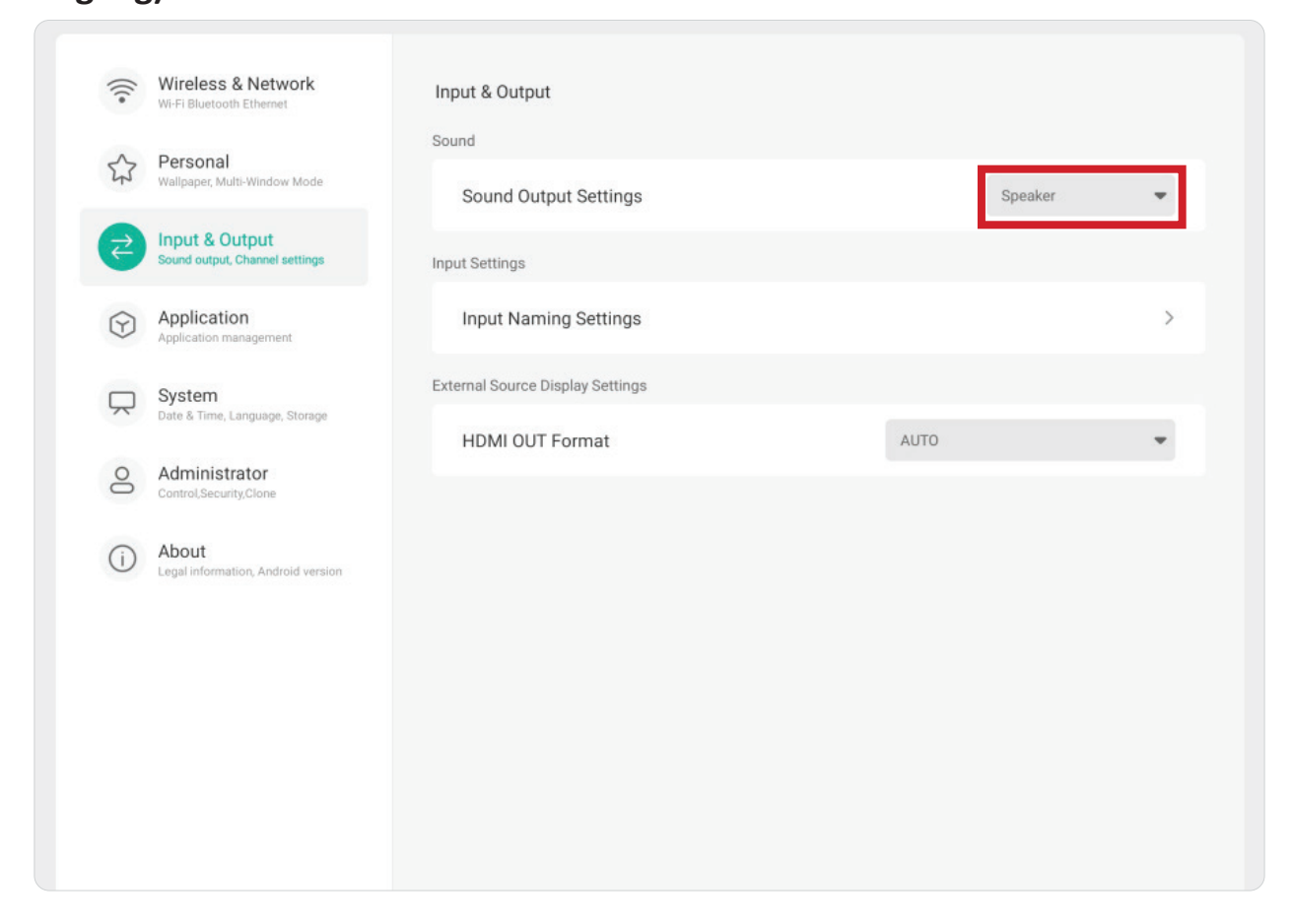

### **Input Settings (Inställningar för inmatning)**

Ange etiketter för varje ingångskälla som är lätta att känna igen när de visas genom att justera **Input Naming Settings** (**Inställningar för namn på ingång**).

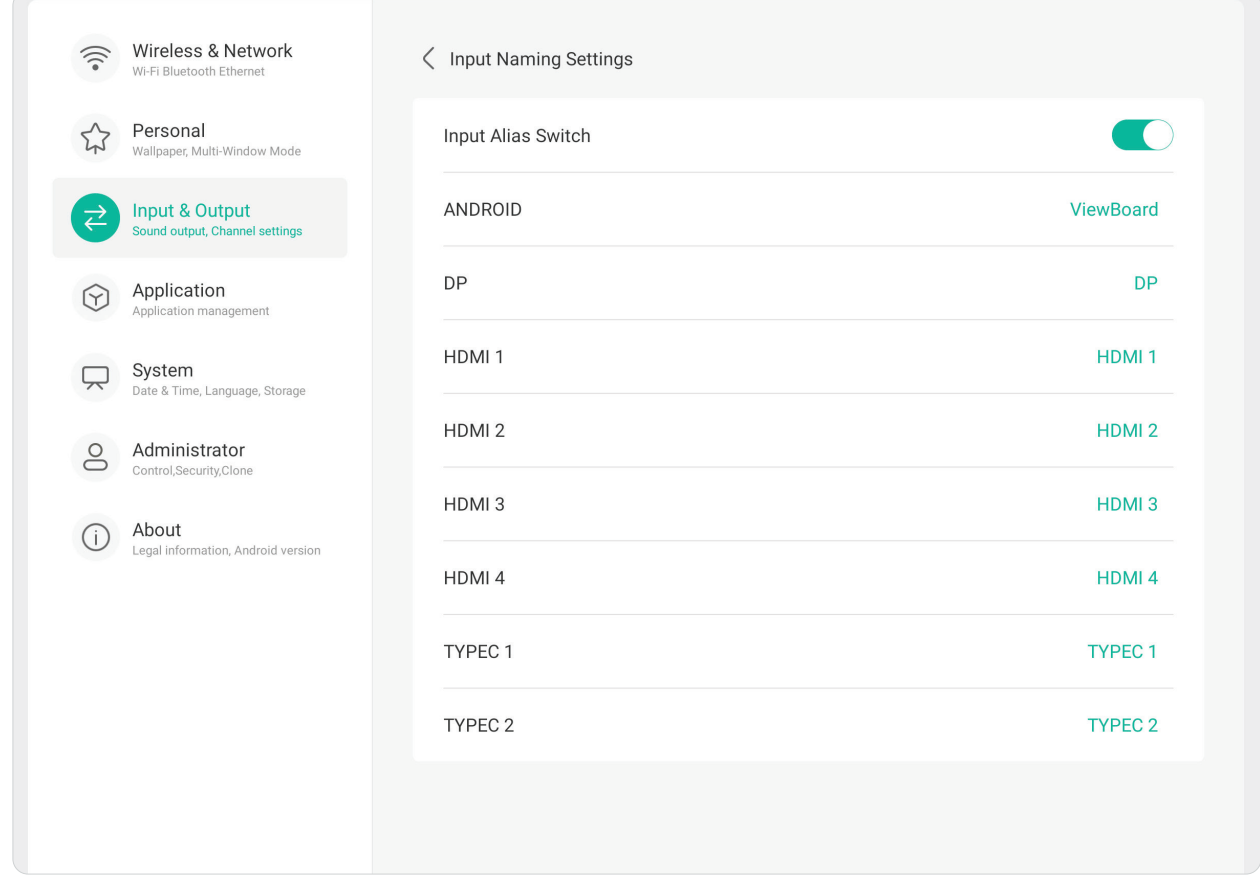

**External Source Display Settings (Inställningar för visning av extern källa)** Justera **HDMI OUT Format** och timinginställningar till: 3840 x 2160 @ 60Hz eller 1920 x 1080 @ 60Hz.

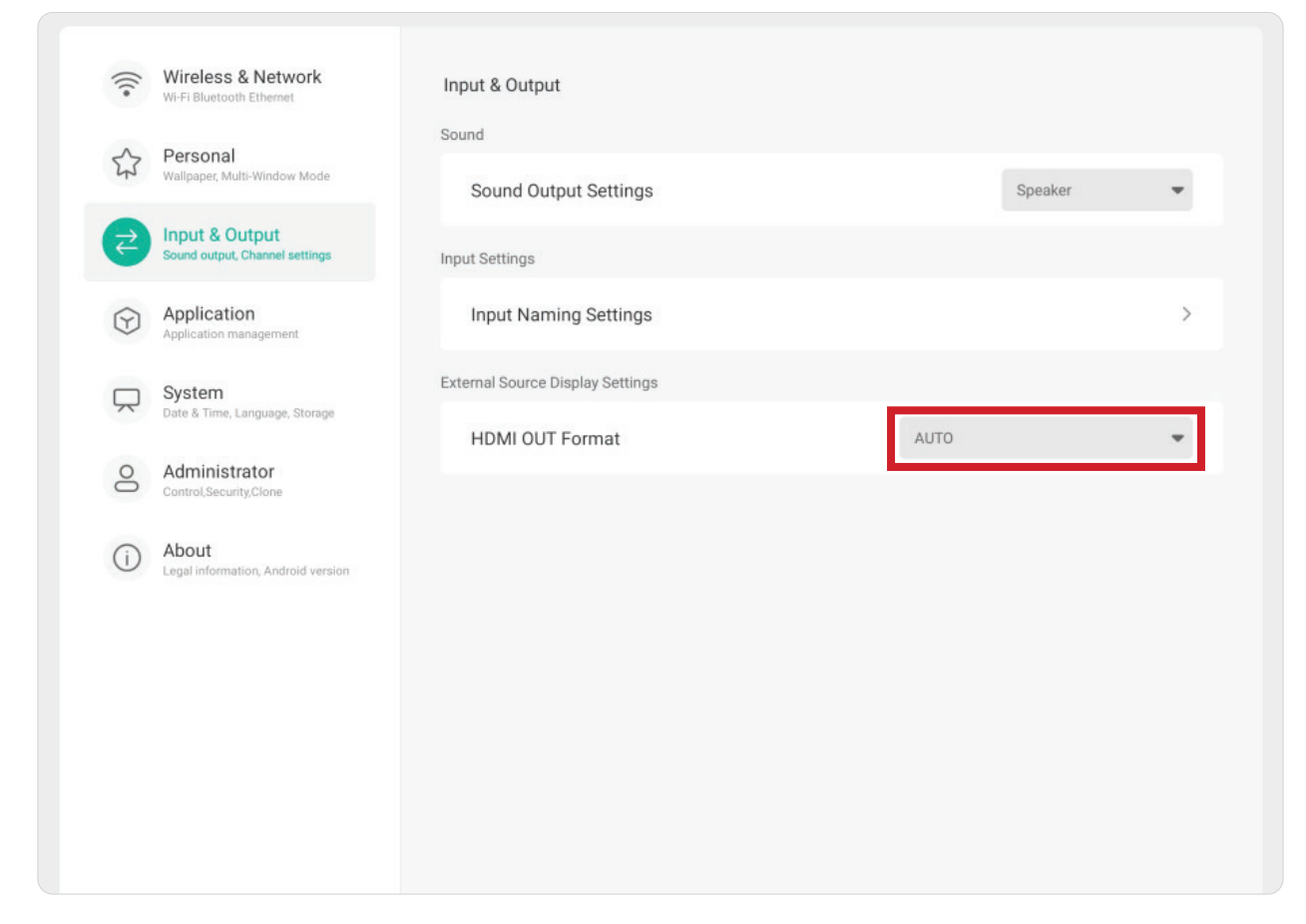

# **Application (Program)**

Visa programinformation och tvinga fram stopp, avinstallation, flytt till USB-lagring, rensa data, rensa cache och rensa standardinställningar.

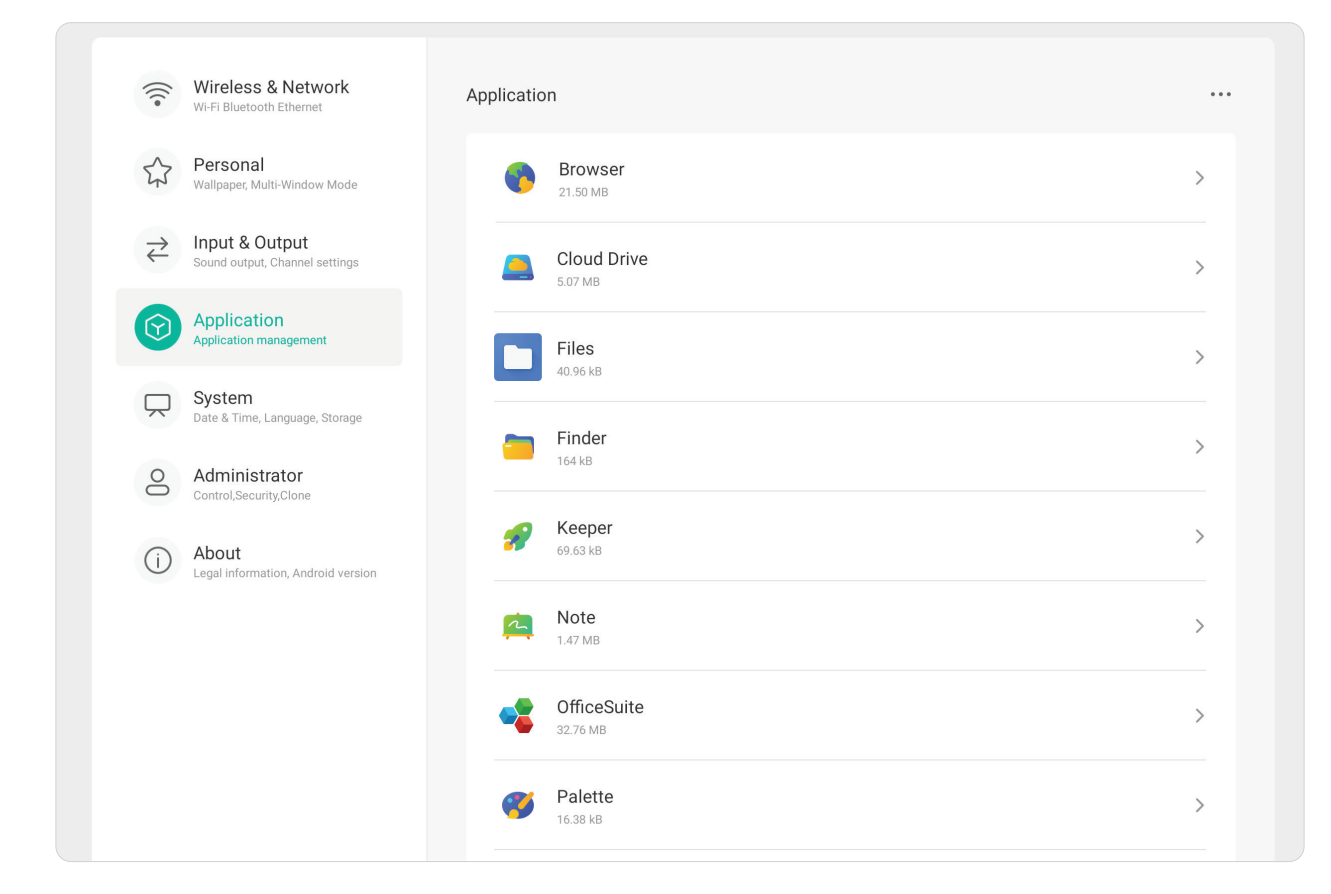

#### **OBS!**

- Förinstallerade program kan inte avinstalleras.
- Inte alla program stöder övergången till USB-lagring.
- Alla program stöder inte rensa till standard.

Genom att peka på ett program som körs kan du visa mer information, stoppa eller rapportera programmet.

#### **System**

Visa och justera inställningarna för **General (Allmänt)**, **Display**, **System Tools (Systemverktyg)**, **Startup & Shutdown (Start och avstängning)** och **Improvement** (**Förbättring)**.

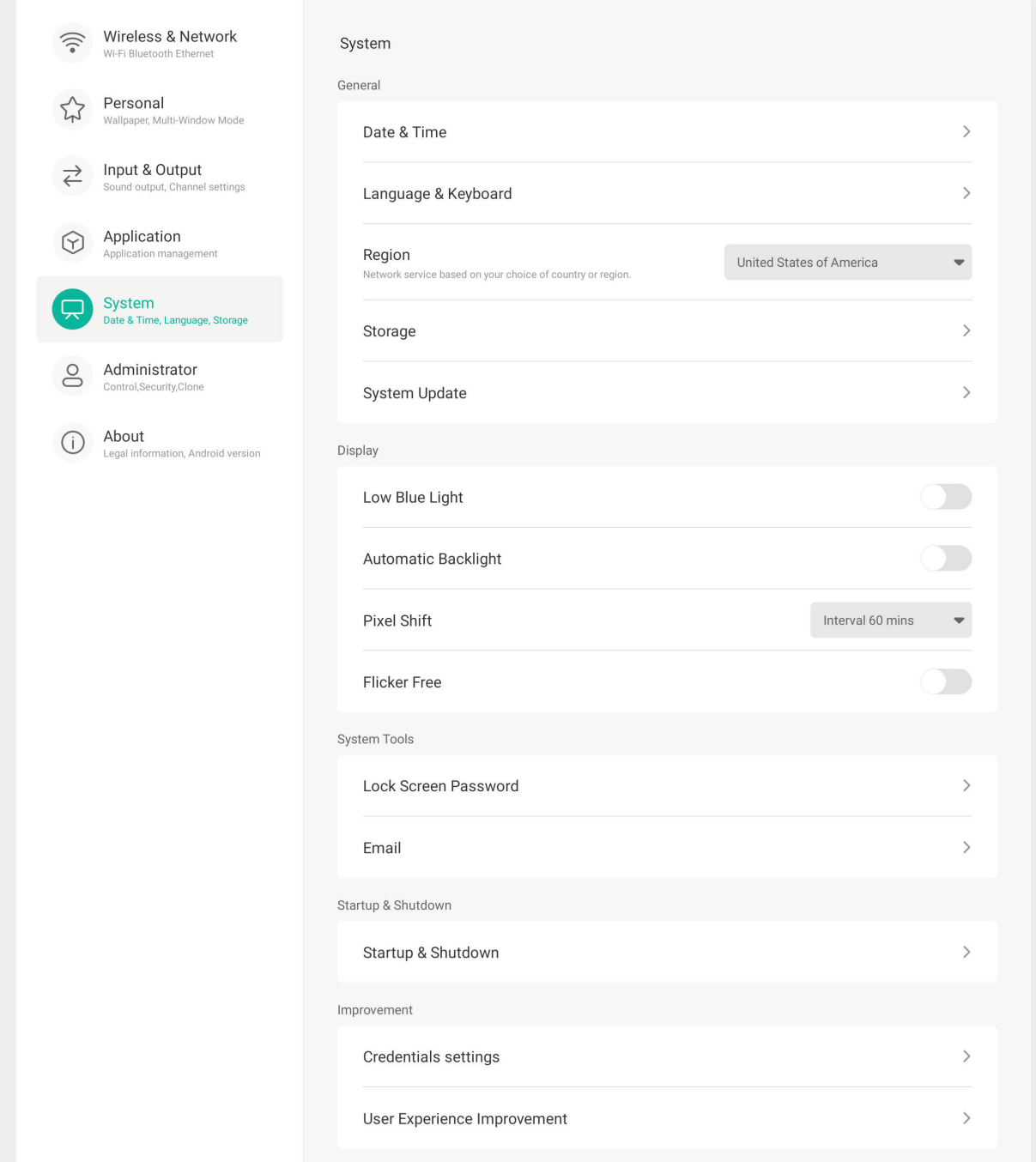

### **General (Allmänt)**

Visa och justera inställningarna för **Date & Time (Datum & tid)**, **Language & Keyboard (Språk & tangentbord)**, **Region**, **Storage (Lagring)** och **System Update (Systemuppdatering)**.

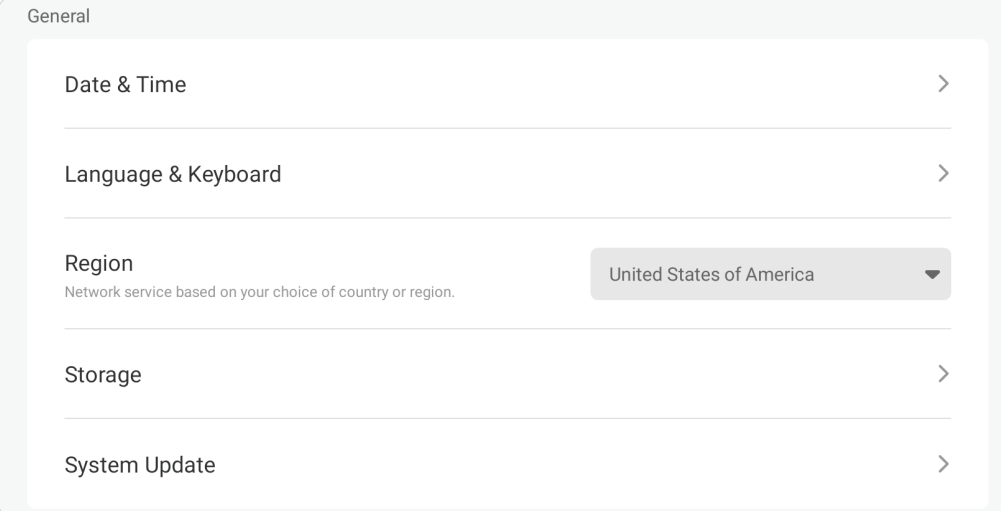

### **Date & Time (Datum och tid)**

Ange systemtid och -format.

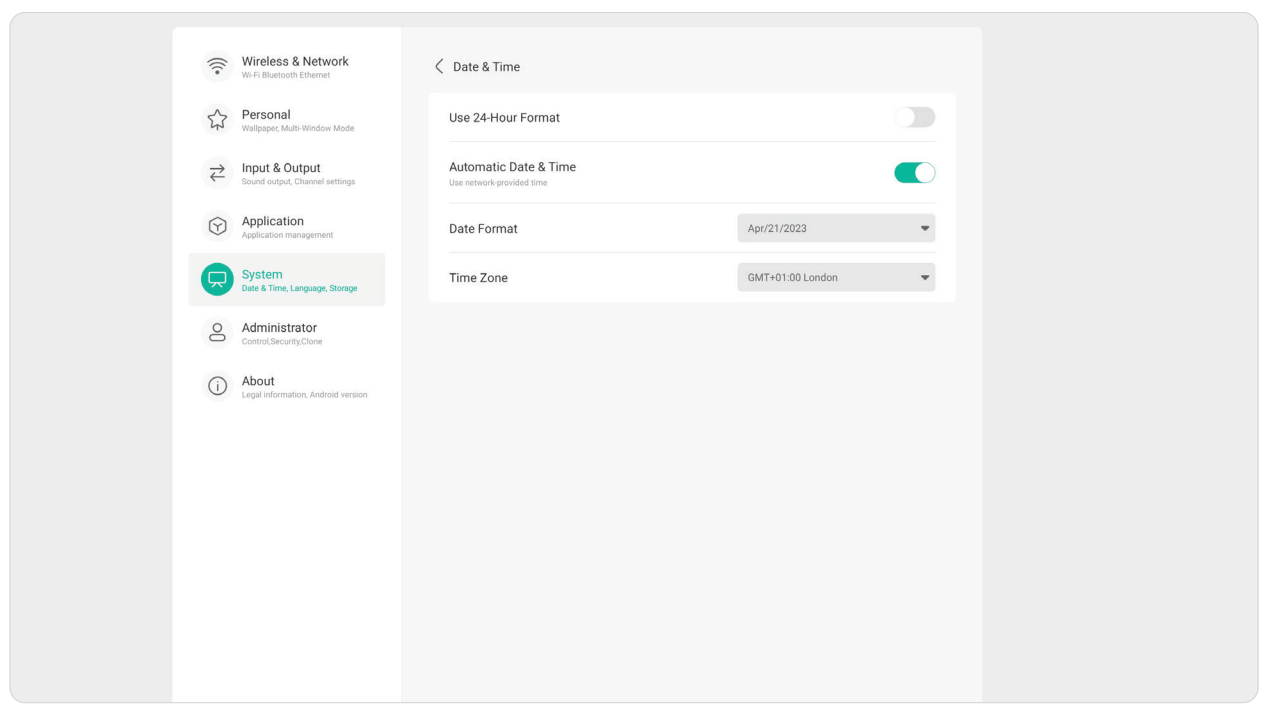

### **Language & Keyboard (Språk och tangentbord)**

Välj önskat språk och aktivera eller inaktivera det visuella tangentbordet

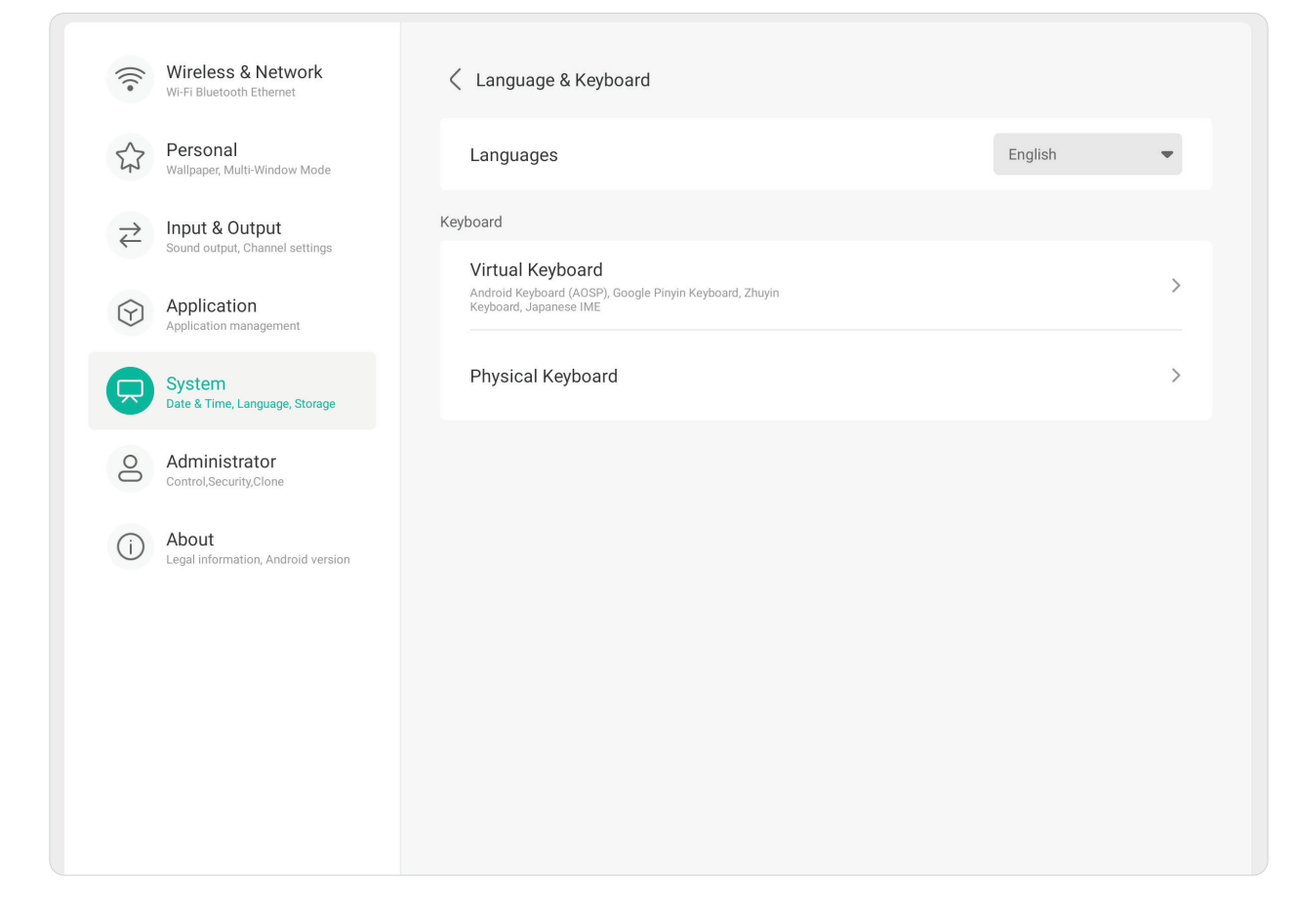

# **Region**

Använd rullgardinsmenyn för att ange region för din nätverkstjänst.

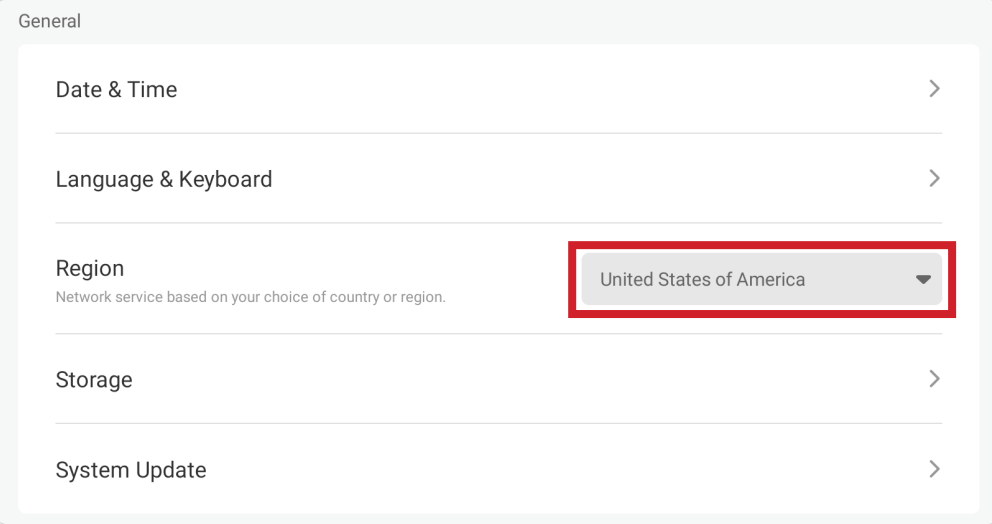

# **Storage (Förvaring)**

Kontrollera status för lagringsutrymme på skärmen (internt) och anslutna externa lagringsenheter.

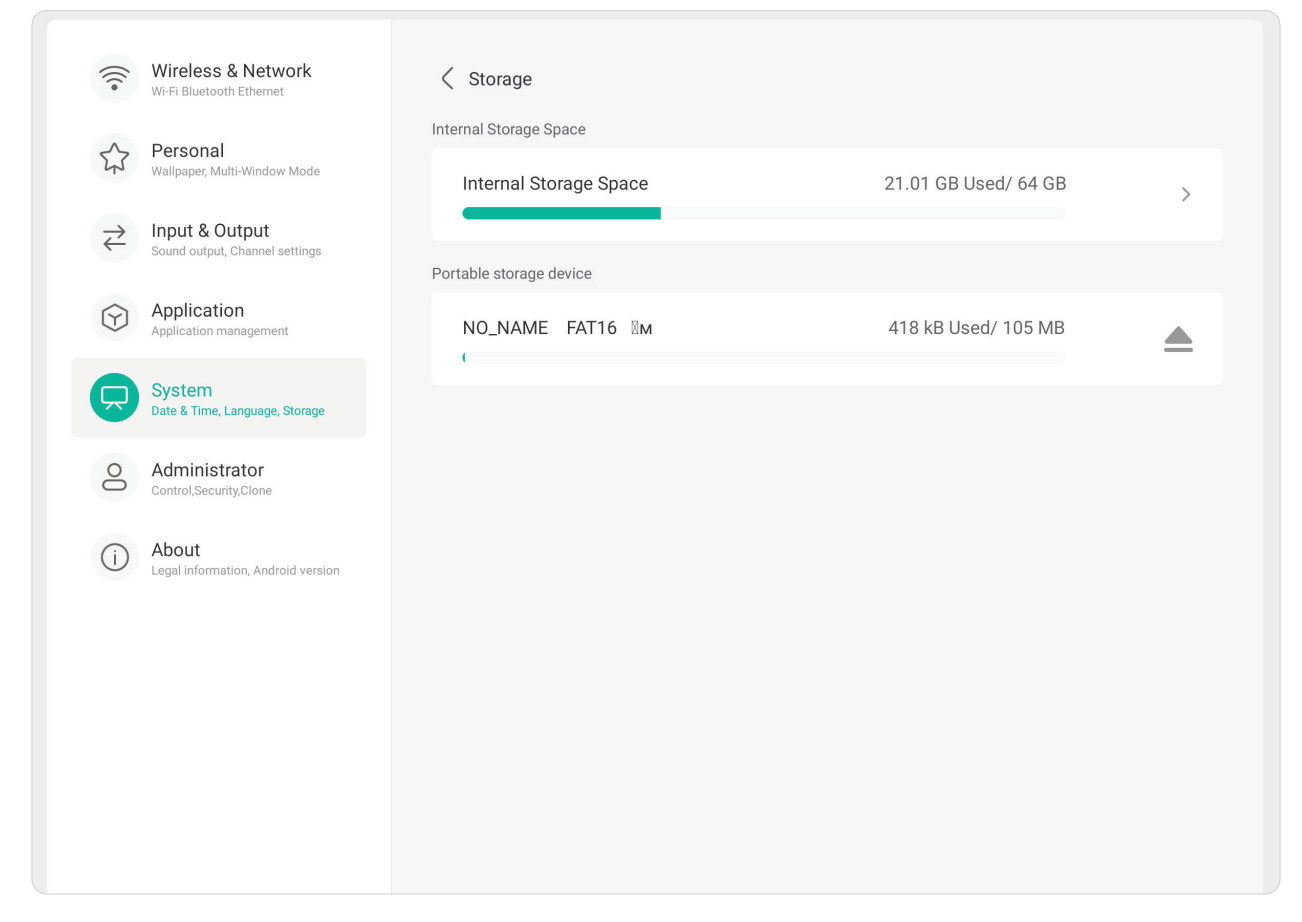
### **System Update (Systemuppdatering)**

Bildskärmen söker automatiskt efter programuppdateringar när den är ansluten till Internet (OTA). Med bara ett klick kan användarna uppdatera sin programversion.

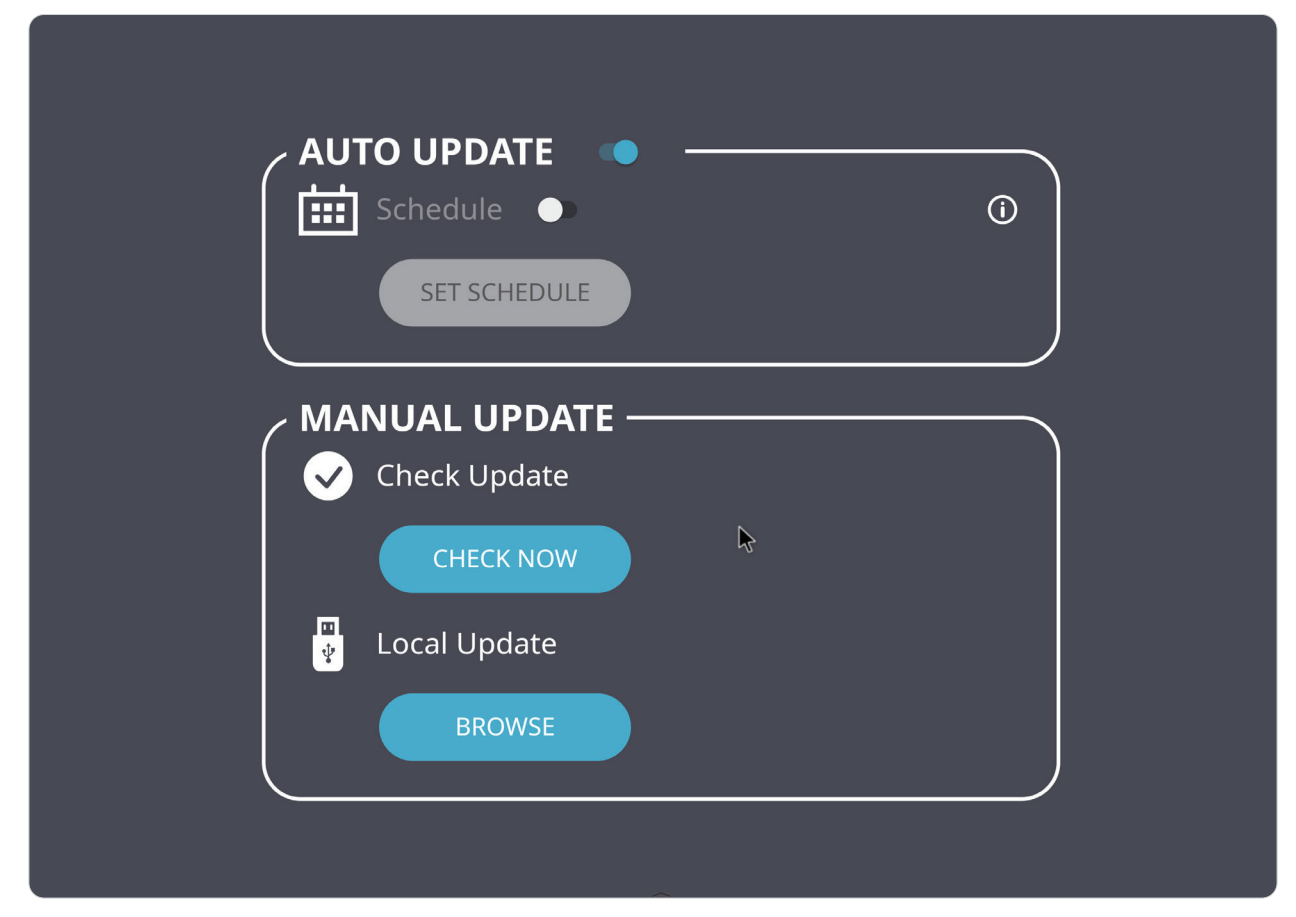

### **Display (Skärm)**

Ställ in inställningarna **Low Blue Light (Lågt blått ljus)**, **Automatic Backlight (Automatisk bakgrundsbelysning)**, **Pixel Shift (Pixelförskjutning)** och **Flicker Free (Flimmerfritt)**.

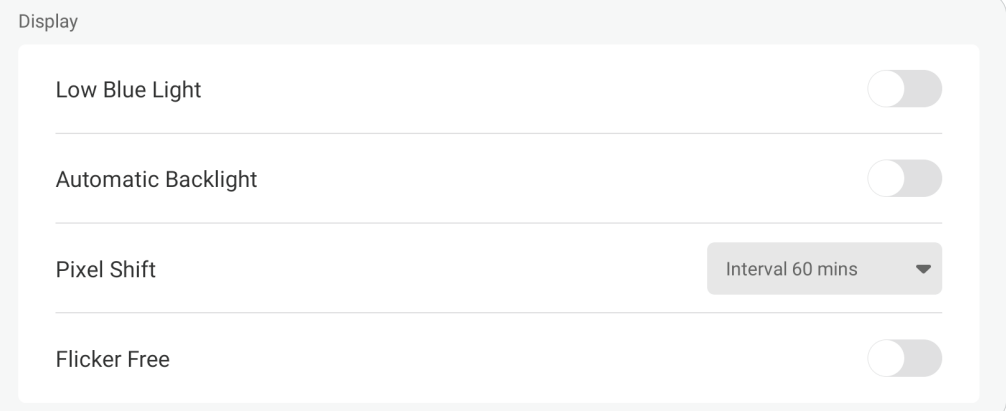

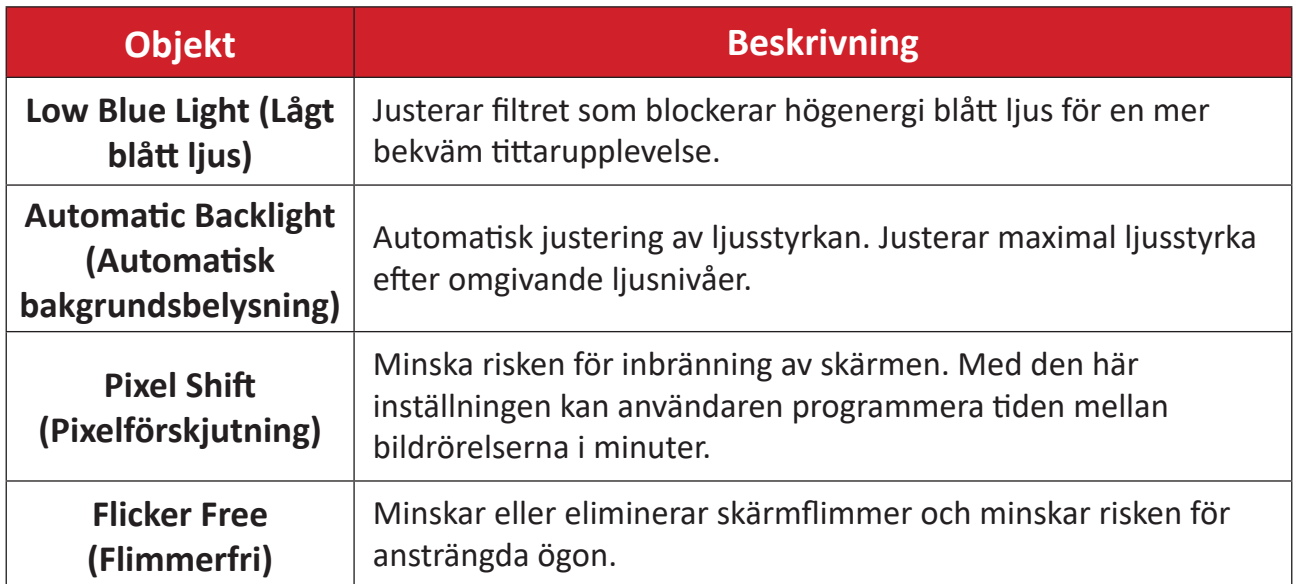

### **System Tools (Systemverktyg)**

Ställ in Lock **Screen Password (Lösenordet för låsskärmen)** och konfigurera ett **Email (E-post)**-konto.

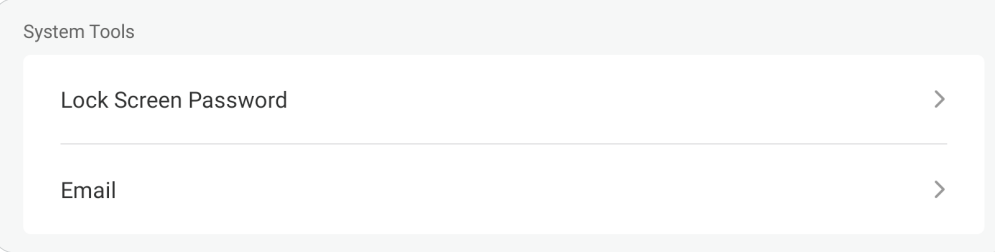

### **Lock Screen Password (Lösenord för låsskärm)**

Ställ in ett lösenord för skärmlås och aktivera skärmlås.

**OBS!** Om lösenordet har glömts bort kan du använda fjärrkontrollen och trycka på **INPUT-0-2-1-4** för att återställa lösenordet till standardinställningen.

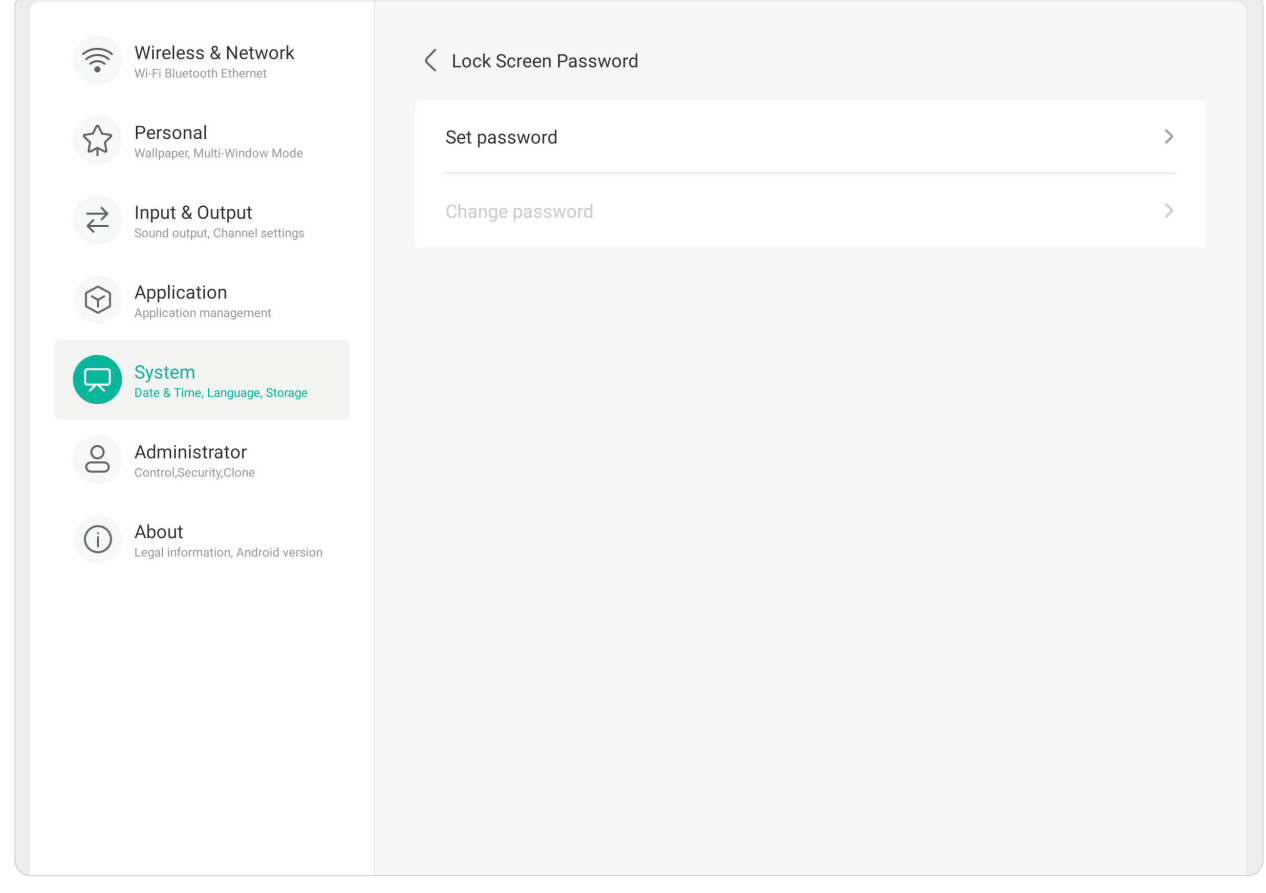

Så här ställer du in ett lösenord för skärmlås:

- **1.** Gå till: **Settings (Inställningar)** > **System** > **System Tools (Systemverktyg)** > **Lock Screen Password (Lösenord för låsskärm)** för alternativ för skärmlås eller välj skärmlåsikonen (**a**) i listan med alla appar.
- **2.** Välj **Set Password (Ställ in lösenord)** och ange ett nytt fyrsiffrigt (4) lösenord. Välj sedan **OK**. När du nu väljer **skärmlåsikonen** ( ) kommer skärmen att låsas.

### **Email (E-post)** Lägg till ett e-postkonto i skärmen.

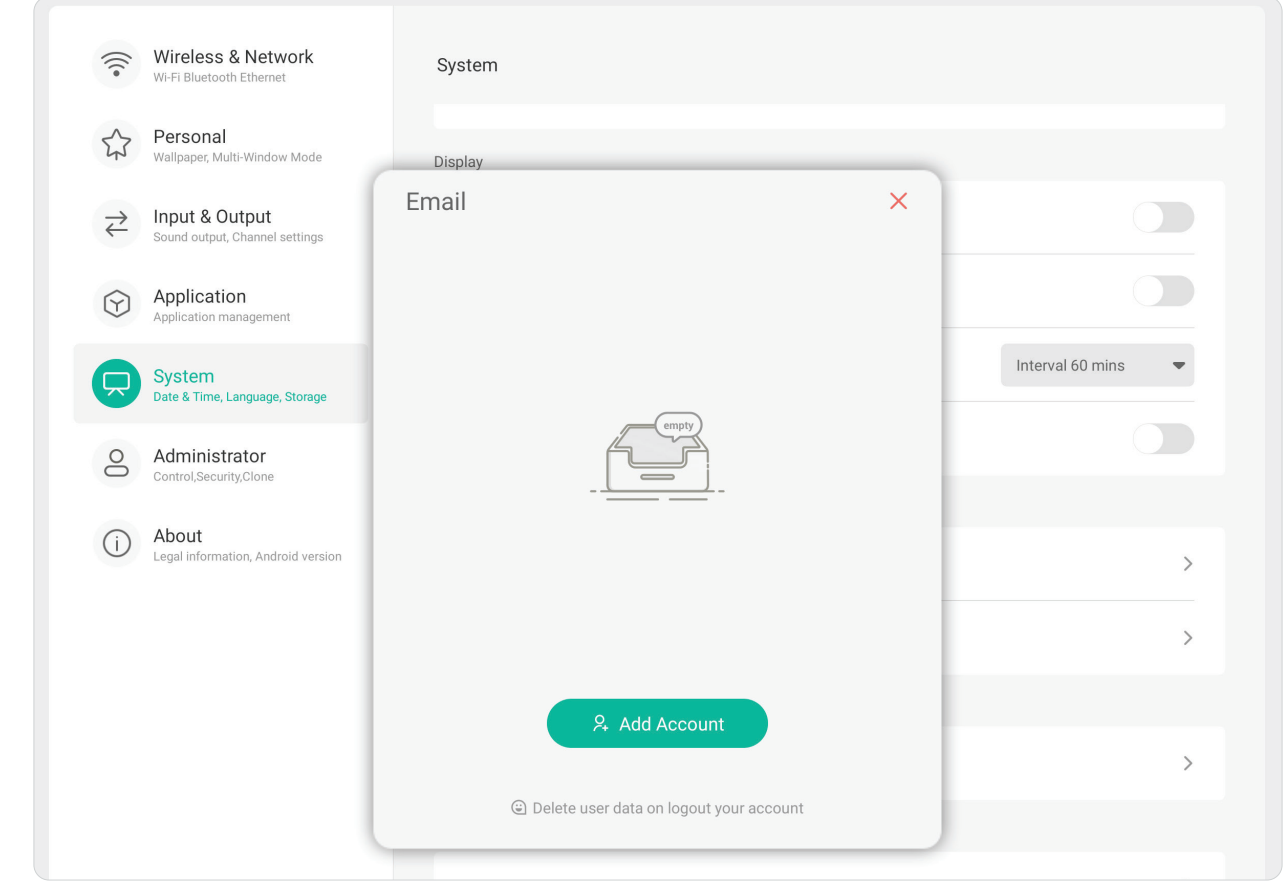

### **Startup & Shutdown (Start och avstängning)**

Ange inställningar för **Startup Channel (Startkanal)** > **Energy Saving (Energibesparing)** > **Timer Switch (Timeromkopplare)**.

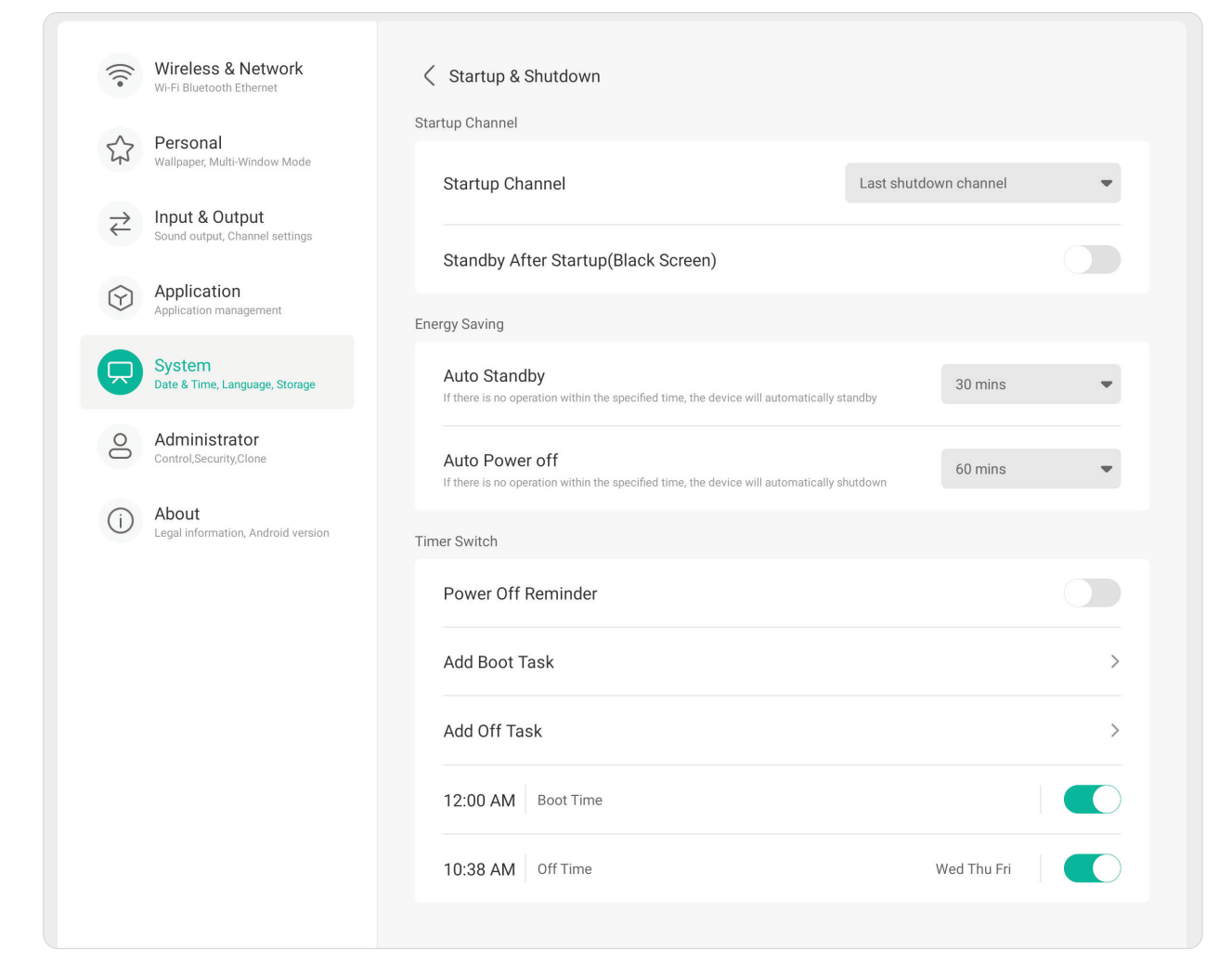

### **Startup Channel (Startkanal)**

Välj önskad ingångskälla när du startar skärmen, och ställ in startlogotyp och videoinställningar.

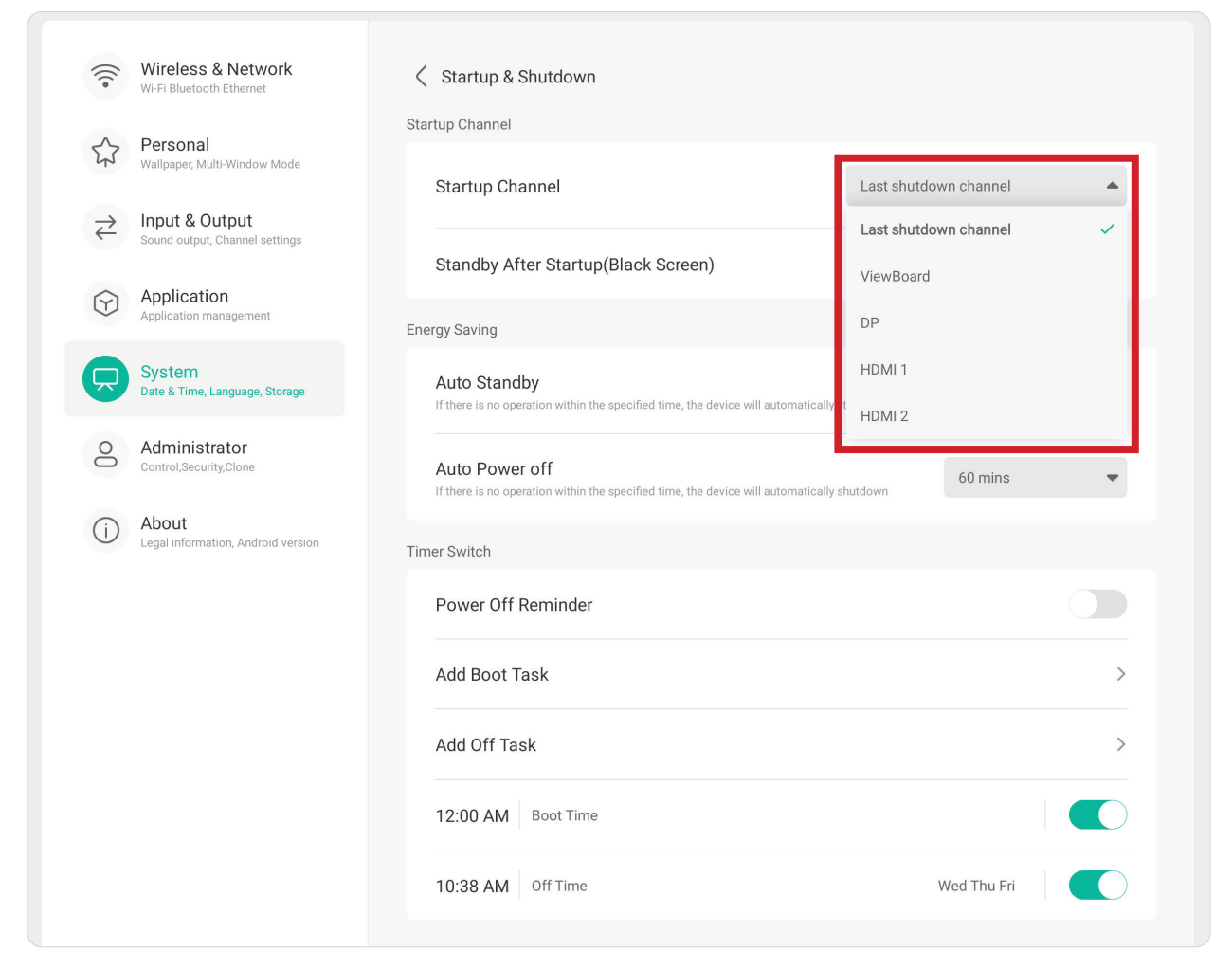

### **Energy saving (Energibesparing)** Ställ in **Auto Standby** och **Auto Power Off (Ström av)** för att spara ström när skärmen inte används.

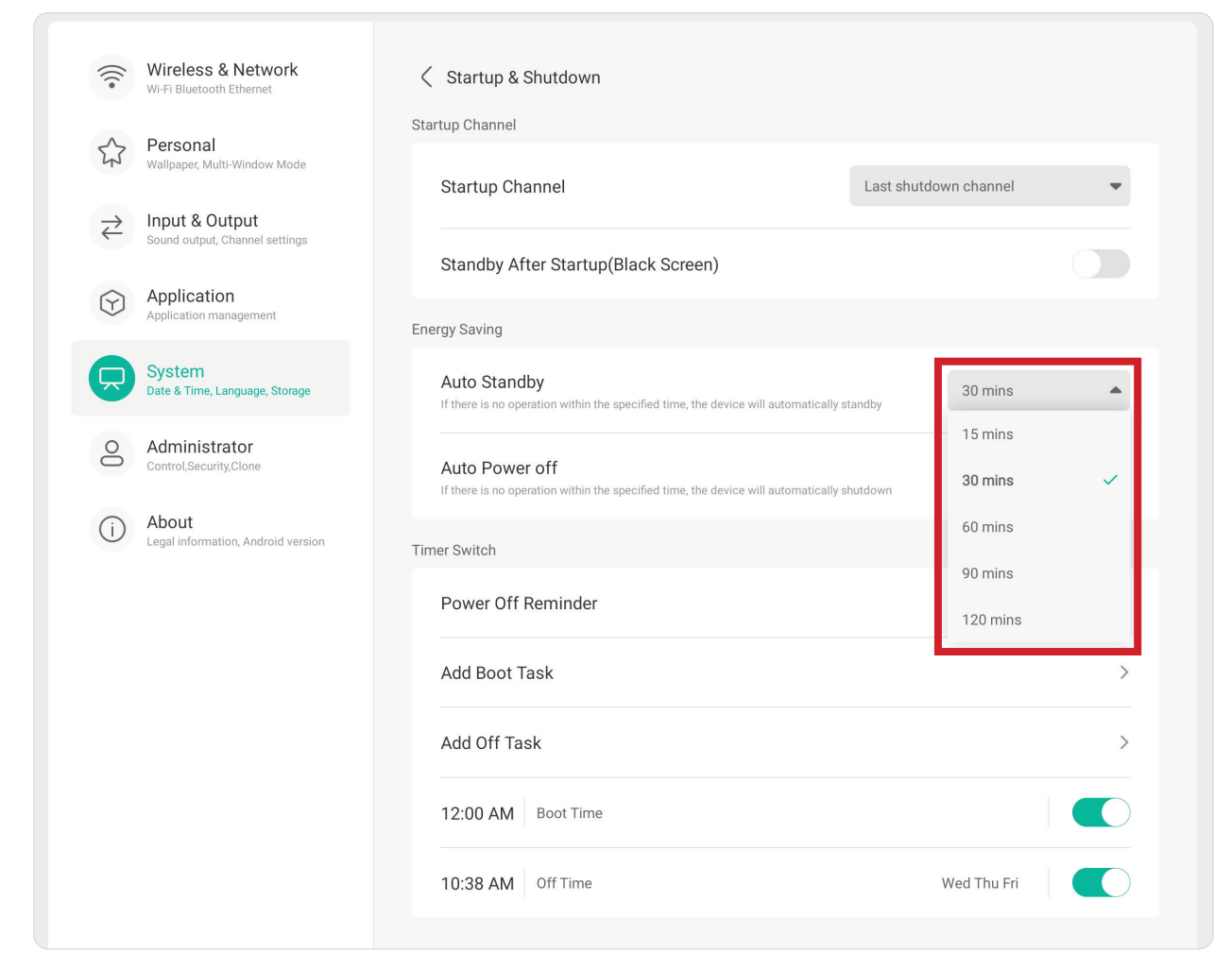

### **Timer Switch (Timerbrytare)**

Ställ in en **Power Off Reminder (Påminnelse om avstängning)** och/eller **Add Boot/ Off Tasks (Lägg till start-/avstängningsuppgifter)**.

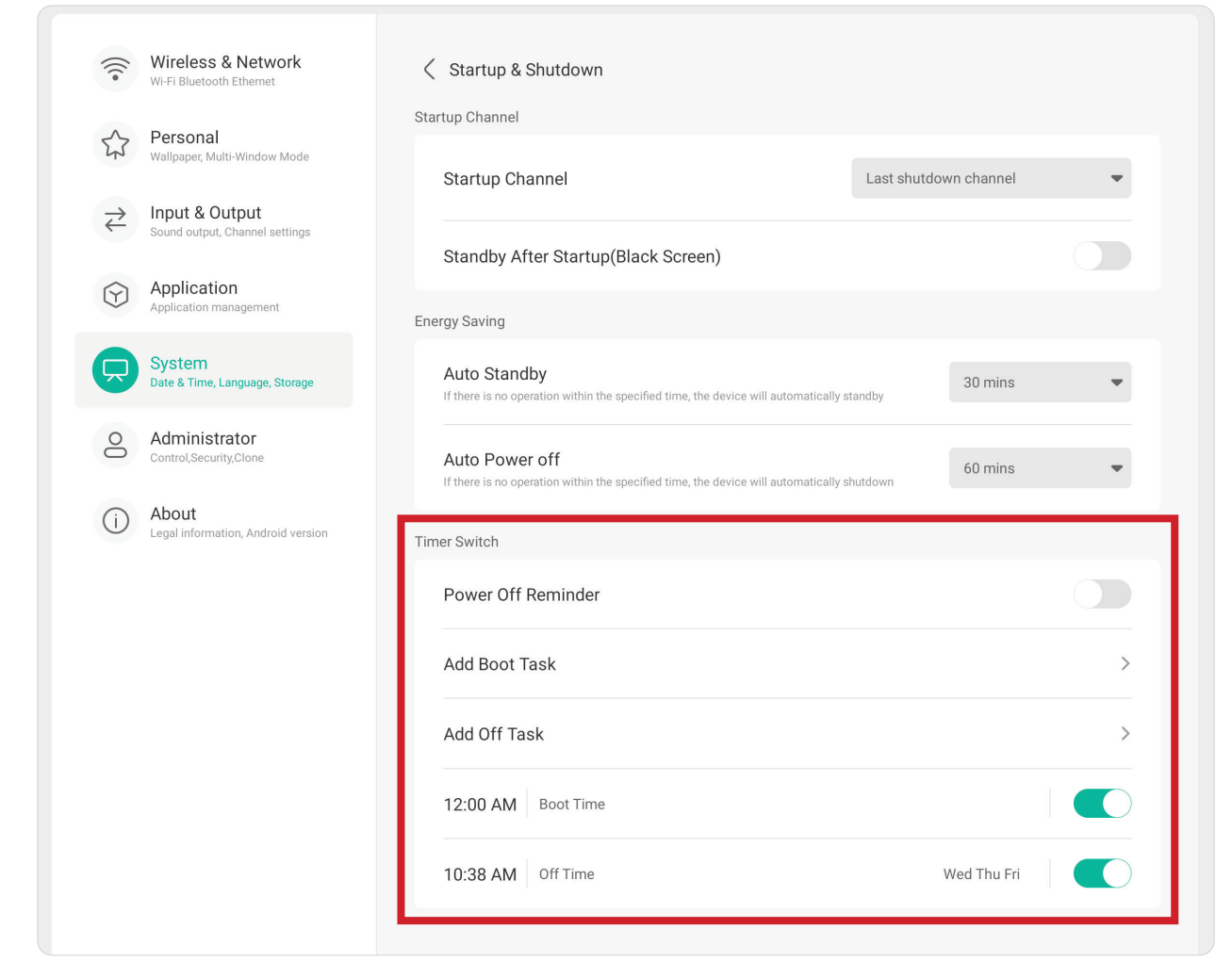

### **Improvement (Förbättring)**

Granska skärmens inställningar för **Credentials (Autentiseringsuppgifter)** och **User Experience Improvement (förbättring av användarupplevelsen)**.

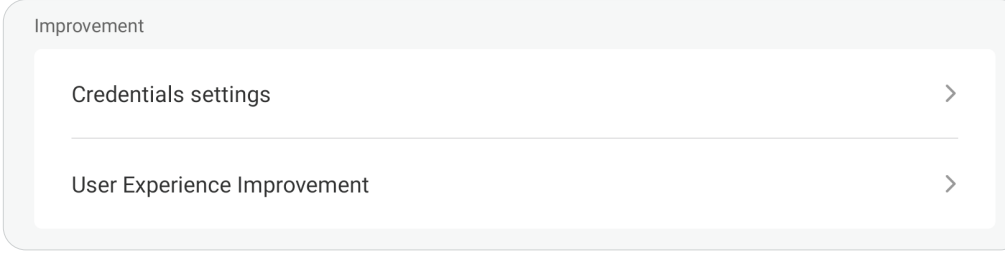

### **Credential Settings (Inställningar för autentiseringsuppgifter)**

Granska inställningarna för **Trusted and User Credentials (Betrodda autentiseringsuppgifter)**, **Install from Storage (Installera från lagring)** och **Clear Credentials (Rensa autentiseringsuppgifter)**.

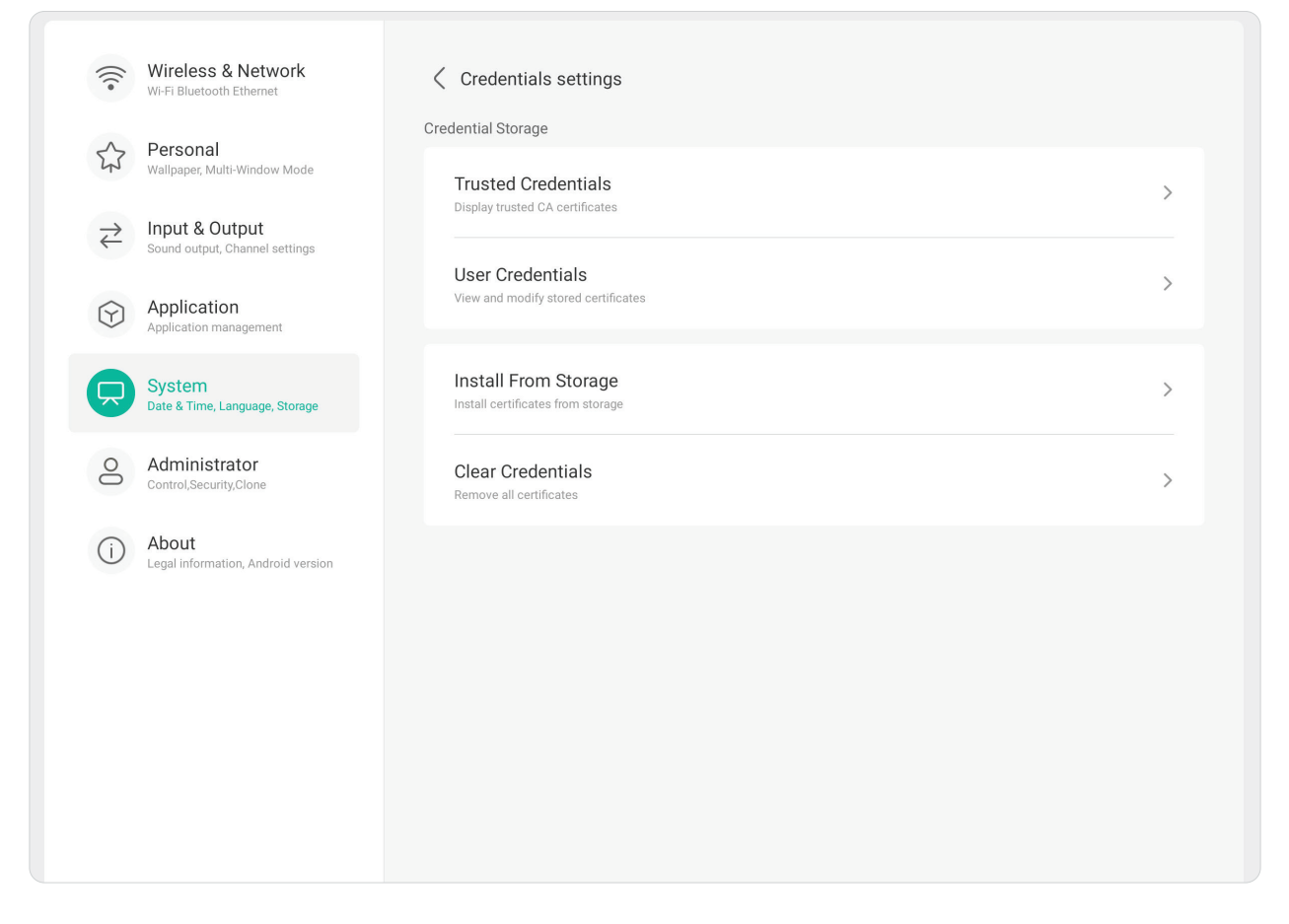

### **User Experience Improvement (Förbättring av användarupplevelsen)**

Godkänn eller inte om att allmänna statistiska uppgifter om hur skärmen används samlas in för att förbättra tjänsterna.

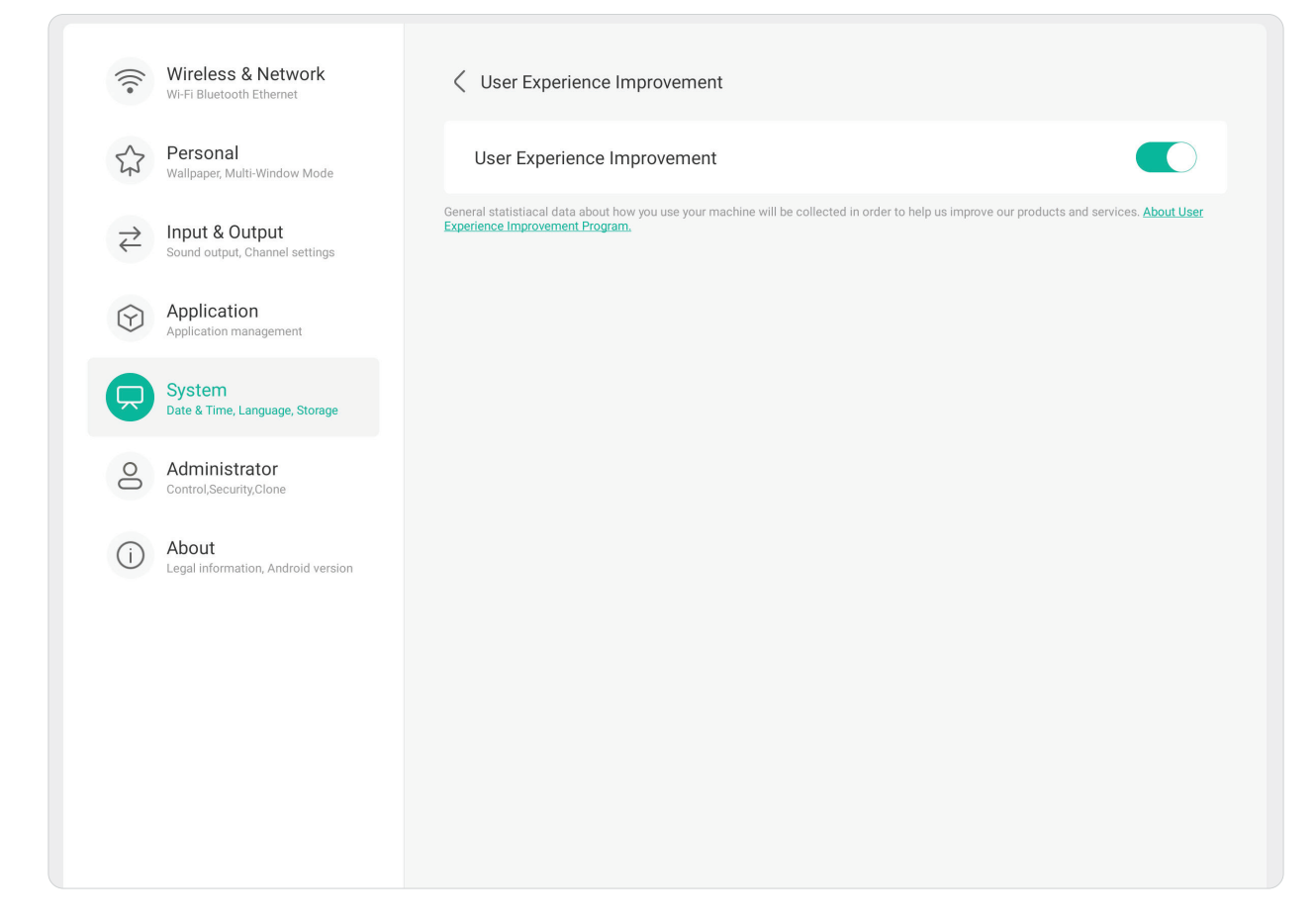

### **Administrator (Administratör)**

 $\sqrt{2}$ 

Visa och ställ in inställningar för **Administrator (Administratör)**, **Control (Kontroll)**, **Clone (Klon)**, **Kiosk Mode (Kioskläge)** och **Security (Säkerhet)**.

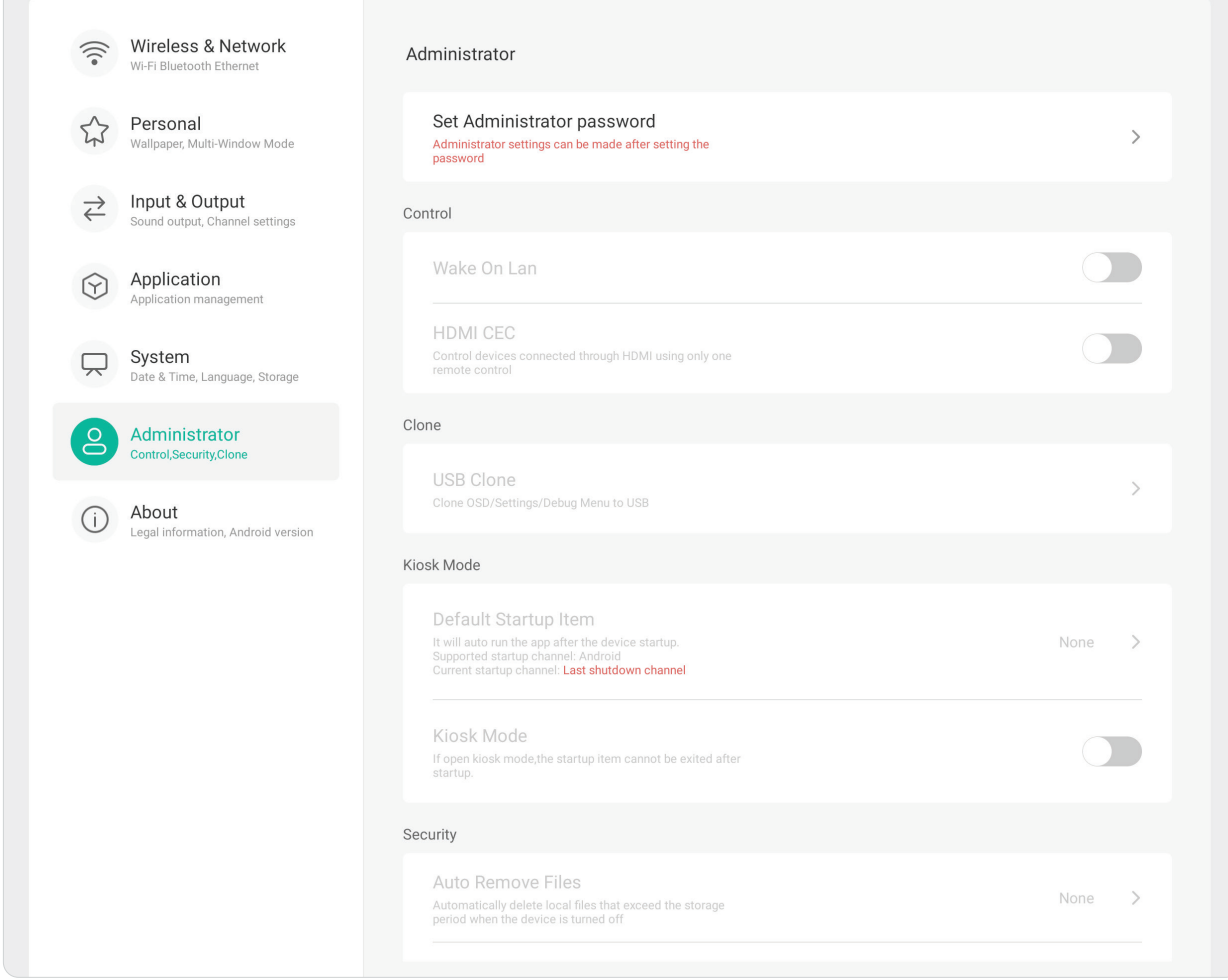

### **Administrator (Administratör)**

Ange ett administratörslösenord för att konfigurera administratörsinställningar.

 $\overline{\phantom{a}}$ 

Administrator

Set Administrator password Administrator settings can be made after setting the password

### **Control (Kontroll)** Slå på eller av **Wake On LAN (Vakna vid LAN)** och **HDMI CEC** .

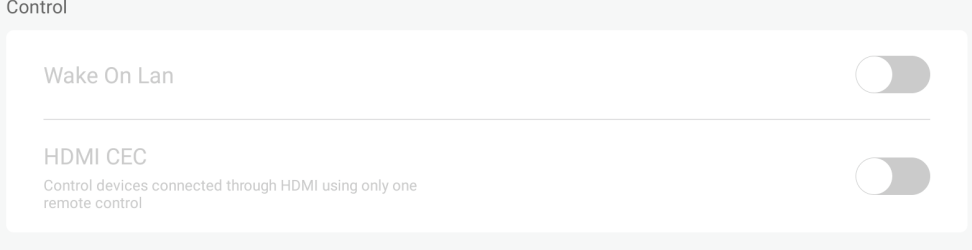

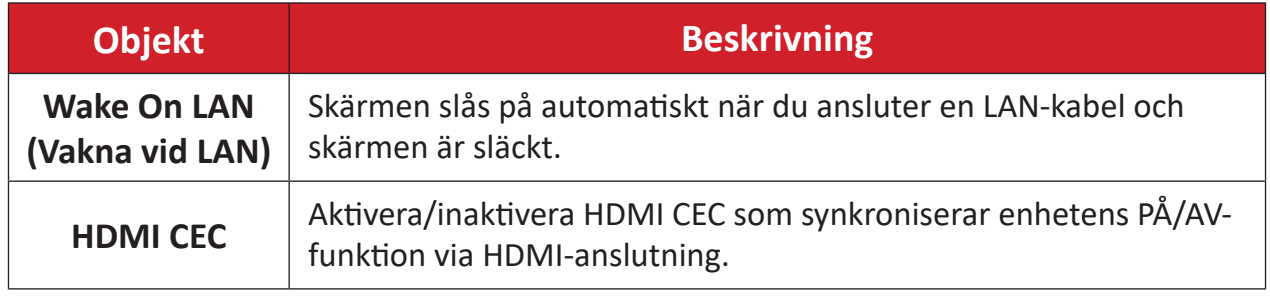

### **Clone (Klona)** Kopiera OSD, inställningar och felsökningsmeny till en USB-lagringsenhet.

Clone USB Clone  $\frac{1}{2}$ Clone OSD/Settings/Debug Menu to USB

### **USB Clone (USB-klon)**

Kopiera OSD, inställningar och felsökningsmeny till en USB-lagringsenhet.

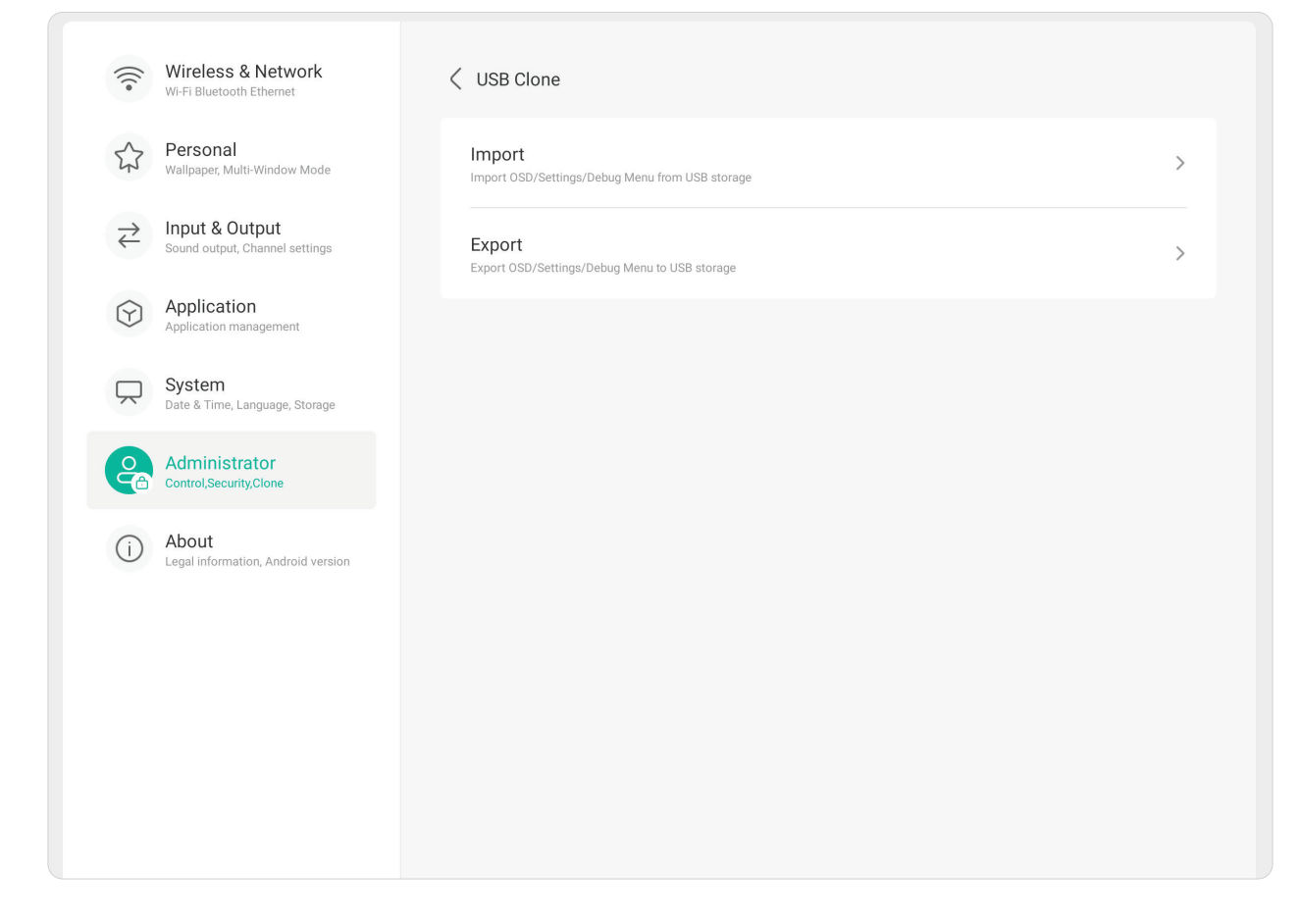

### **Kiosk Mode (Kiosk-läge)**

Kopiera OSD, inställningar och felsökningsmeny till en USB-lagringsenhet.

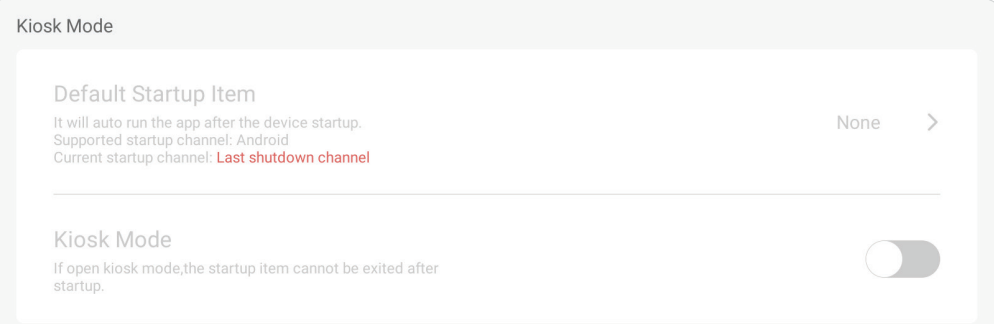

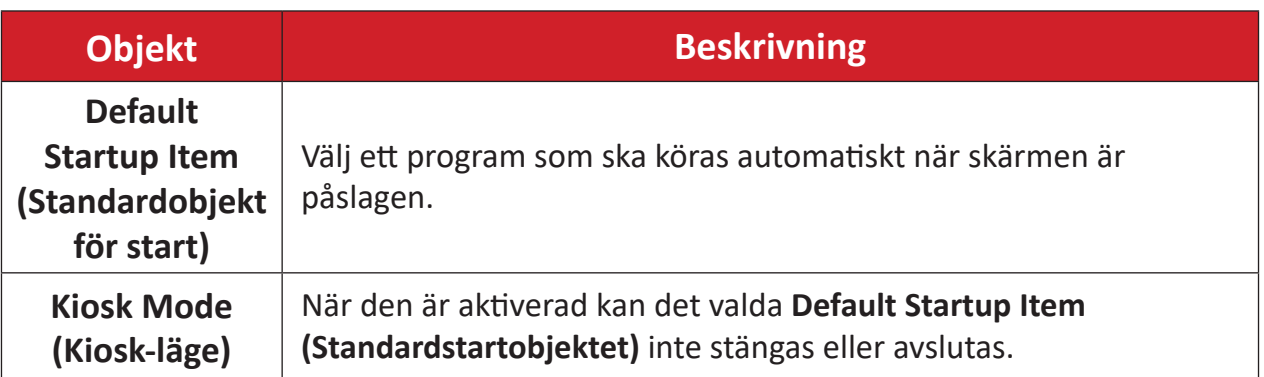

### **Security (Säkerhet)**

Ställ in en viss tidsperiod för automatisk borttagning av filer och ett lås för inställningarna Inställningar, Nätverk, USB och Okända källor.

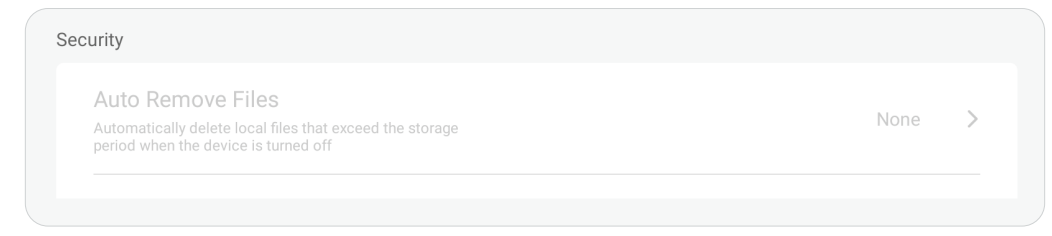

### **Auto Remove Files (Ta bort filer automatiskt)**

Radera automatiskt lokala filer som överskrider den lagringsperiod som ställts in när enheten är avstängd.

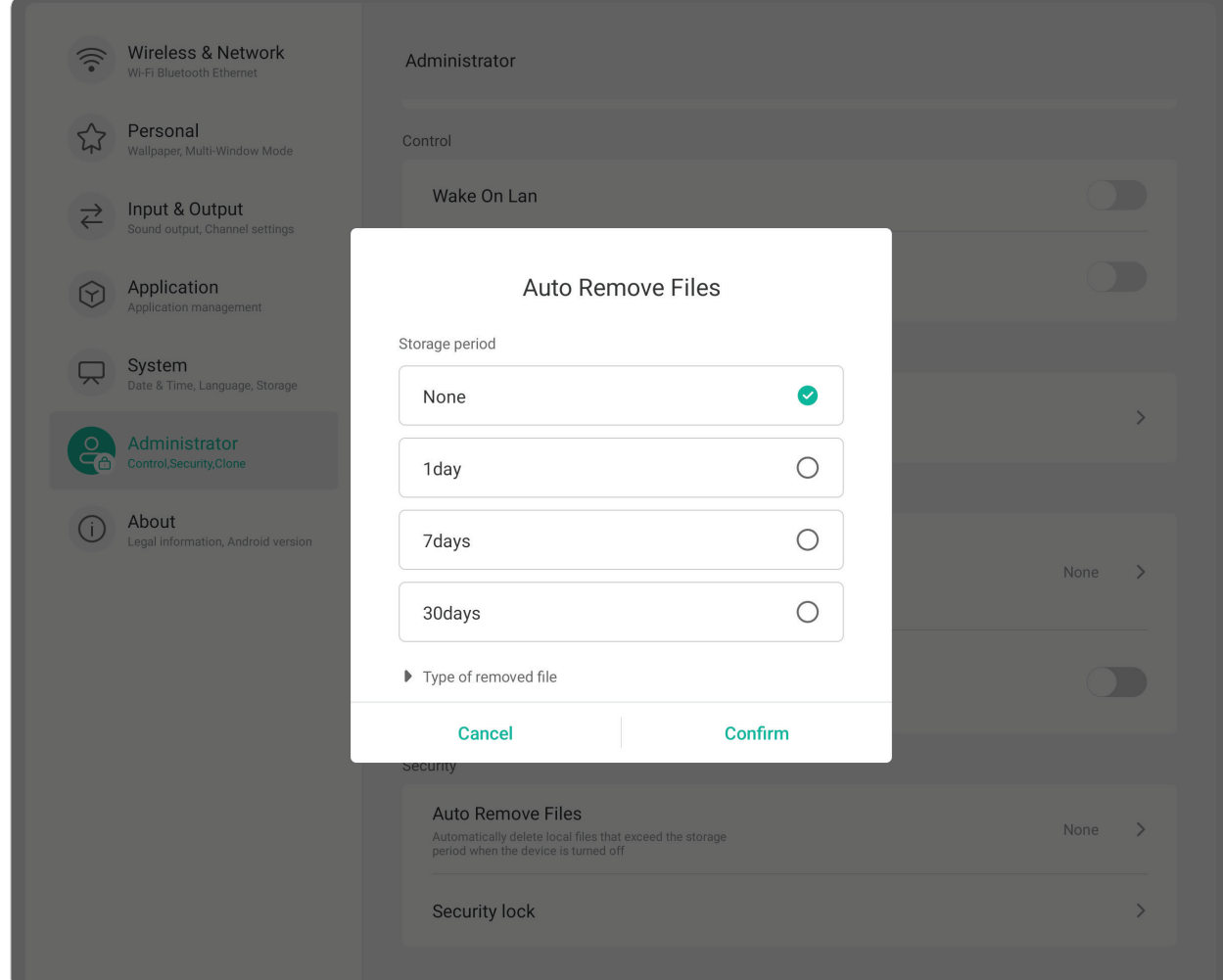

### **Security Lock (Säkerhetslås)**

Ange ett lösenordslås för inställningarna Inställningar, Nätverk, USB och Okända källor.

### **About (Om)**

 $\sqrt{2}$ 

Visa **Legal Information (Juridisk information)**, **Module Number (Modulnummer)**, **Android Version (Android-version)**, **Kernel Version (Kärnversion)** och **Build Number (Byggnummer)**.

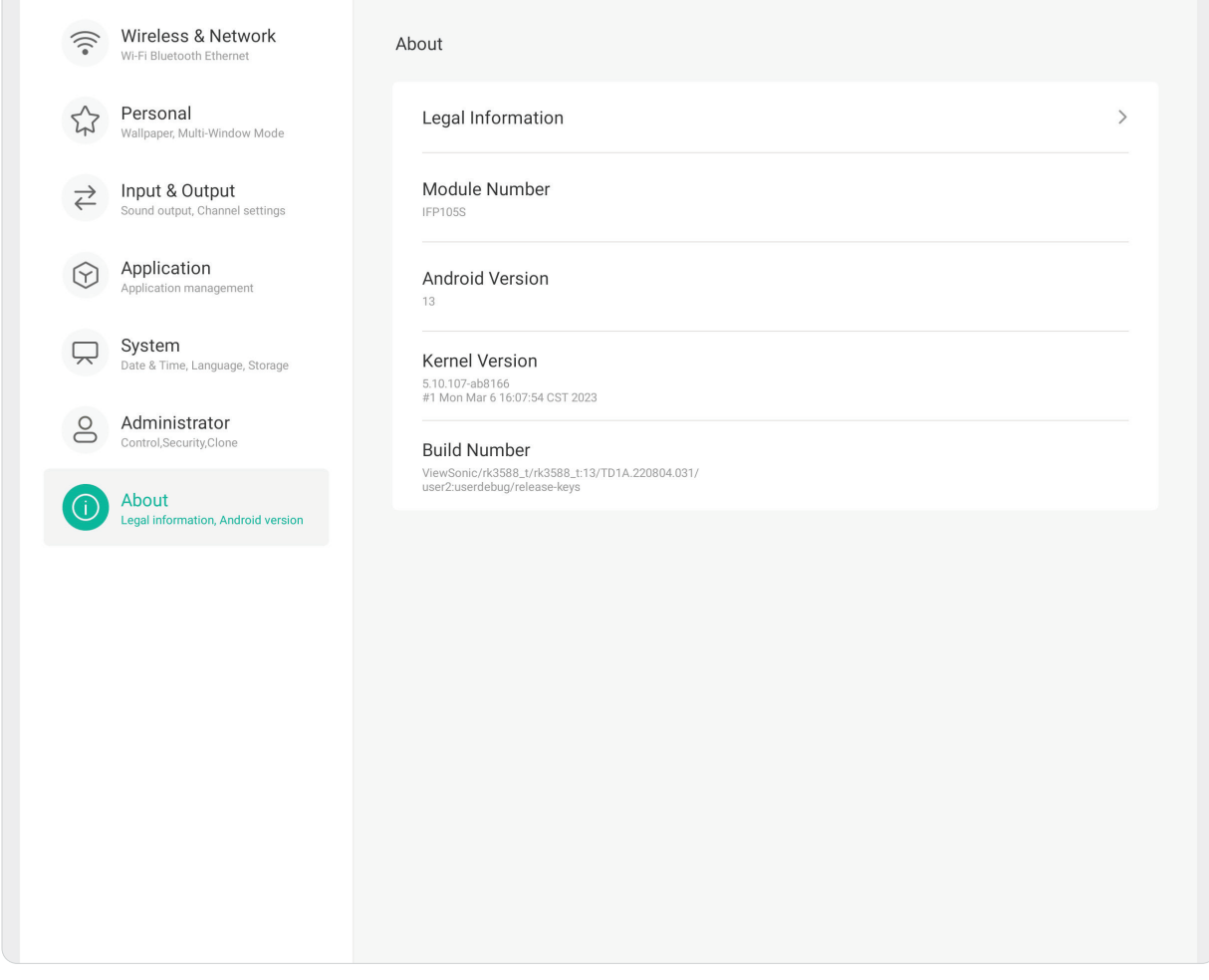

# **Förinstallerade appar och inställningar**

**OBS!** Installerade program kan komma att ändras (installeras, avinstalleras, uppdateras) utan föregående meddelande när systemet uppdateras. Kontakta din lokala kundtjänst om du har några frågor.

### **Registrera**

Fånga allt som visas på skärmen i ett videoformat.

Starta programmet för skärminspelning:

- **1.** Välj **inspelningsikonen** ( $\odot$ ) under **More** (Mer).
- **2.** Välj önskad inspelningskonfiguration.
- **3.** Tryck på kontrollmarkeringen och en nedräkning på tre (3) sekunder startar. Skärminspelning börjar omedelbart efter nedräkningen.
- **4.** När du har stoppat inspelningen kan du förhandsgranska videon, spara den eller kasta den.

## **Obs!**

Ett program för digital whiteboarding.

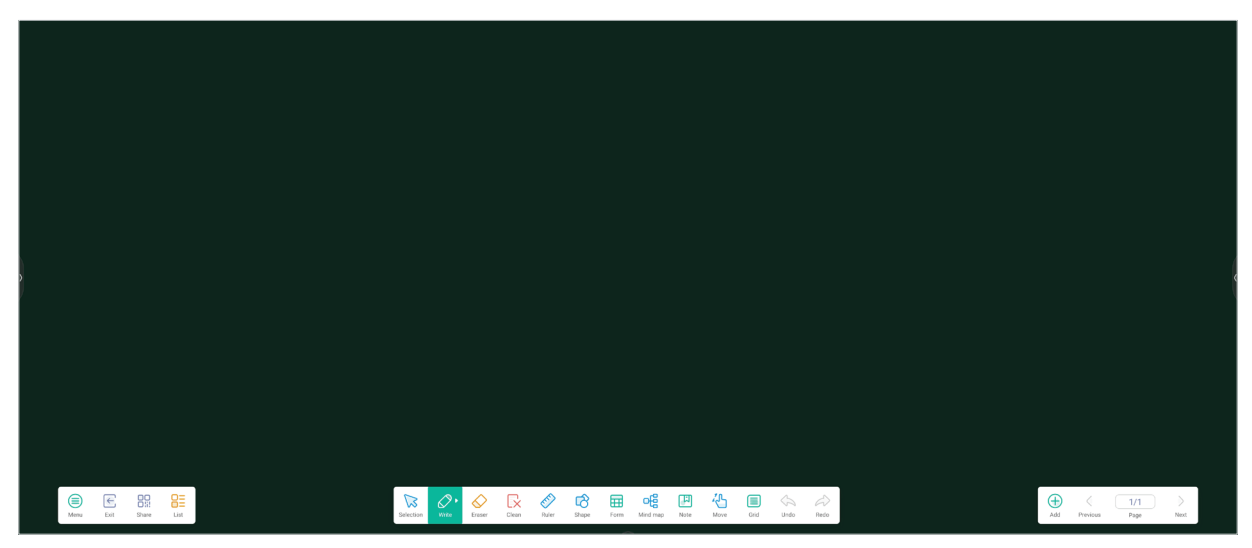

### Verktygsfält

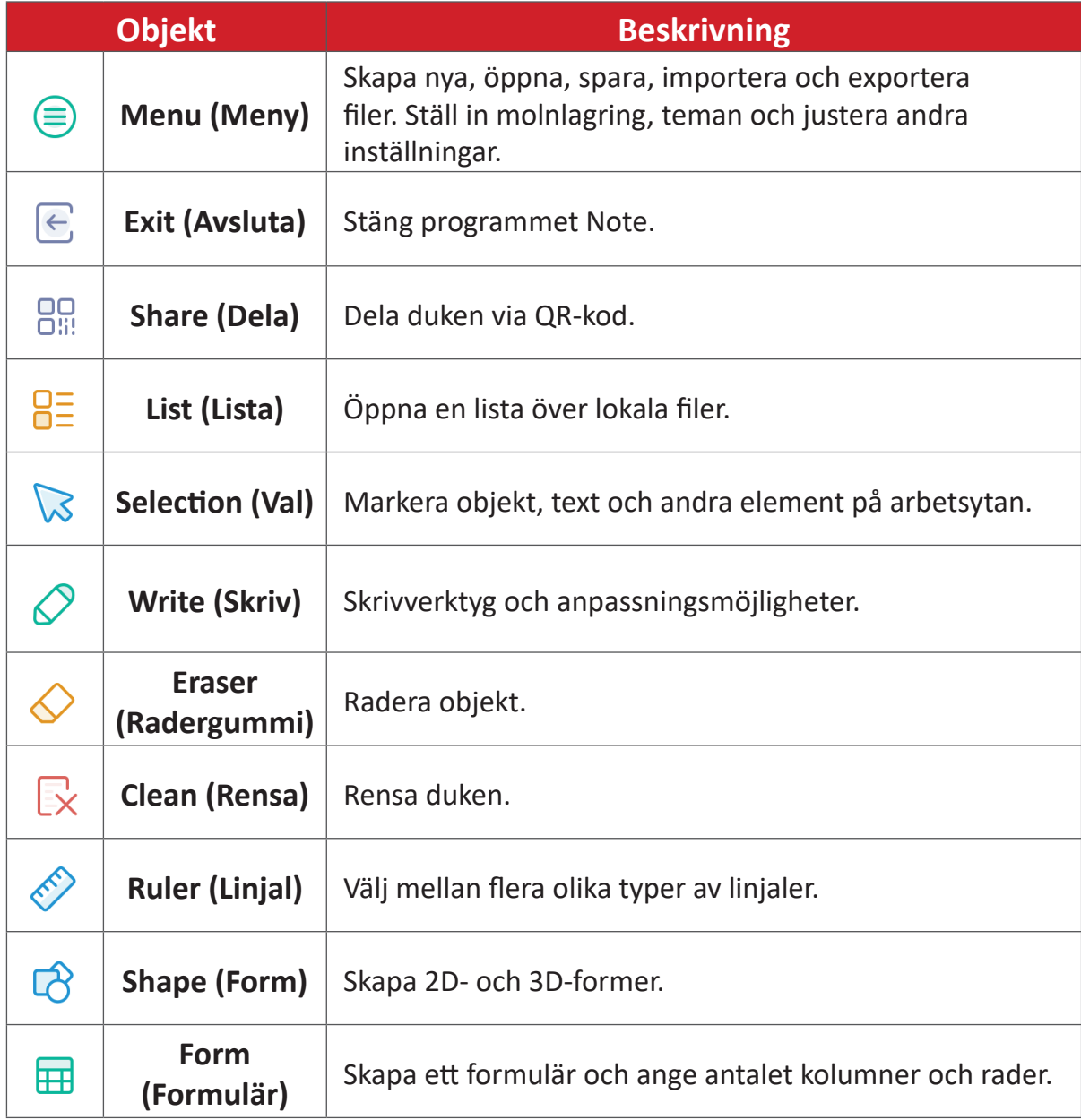

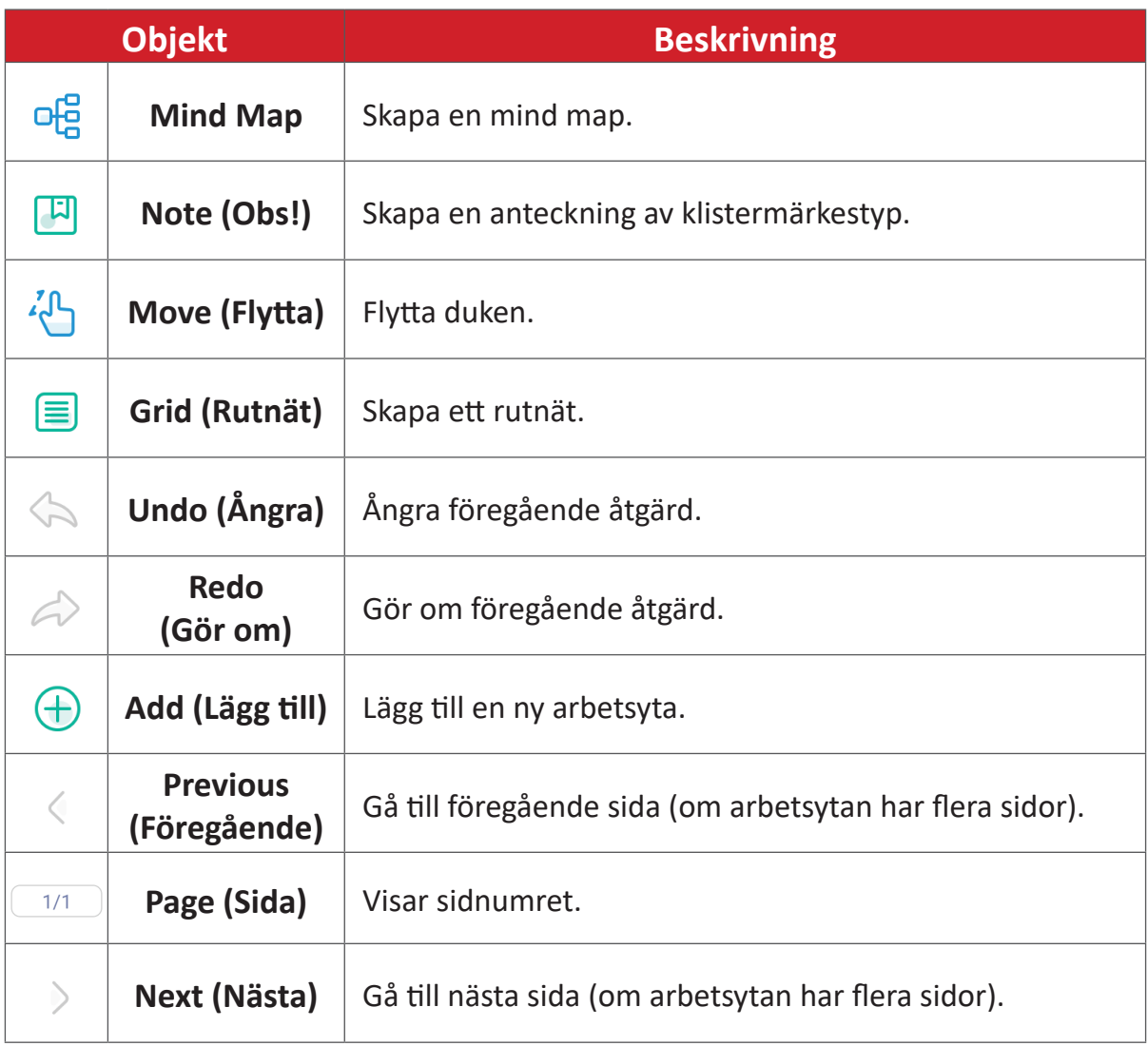

## **vCast**

Genom att arbeta med ViewBoard® Cast-programvara (vCast, vCast Pro och vCastSender), kommer vCast-appen att tillåta ViewBoard att ta emot bärbara datorskärmar (Windows/Mac/Chrome) och mobila (iOS/Android) användares skärmar, foton, videor, anteckningar och kameror som använder vCastSenderappen.

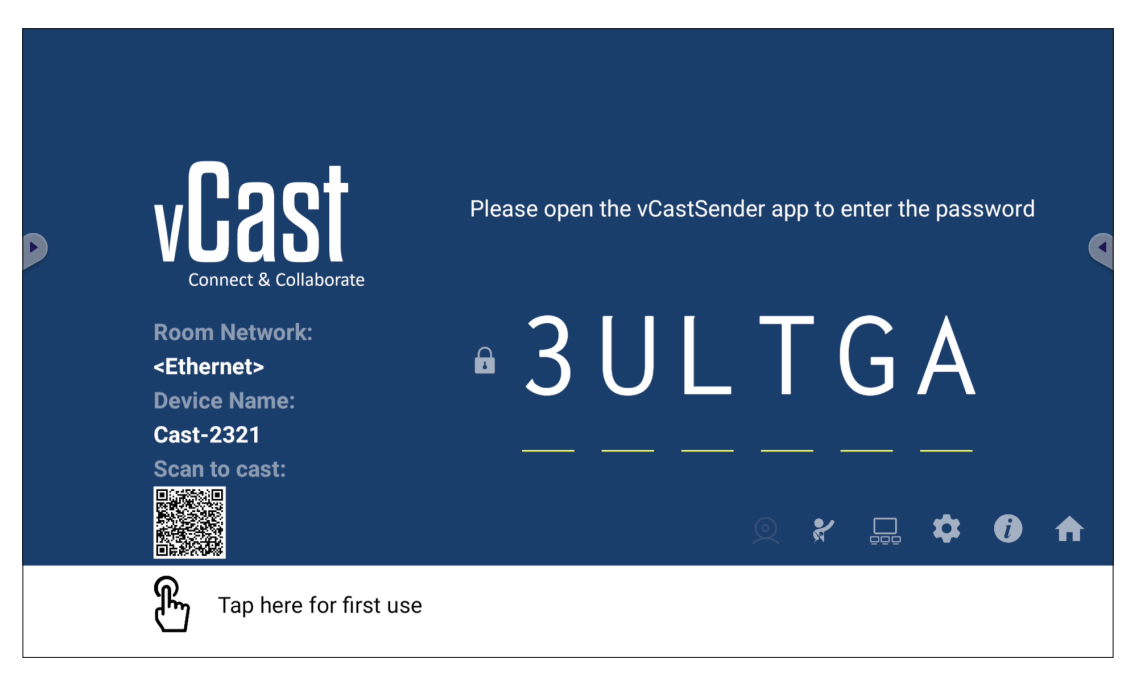

#### **Nätverksinformation**

- ViewBoard® Cast-programvara, bärbara datorer och mobila enheter kan ansluta till både samma subnät och mellan subnät genom att ange PIN-koden på skärmen.
- Anslutna enheter kommer att visas i **Device List (Enhetslista)** på samma subnätanslutning.
- Om enheten inte visas i **Device List (Enhetslista)** måste användare ange PINkoden på skärmen.

### **• Portar:**

- ͫ TCP 56789, 25123, 8121 & 8000 (kontroll av meddelandeport och ljudöverföring från klientenhet)
- ͫ TCP 8600 (BYOM)
- ͫ TCP 53000 (Begäran om delad skärm)
- ͫ TCP 52020 (omvänd kontroll)
- ͫ TCP 52025 (Omvänd kontroll för ViewBoard Cast-knapp)
- ͫ TCP 52030 (Synkronisering av status)
- ͫ UDP 48689, 25123 (enhetssökning och sändning samt ljudöverföring från klientenheter)
- ͫ UDP 5353 (protokoll för multicast-sökningsenhet)
- **• Port och DNS för aktivering**:
	- ͫ Port: 443
	- ͫ DNS: https://vcastactivate.viewsonic.com
- **• OTA-tjänst**
	- ͫ Server-port: TCP 443
	- ͫ Serverns FQDN-namn: https://vcastupdate.viewsonic.com

### **Skärmgruppinställningar**

För att justera inställningarna för skärmgruppen, välj ikonen för skärmgruppen  $\left(\Box$ ) som finns i det nedre högra hörnet av skärmen.

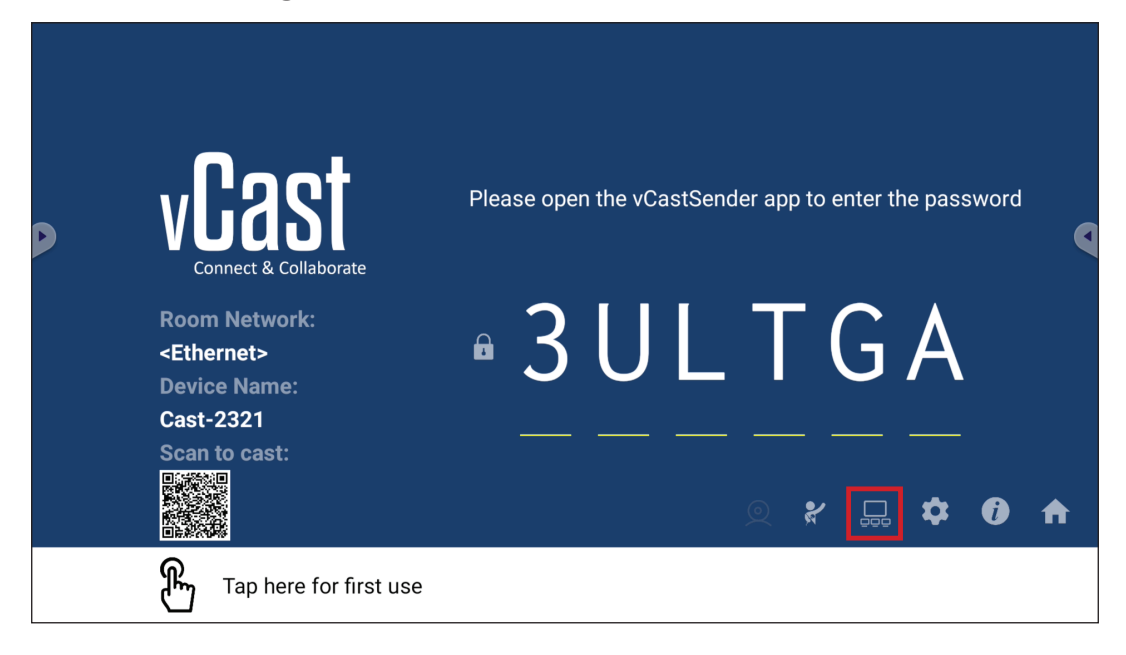

**1.** Växla "Turn On/Off Display Group" (Slå på/av skärmgrupp) till PÅ för att aktivera skärmgruppsfunktionen.

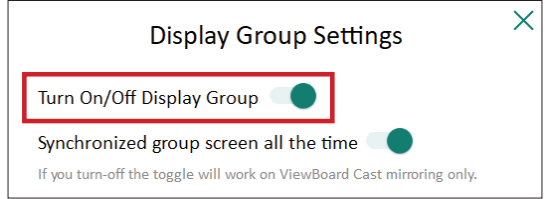

**OBS!** Andra förinstallerade ViewBoard Cast-enheter i samma nätverk listas.

**2.** Välj de enheter som du vill ska ingå i skärmgruppen och välj **OK** för att spara inställningarna.

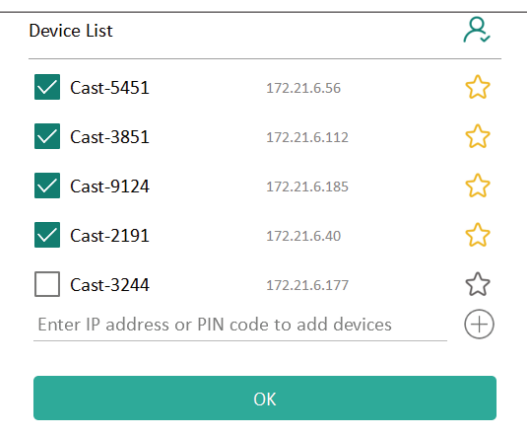

#### **OBS!**

- Om de enheter som du vill gruppera inte finns med i listan kan du ange deras respektive IP-adress eller PIN-kod för anslutning.
- Skärmgruppens maximala enhetsgräns är sex enheter.

**3.** Om du ofta ansluter till samma enhet kan du välja stjärnikonen ( $\left\{\right\}$ ) bredvid enheten för att lägga till den i listan över enheter som ofta ansluts, "My List of Devices in Group" (Min lista över enheter i gruppen), för enklare konfigurering och hantering av skärmgrupper.

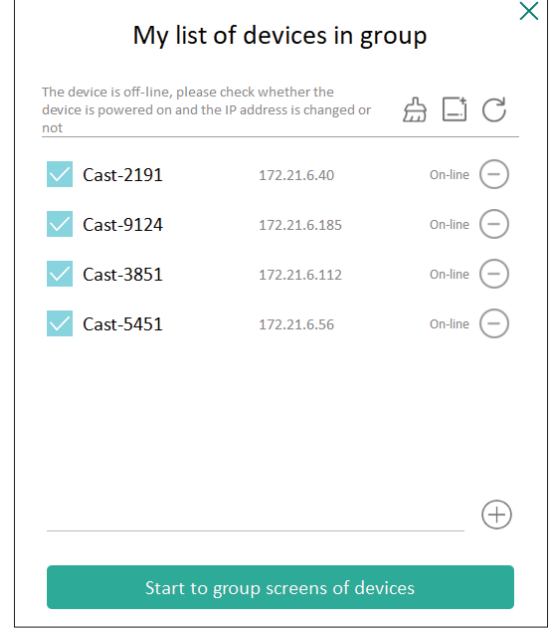

### **Synchronized Group Screen All the Time (Synkroniserad gruppbildskärm hela tiden)**

När funktionen "Synchronized group screen all the time" (Synkroniserad gruppskärm hela tiden) är PÅ, kommer den att visa en synkroniserad gruppskärm kontinuerligt. Om den är inaktiverad fungerar den endast för vCast-spegling.

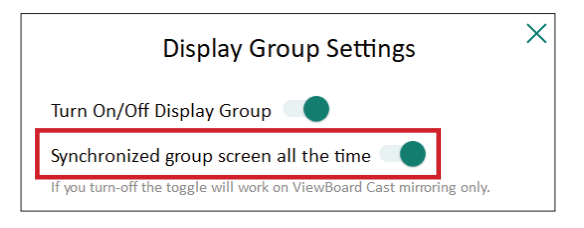

**OBS!** Välj först vilka enheter som ska grupperas och slå sedan på funktionen "Synchronized group screen all the time" (Synkroniserad gruppskärm hela tiden) för att undvika avbrott.

### **Dela en skärm till skärmgruppen (casta en till flera)**

När du har bekräftat ovanstående inställningar kan du dela din skärm med huvudskärmen, så att de grupperade klientenheterna synkroniseras med din skärm.

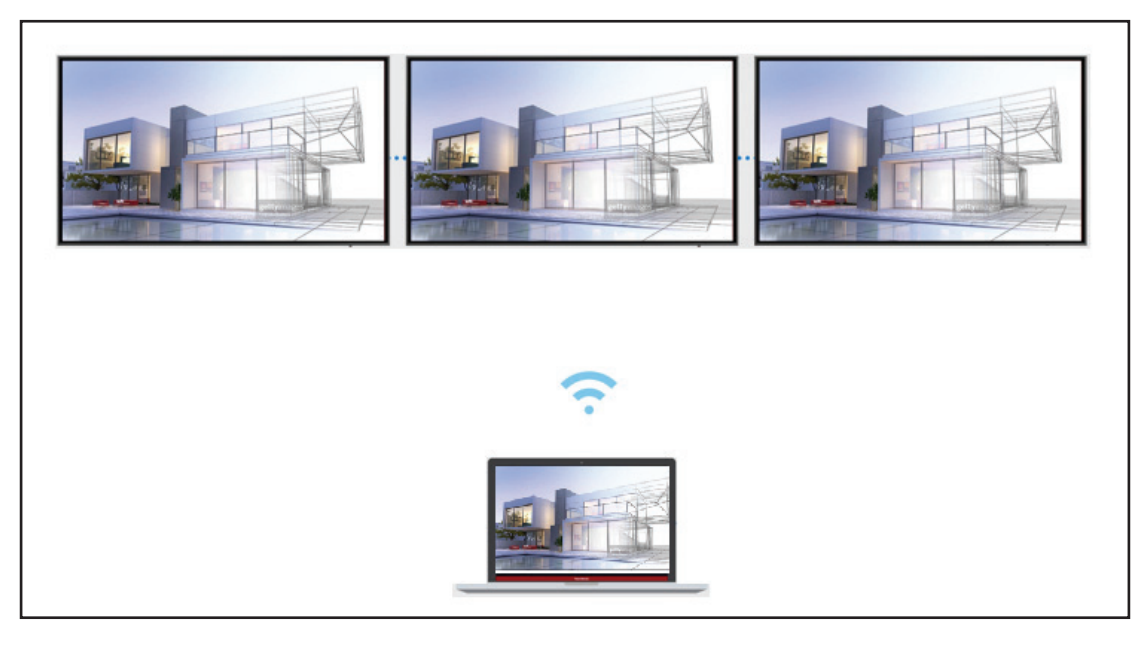

### **Moderatorläge**

I moderatorläget kan moderatorn ta kontroll över de enheter som är anslutna till ViewBoard eller skärmen. Gå till moderatorläget genom att klicka på ikonen för moderatorläget  $(\mathcal{X})$  i det nedre högra hörnet av skärmen.

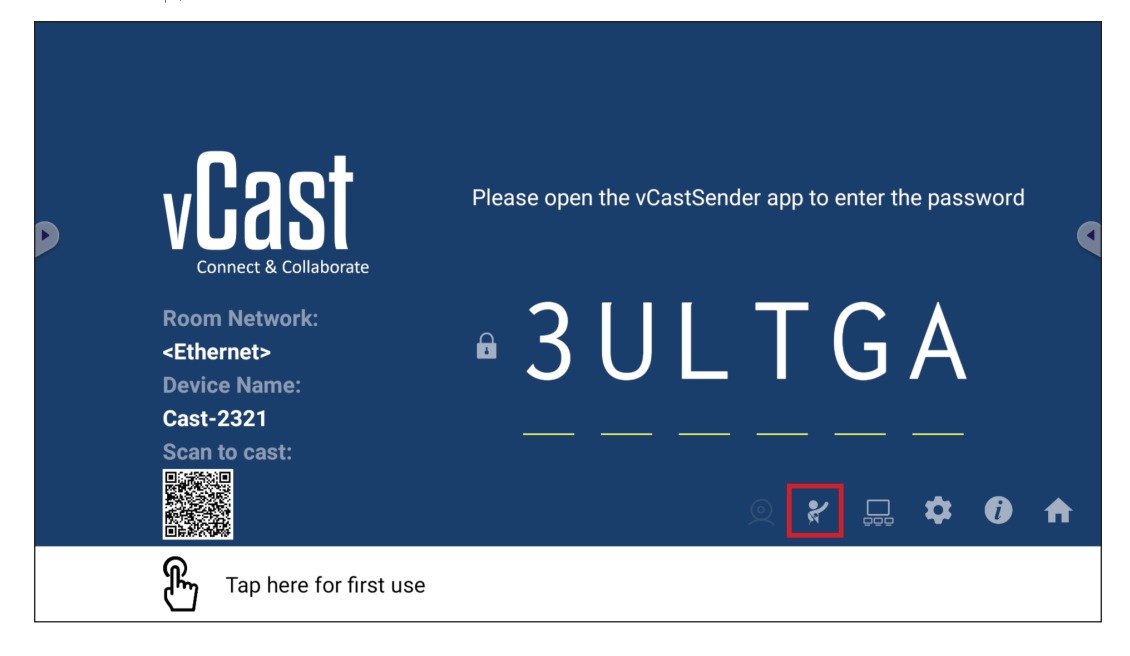

När detta är aktiverat kan moderatorn se en lista över alla anslutna skärmar i det vänstra flytande fönstret och kan förhandsgranska varje deltagares skärm och sedan välja någon av deltagarnas skärm och lägga till den på ViewBoard- eller skärmens huvudskärm för presentation. Moderatorn kan också styra varje deltagares skärm, göra anteckningar på ViewBoard eller skärmen och ta bort oönskade deltagare genom att välja stängningsikonen (X).

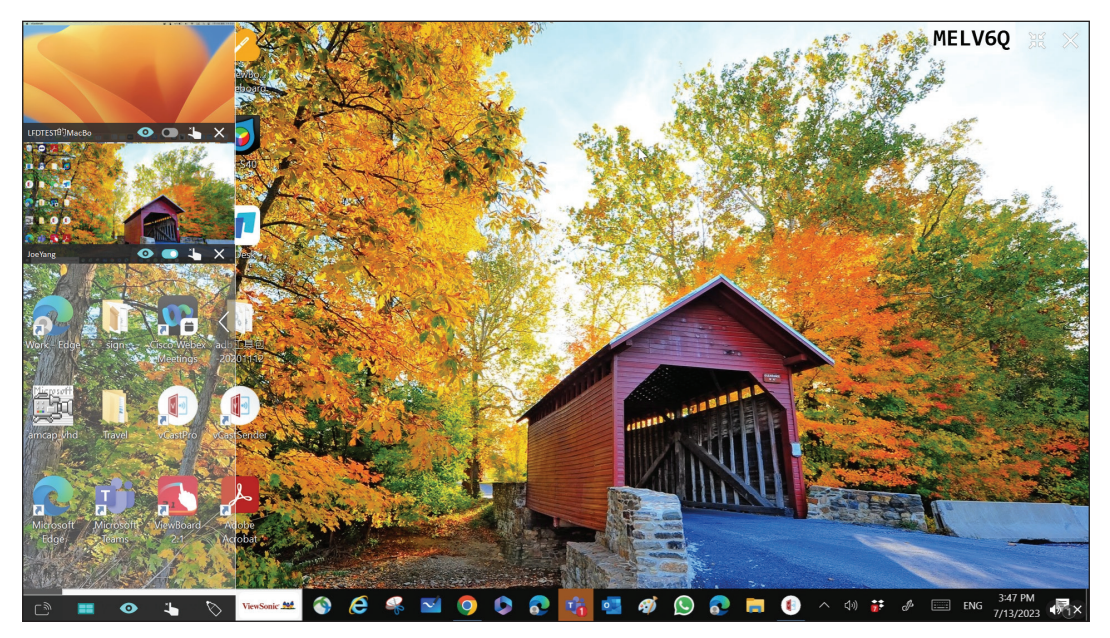

# **Sändning**

När detta är aktiverat sänds ViewBoard-skärmen samtidigt till alla deltagares anslutna skärmar. Deltagarna kan endast se presentationsinnehållet tills moderatorn inaktiverar sändningsfunktionen.

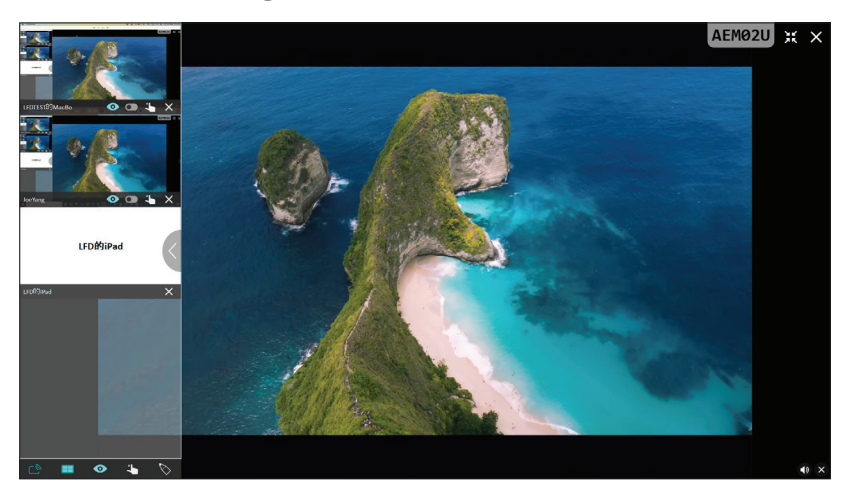

### **Delning av flera skärmar**

Som standard är vCast inställt på att tillåta delning av flera skärmar, men kan också ställas in på delning av en skärm. För att göra detta kan moderatorn välja ikonen för delning av flera skärmar för att växla till delning av en skärm.

### **Förhandsgranskning**

Som standard är vCast inställt på att låta moderatorn förhandsgranska deltagarens skärminnehåll innan det delas till ViewBoard. Om du väljer ikonen Förhandsgranskning kan moderatorn växla till att endast se deltagarens namn.

# **Peka**

Som standard kan deltagarna använda peka för att samarbeta efter att de har anslutit. Moderatorn kan aktivera/inaktivera pekfunktionen för en deltagare genom att välja pekikonen i deltagarens fönster.

### **OBS!**

- Moderatorläget stöds på alla vCastSender- och AirPlay-enheter, men mobila enheter är begränsade till en "förhandsgranskning". Dessutom kan mobila Android-enheter inte casta ut ljud.
- När du castar din Windows/Mac/Chrome-skärm till en ViewBoard eller skärm, kommer den valda helskärmsenheten inte att casta tillbaka till din enhet för att undvika repetitiv skärmcasting.
- Den aktiva presentatören kan peka på var och en av deltagarnas skärmar för att fjärrstyra casting-enheter.
- Antalet presentatörer på skärmen beror på din Windows-processors prestanda och routerns specifikationer.

### **Uppspelning från Windows, MacBook och Chrome-enheter**

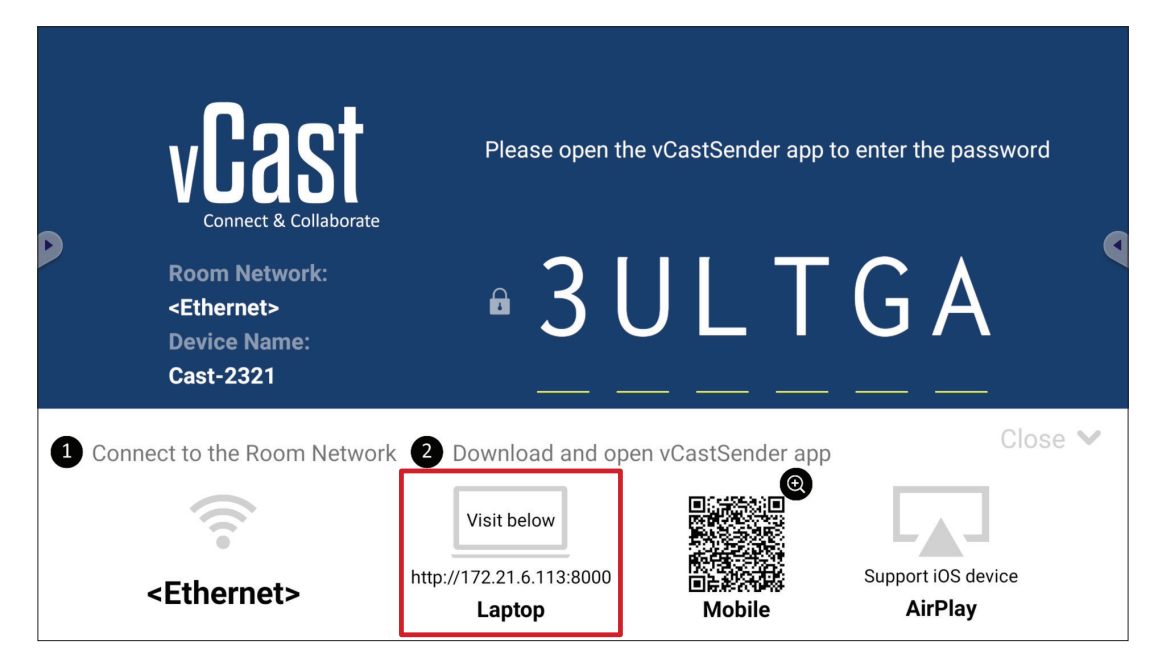

- **1.** Se till att klientenheten (t.ex. en bärbar dator) är ansluten till samma nätverk som ViewBoard.
	- **OBS!** Nätverksnamnet hittar du under **Room Network (Rumsnätverk)**.

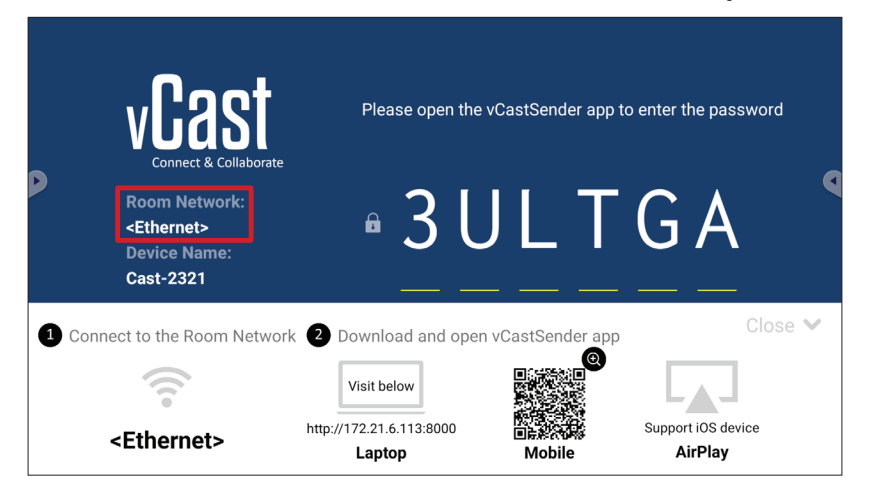

- **2.** Gå till den adress som visas på ViewBoard på klientenheten för att ladda ner och installera appen vCastSender.
- **3.** Efter installationen startar du appen vCastSender.
- **4.** För att ansluta till ViewBoard anger du PIN-koden och klickar på OK.
	- **OBS! PIN code (PIN-koden)** kan hittas som markerat nedan:

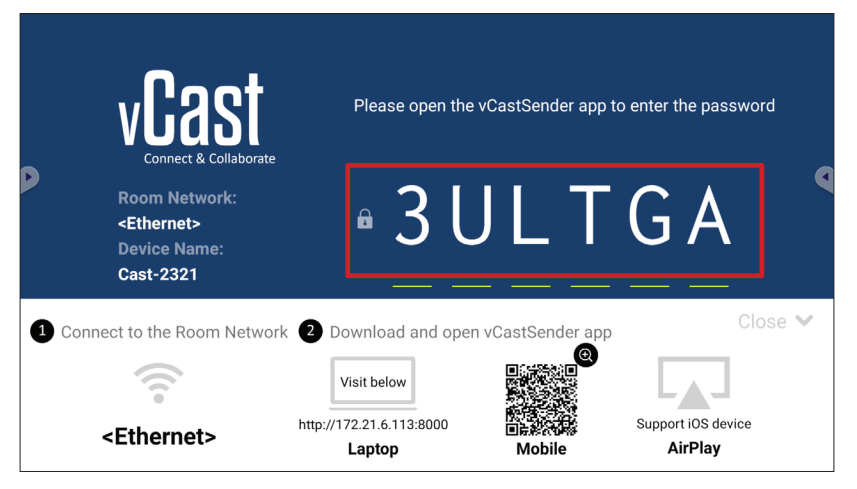

**5.** Du kan också ansluta till ViewBoard genom att klicka på **Device List (Enhetslista)** och sedan på **Device Name (Enhetsnamn)** i listan.

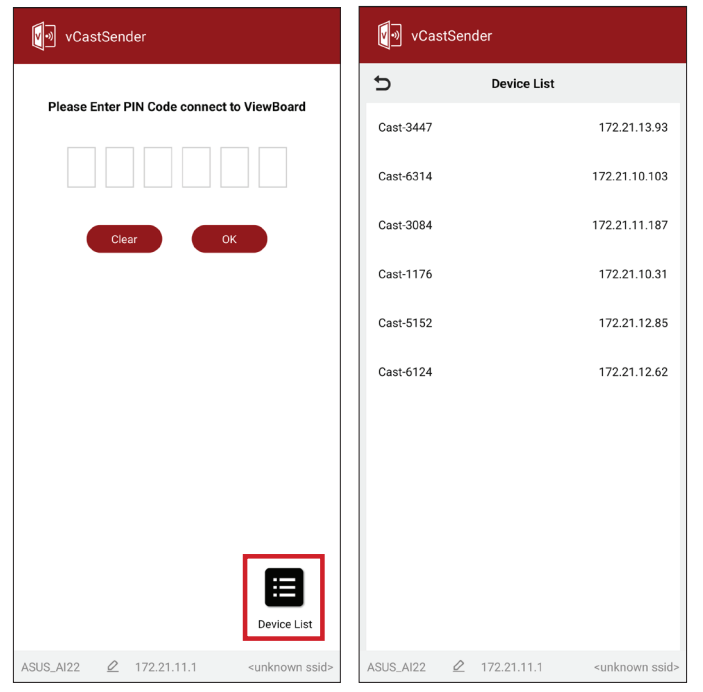

**OBS! Device Name (Enhetsnamn)** kan hittas som markerat nedan:

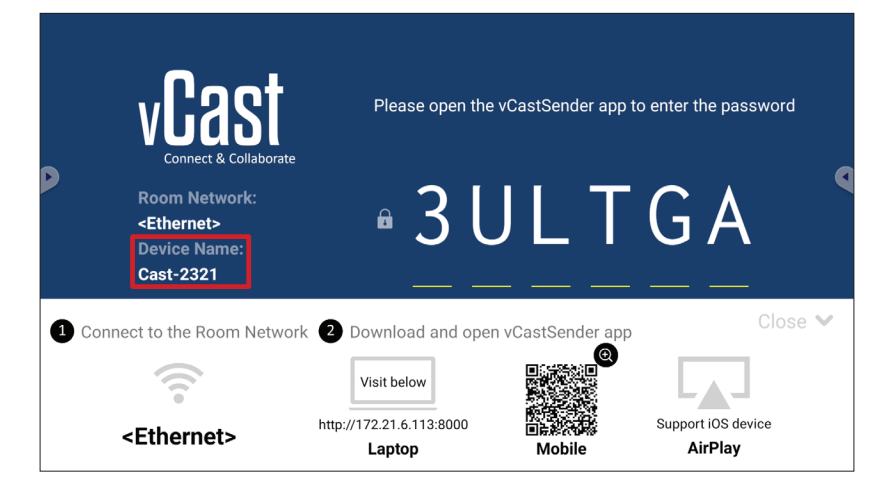

### **Casta från Android-enheter**

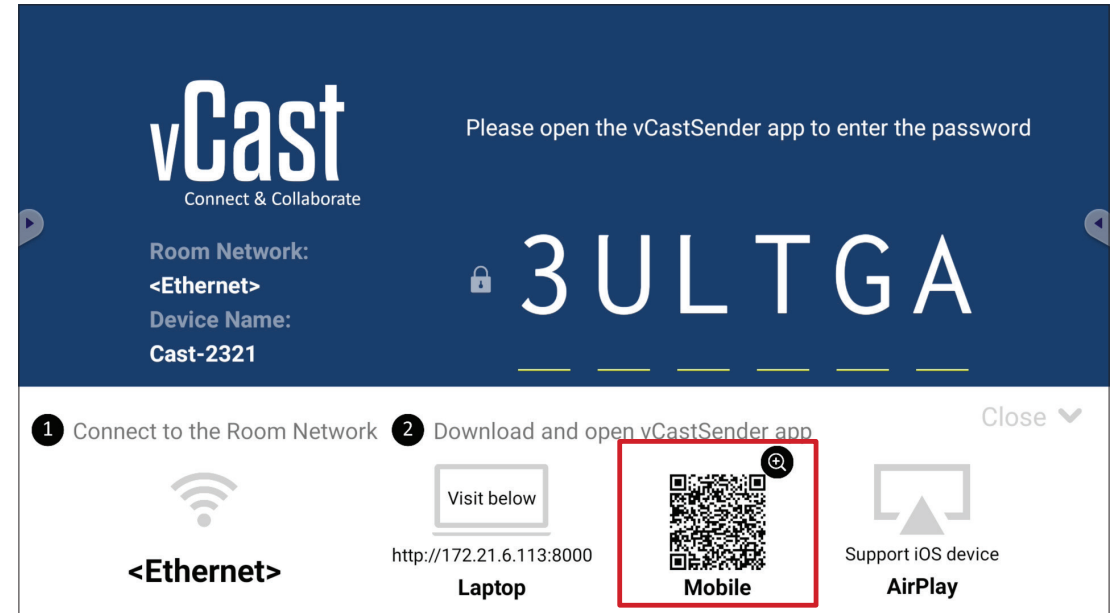

- **1.** Se till att klientenheten (t.ex. Android-telefon eller surfplatta) är ansluten till samma nätverk som ViewBoard.
	- **OBS!** Nätverksnamnet hittar du under **Room Network (Rumsnätverk)**.

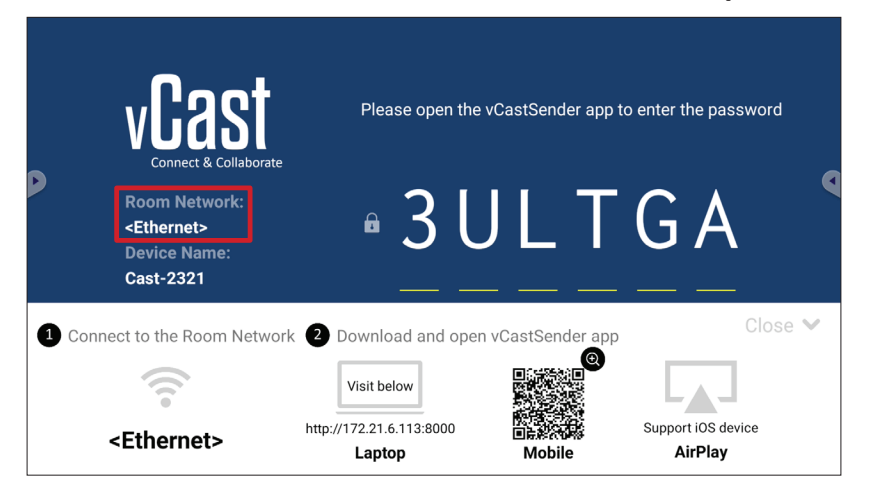

**2.** På Android-klientenheten skannar du QR-koden som visas på ViewBoard för att direkt ladda ner vCastSender-appen eller ladda ner appen från Google Play Store.

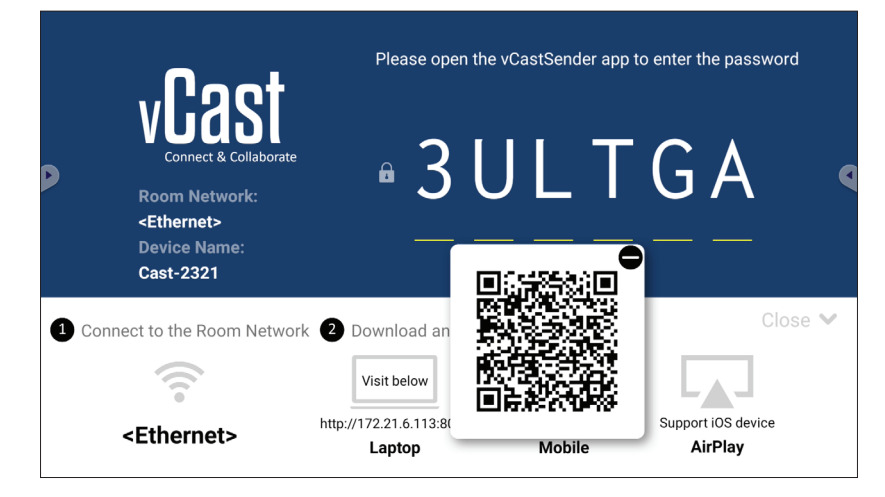

- **3.** Efter installationen startar du appen vCastSender.
- **4.** För att ansluta till ViewBoard anger du PIN-koden och väljer **OK**.
	- **OBS! PIN-koden** kan hittas som markerat nedan:

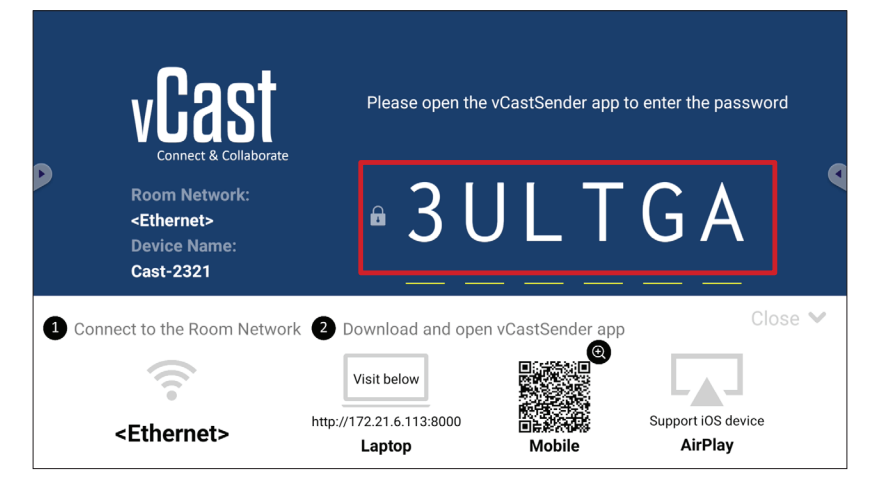

**5.** Du kan också ansluta till ViewBoard genom att välja **Device List (Enhetslista)** och sedan **Device Name (Enhetsnamn)** i listan.

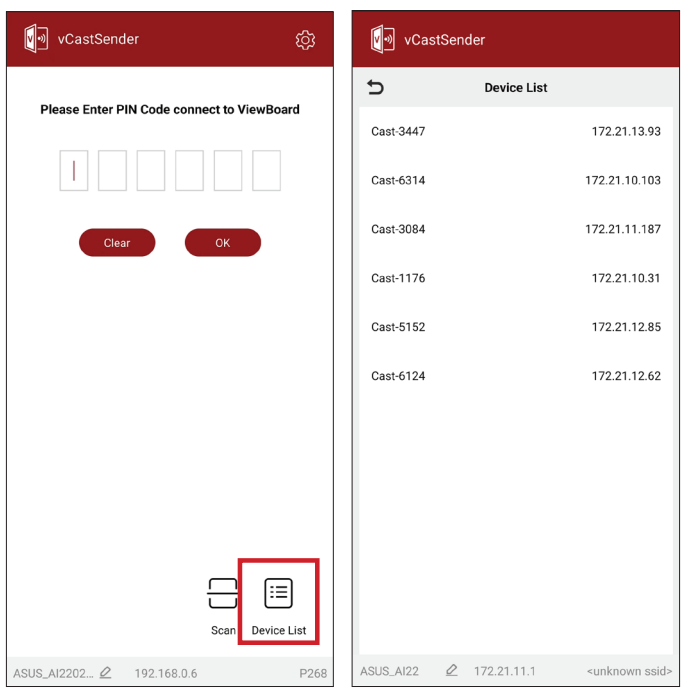

**OBS! Device Name (Enhetsnamn)** kan hittas som markerat nedan:

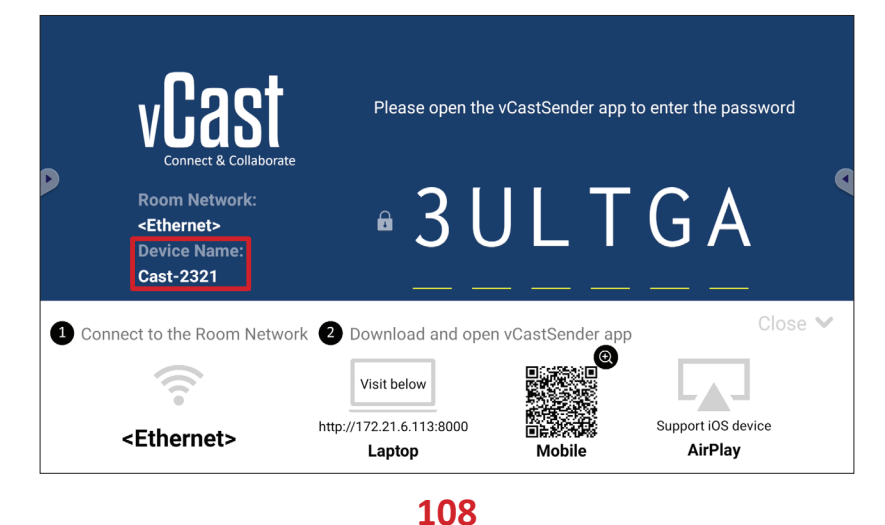
**6.** Dessutom kan du ansluta till ViewBoard eller genom att välja **Scan (Skanna)** och sedan placera QR-koden på skärmen i rutan för automatisk anslutning.

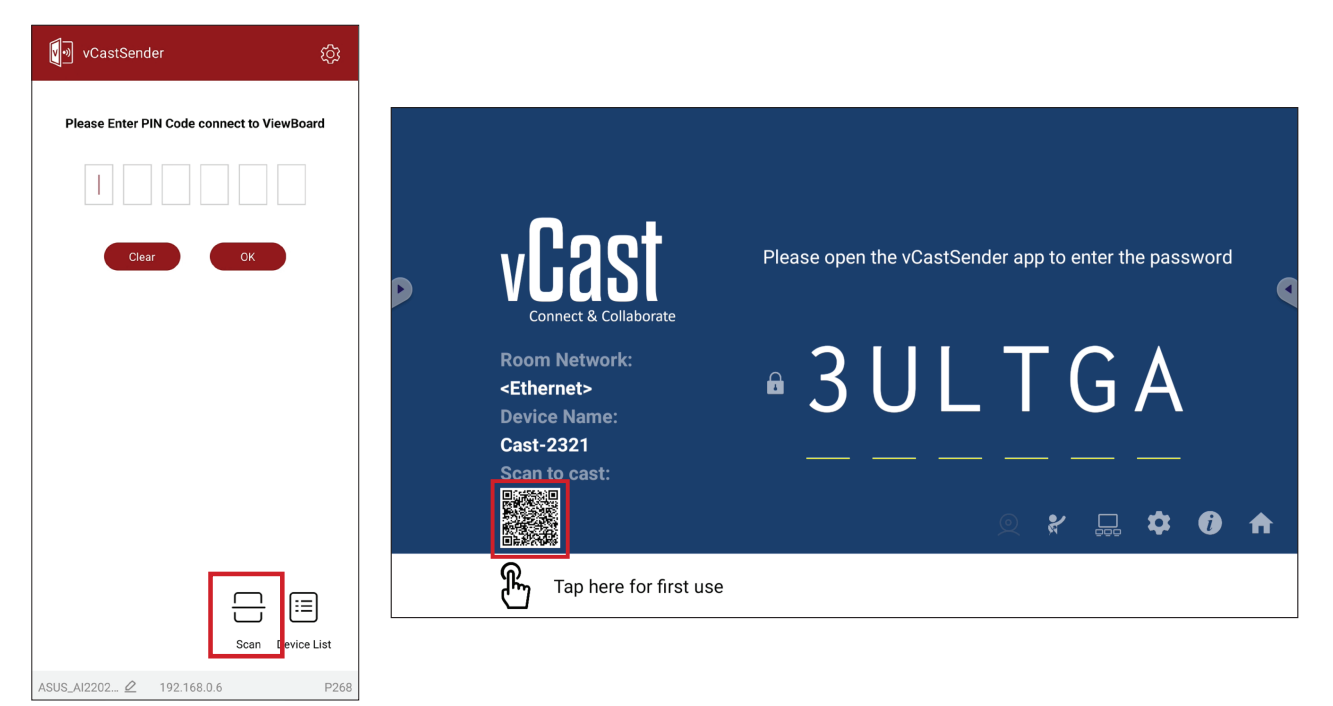

#### **Casting från Apple iOS-enheter**

Apple AirPlay® är kompatibelt med vCast för skärmspegling och innehållsstreaming i samma subnätmiljö. Ett "AirPlay-lösenord" genereras på skärmen för anslutning när AirPlay används för att casta till en ViewBoard.

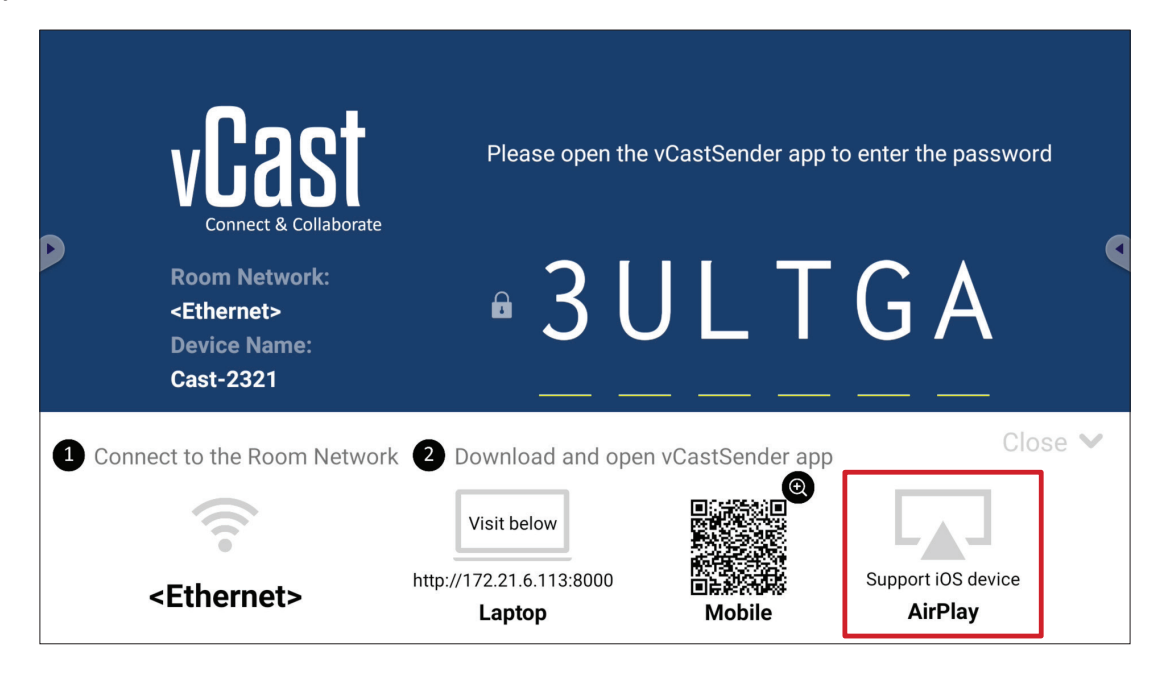

- **1.** Se till att klientenheten (t.ex. iPhone eller iPad) är ansluten till samma nätverk som ViewBoard.
	- **OBS!** Nätverksnamnet hittar du under **Room Network (Rumsnätverk)**.

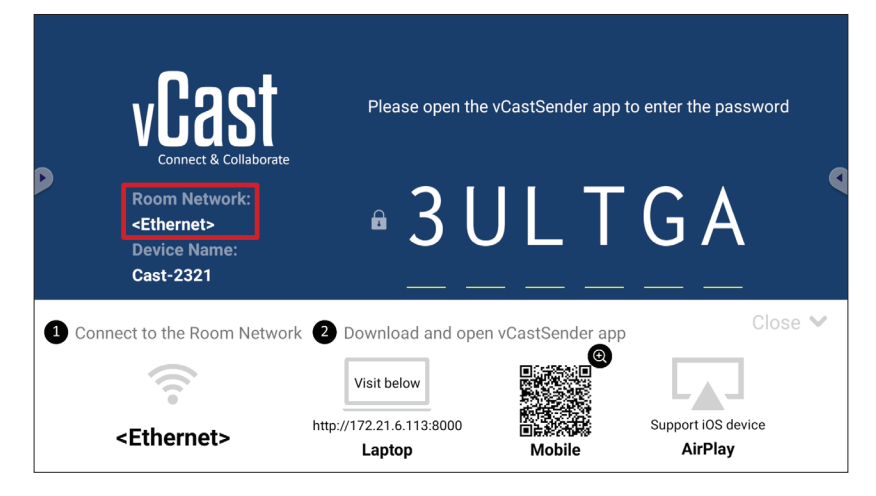

- **2.** På iOS-klientenheten öppnar du AirPlay direkt och väljer **Device Name (Enhetsnamn)** för ViewBoard för att ansluta.
	- **OBS! Device Name (Enhetsnamn)** kan hittas som markerat nedan:

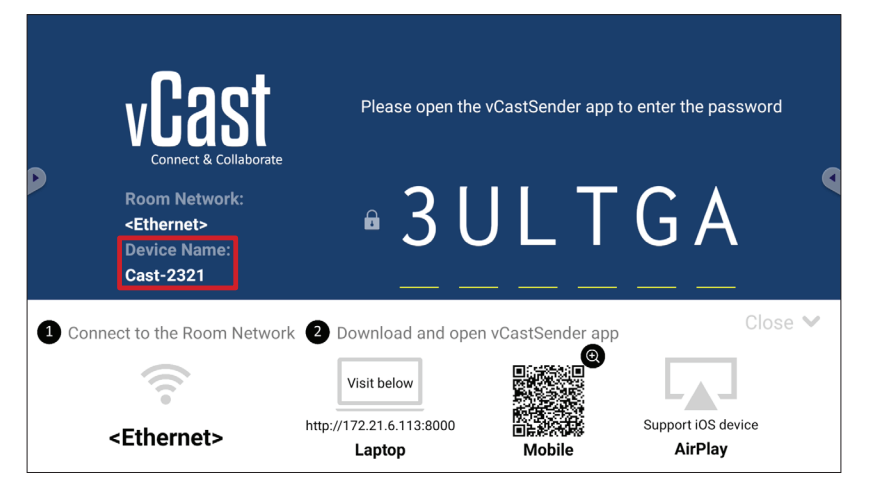

**3.** Ange det genererade **AirPlay Password (AirPlay-lösenordet)** på skärmen på klientenheten för att ansluta.

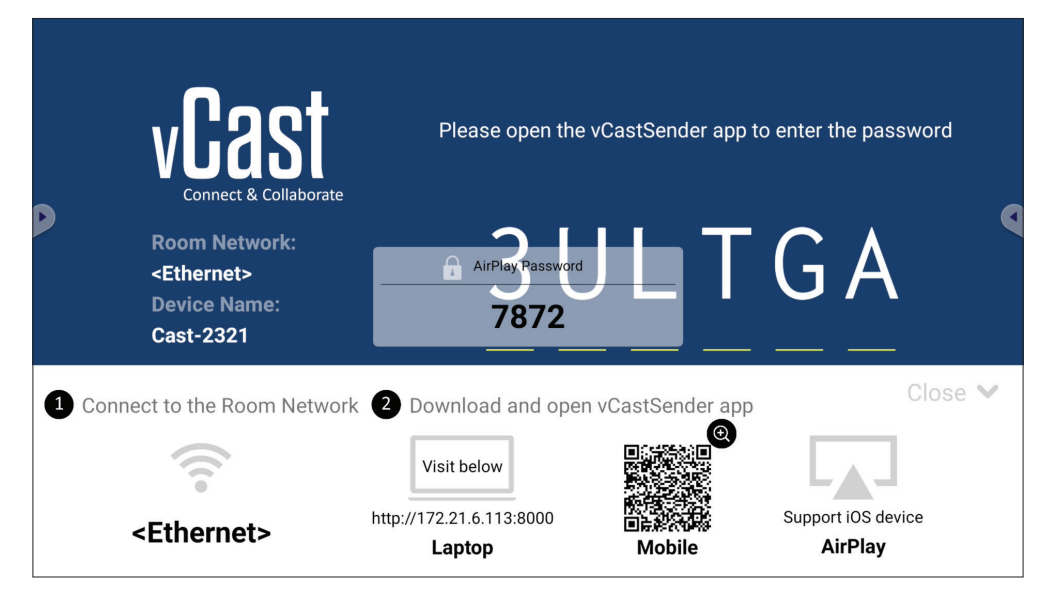

**OBS!** I en mellan subnät-miljö kan du ladda ner och ansluta till vCastSender iOS-appen från Apple App Store.

**4.** Du kan också ansluta till ViewBoard genom att välja **Scan (Skanna)** och sedan placera QR-koden på skärmen i rutan för automatisk anslutning.

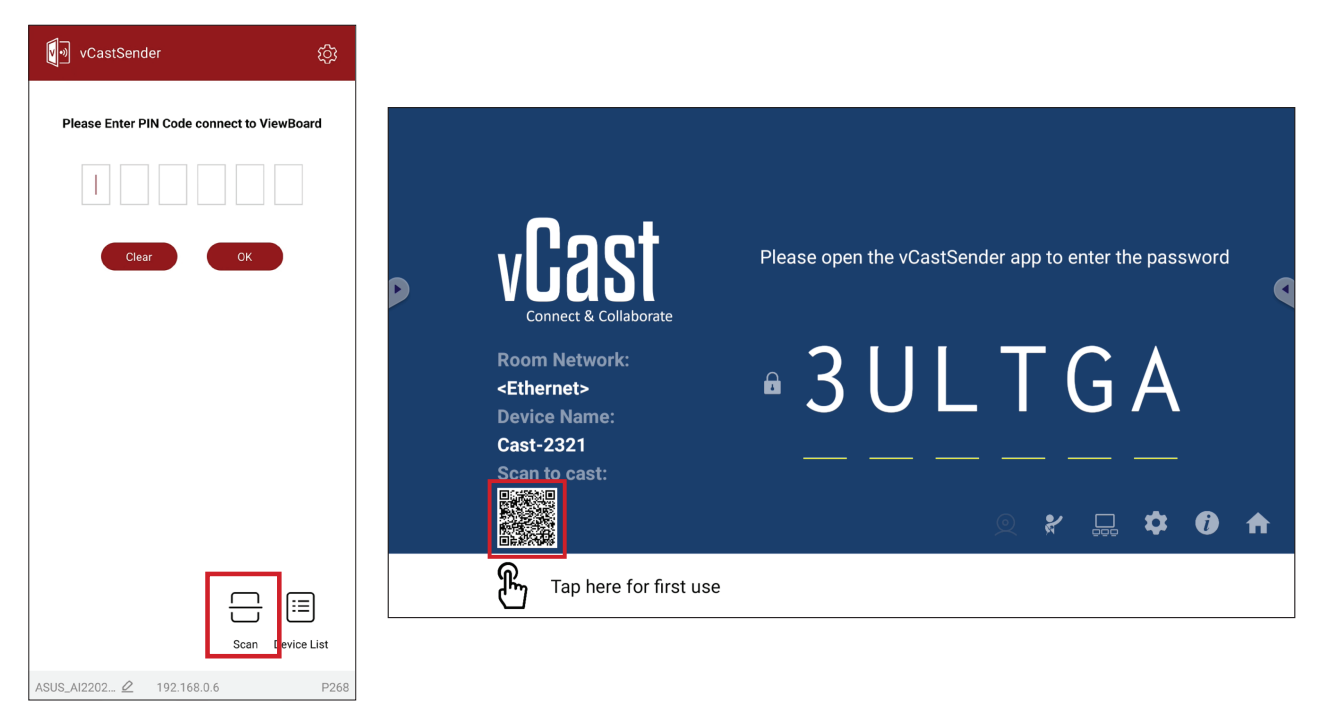

#### **Ansluta till en ViewBoard från en mobil enhet**

När du är ansluten väljer du **Receive (Ta emot)**. ViewBoard visas på den mobila enheten med ett verktygsfält på skärmen. Användarna kan interagera med ViewBoard med anteckningar, fildelning etc.

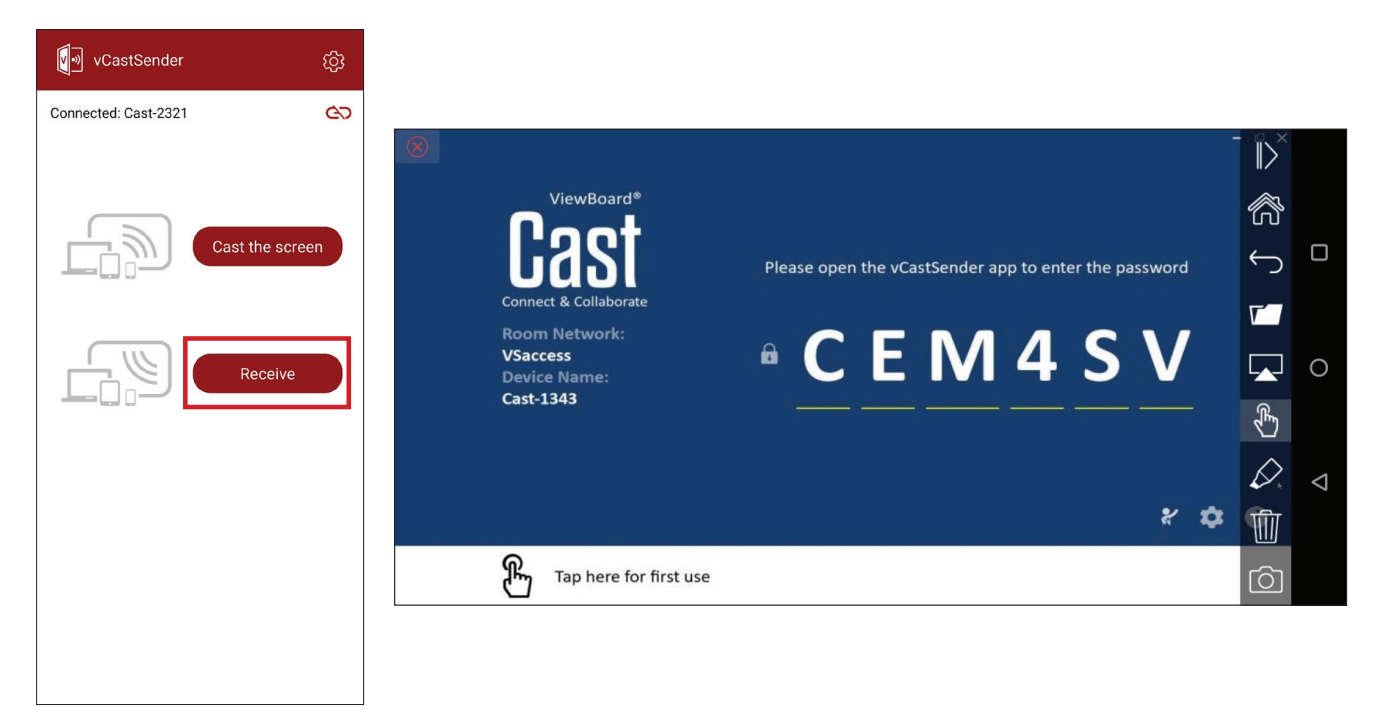

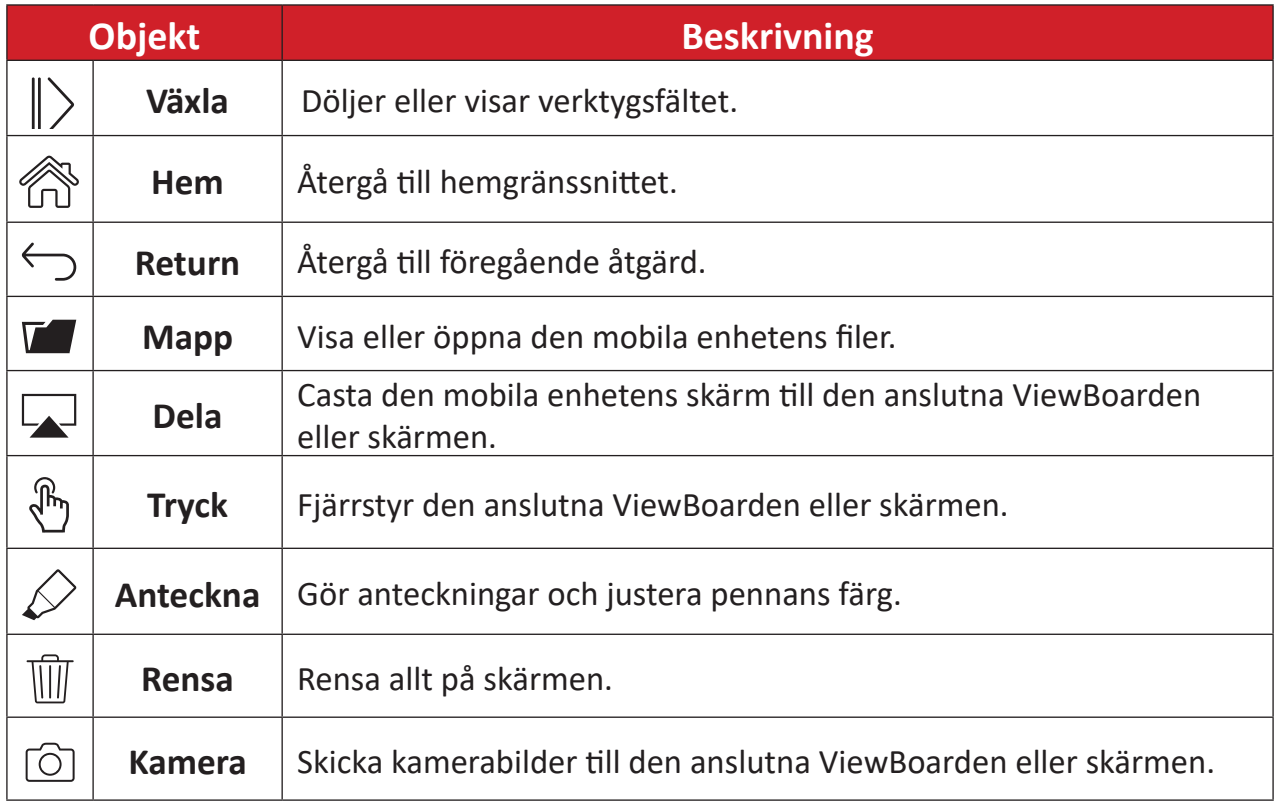

### **Andra standardapplikationer Webbläsare**

Webbläsare för att surfa på internet.

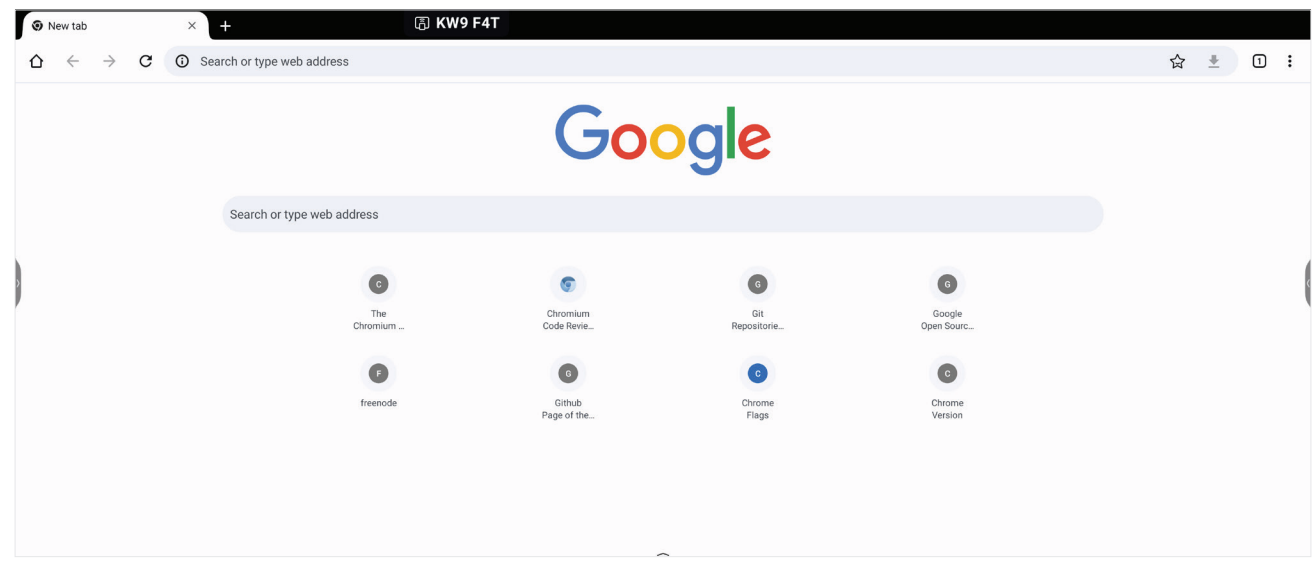

### **Sökare**

#### Hantera filer och mappar.

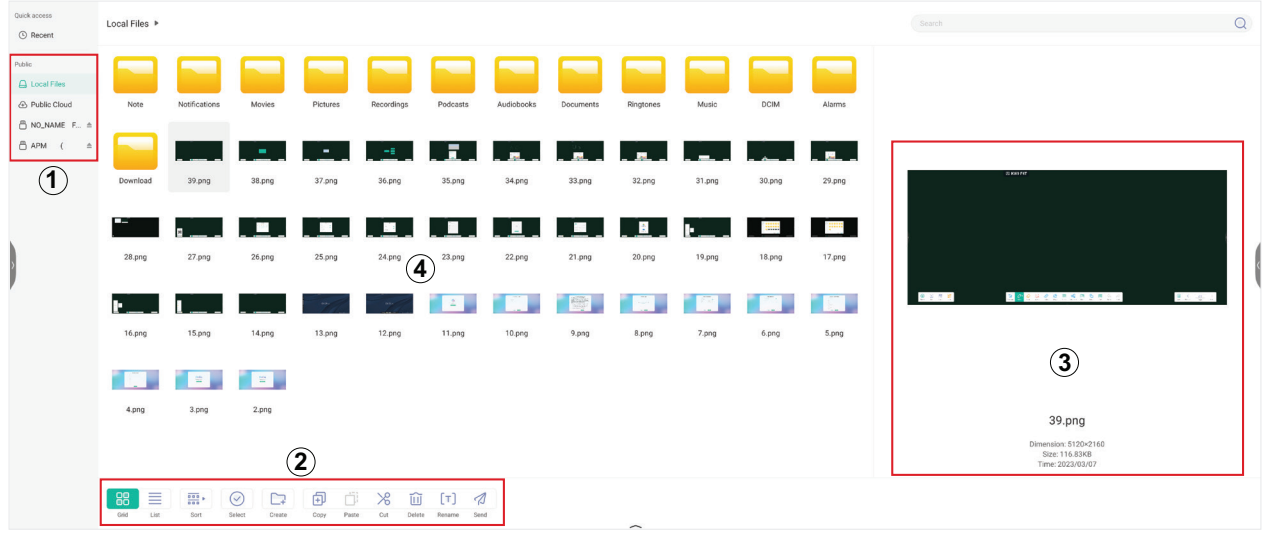

#### **1. Visning av lagringsenhet**

Välj lämplig lagringsenhet.

#### **2. Ikoner**

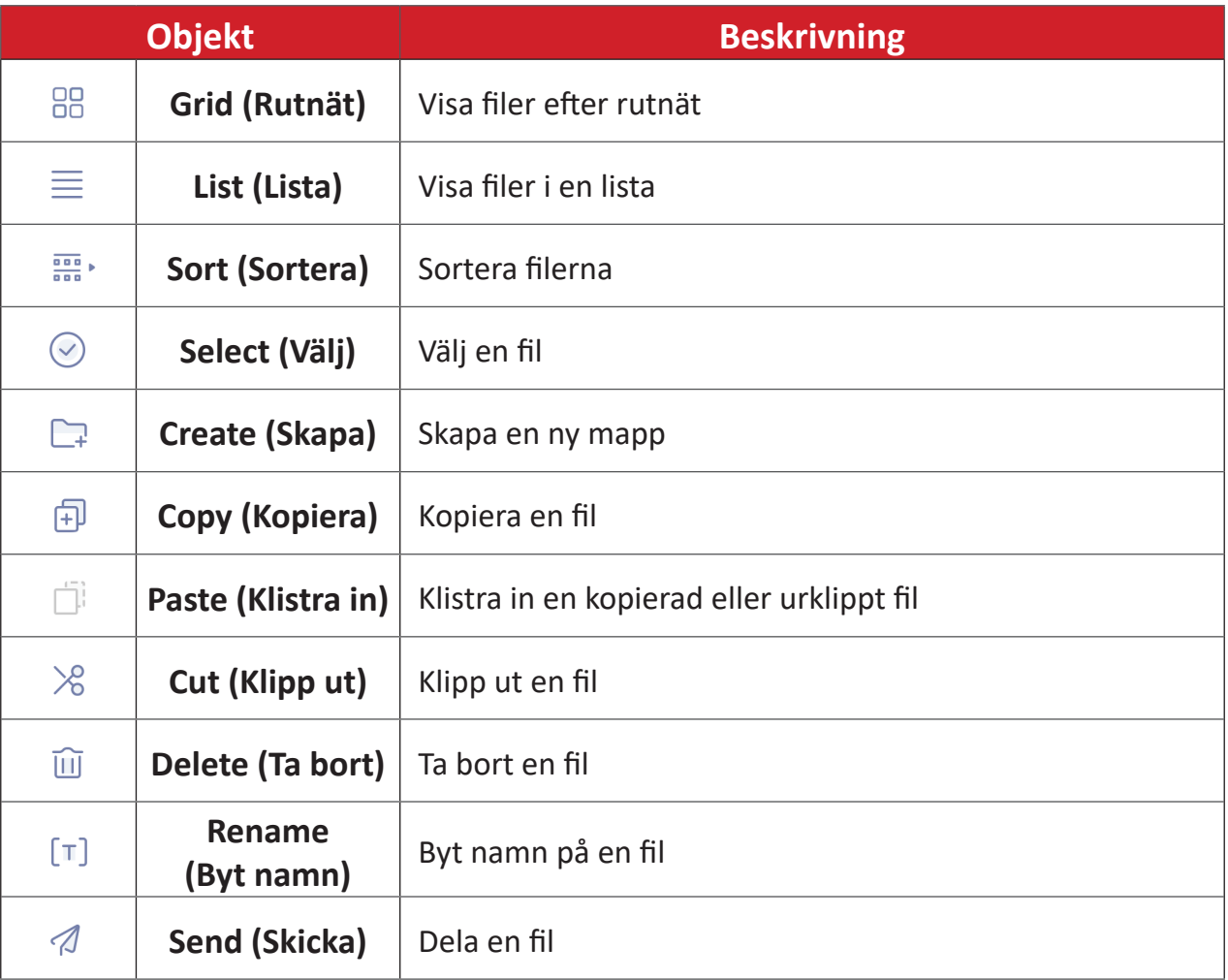

#### **3. Filinformation**

Förhandsgranska filen, visa filens namn, storlek, upplösning och skapelsedatum.

#### **4. Huvudområde**

Filerna visas här.

#### **OfficeSuite**

Skapa, redigera och visa dokument, kalkylblad, presentationer och PDF-filer.

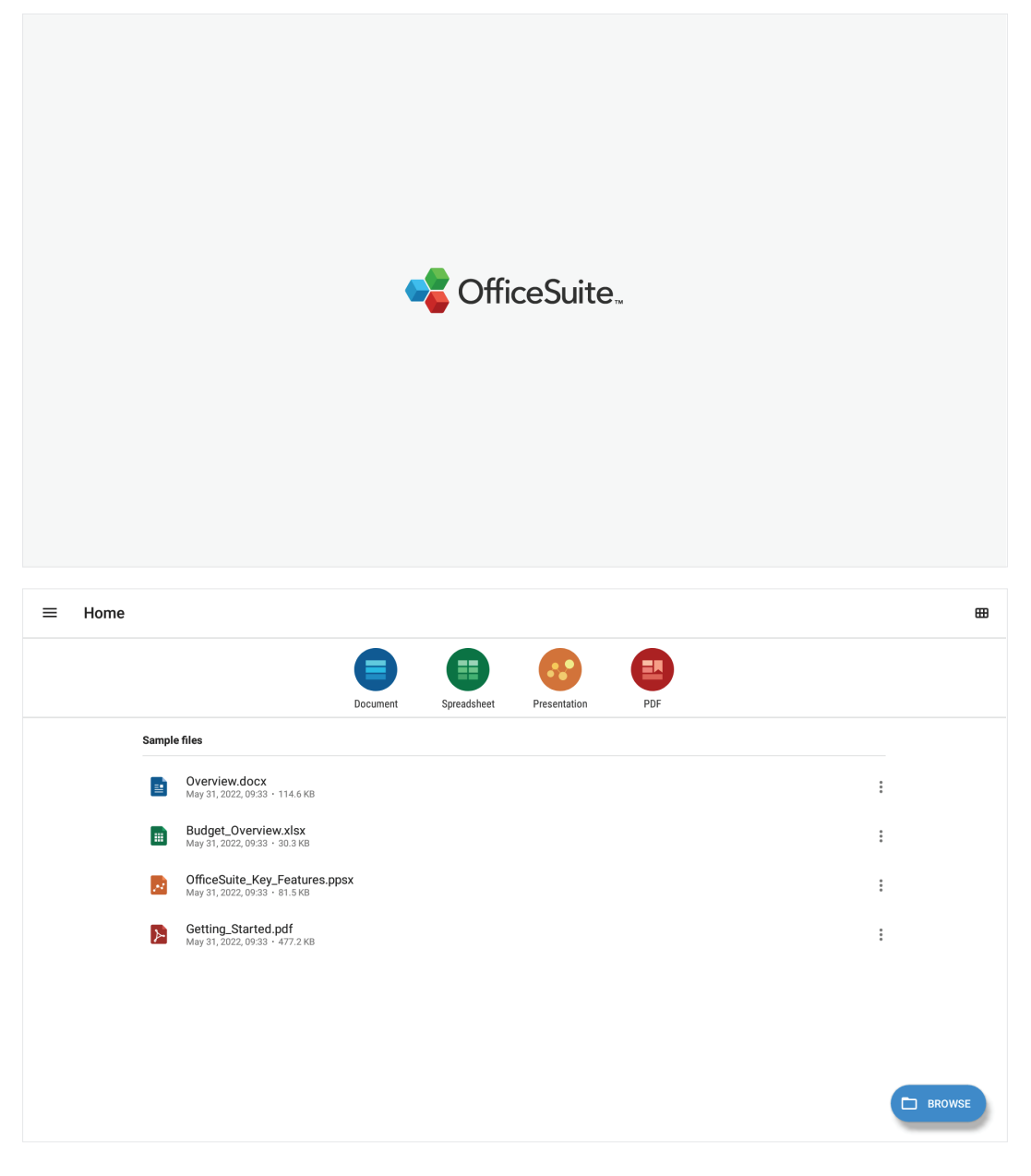

#### **PIP (Picture-in-Picture) (PIP (bild-i-bild))**

Dela skärmen i två delar, ett huvudfönster och ett infällt fönster.

- **OBS!** PIP fungerar endast mellan en Android-applikation (webbläsare, mediaspelare, vCast) och en extern källa.
- För att öppna PIP, välj: **All Apps (Alla appar)** > **PIP**.

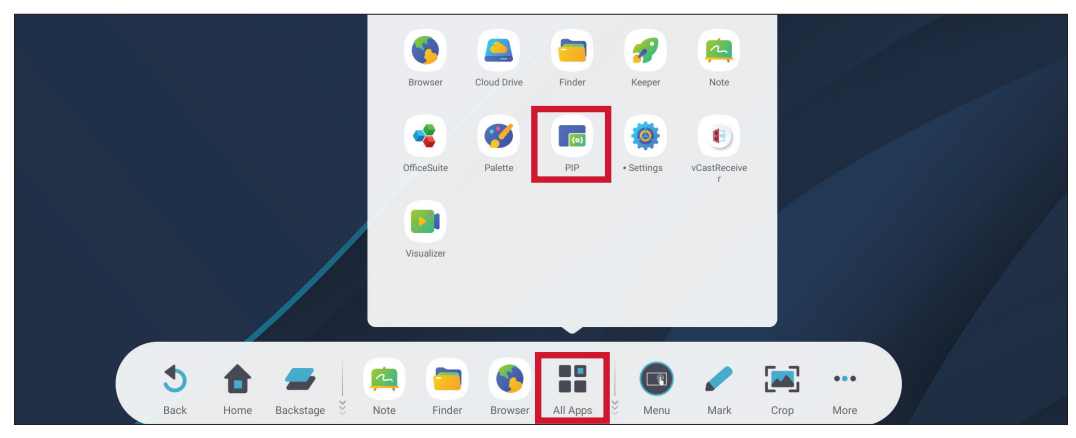

• Om du vill ändra positionen för det infällda fönstret markerar du, håller ned och drar fönstret till önskad plats.

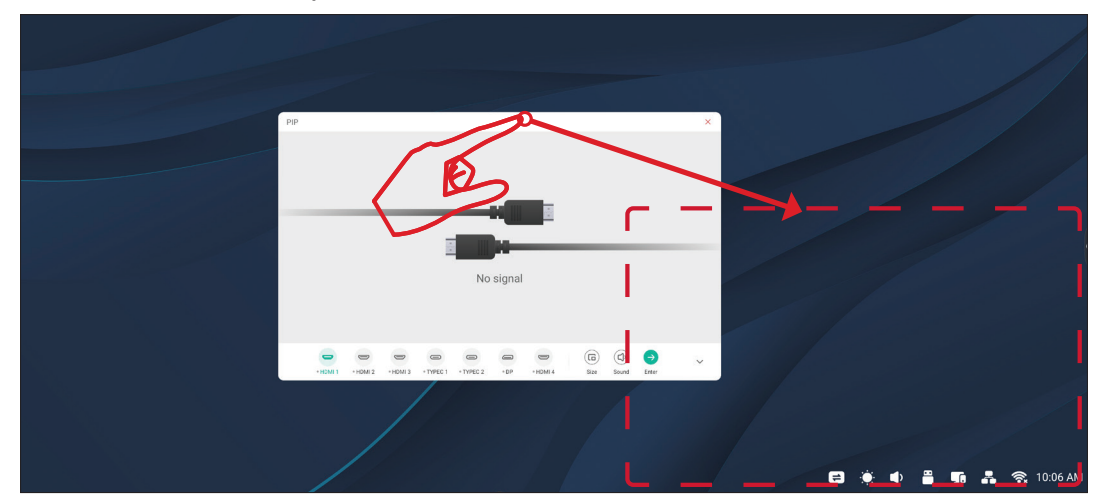

• Välj **Size (Storlek)** om du vill justera storleken på det infällda fönstret.

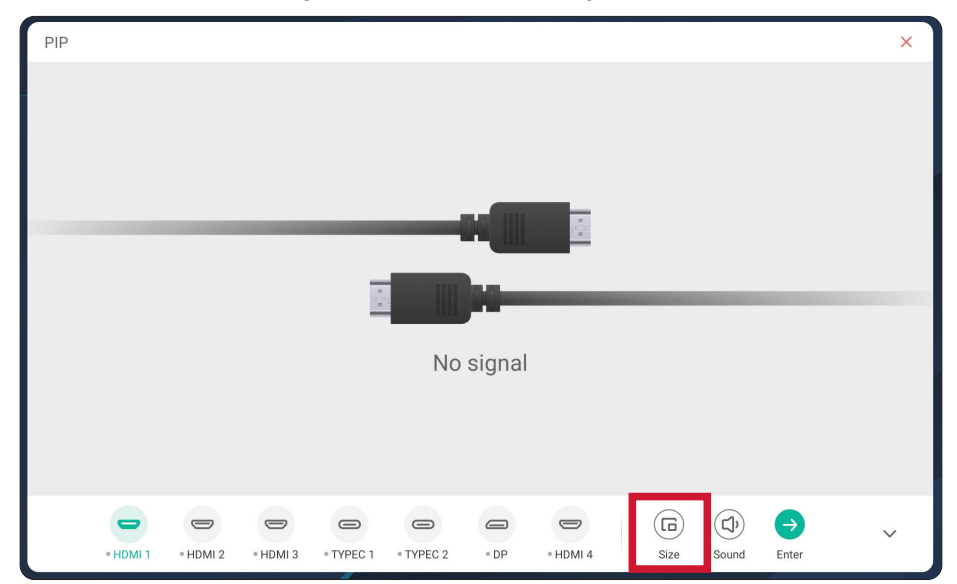

• För att ändra ingångskälla för PIP välj **HDMI 1**, **HDMI 2, HDMI 3**, **HDMI 4**, **Typ C 1**, **Typ C 2** eller **DP**.

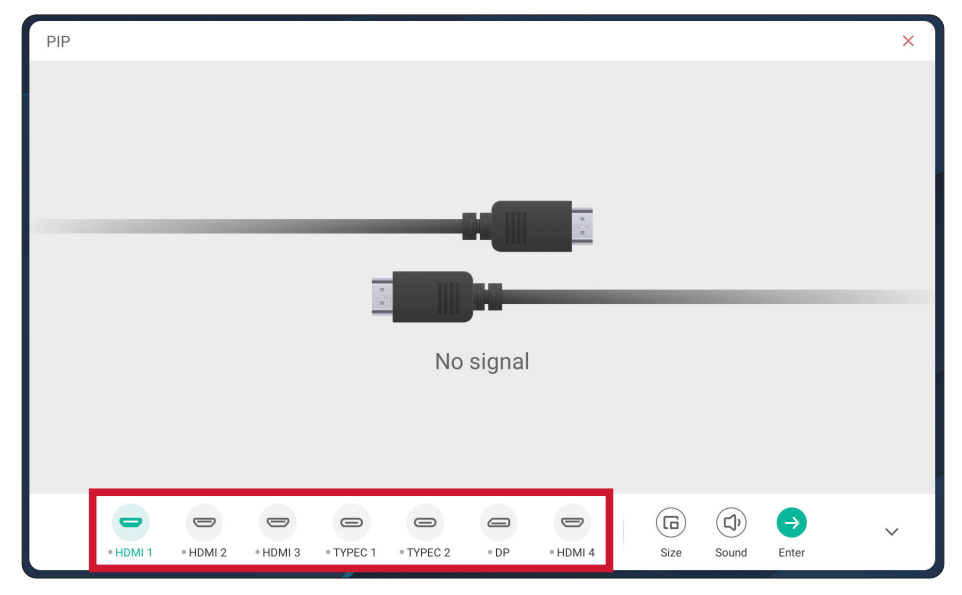

• Välj **Sound** (**Ljud)** om du vill styra den anslutna externa enhetens volym.

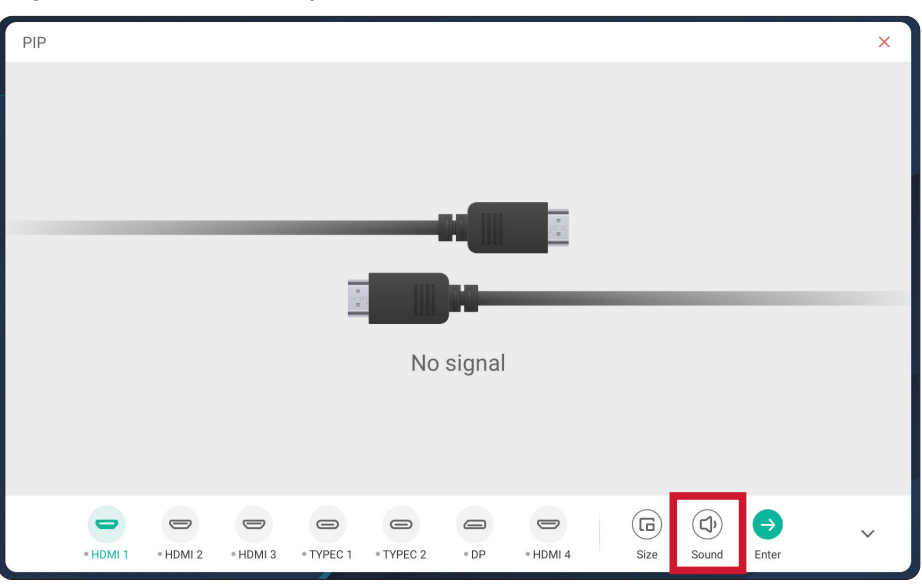

• Välj **Enter** för att växla till PIP-ingångskällan.

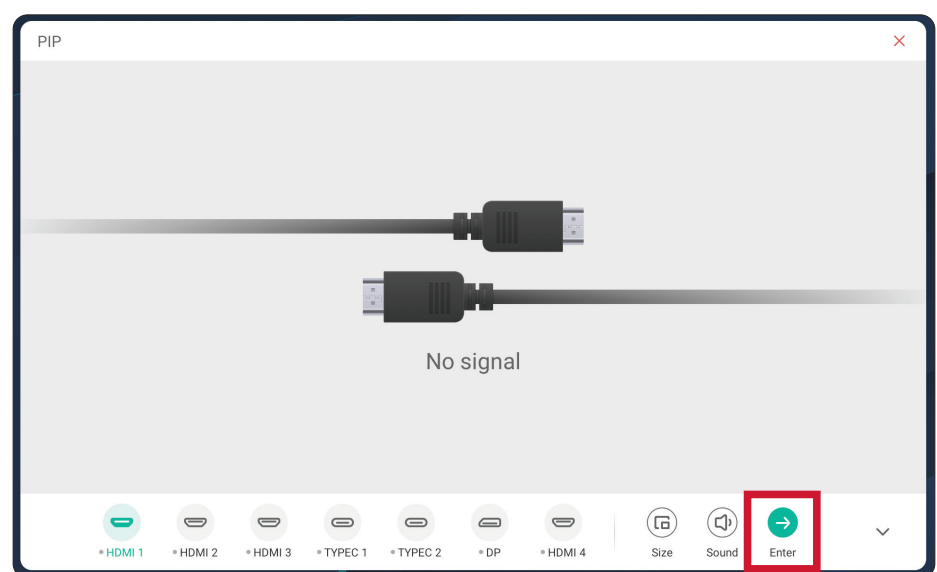

## **RS-232 Protocol**

Det här dokumentet beskriver specifikationer för hårdvarugränssnitt och programvaruprotokoll för RS-232-gränssnittskommunikation mellan ViewSonic LFD och PC eller andra styrenheter med RS-232-protokoll. Protokollet innehåller tre kommandosektioner:

- Set-Function
- Get-Function
- Fjärrkontrollens genomgångsläge
	- **OBS!** Nedan representerar "PC" alla styrenheter som kan skicka eller ta emot RS-232-protokollkommandot.

## **Beskrivning**

#### **RS-232 hårdvaruspecifikation**

Viewsonic LFD-kommunikationsport på baksidan:

- **1.** Anslutningstyp: DSUB 9-stifts hankontakt (eller 3,5 mm centrumstift)
- **2.** Användning av crossover-kabel (null-modem) för anslutning
- **3.** Stiftuppgift:

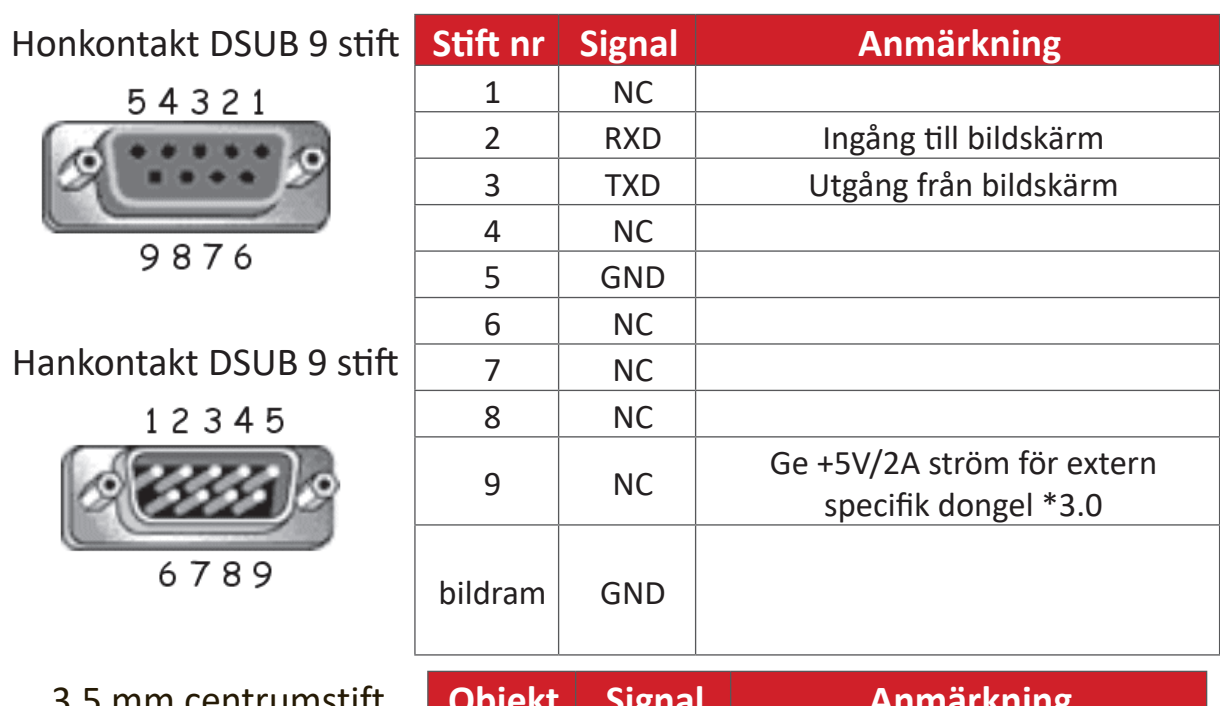

3,5 mm centrumstift (alternativ för begränsat utrymme)

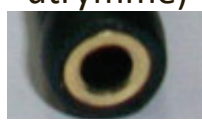

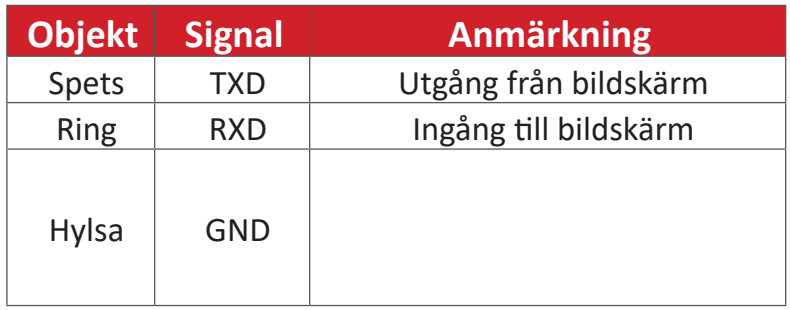

#### **LAN-hårdvaruspecifikation**

Viewsonic LFD-kommunikationsport på baksidan:

- **1.** Anslutningstyp: 8P8C RJ45
- **2.** Stiftuppgift:

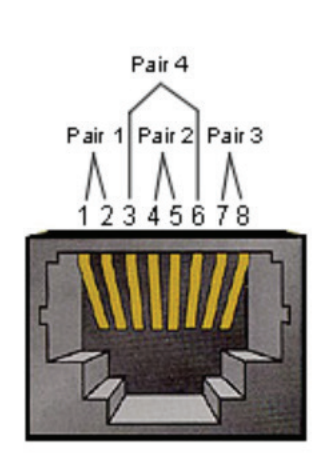

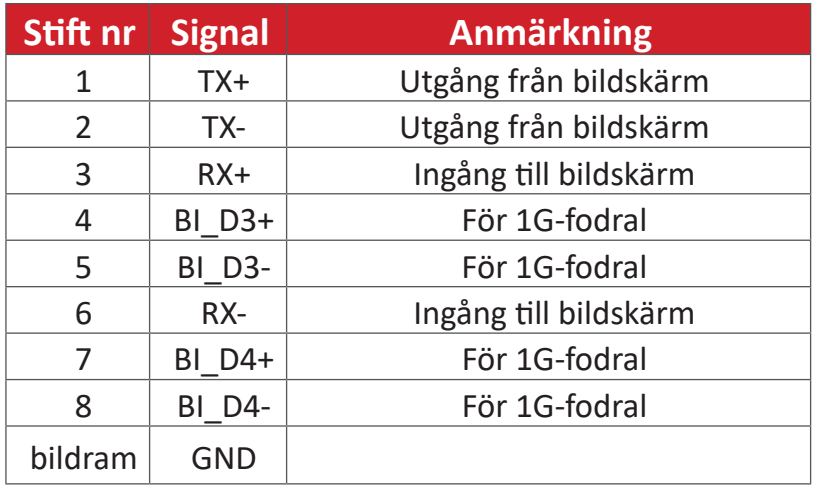

#### **RS232-kommunikationsinställning**

- Vald överföringshastighet: 9600bps (fast)
- Databitar: 8 bitar (fast)
- Paritet: Ingen (fast)
- Stoppbitar: 1 (fast)

#### **LAN-kommunikationsinställning**

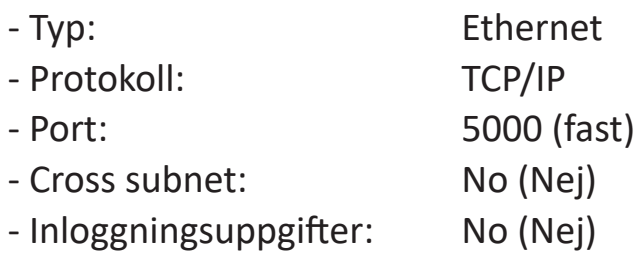

#### **Kommandomeddelanden**

PC skickar till LFD kommandopaket följt av "CR". Varje gång PC skickar kontrollkommando till skärmen ska skärmen svara på följande sätt:

**1.** Om meddelandet tas emot korrekt skickar det "+" (02Bh) följt av "CR" (00Dh)

**2.** Om meddelandet tas emot felaktigt skickar det "-" (02Dh) följt av "CR" (00Dh)

## **Protokoll**

#### **Lista över Set-Function**

Datorn kan styra skärmen för specifika åtgärder. Med kommandot Set-Function kan du styra skärmens beteende på en fjärrplats via RS-232-porten. Set-Functionpaketformatet består av 9 byte.

#### **Beskrivning av Set-Function:**

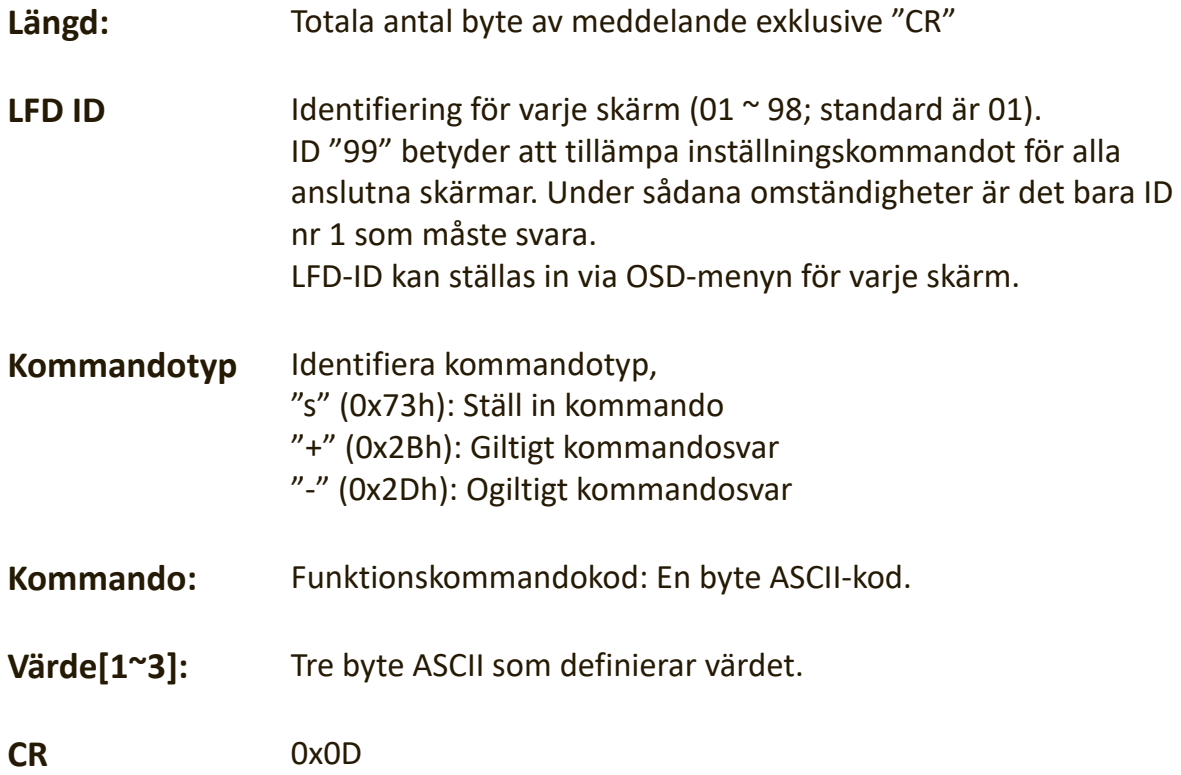

#### **Format för Set-Function**

#### **Skicka: (Kommandotyp=**"**s")**

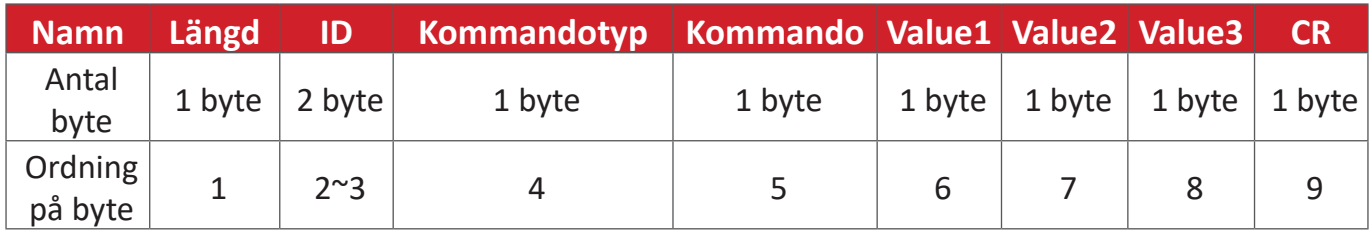

#### **Svar: (Kommandotyp="+" eller "-")**

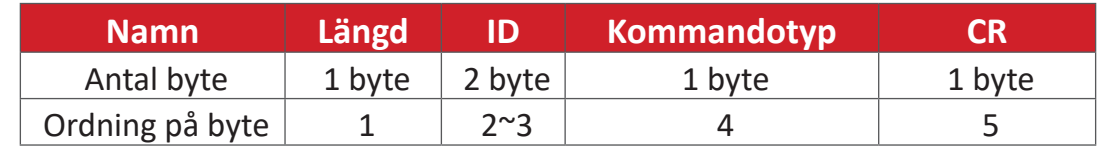

**OBS!** När PC tillämpar kommandot på alla skärmar (ID = 99) behöver bara den första uppsättningen svara med namnet ID=1.

#### **Exempel 1: Ställ in Ljusstyrka som 76 för skärm (nr 02) och detta kommando är giltigt**

**Skicka (Hex-format)**

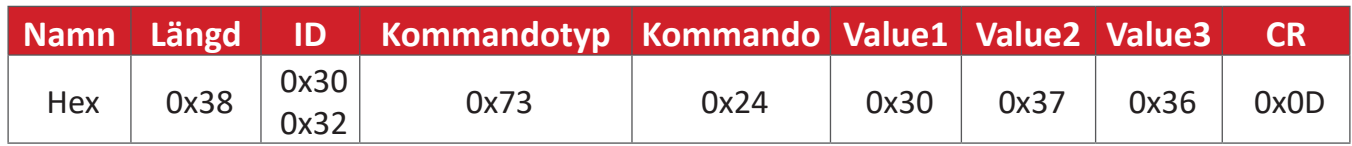

#### **Svara (Hex-format)**

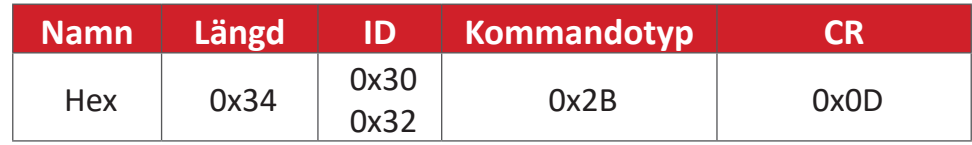

#### **Exempel 2: Ställ in Ljusstyrka som 75 för skärm (nr 02) och detta kommando är INTE giltigt**

#### **Skicka (Hex-format)**

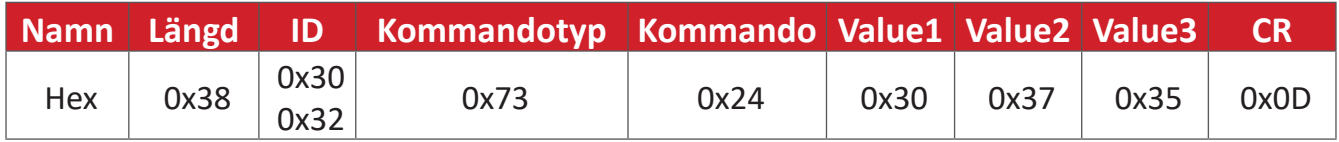

#### **Svara (Hex-format)**

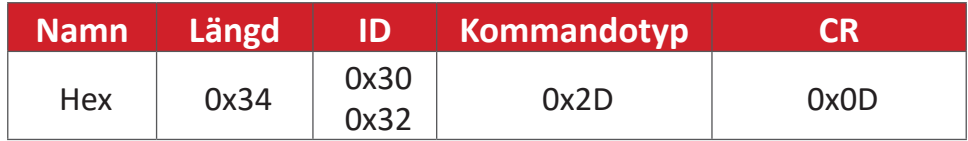

#### **Tabell för Set-Function**

#### **A. Basfunktion**

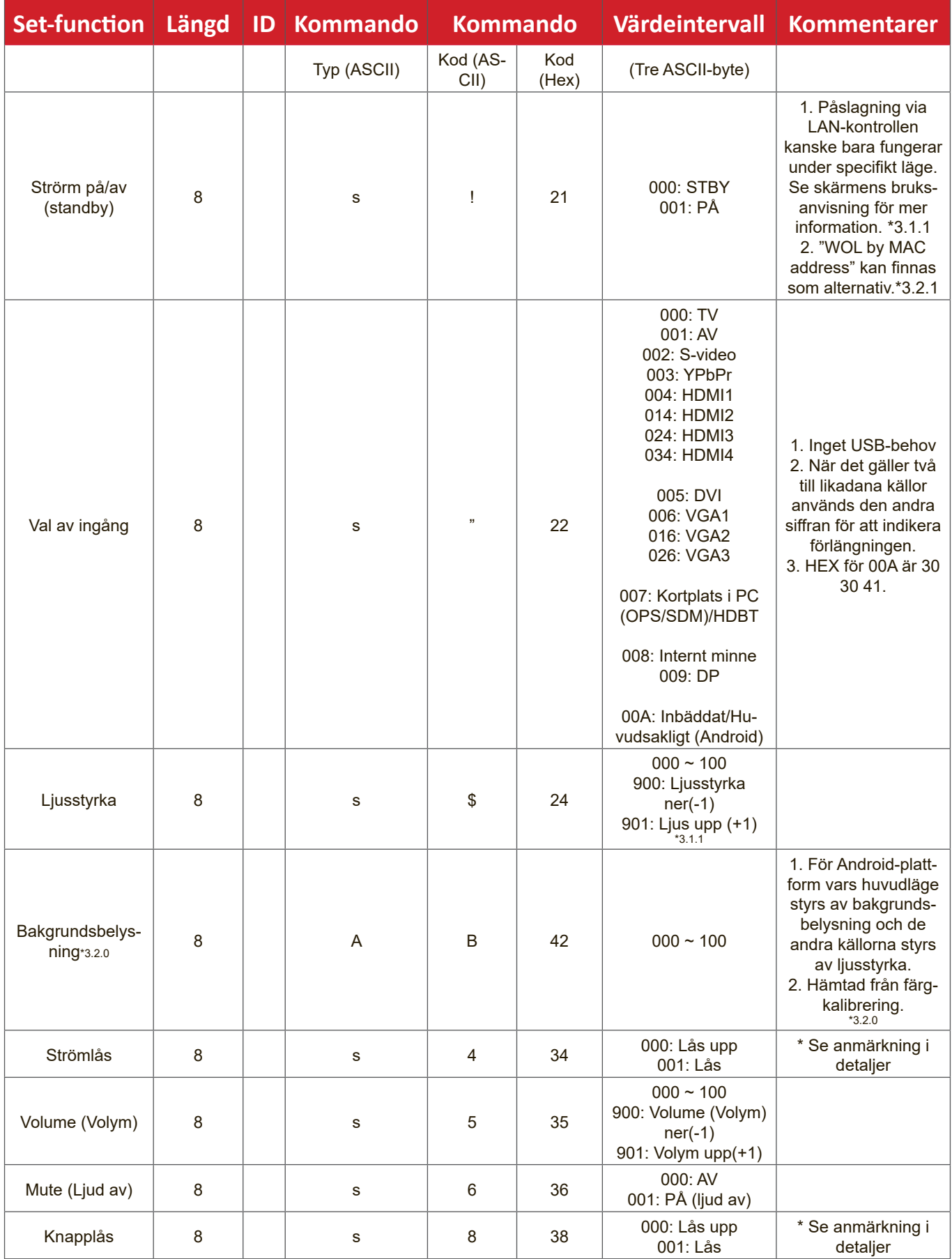

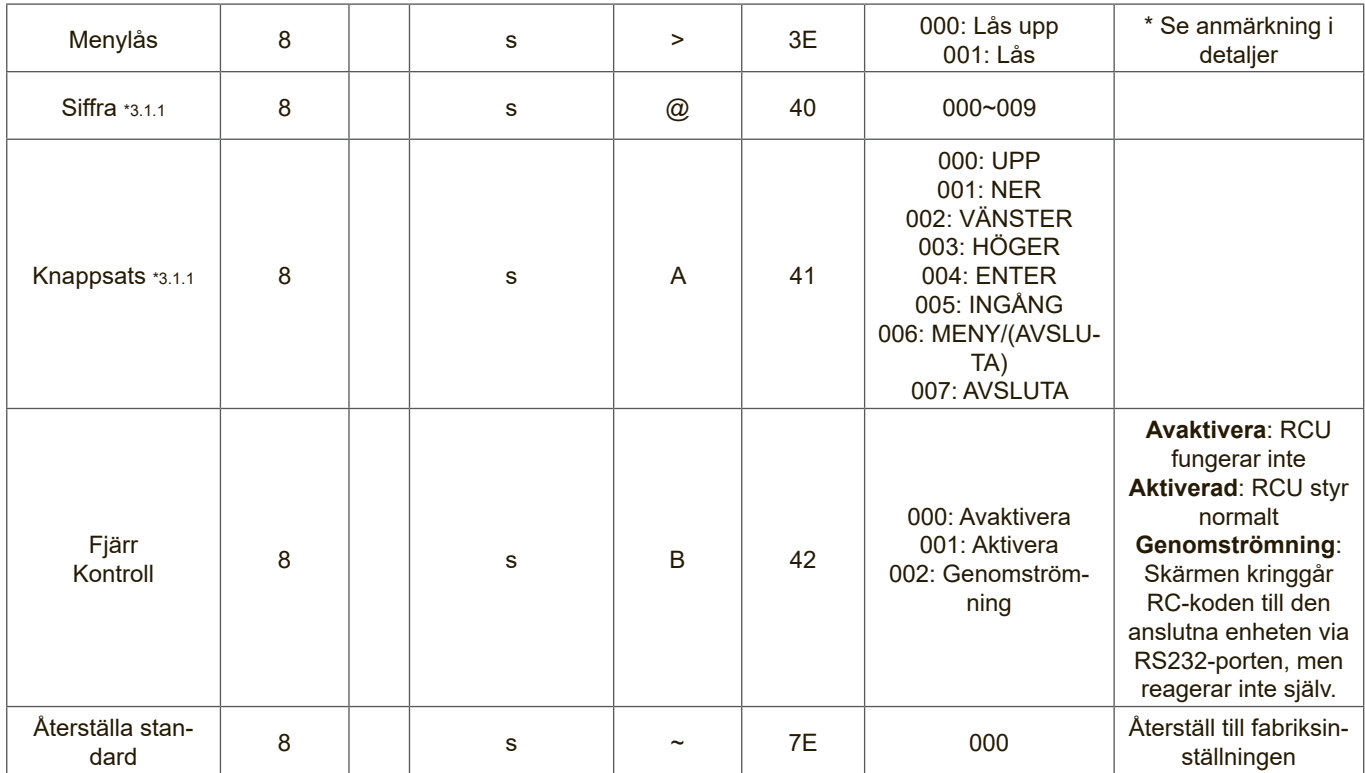

#### **OBS!**

#### **1. Beteende vid låslägen**

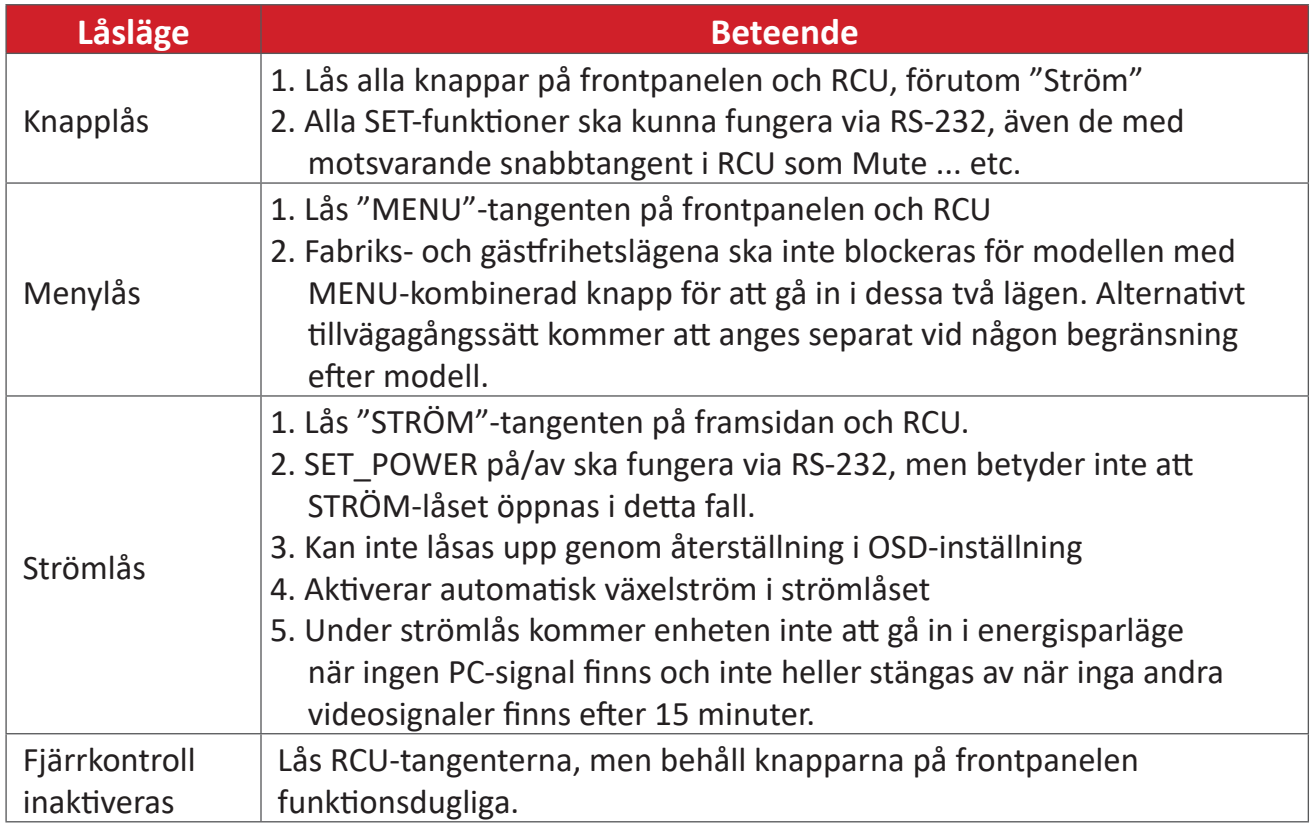

#### **2. Wake-on-LAN med MAC-adress som alternativ för SET Power on**

(Längd = 126 byte)

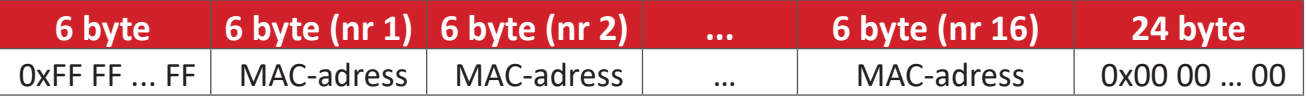

#### **B. Valfri funktion**

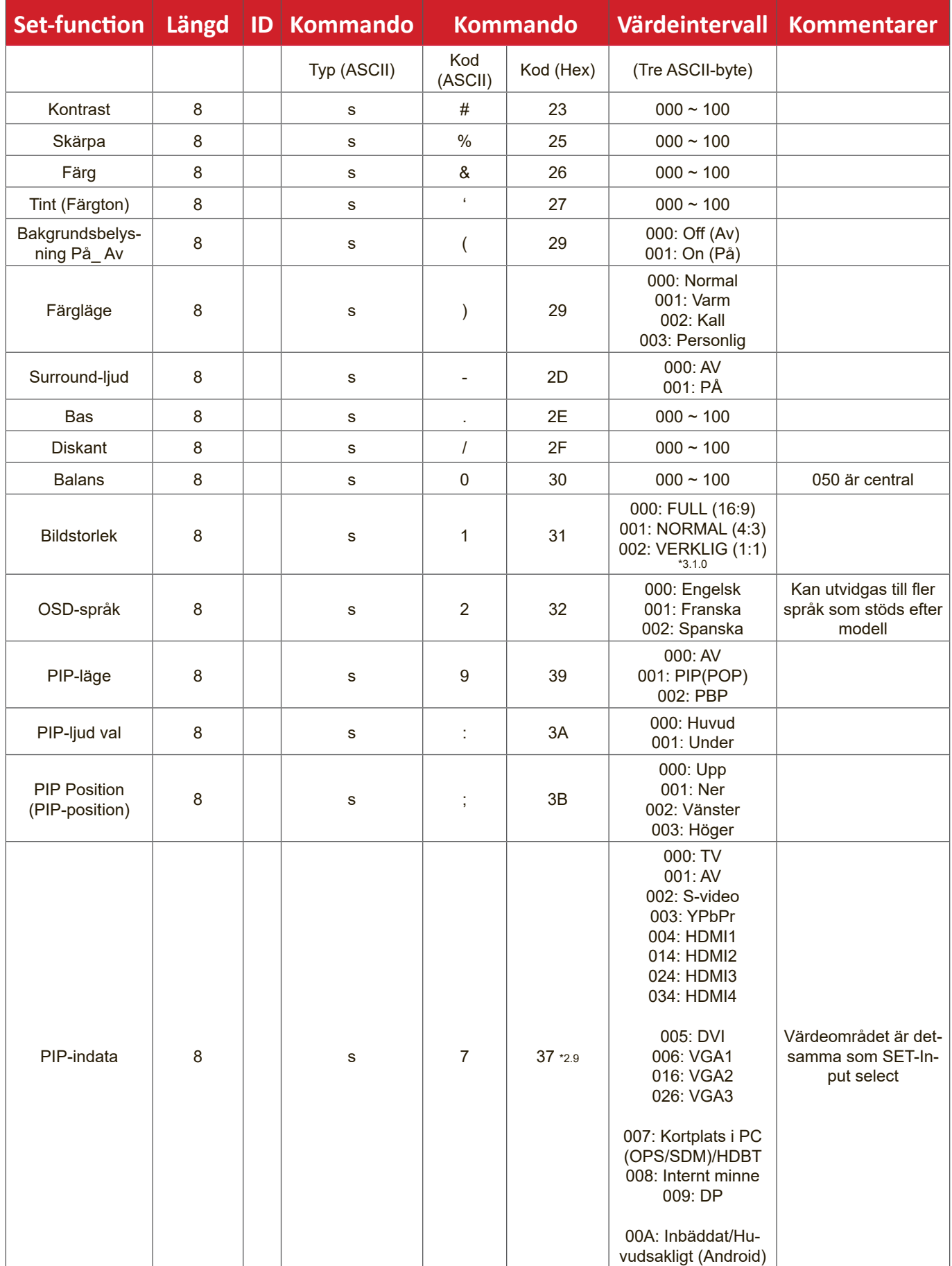

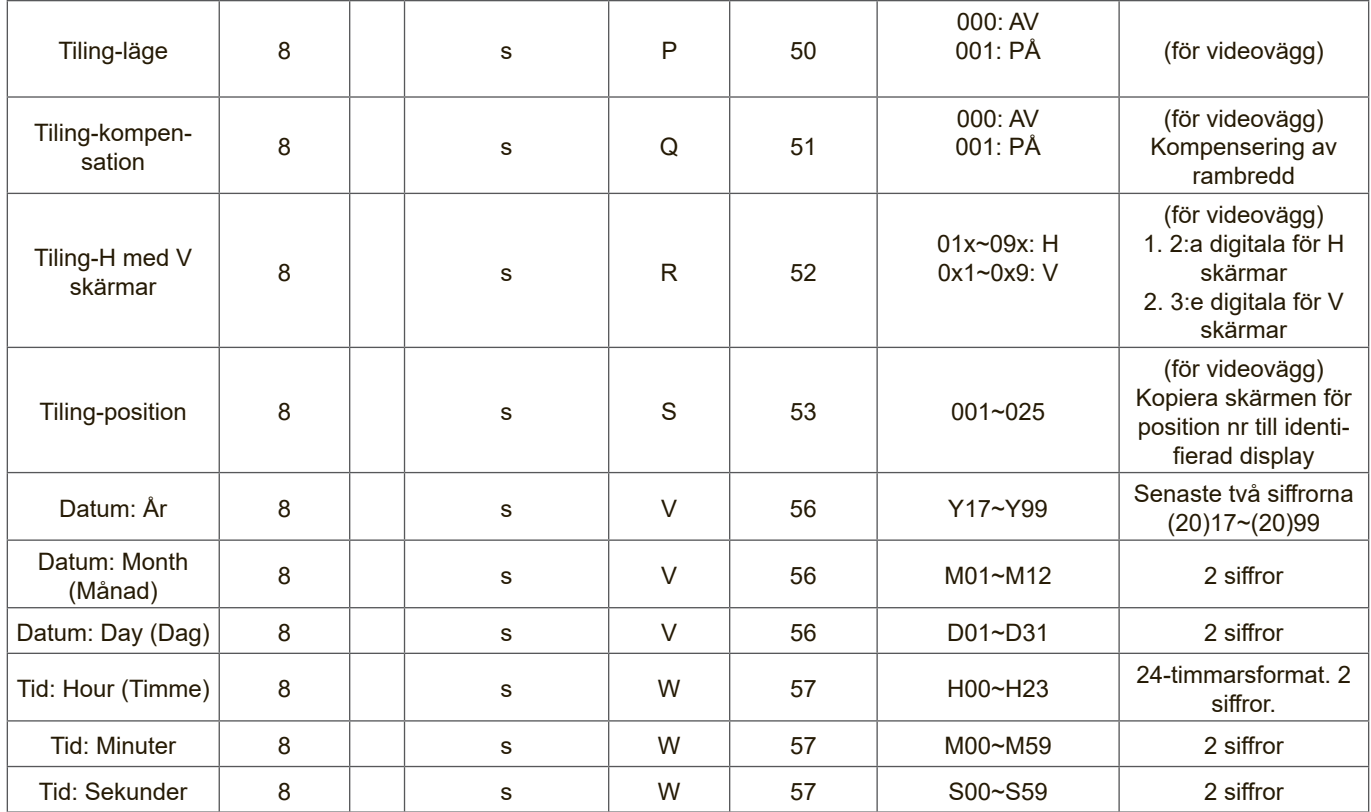

#### **OBS!**

#### **1. Definition för tiling för H skärmar, V skärmar och position**

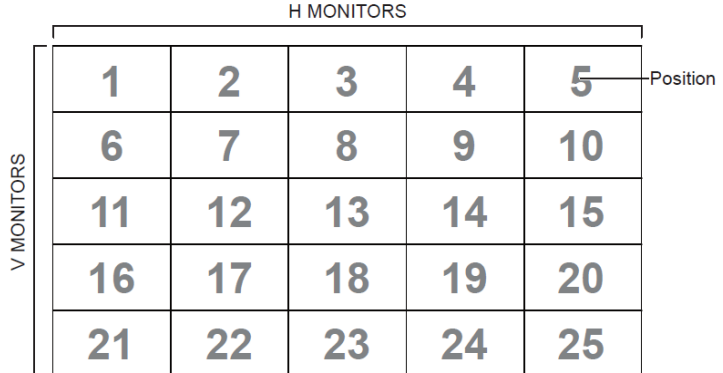

#### **2. Exempel för Set Date**

Datum: 2017-3/15

Skicka: 0x 38 30 31 73 56 59 31 37 0D ("Y17") Skicka: 0x 38 30 31 73 56 4D 30 33 0D ("M03") Skicka: 0x 38 30 31 73 56 44 31 35 0D ("D15")

#### **3. Exempel för Set Time**

Tid: 16:27:59

Skicka: 0x 38 30 31 73 57 48 31 36 0D ("H16")

- Skicka: 0x 38 30 31 73 57 4D 32 37 0D ("M27")
- Skicka: 0x 38 30 31 73 57 53 35 39 0D ("S59")

#### **Lista över Get-Function**

Datorn kan fråga LFD om specifik information. Paketformatet Get-Function består av 9 byte och liknar paketstrukturen för Set-Function. Observera att byte "Värde" alltid  $\ddot{a}r = 0.00$ .

#### **Beskrivning av Get-Function:**

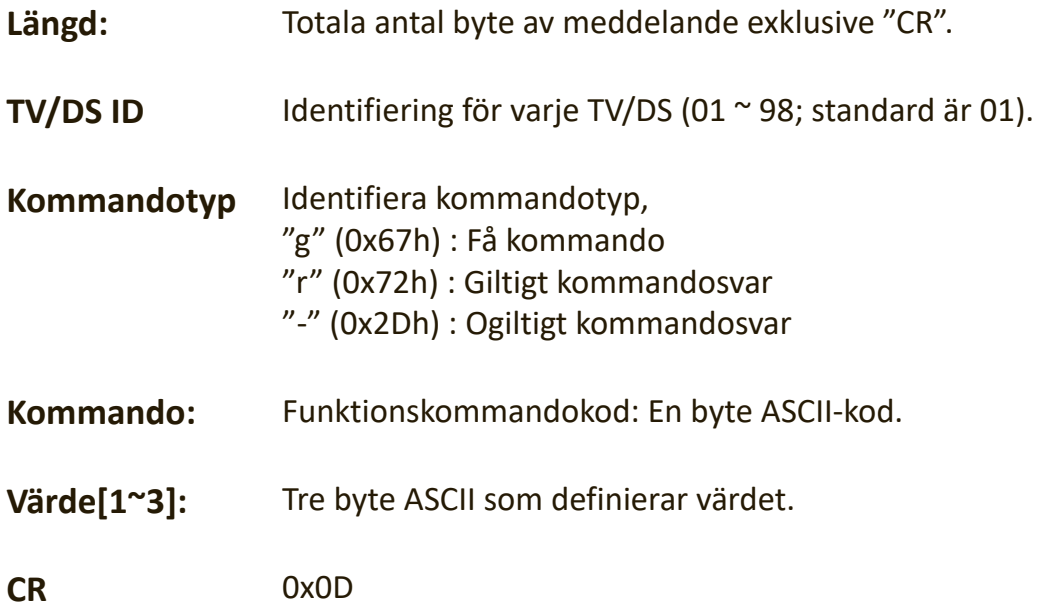

#### **Format för Get-Function**

#### **Skicka: (Kommandotyp="g")**

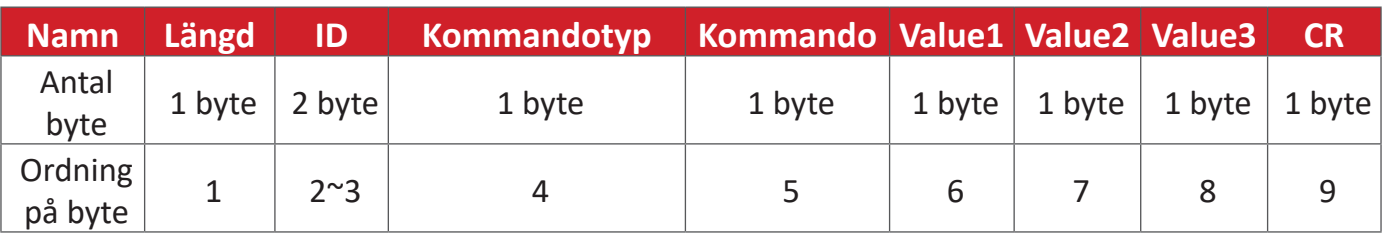

#### **Svar: (Kommandotyp="r" eller "-")**

#### *Om kommandot är giltigt, kommandotyp = "r"*

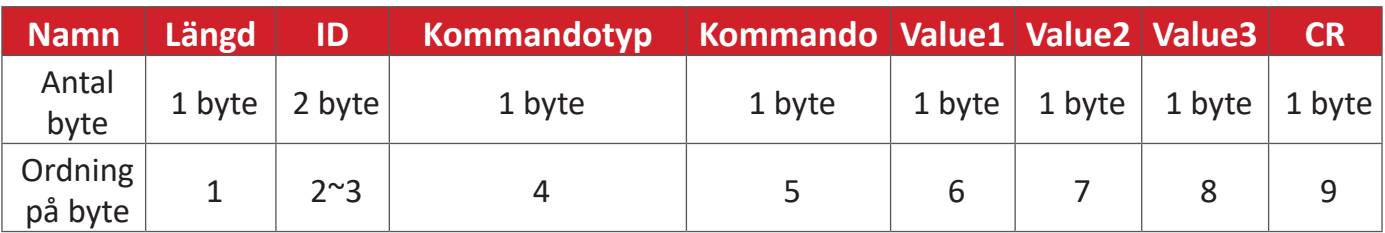

#### **Om kommandot INTE är giltigt, kommandotyp = "-"**

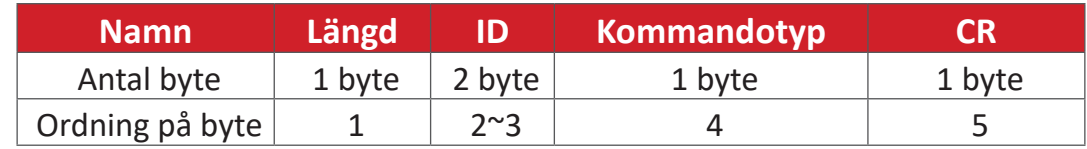

#### **Exempel 1: Få ljusstyrka från TV-05 och detta kommando och är giltigt. Ljusstyrkevärdet är 67.**

#### **Skicka (Hex-format)**

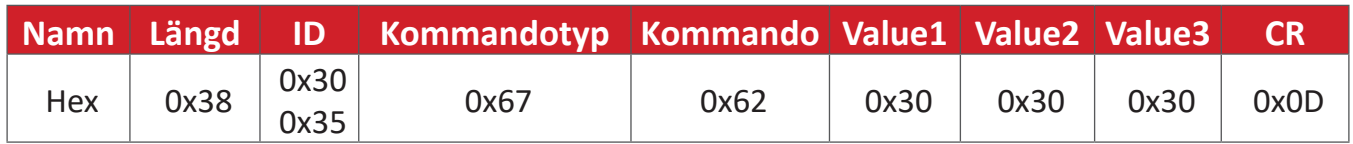

#### **Svara (Hex-format)**

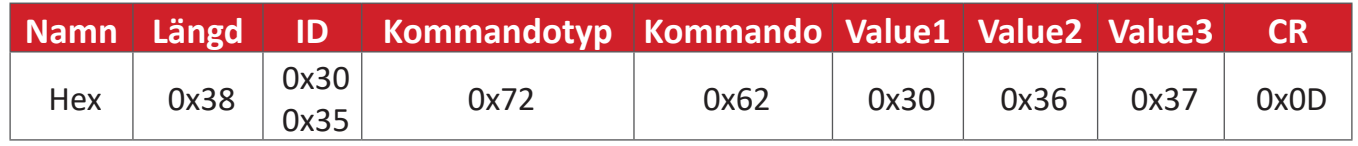

**Exempel 2: Få färg från skärm (nr 05), men kommandot Färg stöds inte av den här modellen.**

#### **Skicka (Hex-format)**

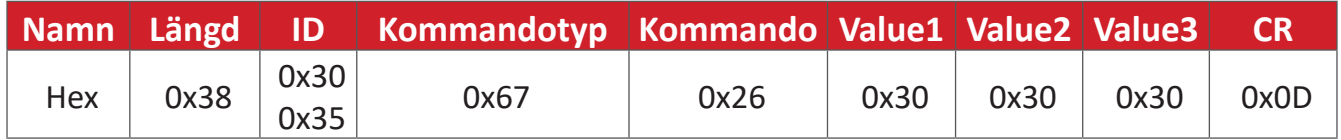

#### **Svara (Hex-format)**

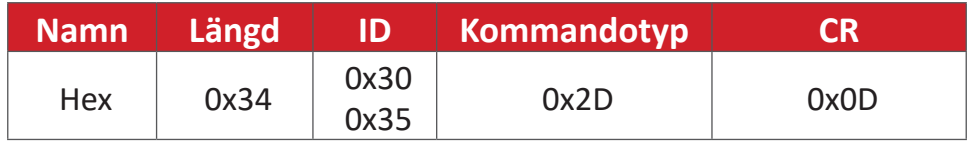

#### **Tabell för Get-Function**

#### **A. Basfunktion**

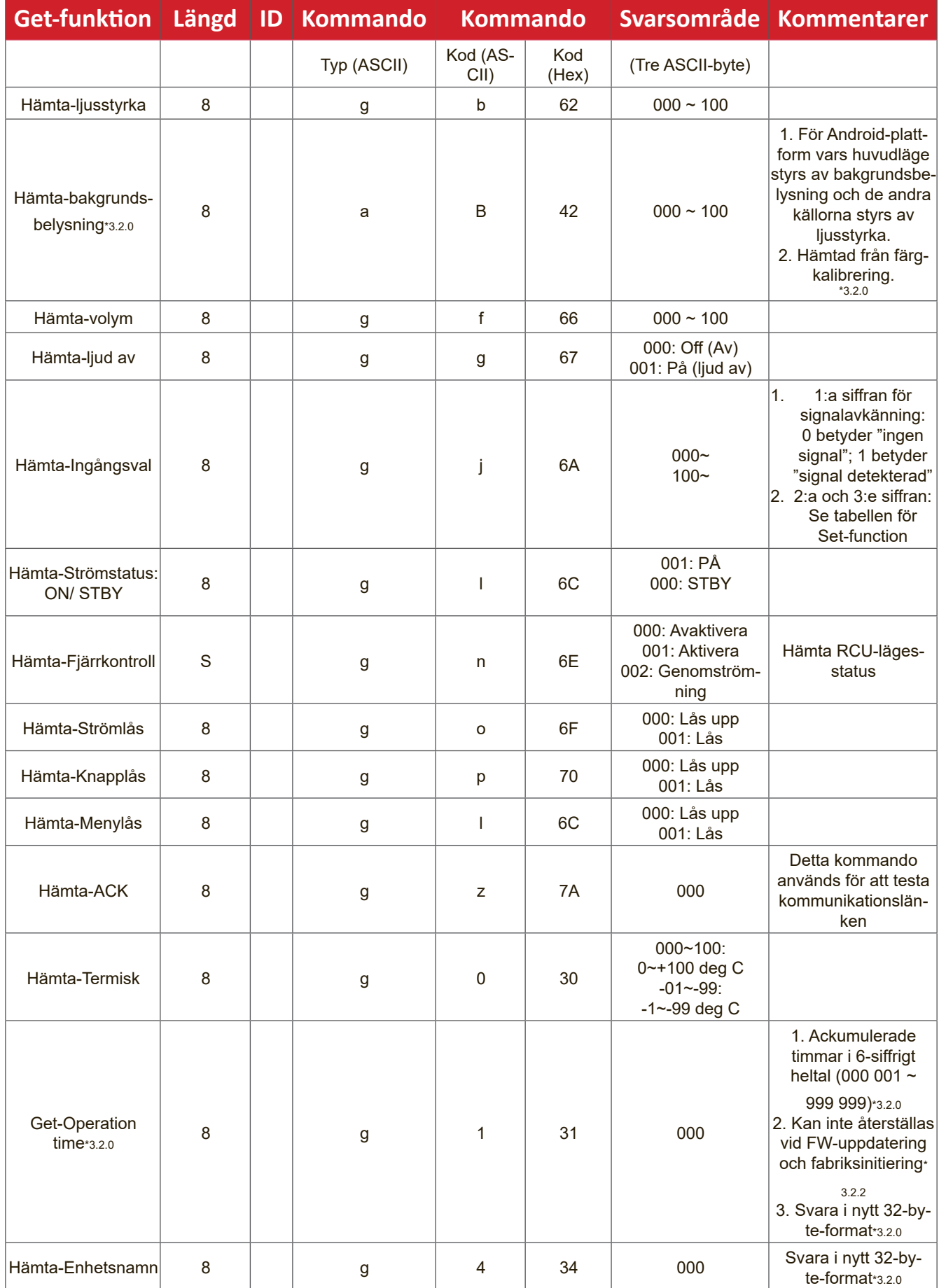

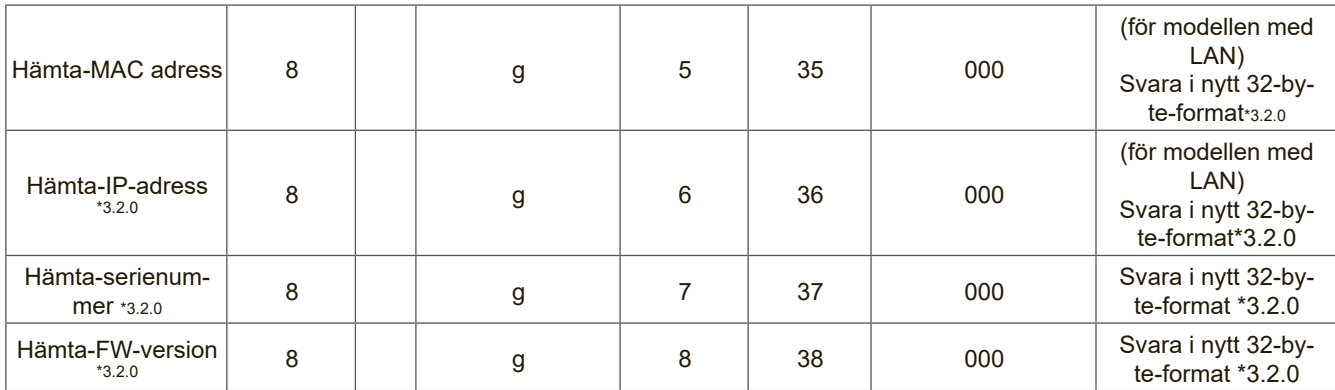

#### **OBS!**

#### **1. Exempel på Get Operation Hour**

Vi antar att den ackumulerade driftstiden är 123 456 timmar Skicka: 0x 38 30 31 67 31 30 30 30 0D (Get Operation hour) Svar: 0x 32 30 31 72 31 31 32 33 34 35 36 00 00 … 00 00 0D

#### **2. Exempel på Get Device Name**

Vi antar att enhetsnamnet är CDE-5500

Skicka: 0x 38 30 31 67 34 30 30 30 0D (Get Device Name)

Svar: 0x 32 30 31 72 34 43 44 45 2D 35 35 30 30 00 00 … 00 00 0D

Vi antar att enhetsnamnet är "NMP-302#1"

Skicka: 0x 38 30 31 67 34 30 30 30 0D (Get Device Name)

Svar: 0x 32 30 31 72 34 4E 4D 50 2D 33 30 32 23 31 00 00 …00 00 0D

#### **3. Exempel på Get MAC address**

Vi antar att MAC-adressen är 00:11:22:aa:bb:cc

Skicka: 0x 38 30 31 67 35 30 30 30 0D (Get MAC add)

Svar: 0x 32 30 31 72 35 30 30 31 31 32 32 61 61 62 62 63 63 00 00…00 00 0D

#### **4. Exempel på Get IP address**

Vi antar att IP-adressen är 192.168.100.2

- Skicka: 0x 38 30 31 67 36 30 30 30 0D (Get IP address)
- Svar: 0x 32 30 31 72 36 31 39 32 2E 31 36 38 2E 31 30 30 2E 32 00 00…00 00  $OD$

#### **5. Exempel på Get Serial number**

Vi antar att serienumret är ABC180212345

Skicka: 0x 38 30 31 67 37 30 30 30 0D (Get Serial number)

Svar: 0x 32 30 31 72 37 41 42 43 31 38 30 32 31 32 33 34 35 00 00…00 00 0D

#### **6. Exempel på Get FW version**

Vi antar att FW-versionen är 3.02.001

Skicka: 0x 38 30 31 67 38 30 30 30 0D (Get FW version) Svar: 0x 32 30 31 72 38 33 2E 30 32 2E 30 30 31 00 00…00 00 0D

#### **B. Valfri funktion**

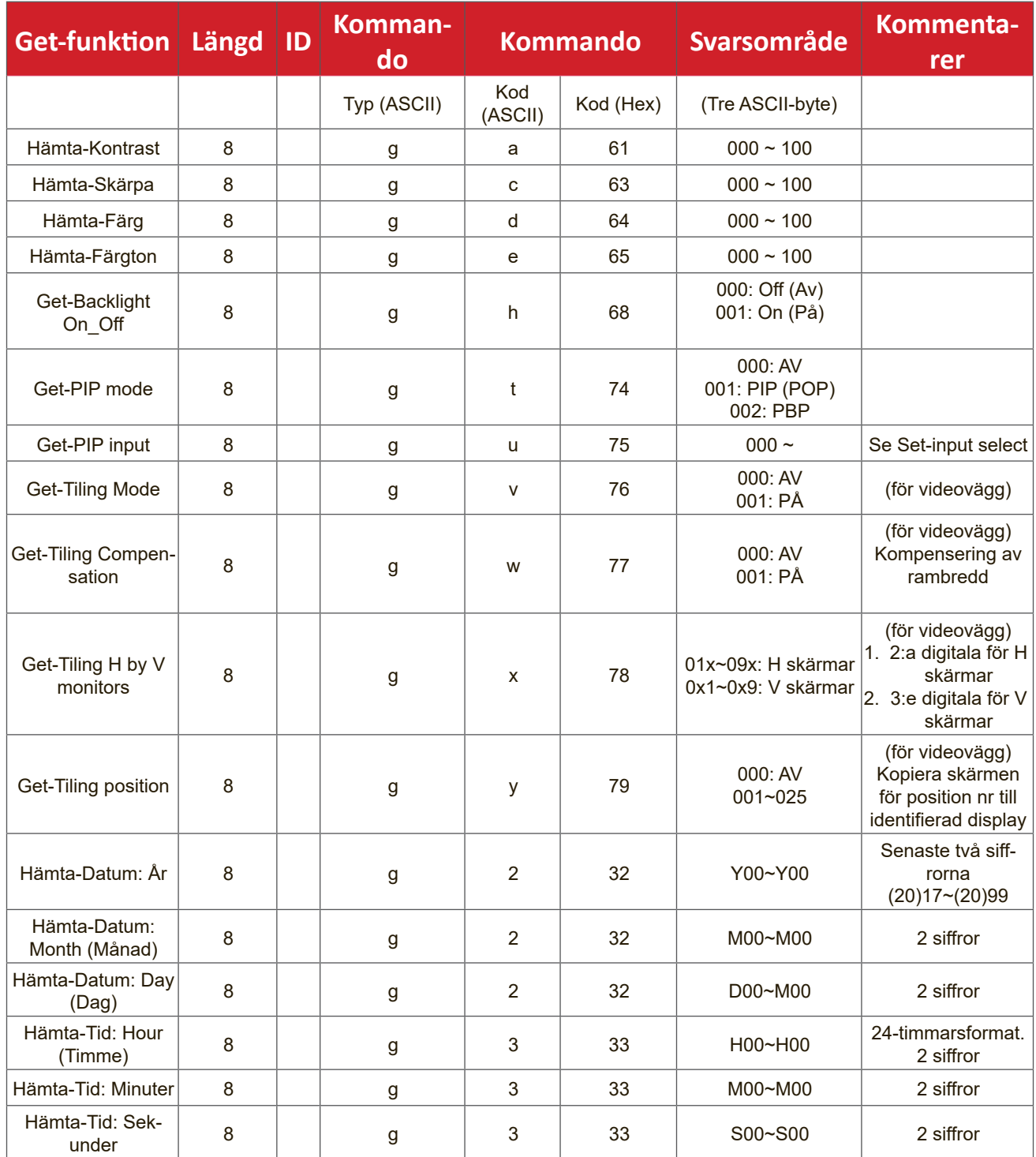

#### **OBS!**

#### **1. Exempel på Get Date**

Vi antar att det aktuella datumet för skärm nr 01 är följande:

Datum: 2017-3/15

Skicka: 0x 38 30 31 67 32 59 30 30 0D (Get Date:Year) Svar: 0x 38 30 31 72 32 59 31 37 0D ("Y17") Skicka: 0x 38 30 31 67 32 4D 30 30 0D (Get Date:Month) Svar: 0x 38 30 31 72 32 4D 30 33 0D ("M03") Skicka: 0x 38 30 31 67 32 44 30 30 0D (Get Date:Day)

Svar: 0x 38 30 31 72 32 44 31 35 0D ("D15")

#### **2. Exempel på Get Time**

Vi antar att den aktuella tiden för skärm nr 01 är följande: Tid: 16:27:59

Skicka: 0x 38 30 31 67 33 48 30 30 0D (Get Time:Hour) Svar: 0x 38 30 31 72 33 48 31 36 0D ("H16") Skicka: 0x 38 30 31 67 33 4D 30 30 0D (Get Time:Min) Svar: 0x 38 30 31 72 33 4D 32 37 0D ("M27") Skicka: 0x 38 30 31 67 33 53 30 30 0D (Get Time:Sec) Svar: 0x 38 30 31 72 33 53 35 39 0D ("S59")

#### **3. Exempel på Get RS232 Version**

Vi antar att versionen är 3.0.1

Skicka: 0x 38 30 31 67 36 30 30 30 0D (Get RS232 version)

Svar: 0x 38 30 31 72 36 33 30 31 0D ("301")

#### **C. Automatiskt svar \*3.2.1**

Skärmen kommer att skicka ut de uppdaterade uppgifterna/statusen automatiskt utan att få en fråga från värden när användaren ändrar följande uppgifter/status genom något av de tillgängliga sätten, t.ex. fjärrkontrollen, knapparna på framsidan eller pekskärmen.

- Strörm På/Av
- Val av ingång
- Ljusstyrka
- Bakgrundsbelysning
- Volume (Volym)
- Ljud På/Av

#### **Fjärrkontrollens genomgångsläge**

När datorn ställer in skärmen på fjärrkontrollens genomgångsläge skickar skärmen ett paket på 7 byte (följt av "CR") som svar på fjärrkontrollens (RCU) knappaktivering. I detta läge ska fjärrkontrollen inte ha någon effekt på visningsfunktionen. Till exempel: "Volym+" ändrar inte volymen för skärmen utan skickar bara "Volym+"-koden till PC över RS-232-porten.

#### **IR-genomströmningsformat**

#### **Svar: (Kommandotyp="p")**

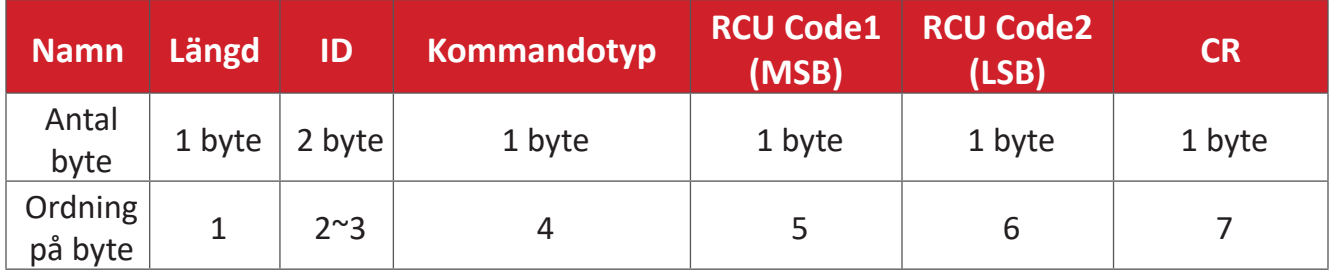

#### **Exempel 1: Genomströmningen för fjärrkontrollen när "VOL+"-tangenten trycks för skärm (nr 05)**

#### **Skicka (Hex-format)**

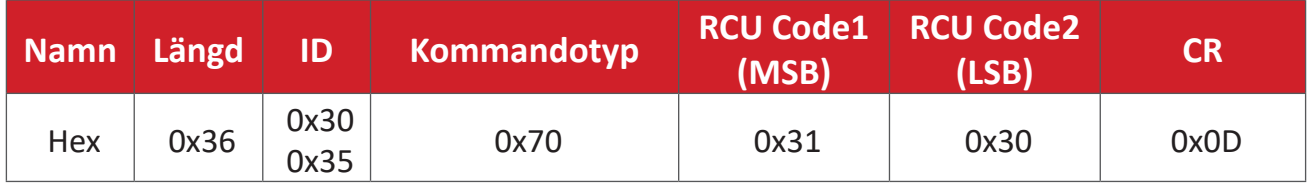

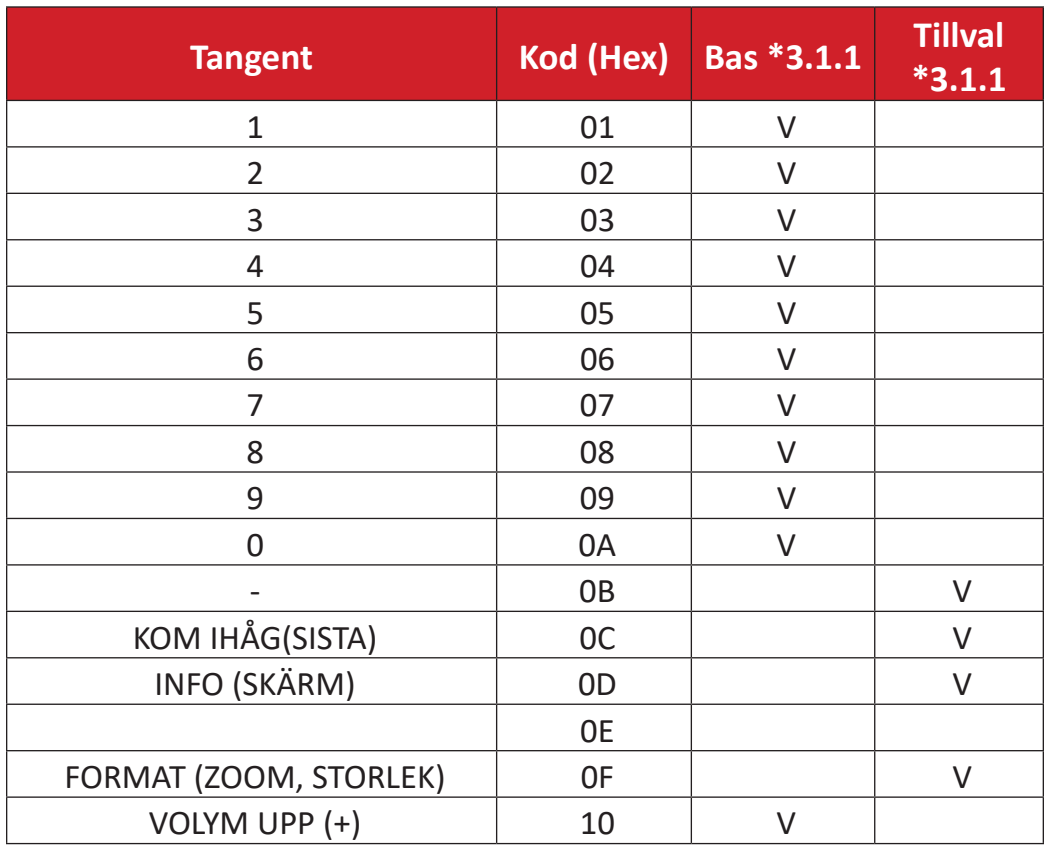

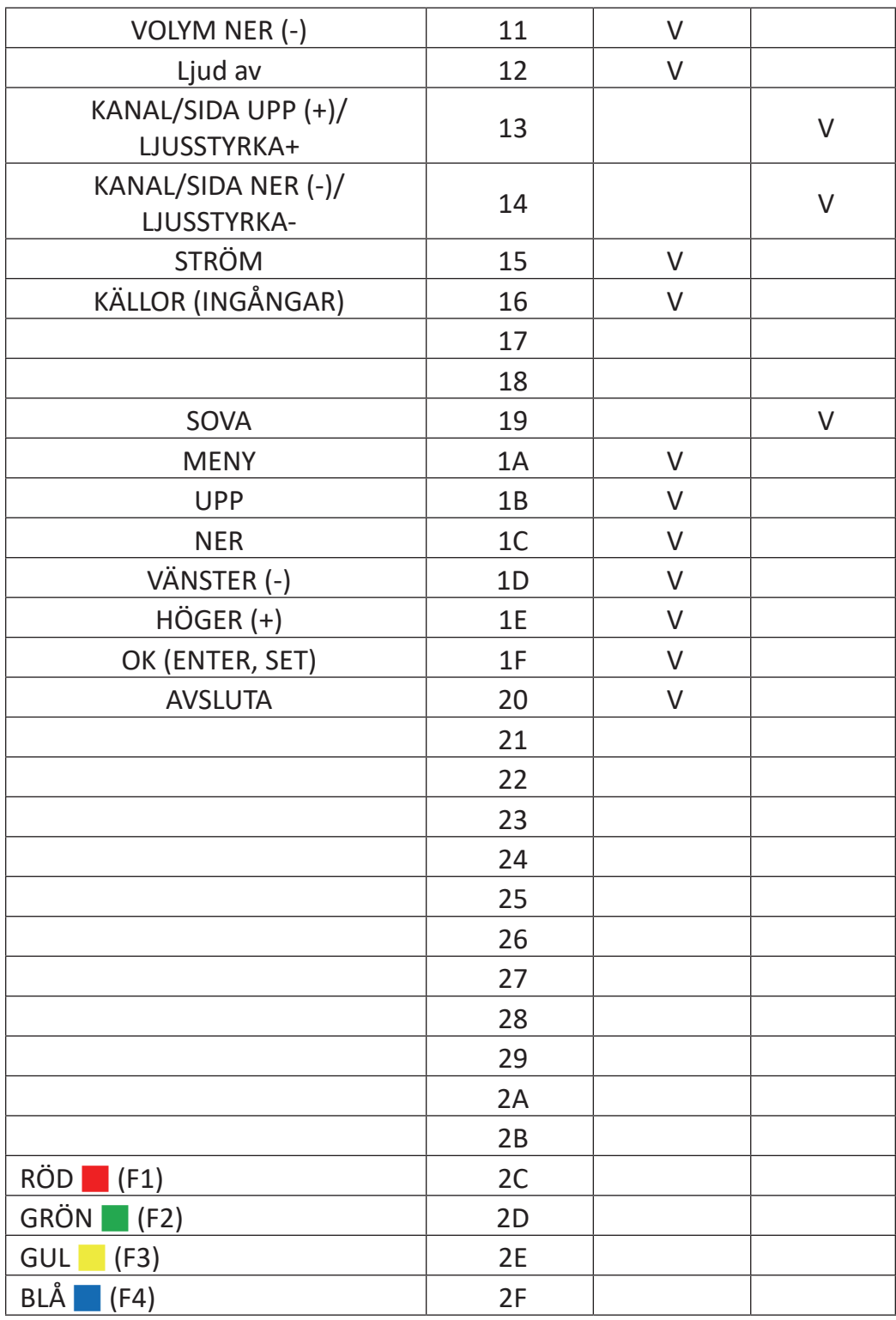

#### **OBS!**

- 1. Denna kod för IR-genomgång skiljer sig från RCU-nyckelkoden.
- 2. Speciell kontrollsekvens för STRÖM-knappen under läget IR-genomgång.
- 2-1. När skärmen är AV och tar emot IR POWER-koden: Skärmen slår på sig själv och vidarebefordrar sedan POWER-koden till värden via RS-232.
- 2-2. När skärmen är PÅ och tar emot IR POWER-koden: Skärmen vidarebefordrar POWER-koden till värden via RS-232 och stänger sedan av sig själv.
- 2-3. När SET-POWER LOCK är aktiverat svarar inte skärmen på POWERtangenttryckningen.
- 3. VOLYM UPP och VOLYM NER-koden matas ut flera gånger när du trycker och håller ned knapparna.

## **Bilaga**

## **Visningslägen**

## **HDMI-läge**

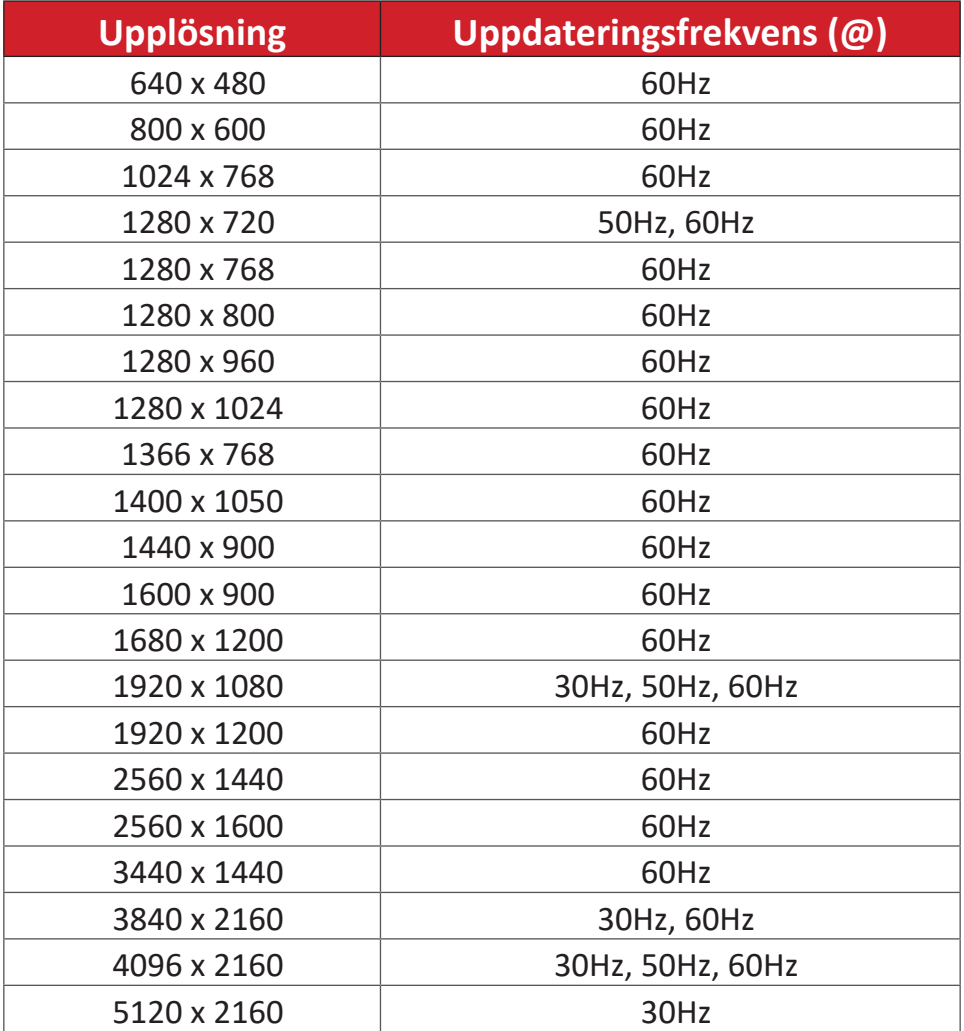

## **Felsökning**

Det här avsnittet beskriver några vanliga problem som du kan uppleva när du använder ViewBoard.

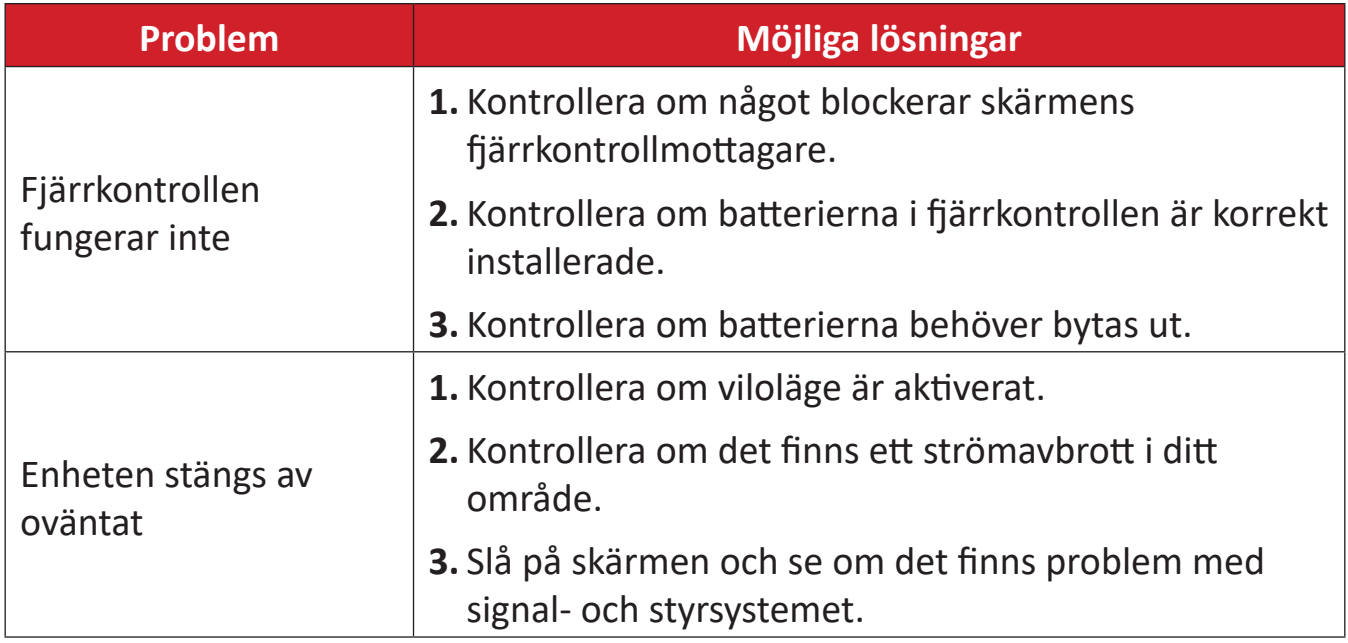

#### **PC-läge**

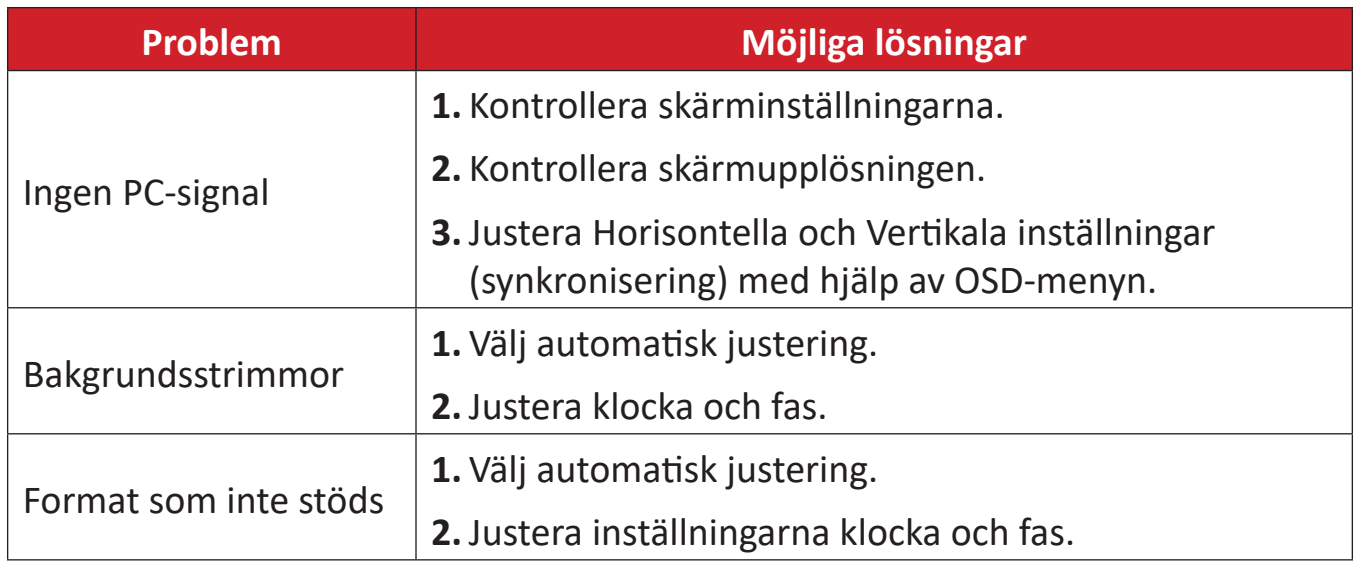

#### **Pekfunktion**

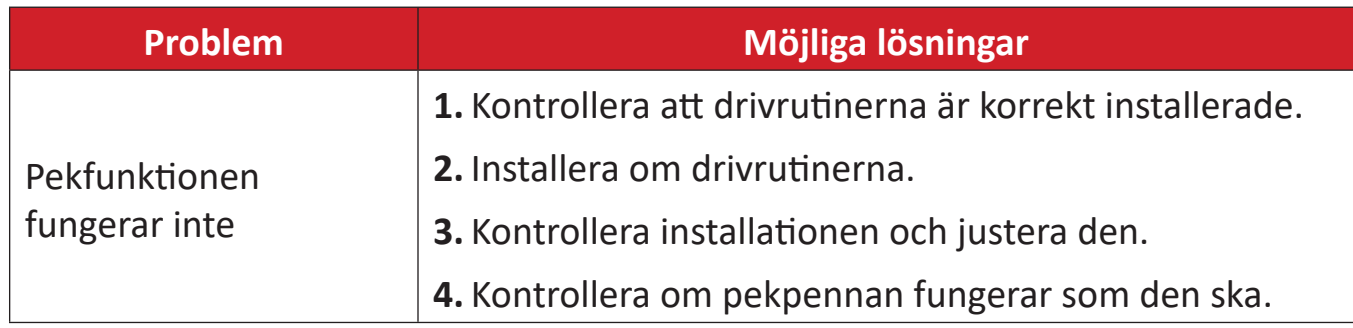

## **Video fungerar inte**

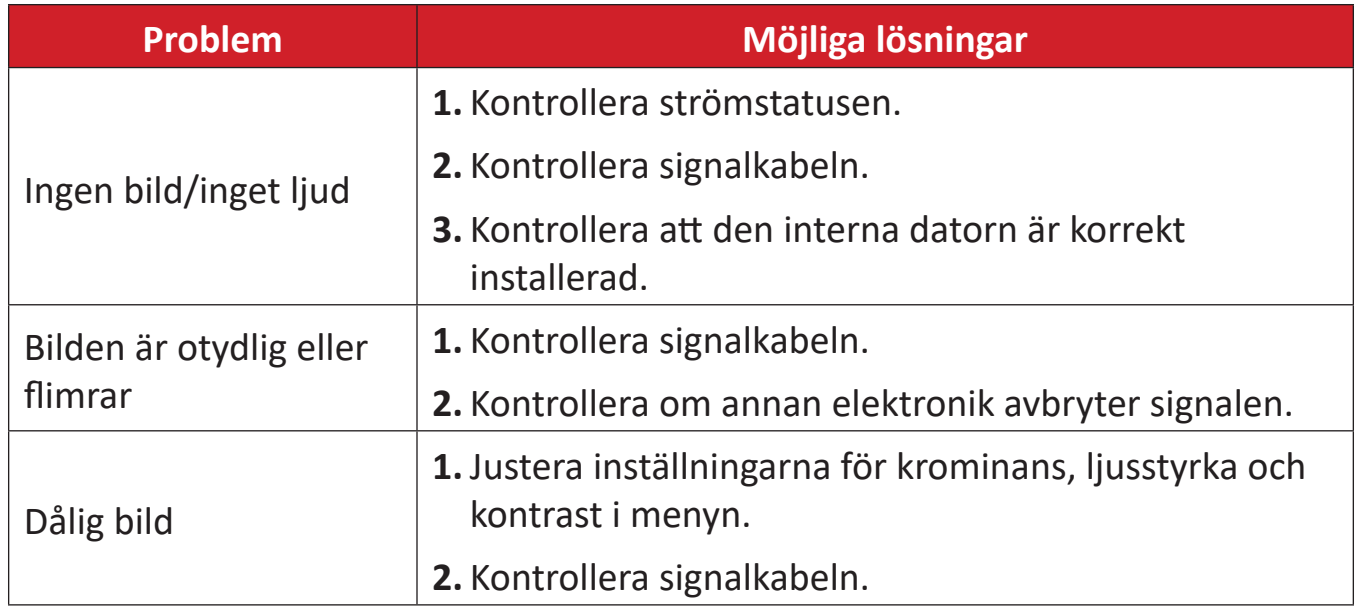

## **Ljudet fungerar inte**

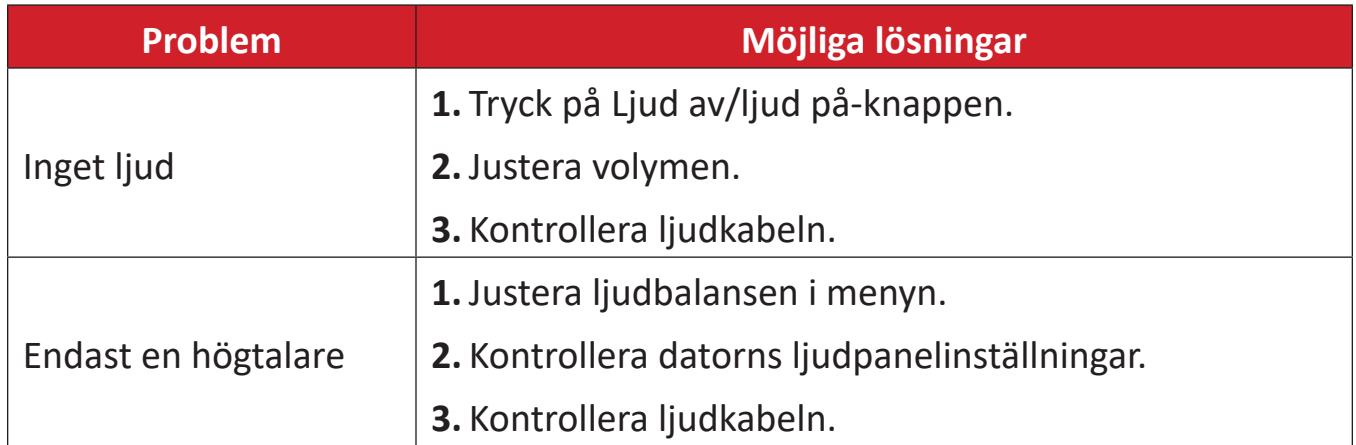

## **Underhåll**

#### **Allmänna försiktighetsåtgärder**

- Se till att enheten är avstängd och att strömkabeln är urkopplad från vägguttaget.
- Spruta aldrig eller häll någon vätska direkt på skärmen eller höljet.
- Hantera enheten försiktgt eftersom en mörkare enhet, om den repas, kan reporna synas tydligare än med en ljusare enhet.
- Använd inte systemet kontinuerligt under långa perioder.

#### **Rengöra skärmen**

- Torka av skärmen med en ren, mjuk, luddfri trasa. Detta tar bort damm och andra partiklar.
- Om skärmen fortfarande inte är ren, applicera en liten mängd glasrengöringsmedel utan ammoniak eller alkohol på en ren, mjuk, luddfri trasa. Torka sedan av skärmen.

#### **Rengöra höljet**

- Använd en mjuk, torr trasa.
- Om höljet fortfarande inte är rent, applicera en liten mängd milt icke-slipande rengöringsmedel utan ammoniak eller alkohol på en ren, mjuk, luddfri trasa. Torka sedan av ytan.

#### **Ansvarsfriskrivning**

- ViewSonic® rekommenderar inte användning av ammoniak- eller alkoholbaserade rengöringsmedel på skärmen eller höljet. Vissa kemiska rengöringsmedel skadar skärmen och/eller enhetens hölje.
- ViewSonic® ansvarar inte för skador som uppstår vid användning av ammoniakeller alkoholbaserade rengöringsmedel.
	- **OBS!** Om det uppstår kondens mellan glaset och panelen, håll skärmen påslagen tills fukten försvinner.

# **Information om regler och service**

## **Information om överensstämmelse**

Detta avsnitt behandlar alla gällande krav och uttalanden om regler. Bekräftade motsvarande ansökningar ska hänvisa till märkskyltar och relevanta märkningar på enheten.

#### **Uttalande gällande FCC-efterlevnad**

Denna enhet överensstämmer med avsnitt 15 i FCC-reglerna. Användningen är underställd följande två villkor: (1) Enheten får inte orsaka skadliga störningar och (2) Denna enhet måste acceptera alla mottagna störningar, inklusive störningar som kan orsaka oönskad funktion. Denna utrustning har testats och funnits uppfylla begränsningarna för en Klass B digital enhet enligt avsnitt 15 i FCC-reglerna.

Dessa begränsningar är utformade för att ge rimligt skydd mot skadliga störningar vid installation i hemmet. Denna utrustning genererar, använder och kan utstråla radiofrekvensenergi och kan, om inte installerad och använd enligt instruktionerna, orsaka skadliga störningar på radiokommunikation. Det finns dock ingen garanti för att störningar inte inträffar i en viss installation. Om denna utrustning orsakar skadliga störningar på radio- eller TV-mottagning, vilket kan avgöras genom att utrustningen slås av och på, uppmuntras användaren att försöka korrigera störningen genom en eller flera av följande åtgärder:

- Vrid eller flytta mottagarantennen.
- Öka avståndet mellan utrustningen och mottagaren.
- Anslut utrustningen till ett uttag i en annan strömkrets än den som mottagaren är ansluten till.
- Rådfråga återförsäljaren eller en erfaren radio/TV-tekniker för hjälp.

**Varning!** Du varnas om att ändringar eller modifieringar som inte uttryckligen godkänts av den som ansvarar för överensstämmelse kan ogiltigförklara din behörighet att använda utrustningen.

### **Uttalande från Industry Canada**

CAN ICES-003(B) / NMB-003(B)

#### **CE-överensstämmelse för europeiska länder**

Enheten uppfyller kraven i EMC-direktivet 2014/30/EU och CE Enneten upprynse med 2014/35/EU.

#### **Följande information gäller endast för EU-medlemsstater:**

Det märke som visas till höger är i enlighet med avfall från elektrisk och elektronisk utrustning Direktiv 2012/19/EU (WEEE). Märket anger skyldigheten att INTE kassera utrustningen som osorterat kommunalt avfall, utan istället använda de system för återlämnande och insamling enligt lokal lag.

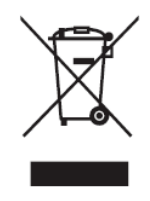

#### **Uttalande om överensstämmelse med RoHS2**

Denna produkt har konstruerats och tillverkats i enlighet med Europaparlamentets och rådets direktiv 2011/65/EU om begränsning av användningen av vissa farliga ämnen i elektrisk och elektronisk utrustning (RoHS2-direktivet) och anses vara förenligt med den maximala koncentrationen av värden som utfärdats av European Technical Adaptation Committee (TAC) enligt nedan:

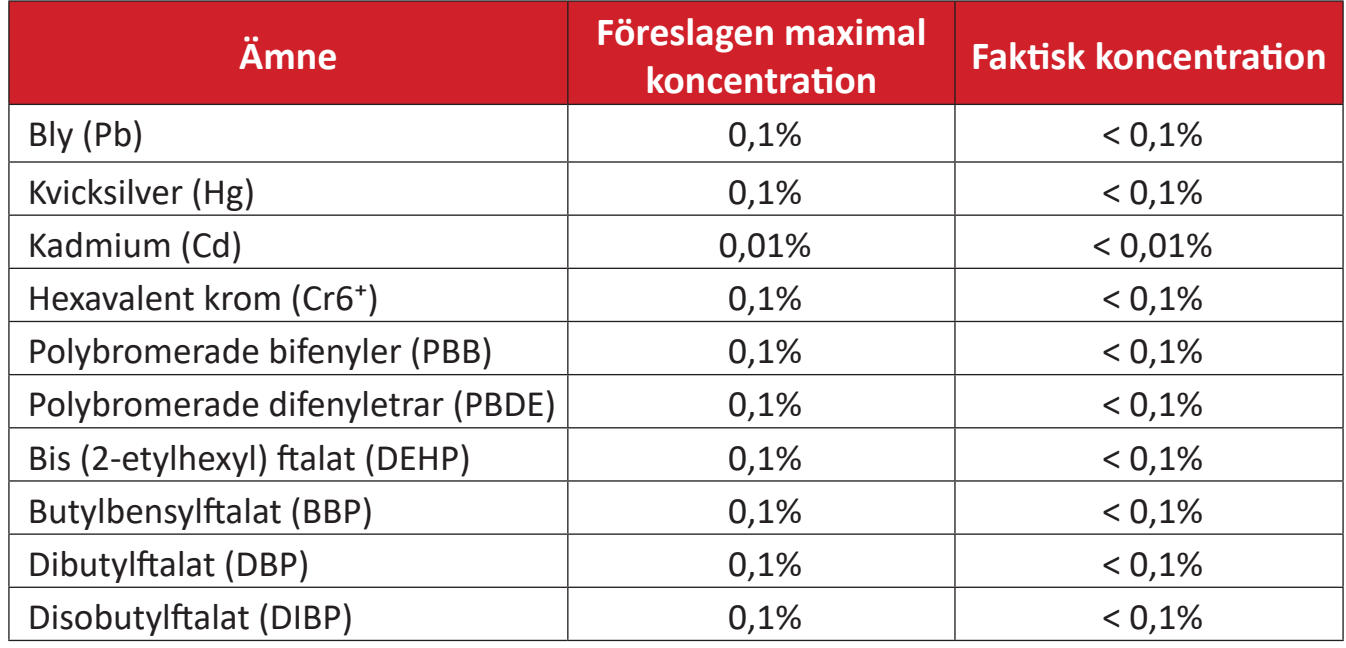

#### **Vissa komponenter av produkter som angivits ovan är undantagna enligt bilaga III i RoHS2-direktiven enligt nedan:**

- Kopparlegering innehållande upp till 4 viktprocent bly.
- Bly i lödmetaller med hög smälttemperatur (dvs blybaserade legeringar innehållande 85 viktprocent eller mer bly).
- Elektriska och elektroniska komponenter som innehåller bly i ett glas eller keramik annat än dielektrisk keramik i kondensatorer, t.ex. piezoelektroniska anordningar, eller i en glas- eller keramisk matrisförening.
- Bly i dielektrisk keramik i kondensatorer för en märkspänning på 125 V AC eller 250 V DC eller högre.

#### **ENERGY STAR-uttalande**
ENERGY STAR® är ett frivilligt program från U.S. Environmental Protection Agency som hjälper företag och privatpersoner att spara pengar och skydda klimatet genom överlägsen energieffektivitet. Produkter som får ENERGY STAR® förhindrar utsläpp av växthusgaser genom att uppfylla strikta kriterier eller krav på energieffektivitet som ställs av U.S. Environmental Protection Agency.

ViewSonic är en ENERGY STAR-partner och åtar sig att efterleva ENERGY STARriktlinjerna och märka alla certifierade modeller med ENERGY STAR-logotypen. Följande logotyp visas på alla ENERGY STAR-certifierade modeller:

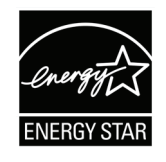

**OBS!** Energihanteringsfunktionerna minskar energiförbrukningen avsevärt när produkten inte används. Energihantering gör att enheten automatiskt går in i ett "energisparläge" efter en viss period av inaktivitet. Och energihanteringsfunktionerna går också in i viloläge eller av-läge inom fem minuter efter att de har kopplats bort från en värddator. Observera att eventuella ändringar i energiinställningarna ökar energiförbrukningen.

## **Indisk begränsning av farliga ämnen**

Begränsning av farliga ämnen (Indien). Denna produkt överensstämmer med "Indiska regler 2011 för e-avfall" och förbjuder användning av bly, kvicksilver, hexavalent krom, polybromerade bifenyler eller polybromerade difenyletrar i koncentrationer över 0,1 viktprocent och 0,01 viktprocent för kadmium, med undantag för undantagen i schema 2 i regeln.

#### **Avfallshantering vid slutet av produkens livscykel**

ViewSonic® respekterar miljön och är engagerad i att arbeta och leva grönt. Tack för att du medverkar i en smartare, grönare datoranvändning. Besök ViewSonic® webbplats för att läsa mer.

#### **USA och Kanada:**

<https://www.viewsonic.com/us/go-green-with-viewsonic>

#### **Europa:**

<https://www.viewsonic.com/eu/go-green-with-viewsonic>

#### **Taiwan:**

<https://recycle.epa.gov.tw/>

# **Informa ion om upphovsrätt**

Copyright© ViewSonic® Corporation, 2024. Alla rättigheter förbehållna.

Macintosh och Power Macintosh är registrerade varumärken som tillhör Apple Inc.

Microsoft, Windows och Windows-logotypen är registrerade varumärken som tillhör Microsoft Corporation i USA och andra länder.

ViewSonic® och tre fåglar-logotypen är registrerade varumärken som tillhör ViewSonic Corporation.

VESA är ett registrerat varumärke som tillhör Video Electronics Standards Association. DPMS, DisplayPort och DDC är varumärken som tillhör VESA.

ENERGY STAR® är ett registrerat varumärke som tillhör U.S. Environmental Protection Agency (EPA).

Som ENERGY STAR®-partner har ViewSonic® Corporation beslutat att denna produkt uppfyller ENERGY STAR® riktlinjer för energieffektivitet.

**Ansvarsfriskrivning:** ViewSonic® Corporation ansvarar inte för tekniska eller redaktionella fel eller utelämnanden i detta dokument, eller för oavsiktliga skador eller följdskador på grund av utrustande av detta material eller prestanda eller användning av denna produkt.

I intresse av fortsatt produktförbättring förbehåller sig ViewSonic® Corporation rätten att ändra produktens specifikationer utan föregående meddelande. Informationen i detta dokument kan ändras utan vidare meddelanden.

Ingen del av detta dokument får kopieras, reproduceras eller överföras på något sätt, i något syfte utan föregående skriftligt tillstånd från ViewSonic® Corporation.

## **Kundservice**

För teknisk support eller produktservice, se tabellen nedan eller kontakta din återförsäljare.

**OBS!** Du behöver produktens serienummer.

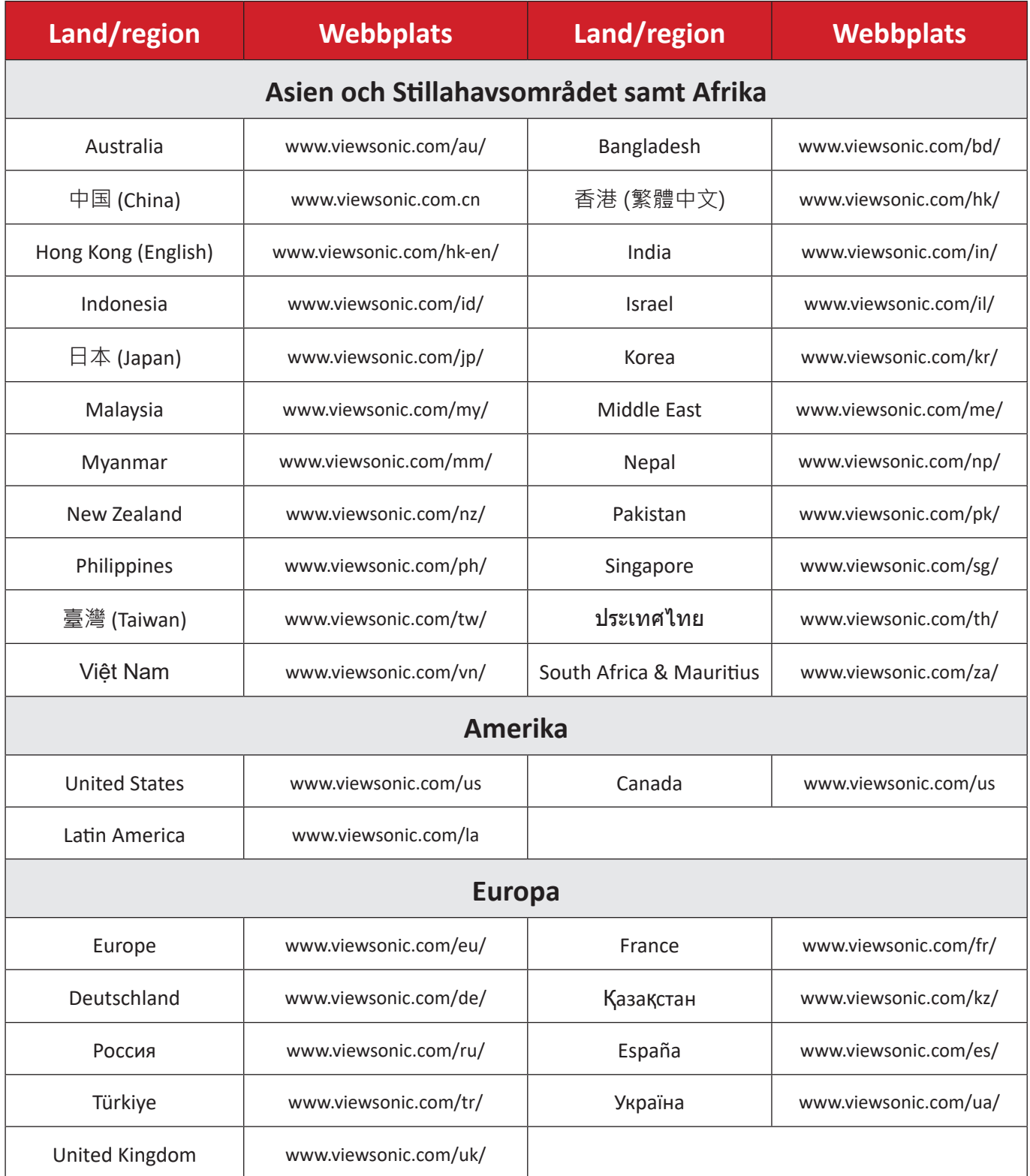

## **Begränsad garanti**

ViewSonic® smart whiteboard

#### **Vad garantin omfattar:**

ViewSonic® garanterar att produkterna är fria från brister i material och utförande under garantiperioden. Om en produkt visar sig vara defekt i material eller utförande under garantiperioden, kommer ViewSonic® till sitt eget alternativ och som enda åtgärd att reparera eller ersätta produkten med en liknande produkt. Ersättningsprodukt eller delar kan innehålla omarbetade eller renoverade delar eller komponenter. Reparations- eller ersättningsenhet eller delar eller komponenter kommer att omfattas av den tid som kvarstår för kundens ursprungliga begränsade garanti och garantiperioden förlängs inte. ViewSonic® ger ingen garanti för program från tredje part, oavsett om den ingår i produkten eller installeras av kunden, installation av obehöriga hårdvarudelar eller komponenter (t.ex. projektorlampor). (Se avsnittet "Vad garantin utesluter och inte omfattar").

#### **Vem garantin skyddar:**

Denna garanti gäller endast för första konsumentköpare.

#### **Vad garantin utesluter och inte omfattar:**

- Alla produkter där serienumret har skadats, ändrats eller tagits bort.
- Skada, försämring eller funktionsstörning som härrör från:
	- ͫ Olycka, missbruk, försummelse, brand, vatten, blixtnedslag eller andra naturliga händelser, obehörig produktändring eller underlåtelse att följa anvisningar som medföljer produkten.
	- ͫ Reparation eller försök till reparation av någon som inte är godkänd av ViewSonic®.
	- ͫ Skador på eller förlust av program, data eller flyttbara lagringsmedia.
	- ͫ Normalt slitage.
	- ͫ Avlägsnande eller installation av produkten.
- Förlust av programvara eller data som uppstår vid reparation eller utbyte.
- Eventuella skador på produkten under leverans.
- Externa orsaker på produkten, till exempel fluktuationer i elströmmen eller fel.
- Användning av tillbehör eller delar som inte uppfyller ViewSonics specifikationer.
- Ägarens underlåtenhet att utföra regelbunden produktunderhåll enligt användarhandboken.
- Annan orsak som inte är relaterad till en produktfel.
- Skador som orsakas av statiska (icke-rörliga) bilder som visas under långa tidsperioder (även kallad inbränd bild).
- Programvara Alla program från tredje part som ingår i produkten eller installeras av kunden.
- Hårdvara/Tillbehör/Delar/Komponenter Installation av obehörig hårdvara, tillbehör, förbrukningsdelar eller komponenter (t.ex. projektorlampor).
- Skador på eller missbruk av beläggningen på skärmens yta genom olämplig rengöring enligt beskrivningen i produktens användarhandbok.
- Borttagning, installation och fasta serviceavgifter, inklusive väggmontering av produkten.

#### **Hur man får service:**

- För information om hur du får service enligt garantin, kontakta ViewSonic® kundservice (se sidan "Kundservice"). Du behöver uppge produktens serienummer.
- För att få garantiservice måste du tillhandahålla: (a) den ursprungliga daterade försäljningsstämpeln, (b) ditt namn, (c) din adress, (d) en beskrivning av problemet, och (e) produktens serienummer.
- Ta eller skicka produkten, förbetald frakt, i originalpaketet till ett auktoriserat ViewSonic® servicecenter eller ViewSonic®.
- Kontakta ViewSonic® för ytterligare information eller för att få namnet på närmaste ViewSonic® servicecenter.

#### **Begränsning av underförstådda garantier:**

Det finns inga garantier, uttryckliga eller underförstådda, som sträcker sig bortom beskrivningen i detta dokument inklusive den underförstådda garantin för säljbarhet och lämplighet för ett visst ändamål.

#### **Uteslutning av skadestånd:**

ViewSonics ansvar är begränsat till kostnaden för reparation eller utbyte av produkten. ViewSonic® är inte ansvarigt för:

- Skada på annan egendom som orsakats av eventuella brister i produkten, skador på grund av olägenheter, förlust av användningen av produkten, förlust av tid, förlust av vinst, förlust av affärsmöjligheter, förlust av goodwill, störning av affärsrelationer eller annan kommersiell förlust, även om meddelats om möjligheten för sådana skador.
- Alla andra skador, oavsett om de är oavsiktliga, följdskador eller annat.
- Eventuella skadeståndskrav mot kunden av någon annan part.
- Reparation eller försök till reparation av någon som inte är godkänd av ViewSonic®.

## **Effekt av statlig lagstiftning:**

Denna garanti ger dig specifika juridiska rättigheter, och du kan också ha andra rättigheter som varierar från stat till stat. Vissa stater tillåter inte begränsningar av underförstådda garantier och/eller tillåter inte uteslutning av oavsiktliga skador eller följdskador, så ovanstående begränsningar och uteslutningar kanske inte gäller dig.

## **Försäljning utanför USA och Kanada:**

För garantiinformation och service på ViewSonic®-produkter som säljs utanför USA och Kanada, kontakta ViewSonic® eller din lokala ViewSonic®-återförsäljare.

Garantiperioden för denna produkt i fastlandet Kina (Hongkong, Macao och Taiwan ingår inte) omfattas av villkoren för underhållsgarantikortet.

För användare i Europa och Ryssland finns fullständig information om garantin på [följande adress: http://www.viewsonic.com/eu/](http://www.viewsonic.com/eu/) under "Support/Warranty Information".

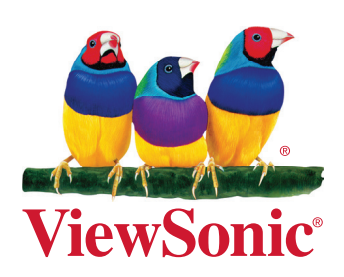